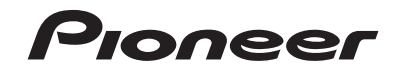

# **AVIC-5201NEX RÉCEPTEUR DE NAVIGATION MULTIMÉDIA**

# ((Sirius XM)) PANDORA

# Mode d'emploi

**Avis à tous les utilisateurs :**

Ce logiciel exige que le produit soit adéquatement connecté au frein de stationnement de votre véhicule, et, selon le véhicule, il se peut qu' une installation supplémentaire soit nécessaire. Pour de plus amples informations, veuillez contacter votre détaillant Pioneer Electronics agréé ou nous contacter au (800) 421-1404.

Veuillez d' abord lire la section **Informations importantes pour l' utilisateur ! La section Informations importantes pour l' utilisateur** comprend d' importantes informations que vous devez comprendre avant d' utiliser ce produit.

# **Table des matières**

Merci d'avoir fait l'achat de ce produit Pioneer. Veuillez lire toutes les instructions, afin de pouvoir utiliser ce modèle de manière adéquate. Après avoir lu les instructions, conservez ce document dans un endroit sûr pour consultation future.

#### **Important**

Les écrans illustrés dans les exemples peuvent être différents des véritables écrans, car ces derniers sont sujets à modification sans préavis pour l'amélioration du rendement et du fonctionnement.

# **■ Précautions.........................4**<br>Remarques sur la mémoire interne

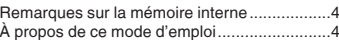

#### ■**[Utilisation de base.............5](#page-4-0)**

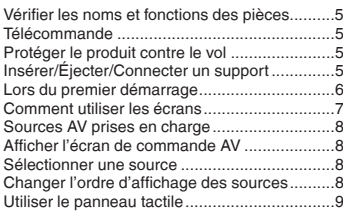

#### ■ Comment utiliser l'écran de **[menu Navigation..............10](#page-9-0)**

[Utiliser l'écran de menu Navigation................10](#page-9-1)

# ■ **[Comment utiliser la carte](#page-10-0) <b>....[11](#page-10-0)**<br>Comment lire l'écran de carte **11**

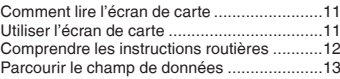

#### ■**[Rechercher une](#page-13-0)  destination [.......................14](#page-13-0)** [Comment planifier votre itinéraire](#page-13-1) .................[.14](#page-13-1)

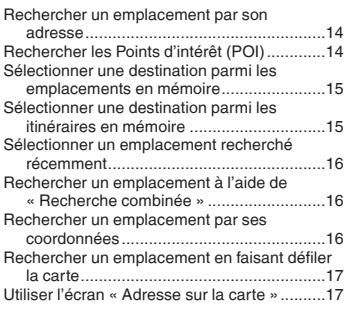

#### ■ **Vérifier et [modifier](#page-16-2) [l'itinéraire actuel..............17](#page-16-2)** Modifier l'itinéraire[..........................................17](#page-16-3)

#### ■**[Enregistrer et éditer](#page-19-0)  [les emplacements et](#page-19-0)  itinéraires [.........................20](#page-19-0)**

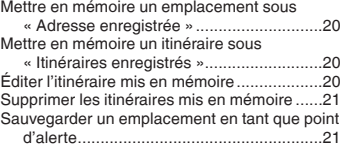

#### ■**[Recevoir les informations](#page-20-2)  [de circulation routière en](#page-20-2)  temps réel [........................21](#page-20-2)**

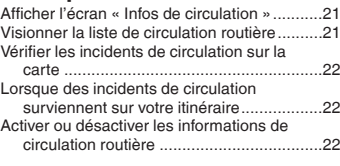

#### ■ **Vérifier les [informations](#page-21-3) [utiles au sujet de votre](#page-21-3)  [déplacement](#page-21-3) ....................[22](#page-21-3)**

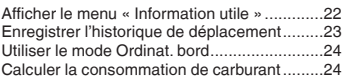

#### ■**[Personnaliser les préférences](#page-24-0)  [de navigation......................25](#page-24-0)**

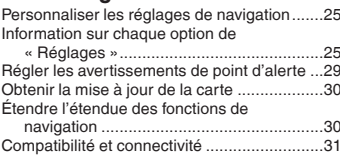

#### ■**[Connexion Bluetooth](#page-31-0)**®**....[.32](#page-31-0)**

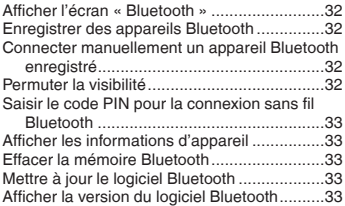

### ■**[Téléphonie mains libres......33](#page-32-5)**

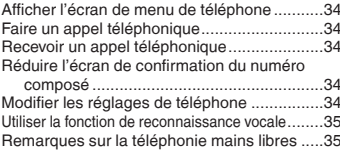

#### ■ [Configuration](#page-35-0) pour iPod<sup>®</sup>/iPhone<sup>®</sup> **[ou téléphone intelligent............36](#page-35-0)**

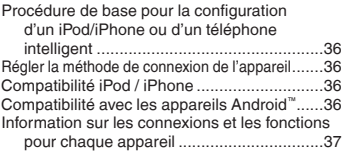

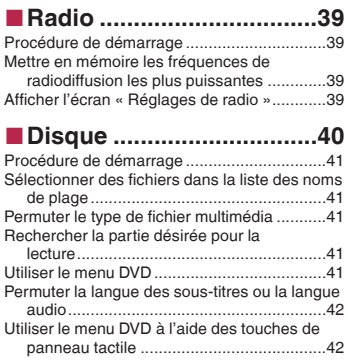

#### ■**[Fichiers comprimés.........42](#page-41-2)**

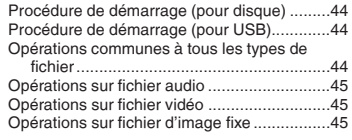

#### ■**iPod [..................................45](#page-44-3)** Connecter un iPod [.........................................46](#page-45-0) [Procédure de démarrage](#page-46-0) ...............................[47](#page-46-0) [Sélectionner les morceaux ou les sources vidéo](#page-46-1)  [dans l'écran de liste de lecture..................47](#page-46-1) [Utiliser la fonction iPod de ce produit depuis](#page-46-2)  [l'iPod..........................................................47](#page-46-2) [Sélectionner un morceau à partir de la liste liée](#page-46-3)  [au morceau en cours de lecture \(recherche](#page-46-3)  de liaison) [.................................................47](#page-46-3) [Utiliser Apple Music Radio](#page-46-4) .............................[47](#page-46-4)

#### ■**[AppRadio Mode](#page-47-0) ..............[.48](#page-47-0)**

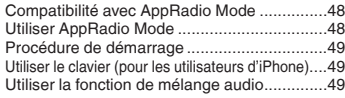

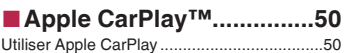

# **Table des matières**

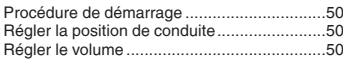

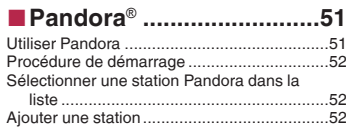

#### ■**[Lecteur audio Bluetooth](#page-51-3) .....[52](#page-51-3)**

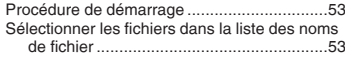

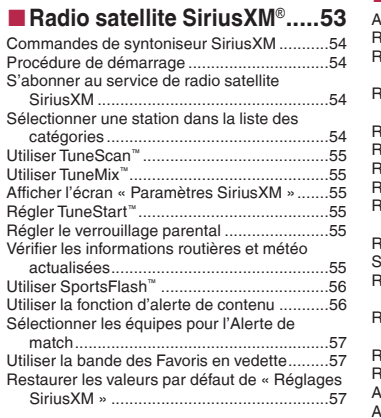

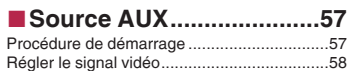

# ■ **Entrée AV ...[.........................58](#page-57-1)**<br>[Procédure de démarrage \(pour source AV\)....58](#page-57-2)

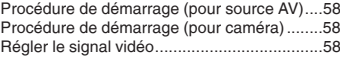

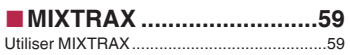

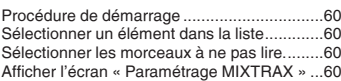

#### ■**iDatalink [...........................60](#page-59-4)**

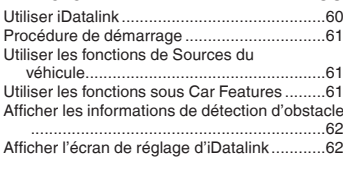

### ■**[Réglages système](#page-61-2) ...........[62](#page-61-2)**

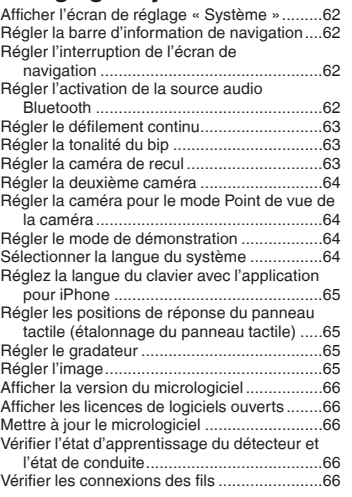

# ■ **Réglages audio .................[67](#page-66-1)**<br>[Afficher l'écran de réglage «](#page-66-1) Audio »...............67

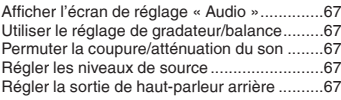

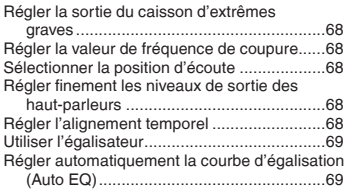

### ■**[Menu de thème](#page-69-0) ...............[.70](#page-69-0)**

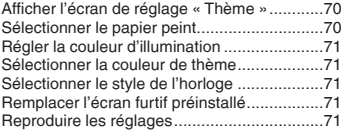

# ■ **Réglages vidéo ...................72**<br> **Configurer le lecteur vidéo ................................**72

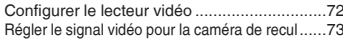

#### ■**Menu de favoris ...............73**

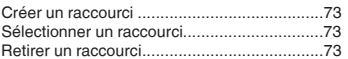

#### ■**Autres fonctions..............74**

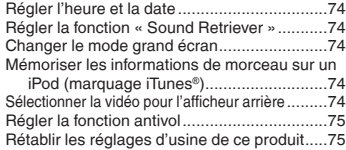

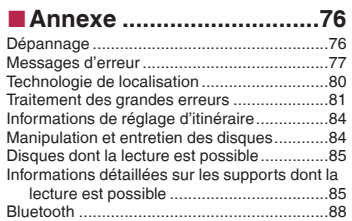

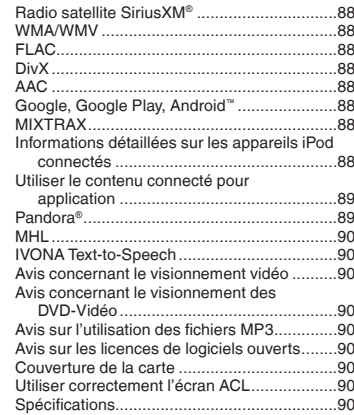

# **Précautions**

### <span id="page-3-1"></span><span id="page-3-0"></span>Remarques sur la mémoire interne

#### Avant de retirer la batterie du véhicule

Si la batterie est déconnectée ou déchargée, la mémoire sera effacée et devra être reprogrammée.

 Certains réglages et contenus enregistrés ne seront pas réinitialisés.

#### Données sujettes à effacement

Les informations sont effacées en déconnectant le fil jaune de la batterie (ou en retirant la batterie elle-même).

 Certains réglages et contenus enregistrés ne seront pas réinitialisés.

#### <span id="page-3-3"></span>Réinitialisation du microprocesseur

#### **AATTENTION**

La pression sur le bouton **RESET** rétablit les valeurs d'usine des réglages et des contenus enregistrés.

- N'effectuez pas cette opération alors qu'un appareil est connecté à ce produit.
- Certains réglages et contenus enregistrés ne seront pas réinitialisés.

Le microprocesseur doit être réinitialisé dans les cas suivants :

- Avant d'utiliser ce produit pour la première fois après l'installation.
- Si ce produit ne fonctionne pas bien.
- S'il y a des problèmes d'utilisation du système.
- Si la position du véhicule indiquée sur la carte est significativement erronée.
- **1 Mettez le commutateur d'allumage sur OFF.**
- **2 Appuyez sur le bouton RESET avec la pointe d'un stylo ou autre objet pointu.**
- Reportez-vous àla page [5](#page-4-1), *Vérifier les noms et fonctions des pièces*

Les valeurs d'usine des réglages et des contenus enregistrés sont rétablis.

# <span id="page-3-2"></span>À propos de ce mode d'emploi

Des schémas des écrans réels sont utilisés dans ce mode d'emploi pour décrire les opérations. Il se peut toutefois que les écrans de certains produits ne correspondent pas à ceux de ce mode d'emploi, suivant le modèle utilisé.

#### Signification des symboles utilisés dans ce mode d'emploi

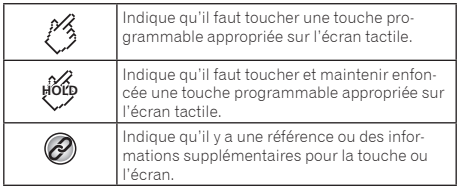

# <span id="page-4-1"></span><span id="page-4-0"></span>Vérifier les noms et fonctions des pièces

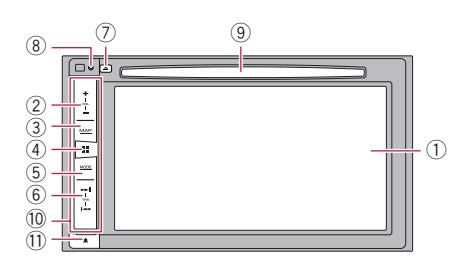

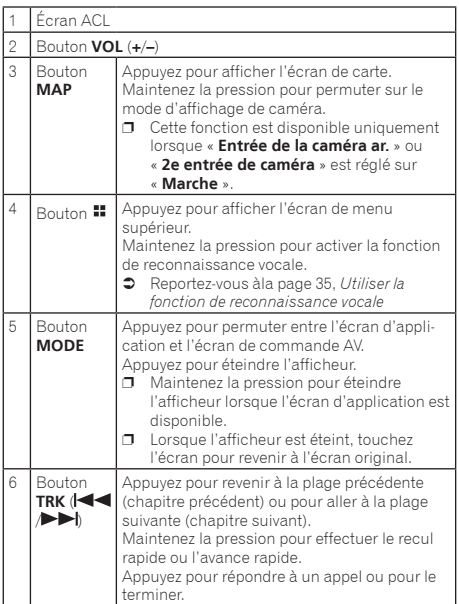

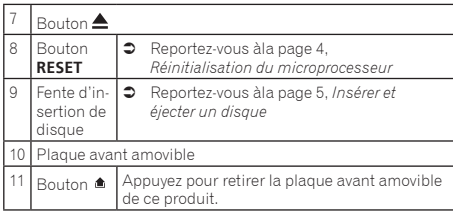

# <span id="page-4-2"></span>Télécommande

La télécommande CD-R33 (vendue séparément) est disponible.

 Pour plus de détails, reportez-vous au mode d'emploi de la télécommande.

### <span id="page-4-3"></span>Protéger le produit contre le vol

#### **AATTENTION**

- Ne laissez pas la plaque avant amovible exposée à des chocs excessifs, et ne la démontez pas.
- Ne serrez jamais les boutons trop fort, et n'utilisez jamais la force pour retirer ou fixer la plaque avant amovible.
- Gardez la plaque avant amovible hors de la portée des jeunes enfants pour éviter qu'ils ne se la mettent dans la bouche.
- Après avoir retiré la plaque avant amovible, gardez-la dans un emplacement sûr pour éviter qu'elle ne soit rayée ou endommagée.
- Ne laissez pas la plaque avant amovible exposée aux rayons directs du soleil et à des températures élevées.
- Ne retirez ou ne fixez la plaque avant amovible qu'après avoir mis le commutateur d'allumage en position d'arrêt (ACC OFF).

#### Retirer la plaque avant amovible

- **1 Appuyez sur le bouton**  $\triangle$ **.**
- **2 Saisissez doucement le bas de la plaque avant amovible et tirez-la lentement vers l'extérieur.**

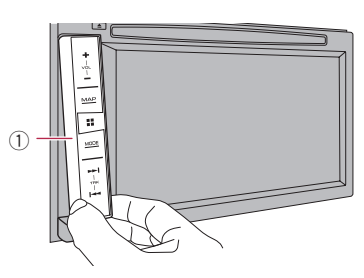

1 Plaque avant amovible

### Fixer la plaque avant amovible

- **1 Glissez la plaque avant amovible à fond dans ce produit.**
- **2 Enfoncez la partie inférieure de la plaque avant amovible jusqu'à ce que vous entendiez un bruit de déclic.**

## <span id="page-4-4"></span>Insérer/Éjecter/Connecter un support

### **AATTENTION**

N'insérez rien d'autre qu'un disque dans la fente d'insertion de disque.

#### <span id="page-4-5"></span>Insérer et éjecter un disque

#### Insérer un disque

**1 Insérez un disque dans la fente d'insertion de disque.**

### Éjecter un disque

**1 Appuyez sur le bouton ▲**.

#### <span id="page-5-1"></span>Brancher et débrancher un support de mémoire USB

- $\Box$  Il se peut que ce produit n'offre pas un rendement optimal avec certains supports de mémoire USB.
- p La connexion via un concentrateur USB n'est pas possible.
- **D** Un câble USB est requis pour la connexion.
- **1 Sortez la fiche du port USB du câble USB.**
- **2 Branchez un support de mémoire USB dans le câble USB.**

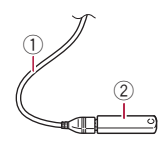

- 1 Câble USB
- 2 Support de mémoire USB
- $\overline{\mathbf{p}}$  Avant de retirer le support de mémoire USB, assurez-vous que l'accès aux données n'est pas en cours d'exécution.

# <span id="page-5-0"></span>Lors du premier démarrage

#### **1 Démarrez le moteur pour amorcer le système.** L'écran « **Choix de langue** » apparaît.

- p À partir de la deuxième fois, l'écran qui s'affichera dépendra des conditions précédentes.
- p À partir de la deuxième fois, saisissez le mot de passe de la fonction antivol si l'écran de saisie du mot de passe apparaît.
- **2 Touchez la langue.**

#### 3 **Touchez**  $\rightarrow$ .

L'écran « **Config. tél. intelligent** » apparaît.

#### **4 Touchez l'élément.**

 Reportez-vous àla page [37](#page-36-0), *Information sur les connexions et les fonctions pour chaque appareil*

#### 5 Touchez  $\rightarrow$ .

L'écran de message d'avertissement apparaît.

#### **6 Touchez [OK].**

L'écran de menu supérieur apparaît.

#### Lors du premier démarrage du système de navigation

Lors de la première utilisation de la fonction de navigation, un processus de configuration initiale démarre automatiquement. Suivez les étapes ci-dessous.

- p Vous pourrez changer la langue plus tard à l'aide de [**Régional**] sous l'écran « **Réglages** ». Les autres réglages pourront être réinitialisés plus tard à l'aide de [**Assistant configuration**] sous l'écran « **Réglages** ».
- **1 Appuyez sur le bouton .**
- 2 Touchez **Allen** ou MANTS.
- **3 Touchez la langue que vous souhaitez utiliser sur le système de navigation, puis touchez [Sélectionner].**

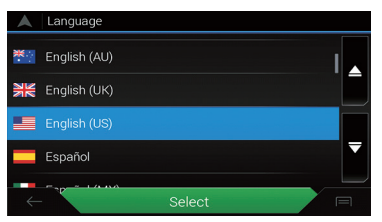

- **4 Lisez attentivement les conditions, en vérifiant les détails, puis touchez [Accepter] si vous acceptez les conditions.**
- **5 Touchez [Suivant].**
- **6 Touchez la langue que vous souhaitez utiliser pour les messages d'instructions vocales, puis touchez [Suivant].**
- **7 Modifiez les réglages de l'appareil si nécessaire, puis touchez [Suivant].**
- **8 Modifiez les options par défaut de planification d'itinéraire si nécessaire, puis touchez [Suivant].**

#### **9 Touchez [Activer], puis [Suivant].**

Un message indiquant que les fonctions de connexion en ligne sont activées apparaît si vous activez immédiatement ces services.

 Reportez-vous àla page [29,](#page-28-1) *Réglages de «* **Services connectés** *»*

#### **10 Touchez les services connectés que vous souhaitez utiliser, puis touchez [Suivant].**

La configuration initiale est alors terminée. L'écran de carte apparaît et vous pouvez commencer l'utilisation du système de navigation

# <span id="page-6-0"></span>Comment utiliser les écrans

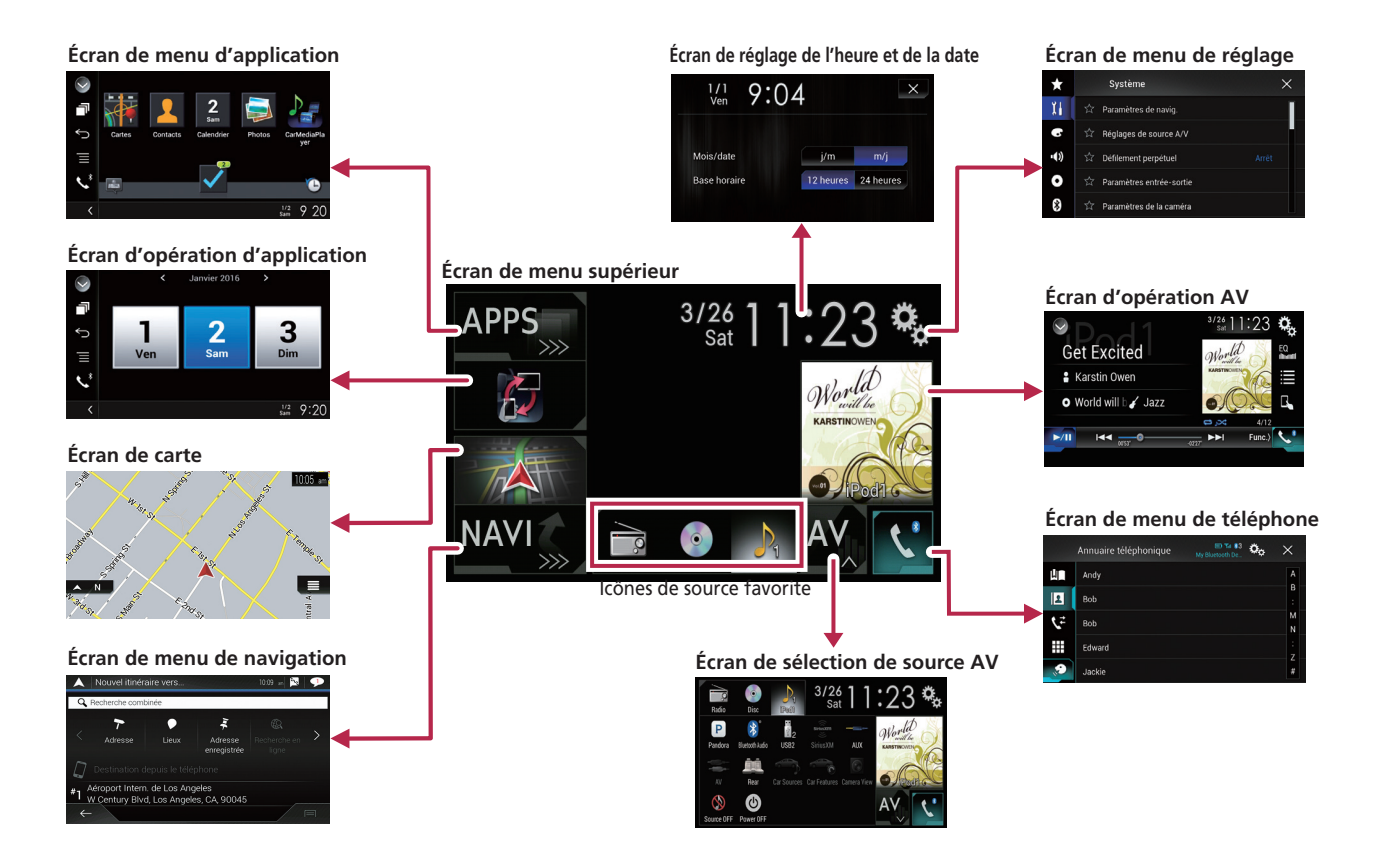

- $\Box$  En appuyant sur le bouton  $\Box$  de n'importe quel écran, vous pouvez afficher l'écran de menu supérieur.
- p La chaîne de caractères « **APPS** » est remplacée par « **Apple CarPlay** » lorsque Apple CarPlay est en cours d'exécution.
- p En sélectionnant « **Power OFF** » sur l'écran de sélection de la source AV, vous pouvez désactiver la plupart des fonctions. Le mode « **Power OFF** » se désactive dans les cas suivants :
	- Un appel entrant est reçu.
	- Entrée de l'image de caméra de recul lorsque le véhicule fait marche arrière.
	- Un bouton de ce produit est enfoncé.
	- Le commutateur d'allumage est mis en position d'arrêt (ACC OFF) puis en position de marche (ACC ON).
- p Pour protéger ce produit contre les dommages, le ventilateur de refroidissement peut fonctionner en mode « **Power OFF** ».

# <span id="page-7-0"></span>Sources AV prises en charge

Vous pouvez faire la lecture ou l'utilisation des sources suivantes avec ce produit.

- Radio (FM, AM)
- CD
- ROM (fichiers audio ou vidéo comprimés sur disque)
- **CONTRACTE**
- Vidéo-CD

Les sources suivantes peuvent être lues ou utilisées en connectant un appareil auxiliaire.

- $\bullet$  USB
- iPod
- Pandora®
- Bluetooth® audio
- Radio satellite SiriusXM®
- **Entrée AV (AV)**
- AUX
- Sources du véhicule (iDataLink)

# <span id="page-7-1"></span>Afficher l'écran de commande AV

- **1 Appuyez sur le bouton .**
- **2 Touchez la touche de commande AV.**

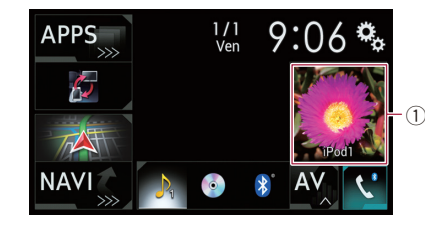

1 **Touche de commande AV**

L'écran de commande AV apparaît.

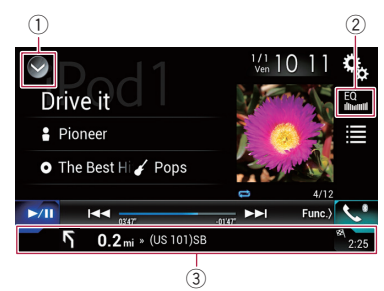

- 1 **Pour afficher la liste des sources.**
- 2 **Rappelle les courbes d'égalisation.**
- Reportez-vous àla page [69,](#page-68-0) *Utiliser l'égalisateur*
- 3 **Affiche les informations de navigation.**
- $\Box$  Ne s'affiche pas pour certaines sources.
- p Ne s'affiche pas lorsque « **Fenêtre d'info sur navig.** » est réglé sur « **Arrêt** ».
	- Reportez-vous à la page [62](#page-61-4), *Régler la barre d'information de navigation*

### <span id="page-7-2"></span>Sélectionner une source

#### Source sur l'écran de sélection de source AV

**1 Affichez l'écran de sélection de source AV.**

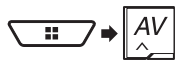

- **2 Touchez l'icône de source.**
- p Lorsque vous sélectionnez « **Source OFF** », la source AV se désactive.

#### Source sur la liste des sources

#### **1 Affichez la liste des sources.**

- Reportez-vous àla page [8,](#page-7-1) *Afficher l'écran de commande AV*
- **2 Touchez la touche de source.**
- p Lorsque vous sélectionnez « **Source OFF** », la source AV se désactive.

# <span id="page-7-3"></span>Changer l'ordre d'affichage des sources

#### Changer l'ordre d'affichage des icônes de source

**1 Affichez l'écran de sélection de source AV.**

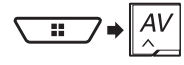

**2 Maintenez la pression sur une icône de source, et glissez-la jusqu'à la position désirée.**

#### Changer l'ordre d'affichage des touches de source

- Reportez-vous àla page [8](#page-7-1), *Afficher l'écran de commande AV*
- **2 Touchez**  $\boxed{25}$ .
- **3 Glissez la touche de source jusqu'à la position désirée.**

# <span id="page-8-0"></span>Utiliser le panneau tactile

Vous pouvez utiliser ce produit en touchant directement les touches sur l'écran avec vos doigts.

p Pour protéger l'écran ACL contre les dommages, pensez à ne toucher l'écran qu'avec les doigts, et tout doucement.

#### Touches communes du panneau tactile

- : Pour revenir à l'écran précédent.
- **X:** Pour fermer l'écran.

#### Utiliser les écrans de liste

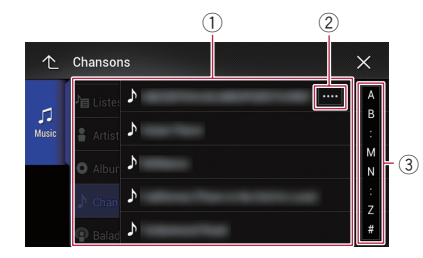

- 1 Toucher un élément de la liste permet de réduire le nombre d'options et de poursuivre à l'opération suivante.
- 2 Apparaît lorsque les caractères ne sont pas tous affichés dans la zone d'affichage.

Si vous touchez la touche, le reste des caractères s'affiche en défilant.

3 Apparaît lorsque des éléments ne peuvent être affichés sur une seule page.

Glissez la barre coulissante ou la liste pour voir les éléments masqués.

#### Utiliser la barre temporelle

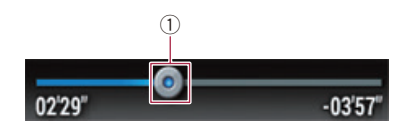

- 1 Vous pouvez changer le point de lecture en glissant la touche.
	- p Le temps de lecture qui correspond à la position de la clé s'affiche pendant le glissement de la touche.
	- $\Box$  Cette fonction n'est pas disponible pour certains supports ou sources.

#### Permuter le panneau de commande

#### 1  $\boxed{Func}$ **.**

- Les touches de fonction masquées apparaissent.
- p Cette touche n'apparaît pas avec certaines sources AV.

#### Utiliser le clavier sur écran

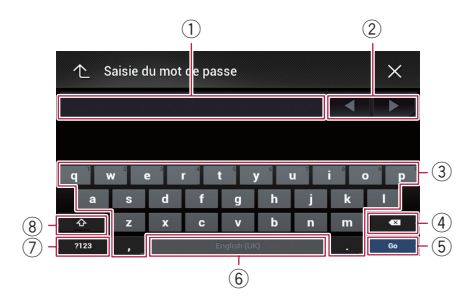

- 1 Affiche les caractères saisis.
- 2 Déplace le curseur vers la droite ou la gauche du nombre de caractères qui correspond au nombre de touchers.
- 3 Saisit les caractères dans la zone de texte.
- 4 Supprime le texte saisi à la gauche du curseur, une lettre à la fois. Le toucher maintenu sur la touche supprime les lettres à gauche du curseur dans une succession rapide.
- 5 Confirme la saisie et passe à l'étape suivante.
- 6 Saisit un espace.
- 7 Permute entre les lettres de l'alphabet et les chiffres/ symboles.
- 8 Permute entre les lettres majuscules et minuscules.

# **Comment utiliser l'écran de menu Navigation**

**Recherche votre destination par l' adresse ou les coordonnées, recherche le point d' intérêt sélectionné, etc. Crée votre itinéraire ou édite l' itinéraire actuellement spécifié.** Menu principal 1 (sans itinéraire planifié) Menuprincipal 10:13  $\text{m}$   $\boxed{\bullet}$   $\boxed{\bullet}$  $\bullet$ A. Circulation Information Nouvel Planificateur itinéraire de l'itinéraire utile  $2D$ 

**Affiche l' écran de circulation routière.**

> <span id="page-9-0"></span>**Affiche des informations pratiques pour assister votre conduite.**

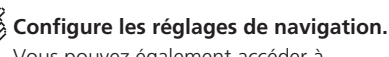

Vous pouvez également accéder à l' écran « SyncTool » depuis ce menu.

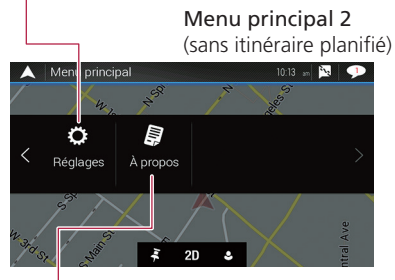

### **Affiche les informations sur votre système de navigation.**

Par exemple, des informations sur la version ou les licences peuvent s' afficher.

p Les fonctions de circulation routière de [**Circulation**] peuvent être utilisées lorsque la fonction de circulation routière en ligne est disponible.

# <span id="page-9-1"></span>Utiliser l'écran de menu Navigation

- **1 Appuyez sur le bouton MAP.**
- 2  $\text{Touchez}$  $\equiv$ .

### Autres éléments

Vous verrez également les touches suivantes lorsque vous naviguerez sans un itinéraire planifié.

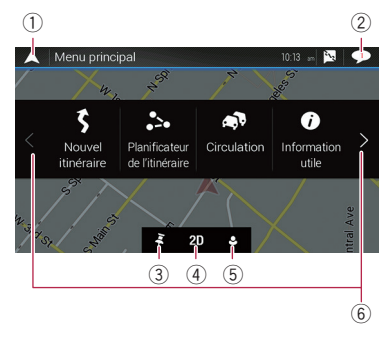

- 1 Revient à l'écran de carte.
- 2 Affiche des notifications qui contiennent d'importantes informations.
- 3 Affiche l'emplacement que vous avez sauvegardé comme favori.
- 4 Permute entre les modes de visionnement 2D, 3D et 2D Nord en haut.
- 5 Affiche l'écran « **Profils des utilisateurs** », où vous pouvez créer de nouveaux profils ou éditer les profils existants. Si plusieurs conducteurs utilisent ce produit, ils peuvent créer leurs propres profils avec leurs propres réglages. Si vous sélectionnez un nouveau profil, ce produit redémarre pour appliquer les nouveaux réglages.
- 6 Affiche la page précédente ou suivante du menu de navigation.

S'il n'y a pas de page suivante ou précédente, cet élément s'affiche en gris.

- p dans le coin supérieur droit de l'écran est utilisé pour la connexion **AVICSYNC App**.
	- Assurez-vous de lire *Étendre l'étendue des fonctions de navigation* (page [30](#page-29-1)) avant d'utiliser la fonction **AVICSYNC**.

Lorsque vous naviguez sur un itinéraire planifié, les touches d'itinéraire suivantes sont disponibles.

# **Comment utiliser l'écran de menu Navigation**

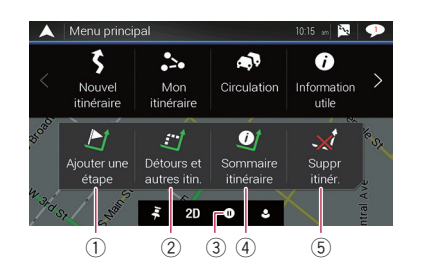

- 1 Ajoute un point de cheminement.
- 2 Affiche des itinéraires de remplacement, des sections d'itinéraire à éviter ou des routes spécifiques à éviter dans votre itinéraire planifié.
- 3 Interrompt et reprend les instructions routières.
- 4 Affiche le nom complet de l'itinéraire sur la carte, et affiche les paramètres d'itinéraire et les itinéraires de remplacement.
- 5 Supprime votre itinéraire ou retire un point de cheminement.

# **Comment utiliser la carte**

<span id="page-10-0"></span>La plupart des informations fournies par votre système de navigation sont visibles sur la carte. Vous devez vous familiariser avec la façon dont les informations apparaissent sur la carte.

# <span id="page-10-1"></span>Comment lire l'écran de carte

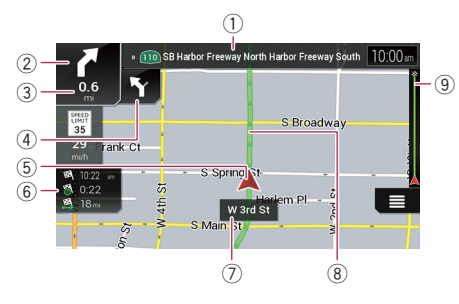

- $\Box$  Les informations suivantes, marquées d'un astérisque (\*), n'apparaissent que si un itinéraire est spécifié.
- **D** Suivant les conditions et réglages, certains éléments peuvent ne pas s'afficher.
- 1 Indique le numéro et le nom de la rue à utiliser (ou le point d'orientation suivant).\*
- 2 Indique le point d'orientation (de manœuvre) suivant.\* Le type d'événement (virage, carrefour giratoire, autoroute existante, etc.) s'affiche.
	- Reportez-vous à la page [13](#page-12-1), *Événements routiers fréquemment indiqués*
- 3 Indique la distance du point d'orientation (manœuvre) suivant.\*
- 4 Indique la manœuvre après la suivante.\*
- 5 Indique l'emplacement actuel de votre véhicule. Le sommet de la marque triangulaire indique votre orientation et l'affichage se déplace automatiquement pendant que vous roulez.
- p Lorsqu'il n'y a pas de position GPS, la marque triangulaire est transparente. Elle indique votre dernière position connue.
- 6 Affiche le champ de données.
- 7 Indique le nom de la rue (cité) sur (dans) laquelle votre véhicule roule.
- 8 Indique l'itinéraire actuel.\*
- L'itinéraire actuellement spécifié est indiqué en surbrillance colorée sur la carte.
- 9 Indique la progression vers la destination finale.\*

#### Barre d'information AV

L'information AV s'affiche au bas de l'écran de carte.

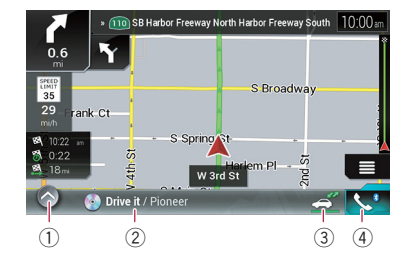

- 1 Touchez pour afficher la liste de sources AV.
- 2 Indique brièvement l'état de la source AV.
- 3 Vous pouvez activer ou désactiver la communication entre **AVICSYNC App** et le système de navigation en touchant la touche.
	- **D** Ce réglage est toujours activé lorsque vous utilisez **AVICSYNC App** sur un iPod / iPhone (le réglage n'est pas modifiable).
- 4 Touchez pour afficher l'écran du menu de téléphone.
	- Reportez-vous àla page [34](#page-33-0), *Afficher l'écran de menu de téléphone*

### <span id="page-10-2"></span>Utiliser l'écran de carte

#### Modifier manuellement l'échelle de la carte

Par défaut, même si l'échelle de la carte est modifiée sur la carte qui défile, elle revient à l'échelle prédéfinie (selon le réglage effectué sous « **Point du vue** » dans les réglages de « **Carte de navigation** » lorsque la carte de la position actuelle est affichée. Si vous modifiez l'échelle de la carte de la position actuelle, procédez comme suit.

- **1** Appuyez sur le bouton MAP et touchez  $\equiv$ .
- **2 Touchez , puis [Réglages].**
- **3 Touchez [Carte de navigation], puis [Affichage de la carte].**
- **4 Touchez [Point du vue].**

# **Comment utiliser la carte**

- **5 Glissez la fenêtre contextuelle et touchez [Manuel].**
- **6 Appuyez sur le bouton MAP.**
- **7** Touchez **a** ou **a**.

### Zoom intelligent

Votre système de navigation est pourvu d'un « Zoom intelligent » qui fonctionne de deux facons :

- Lorsque l'itinéraire est spécifié :
- Lorsque vous approchez d'un virage, le « Zoom intelligent » fait un zoom avant et élève l'angle de vue pour vous permettre de mieux reconnaître la manœuvre à effectuer à la prochaine intersection. Si le prochain virage est distant, il fait un zoom arrière et abaisse l'angle de vue jusqu'à l'horizontale pour que vous puissiez voir la route devant vous.
- **·** Lorsque l'itinéraire n'est pas spécifié : Le « Zoom intelligent » fait un zoom avant si vous roulez lentement, et un zoom arrière lorsque vous roulez à vitesse  $\rho$ élevée

#### Permuter entre les vues 2D, 3D et 2D Nord en haut

Vous pouvez permuter l'affichage de la carte. Pour le mode de visionnement de carte 2D, vous avez le choix entre « Destination en haut » et « Nord en haut ».

- **O** Destination en haut : La carte affiche toujours au haut de l'écran la direction vers laquelle le véhicule se dirige.
- Nord en haut : La carte affiche toujours le nord au haut de l'écran.
- p L'orientation de la carte est fixée sur « Destination en haut » lorsque l'écran de carte 3D s'affiche.

#### **1 Appuyez sur le bouton MAP.**

**2 Touchez .**

#### **3 Touchez la touche suivante.**

Le réglage change chaque fois que vous touchez la touche.

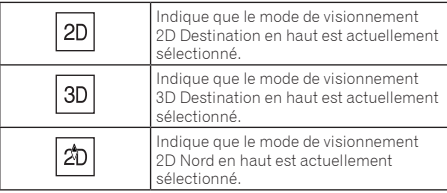

p Il y a une limite à l'échelle de la carte en mode de visionnement de carte 3D. Si l'échelle de la carte fait l'objet d'un zoom arrière accru, celui-ci s'effectue sur la carte 2D.

#### Faire défiler la carte jusqu'à la position à visionner

#### **1 Appuyez sur le bouton MAP.**

**2 Touchez n'importe où sur la carte ou touchez-glissez la carte dans le sens de défilement désiré.**

Si vous placez le curseur à l'emplacement désiré, un bref aperçu de l'emplacement apparaît dans le haut de l'écran pour indiquer le nom de la rue et autres informations sur l'emplacement.

#### 3 **Touchez**  $\leftarrow$ .

- La carte revient à la position actuelle.
- p Si vous appuyez sur le bouton **MAP**, la carte revient à la position actuelle.

#### Touches de commande sur la carte qui défile

# **Change le mode d' affichage de la carte.**

Le mode de carte actuel est indiqué sur la touche de commande.

#### **Effectue un zoom avant ou arrière sur la carte.**

Vous pouvez aussi faire un zoom arrière ou avant en pinçant ou en développant la carte.

# $\frac{1}{2}$  Annule la rotation de la carte.

Écran de carte (carte défilée)

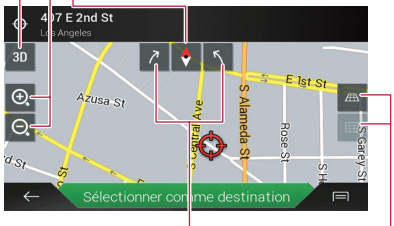

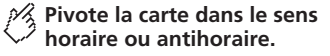

**Incline l' angle de la carte vers le haut ou le bas.**

La modification de l' angle de vue vertical de la carte n' est possible qu' en mode 3D.

# <span id="page-11-0"></span>Comprendre les instructions routières

Une fois les instructions routières commencées, le système fournit diverses instructions vocales, indications de texte et signes.

# **Comment utiliser la carte**

#### <span id="page-12-1"></span>Événements routiers fréquemment indiqués

Voici quelques exemples de manœuvres qui s'affichent.

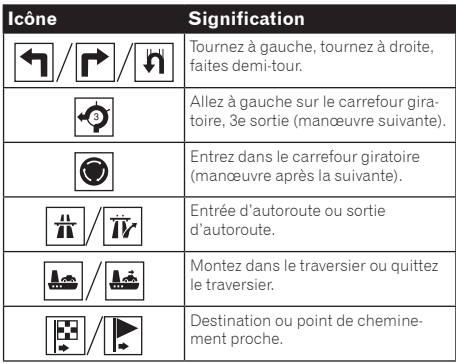

#### Information de voie

Lorsque vous naviguez sur des routes à voies multiples, vous devez vous assurer de prendre la bonne voie pour l'itinéraire recommandé.

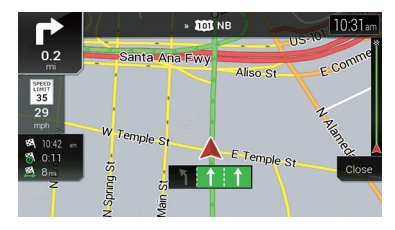

#### Poteaux indicateurs

Des signes s'affichent dans le haut de la carte.

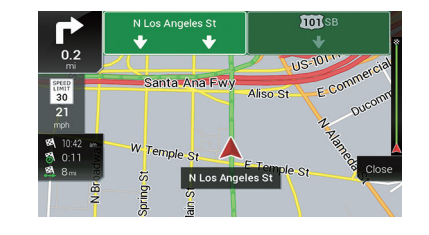

#### Vue de l'intersection

Si vous approchez d'une intersection complexe, la carte est remplacée par une vue 3D de l'intersection.

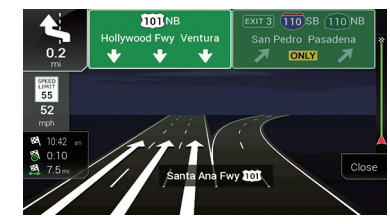

p Si les données de ces éléments ne se trouvent pas dans les données de carte, l'information n'est pas disponible même s'il y a des signes sur la route elle-même.

Lorsque vous réglez « **Proposer les Services autoroute** » sur « **activé** », l'icône **a** apparaît pendant que vous roulez sur les autoroutes. Touchez l'icône pour ouvrir les détails des quelques sorties ou stations-service suivantes. De plus, touchez un élément pour indiquer son emplacement sur la carte. Vous pouvez facilement le spécifier comme point de cheminement.

# <span id="page-12-0"></span>Parcourir le champ de données

Les champs de données sont différents lorsque vous naviguez sur un itinéraire ou roulez sans destination spécifiée. Par exemple, le champ de données fournit les informations suivantes.

**·** Lorsque l'itinéraire est spécifié :

La distance de la destination finale, le temps nécessaire pour l'atteindre et l'estimation de l'heure d'arrivée sont indiqués.

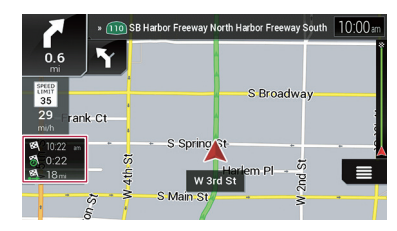

**.** Lorsque l'itinéraire n'est pas spécifié : La direction ou l'altitude est indiquée.

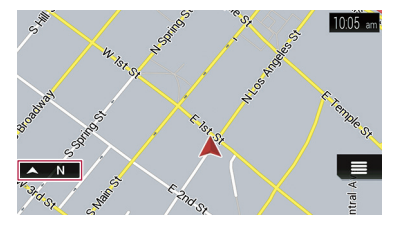

- p Le toucher maintenu sur le champ permet d'afficher l'écran de réglage du champ.
	- Reportez-vous à la page [27,](#page-26-0) **Champs de données**
- p L'estimation de l'heure d'arrivée est une valeur idéale calculée selon la valeur de limite de vitesse spécifiée sous l'option « **Vitesse max.** » du réglage de type de véhicule, et de la vitesse réelle à laquelle vous roulez. L'estimation de l'heure d'arrivée n'est qu'une valeur de référence, elle ne garantit pas que vous arriverez à cette heure.
	- Reportez-vous à la page [25,](#page-24-3) *Réglages de «* **Préférences itinéraire** *»*

#### <span id="page-13-0"></span>**AATTENTION**

Pour des raisons de sécurité, ces fonctions de réglage d'itinéraire ne sont pas disponibles pendant que votre véhicule se déplace. Pour activer ces fonctions, vous devez arrêter dans un endroit sûr et engager le frein de stationnement.

- p Certaines informations relatives à la réglementation routière dépendent du moment où le calcul de l'itinéraire est effectué. Par conséquent, les informations peuvent ne pas correspondre à certains règlements de la circulation au moment où votre véhicule passe par l'emplacement en question. De plus, les informations fournies sur la réglementation routière s'appliquent aux voitures, et non aux camions ou autres véhicules de livraison. Respectez toujours la réglementation routière en vigueur lorsque vous conduisez.
- p Les options [**Destination depuis le téléphone**] et [**Recherche en ligne**] de l'écran « **Nouvel itinéraire vers...** » peuvent être utilisées lorsque la connexion **AVICSYNC App** est établie.
	- Assurez-vous de lire *Étendre l'étendue des fonctions de navigation* (page [30\)](#page-29-1) avant d'utiliser la fonction **AVICSYNC**.

# <span id="page-13-1"></span>Comment planifier votre itinéraire

Ce qui suit est un résumé de la procédure de réglage de l'itinéraire.

**1 Recherchez une destination par les diverses méthodes du menu [Nouvel itinéraire].**

L'emplacement recherché apparaît sur l'écran « **Adresse sur la carte** ».

- **2 Touchez [Sélectionner comme destination].**
- Reportez-vous à la page [17,](#page-16-1) *Utiliser l'écran «* **Adresse sur la carte** *»*

L'écran « **Sommaire itinéraire** » apparaît et le compte à rebours commence.

Lorsque le compte à rebours prend fin, les instructions commencent automatiquement. Si vous touchez n'importe où sur l'écran pendant le compte à rebours, celui-ci s'arrête et l'écran reste tel quel.

 Reportez-vous à la page [19,](#page-18-0) *Vérifier les informations d'itinéraire et les préférences*

#### **3 Touchez [Commencez la navigation].**

Votre système de navigation commence les instructions routières.

 Reportez-vous à la page [12,](#page-11-0) *Comprendre les instructions routières*

# <span id="page-13-2"></span>Rechercher un emplacement par son adresse

La fonction la plus souvent utilisée est celle de la recherche d'adresse ; l'adresse y est spécifiée et son emplacement recherché.

- p Selon les résultats de la recherche, certaines étapes peuvent être sautées.
- **1** Appuyez sur le bouton MAP et touchez  $\equiv$ .
- **2 Touchez [Nouvel itinéraire].**
- **3 Touchez [Adresse].**
- **4 Touchez la zone de texte suivante et spécifiez la destination recherchée.**
- **Pays** :

Par défaut, votre système de navigation propose le pays où vous vous trouvez.

Si vous souhaitez modifier la zone pour faire la recherche dans un autre pays.

**Ville ou code postal** :

Par défaut, votre système de navigation propose la cité/ville où vous vous trouvez. Vous pouvez sélectionner la cité/ville à l'aide de son code postal au lieu de son nom.

**Rue** :

Si le nom de rue n'est pas disponible, touchez [**Aller à la ville**] et sélectionnez la cité/ville. Le centre de la cité/ville sélectionnée devient alors la destination de l'itinéraire.

 **Saisir le numéro civique ou l'intersection** : Cet élément s'affichera après que vous avez spécifié une rue. Si le numéro de porte n'est pas disponible, touchez [**Aller à** 

**la rue**] et sélectionnez la rue. Le centre de la rue sélectionnée devient alors la destination de l'itinéraire.

Après que vous avez touché l'adresse sélectionnée pour terminer la recherche d'adresse, l'emplacement recherché apparaît sur l'écran de carte.

#### **5 Touchez [Sélectionner comme destination], puis [Commencez la navigation].**

Votre système de navigation commence les instructions routières.

### <span id="page-13-3"></span>Rechercher les Points d'intérêt (POI)

Des informations sur diverses installations (Points d'intérêt - POI), telles que stations-service, parcs de stationnement ou restaurants sont disponibles. Vous pouvez rechercher un POI en sélectionnant la catégorie (ou en saisissant le nom du POI).

### Rechercher les POI à l'aide des catégories prédéfinies

La recherche prédéfinie permet de trouver rapidement les types de POI les plus souvent sélectionnés.

- **1** Appuyez sur le bouton MAP et touchez  $\equiv$ .
- **2 Touchez [Nouvel itinéraire].**
- **3 Touchez [Lieux].**
- Les catégories de recherche prédéfinies sont les suivantes.
- **Station service**
- **Hébergement**
- **Restaurant**
- **Parking**
- p Lorsqu'un itinéraire n'est pas spécifié, la recherche des POI s'effectue aux environs de la position actuelle.
- $\Box$  Lorsque la position actuelle n'est pas non plus disponible (absence de signal GPS), la recherche s'effectue aux environs de la dernière position connue.
- p Lorsqu'un itinéraire est spécifié, « **Station service** » et « **Restaurant** » sont recherchés sur l'itinéraire, et « **Hébergement** » et « **Parking** » aux environs de la destination.
- **4 Touchez la catégorie.**

#### **5 Touchez le POI.**

L'emplacement recherché apparaît sur l'écran de carte.

- En touchant  $\equiv$ , vous pouvez classer les résultats ou indiquer l'emplacement de toutes les installations sur la carte.
- **6 Touchez [Sélectionner comme destination], puis [Commencez la navigation].**

Votre système de navigation commence les instructions routières.

#### Rechercher les POI par catégorie ou directement par le nom des installations

Vous pouvez rechercher les POI par leurs catégories et sous-catégories. Vous pouvez également rechercher les POI par leurs noms dans chacune de leurs catégories.

- **1** Appuyez sur le bouton MAP et touchez  $\equiv$ .
- **2 Touchez [Nouvel itinéraire].**
- **3 Touchez [Lieux].**

# **Rechercher une destination**

**4 Touchez [Rechercher parmi tous les lieux].**

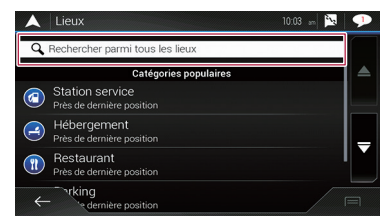

**5 Touchez [Près d'ici], puis sélectionnez la zone dans laquelle la recherche des POI doit s'effectuer.**

#### **Afficher les catégories** :

Vous pouvez choisir d'afficher ou non les catégories de POI.

**Près d'ici** :

Recherche aux environs de la position actuelle. Ou bien aux environs de la dernière position connue si la position actuelle n'est pas disponible. (Les résultats seront énumérés dans l'ordre de la distance par rapport à cette position.)

**Dans une ville** :

Recherche un endroit dans la cité/ville sélectionnée. (Les résultats seront énumérés dans l'ordre de la distance par rapport au centre de la cité/ville sélectionnée.)

**À proximité de la destination** :

Recherche un endroit aux environs de la destination de l'itinéraire actuel. (Les résultats seront énumérés dans l'ordre de la distance par rapport à la destination.)

- p Cette touche est active seulement lorsque l'itinéraire est spécifié.
- **Sur l'itinéraire** :

Recherche sur l'itinéraire actuel et non aux environs d'un point déjà spécifié. Cela est pratique pour rechercher une escale qui, comme les stations-service et restaurants, n'implique qu'un détour minimal. (Les résultats seront énumérés dans l'ordre de la longueur du détour nécessaire.)

p Cette touche est active seulement lorsque l'itinéraire est spécifié.

#### **6 Sélectionnez une des catégories, sous-catégories ou marques pour réduire le nombre d'endroits.**

 En touchant [**Rechercher par nom**], vous pouvez rechercher les POI par leurs noms.

#### **7 Touchez le POI.**

- En touchant  $\equiv$ , vous pouvez modifier la méthode de classement des résultats.
- **8 Touchez [Sélectionner comme destination], puis [Commencez la navigation].**

Votre système de navigation commence les instructions routières.

#### Rechercher des fournisseurs de services d'urgence ou d'assistance routière à proximité

#### **Important**

N'utilisez jamais ce produit pour vous rendre aux hôpitaux, postes de police ou installations similaires en cas d'urgence. Cessez d'utiliser toutes les fonctions de téléphonie mains libres et composez le numéro d'urgence approprié.

Vous pouvez rechercher des emplacements qui fournissent des services d'urgence ou de l'assistance routière dans les environs.

- p Cette information ne correspond pas nécessairement à l'information réelle. N'utilisez l'information qu'à titre de référence.
- **1** Appuyez sur le bouton MAP et touchez  $\equiv$ .
- **2 Touchez [Information utile].**

#### **3 Touchez [Aide proche].**

Les catégories de recherche prédéfinies sont les suivantes.

- **Garage**
- **Santé**
- **Police**
- **Station service**
- **4 Touchez la catégorie.**

#### **5 Touchez le POI.**

L'emplacement recherché apparaît sur l'écran de carte.

En touchant  $\equiv$ , vous pouvez modifier la méthode de classement des résultats.

#### **6 Touchez [Sélectionner comme destination], puis [Commencez la navigation].**

Votre système de navigation commence les instructions routières.

# <span id="page-14-0"></span>Sélectionner une destination parmi les emplacements en mémoire

La mise en mémoire des emplacements que vous visitez souvent vous fera sauver du temps et des efforts.

La sélection d'un élément de la liste est une façon facile de spécifier la position.

La liste des emplacements sauvegardés contient deux catégories prédéfinies :**Maison** et **Travail**.

- p Cette fonction est disponible si les emplacements ont été enregistrés sous « **Adresse enregistrée** ».
	- Reportez-vous à la page [20,](#page-19-1) *Mettre en mémoire un emplacement sous «* **Adresse enregistrée** *»*
- **1** Appuyez sur le bouton MAP et touchez  $\equiv$ .
- **2 Touchez [Nouvel itinéraire].**
- **3 Touchez [Adresse enregistrée].**
- **En touchant**  $\boxed{=}$  puis [**Modifier**], vous pouvez éditer les détails des emplacements sauvegardés.

#### **4 Touchez l'entrée.**

L'emplacement recherché apparaît sur l'écran de carte.

**5 Touchez [Sélectionner comme destination], puis [Commencez la navigation].**

Votre système de navigation commence les instructions routières.

# <span id="page-14-1"></span>Sélectionner une destination parmi les itinéraires en mémoire

La mise en mémoire des itinéraires que vous utilisez souvent vous fera sauver du temps et des efforts.

- p Cette fonction n'est pas disponible si aucun itinéraire n'a été enregistré sous « **Itinéraires enregistrés** ».
	- Reportez-vous à la page [20,](#page-19-2) *Mettre en mémoire un itinéraire sous «* **Itinéraires enregistrés** *»*
- **1** Appuyez sur le bouton MAP et touchez  $\equiv$ .
- **2 Touchez [Nouvel itinéraire].**
- **3 Touchez pour afficher la page suivante.**
- **4 Touchez [Itinéraires enregistrés].**
- **5 Touchez l'entrée.**

# **Rechercher une destination**

- $\Box$  Vous pouvez ajouter des points de cheminement ou modifier la destination finale sur l'écran « **Planificateur de l'itinéraire** ».
	- Reportez-vous à la page [17](#page-16-4), *Créer un itinéraire à l'aide de «* **Planificateur de l'itinéraire** *»*
- **6 Touchez [Afficher l'itinéraire], puis [Commencez la navigation].**

Votre système de navigation commence les instructions routières.

### <span id="page-15-0"></span>Sélectionner un emplacement recherché récemment

Les endroits précédemment spécifiés comme destinations ou points de cheminement ont été automatiquement mis en mémoire sous « **Historique** ».

#### **Historique**

- **1** Appuyez sur le bouton MAP et touchez  $\equiv$ .
- **2 Touchez [Nouvel itinéraire].**
- **3 Touchez pour afficher la page suivante.**
- **4 Touchez [Historique].**
- **5 Touchez l'entrée.**

L'emplacement recherché apparaît sur l'écran de carte.

**6 Touchez [Sélectionner comme destination], puis [Commencez la navigation].**

Votre système de navigation commence les instructions routières.

### Historique intelligent

L'Historique intelligent suggère ces emplacements précédemment utilisés comme destinations selon vos habitudes de navigation, à l'aide de paramètres tels que l'heure courante de la journée, le jour de la semaine et l'emplacement actuel. Les éléments de l'Historique intelligent sont indiqués sur l'écran « **Nouvel itinéraire vers...** » pour en faciliter l'accès.

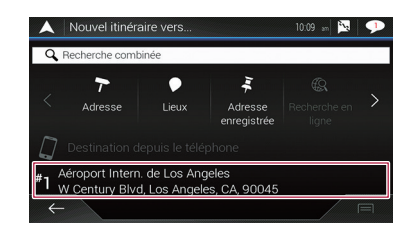

# <span id="page-15-1"></span>Rechercher un emplacement à l'aide de « Recherche combinée »

La fonction « **Recherche combinée** » vous permet de trouver rapidement un emplacement par son nom et la zone de recherche.

- p La fonction « **Recherche combinée** » recherche aussi vos données mises en mémoire.
- **1** Appuyez sur le bouton MAP et touchez  $\equiv$ .
- **2 Touchez [Nouvel itinéraire].**
- **3 Touchez [Recherche combinée].**

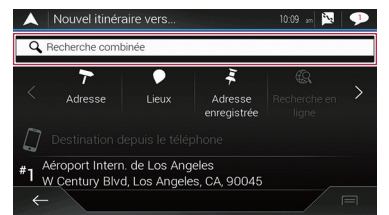

- **4 Touchez la zone de texte de droite pour saisir le pays et la cité/ville.**
- **5 Saisissez le nom, l'adresse ou la catégorie de la destination dans la zone de texte de gauche, puis touchez**  $\boxed{Q}$ .
- **6 Touchez l'entrée.**

L'emplacement recherché apparaît sur l'écran de carte.

#### **7 Touchez la droite de la liste pour réduire le nombre de résultats de recherche.**

- En touchant un logo de fournisseur de données de carte, vous pouvez réduire le nombre de résultats de la liste en n'affichant que les résultats du fournisseur.
- **8 Touchez [Sélectionner comme destination], puis [Commencez la navigation].**

Votre système de navigation commence les instructions routières.

# <span id="page-15-2"></span>Rechercher un emplacement par ses coordonnées

La saisie de la latitude et de la longitude localise l'emplacement.

- **1** Appuyez sur le bouton MAP et touchez  $\equiv$ .
- **2 Touchez [Nouvel itinéraire].**
- **3 Touchez pour afficher la page suivante.**
- **4 Touchez [Coordonnées].**
- **5 Saisissez la valeur de latitude et touchez [OK].**
- p Si une valeur est déjà saisie dans la zone de texte, supprimez d'abord cette valeur.
- p Vous pouvez remplacer le format d'affichage de la latitude et de la longitude par l'un ou l'autre des formats suivants : décimales de degrés, degrés et décimales minutes, ou degrés, minutes et décimales de secondes.
- Pour saisir les coordonnées au format UTM. touchez puis [**Coordonnées UTM**].
- **6 Saisissez la valeur de longitude et touchez [Aller !].**
- $\Box$  Si une valeur est déjà saisie dans la zone de texte, supprimez d'abord cette valeur.

L'emplacement recherché apparaît sur l'écran de carte.

**7 Touchez [Sélectionner comme destination], puis [Commencez la navigation].**

Votre système de navigation commence les instructions routières.

# **Rechercher une destination Vérifier et modi-**

# <span id="page-16-0"></span>Rechercher un emplacement en faisant défiler la carte

La spécification d'un emplacement après avoir fait défiler la carte permet de spécifier une position en tant que destination ou point de cheminement.

- **1 Appuyez sur le bouton MAP.**
- **2 Touchez-glissez l'écran pour faire défiler la carte.**
- **3 Touchez l'emplacement que vous souhaitez sélectionner comme destination.**

Le curseur apparaît.

**4 Touchez [Sélectionner comme destination], puis [Commencez la navigation].**

Votre système de navigation commence les instructions routières.

## <span id="page-16-1"></span>Utiliser l'écran « Adresse sur la carte »

Lorsqu'un emplacement est recherché, l'écran « **Adresse sur la carte** » apparaît. Avant le calcul de l'itinéraire, vous pouvez sélectionner des options pour l'itinéraire ou l'emplacement de la carte affichée.

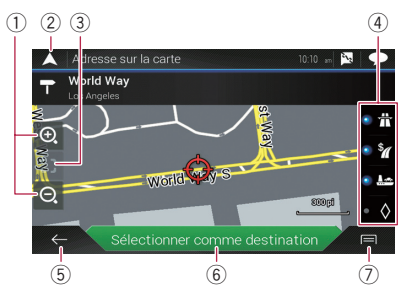

- **p** Si vous touchez la carte, le curseur se place sur la position touchée. Vous pouvez également faire défiler la carte en la glissant.
- 1 Zoom avant / Zoom arrière
- p Vous pouvez également pincer ou agrandir la carte pour faire un zoom avant ou arrière.
- 2 Annule l'écran « **Adresse sur la carte** » et affiche la carte de la position actuelle.
- 3 Ramène le curseur sur la position initiale et l'échelle de la carte sur l'échelle initiale.
- 4 Affiche les préférences de réglage d'itinéraire pour le calcul de l'itinéraire. Touchez les touches pour activer ou désactiver la préférence.

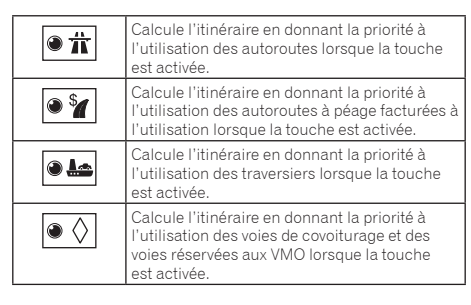

- 5 Revient à l'écran précédent.
- 6 Règle la position du curseur sur votre destination (ou point de cheminement).
- 7 Affiche les raccourcis.
	- **Information détaillée** :

Affiche les informations détaillées du point.

**Enregistrer l'adresse** :

Sauvegarde l'emplacement affiché en quant qu'emplacement favori. L'emplacement sauvegardé peut être facilement rappelé par la suite.

**Lieux proches du curseur** :

Recherche les POI aux environs de l'emplacement affiché. Touchez le POI pour afficher l'écran « **Adresse sur la carte** », et spécifiez également le POI en tant que destination (ou point de cheminement).

# **fier l'itinéraire actuel**

# <span id="page-16-3"></span><span id="page-16-2"></span>Modifier l'itinéraire

Une fois la navigation commencée, il y a plusieurs façons de modifier l'itinéraire actuel. Les sections suivantes décrivent certaines de ces fonctions.

#### <span id="page-16-4"></span>Créer un itinéraire à l'aide de « Planificateur de l'itinéraire »

La fonction « **Planificateur de l'itinéraire** » (ou « **Mon itinéraire** ») permet de créer un itinéraire à l'aide de la liste des destinations.

L'édition de la liste permet de planifier facilement l'itinéraire.

- p Une fois l'itinéraire établi, vous pouvez l'éditer à l'aide du menu qui s'affiche en tant que « **Mon itinéraire** ».
- **1** Appuyez sur le bouton MAP et touchez  $\equiv$ .
- **2 Touchez [Planificateur de l'itinéraire] ou [Mon itinéraire].**
- **3 Touchez une des options.**

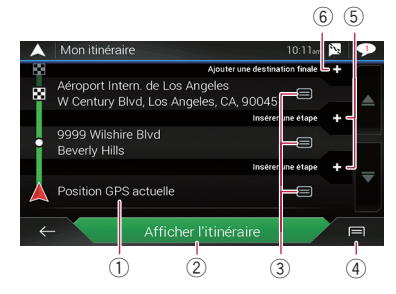

- 1 Position de départ (La position actuelle du véhicule est spécifiée comme valeur par défaut et [**Position GPS actuelle**] s'affiche).
	- Reportez-vous àla page [18](#page-17-0), *Changer la position de départ*
- 2 Calcule l'itinéraire et affiche l'écran « **Sommaire itinéraire** ».
- 3 Affiche les options pour l'emplacement.
	- **Vers le haut/Vers le bas** :

# **Vérifier et modifier l'itinéraire actuel**

Édite l'ordre dans lequel vous souhaitez visiter les emplacements.

- **Supprimer**:
	- Supprime la destination ou le point de cheminement.
- **Enregistrer l'adresse** :

#### Mémorise l'emplacement sous « **Adresse enregistrée** ».

- Reportez-vous àla page [20](#page-19-1), *Mettre en mémoire un emplacement sous «* **Adresse enregistrée** *»*
	- **Modifier** :

Remplace la destination ou le point de cheminement par un autre emplacement.

**Afficher sur la carte** :

Indique l'emplacement sélectionné sur la carte.

- 4 Affiche les raccourcis.
	- **Supprimer tout:**

Supprime tous les points de cheminement et la destination. Touchez [**Poursuivre sans itinéraire**] pour annuler l'itinéraire planifié.

**Optimiser les étapes** :

Change l'ordre des points de cheminement automatiquement de sorte que l'itinéraire soit facilement parcouru. (Si l'ordre résultant est identique à l'ordre actuel, cette option n'est pas valide.)

 **Optimiser l'itinéraire** : Change l'ordre de tous les points de cheminement et de la destination automatiquement de sorte que l'itinéraire soit facilement parcouru. (Si l'ordre résultant est identique à l'ordre actuel, cette option n'est pas valide.)

- 5 Insère un nouveau point de cheminement.
- 6 Ajoute une nouvelle destination et remplace la destination actuelle par le dernier point de cheminement.

### <span id="page-17-0"></span>Changer la position de départ

La position de départ de l'itinéraire peut être remplacée par la position actuelle.

- **1** Appuyez sur le bouton MAP et touchez  $\equiv$ .
- **2 Touchez [Planificateur de l'itinéraire] ou [Mon itinéraire].**
- **3 Touchez [Position GPS actuelle].**
- **4 Touchez [Régler point de départ] ou [Changer le point de départ], puis [OK].**
- **5 Recherchez un emplacement.**
- **6 Touchez [Régler point de départ] ou [Changer le point de départ].**

La position sélectionnée est spécifiée comme position de départ pour le calcul de l'itinéraire.

#### **7 Touchez [Afficher l'itinéraire] ou [Poursuivre sans itinéraire].**

Le système commence le calcul de l'itinéraire après le toucher sur [**Afficher l'itinéraire**], puis l'écran « **Sommaire itinéraire** » apparaît. Après le toucher sur [**Commencez la navigation**], le système de navigation commence les instructions routières. Après le toucher sur [**Poursuivre sans itinéraire**], la carte de la position actuelle apparaît.

#### Rétablir la position actuelle comme position de départ

- **1** Appuyez sur le bouton MAP et touchez  $\equiv$ .
- **2 Touchez [Planificateur de l'itinéraire] ou [Mon itinéraire].**
- **3 Touchez [Position GPS actuelle].**
- **4 Touchez [Retour à la position GPS], puis [Supprimer point de départ].**

La position de départ pour le calcul de l'itinéraire revient à la position actuelle.

#### Ajouter des points de cheminement

- **1** Appuyez sur le bouton MAP et touchez  $\equiv$ .
- **2 Touchez [Ajouter une étape].**
- **3 Recherchez un emplacement.**

#### **4 Touchez [Sélectionner en tant qu'étape].** L'itinéraire est recalculé et l'écran « **Sommaire itinéraire** » apparaît. (Lorsque le point de cheminement est déjà spécifié, l'écran « **Mon itinéraire** » apparaît. Touchez [**Afficher l'itinéraire**] et passez à l'étape suivante.)

#### **5 Touchez [Commencez la navigation].**

Votre système de navigation commence les instructions routières.

#### <span id="page-17-1"></span>Vérifier les itinéraires de remplacement

Vous pouvez sélectionner un autre itinéraire et comparer les différents itinéraires de remplacement.

- **1** Appuyez sur le bouton MAP et touchez  $\equiv$ .
- **2 Touchez [Détours et autres itin.].**
- **3 Touchez [Autres itinéraires].**

#### **4 Touchez l'une ou l'autre des conditions de calcul d'itinéraire.**

Vous pouvez voir le temps requis approximatif et la distance totale des itinéraires de remplacement sélectionnés. Touchez l'un ou l'autre des itinéraires de remplacement pour le voir sur la carte.

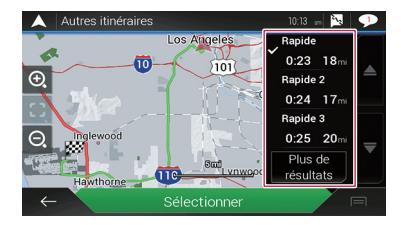

- **p** Si plus de trois itinéraires de remplacement ont été trouvés, [**Plus de résultats**] apparaît. Touchez [**Plus de résultats**] pour afficher les autres itinéraires.
	- Pour plus d'informations sur les conditions de calcul d'itinéraire, reportez-vous à la page [26](#page-25-0), **Mode de calcul de l'itinéraire**

#### **5 Touchez [Sélectionner].**

L'itinéraire sélectionné est appliqué en tant qu'itinéraire actuel.

### Vérifier les itinéraires de détour

Vous pouvez vérifier les itinéraires de détour qui évitent les sections ou rues sélectionnées, ou qui évitent la route en avant. Vous pouvez aussi vérifier les itinéraires de remplacement.

#### **1** Appuyez sur le bouton MAP et touchez  $\equiv$ .

- **2 Touchez [Détours et autres itin.].**
- **3 Touchez une des options.**

#### **Autres itinéraires** :

Indique les itinéraires de remplacement.

- Reportez-vous àla page [18](#page-17-1), *Vérifier les itinéraires de remplacement*
- **Éviter des sections spéciales** :

Indique l'itinéraire évitant certaines sections. Touchez l'élément de la liste pour sélectionner la section que vous souhaitez éviter. La différence de distance et de temps, l'itinéraire suggéré, l'itinéraire actuel et la section évitée sont indiqués. Touchez [**Accepter**] pour appliquer l'itinéraire suggéré.

**Éviter une route spécifique** :

# **Vérifier et modifier l'itinéraire actuel**

Indique l'itinéraire évitant une certaine route. Touchez l'élément de la liste pour sélectionner la route que vous souhaitez éviter. La distance et la différence de temps, l'itinéraire suggéré, l'itinéraire actuel et la section évitée sont indiqués. Touchez [**Accepter**] pour appliquer l'itinéraire suggéré.

**Éviter la route en avant** :

Indique l'itinéraire évitant la route devant. Touchez [**+**] ou [**–**] pour spécifier la distance que vous souhaitez éviter. Touchez [**Éviter**] pour appliquer l'itinéraire suggéré.

**Reprendre l'itinéraire initial** :

Annule l'itinéraire à évitements et rétablit l'itinéraire précédent.

p Il n'est pas possible d'annuler l'itinéraire spécifié par [**Autres itinéraires**].

#### <span id="page-18-0"></span>Vérifier les informations d'itinéraire et les préférences

Une fois l'itinéraire spécifié, vous pouvez vérifier le résumé de l'itinéraire actuel.

- **1** Appuyez sur le bouton MAP et touchez  $\equiv$ .
- **2 Touchez [Sommaire itinéraire].**
- **3 Touchez une des options.**

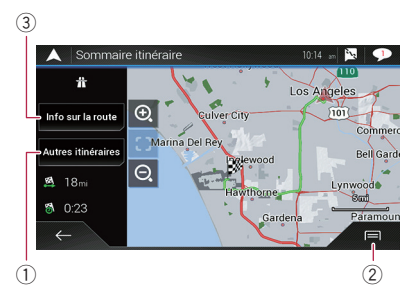

Les conditions de l'itinéraire affiché sont indiquées dans le coin supérieur gauche par une icône. La longueur totale de l'itinéraire et le temps approximatif requis pour parcourir l'itinéraire sont indiqués dans le coin inférieur gauche.

- **D** Vous pouvez faire défiler la carte en la glissant.
- 1 Indique les itinéraires de remplacement.
	- Reportez-vous àla page [18,](#page-17-1) *Vérifier les itinéraires de remplacement*
- 2 Affiche les raccourcis.
	- **Préférences itinéraire** :

Indique les préférences de réglage d'itinéraire. Si vous modifiez les préférences, la route est recalculée.

**Itinéraire** :

Indique les points de transition en détail. Touchez un point de transition pour indiquer sa position sur la carte. Si vous touchez [**Éviter**] sur l'écran de carte, l'itinéraire est recalculé en évitant le point de transition (autant que possible).

- **Enregistrer l'itinéraire** : Sauvegarde l'itinéraire affiché. L'itinéraire sauvegardé peut être rappelé par la suite.
- **Lieux sur l'itinéraire** : Recherche les POI le long de l'itinéraire affiché. Touchez le POI pour afficher l'écran « **Adresse sur la carte** », et spécifiez également le POI en tant que point de cheminement.
- **Simulation**:

Vous pouvez lancer une simulation de la navigation pour l'itinéraire actuel, en guise de démonstration.

- Reportez-vous à la page [19,](#page-18-1) *Visionner la simulation de l'itinéraire*
- 3 Indique les informations d'un point de transition sur l'itinéraire. Le toucher sur les éléments permet de voir leur emplacement sur la carte. Touchez [**Éviter**] et [**Accepter**] pour spécifier l'emplacement en tant qu'emplacement à éviter.

#### Annuler les instructions routières actuelles

Si vous n'avez plus à naviguer vers votre destination, suivez les étapes ci-dessous pour annuler les instructions routières.

- **1** Appuyez sur le bouton MAP et touchez  $\equiv$ .
- **2 Touchez [Suppr itinér.] ou [Supprimer l'étape].**

#### **3 Touchez une des options.**

S'il n'y a pas de point de cheminement sur l'itinéraire, touchez [**Suppr itinér.**] pour annuler l'itinéraire.

S'il y a des points de cheminement sur l'itinéraire, touchez

[**Suppr itinér.**] pour annuler l'itinéraire. Touchez [**Supprimer l'étape**] pour supprimer uniquement le point de cheminement le plus près. Dans ce cas, l'itinéraire est recalculé.

#### <span id="page-18-1"></span>Visionner la simulation de l'itinéraire

Vous pouvez lancer une simulation de la navigation pour l'itinéraire actuel, en guise de démonstration.

- **1 Spécifiez un itinéraire pour votre destination.**
- Reportez-vous à la page [14,](#page-13-0) *Rechercher une destination*
- **2** Appuyez sur le bouton MAP et touchez  $\equiv$

**3 Touchez [Sommaire itinéraire], puis .**

#### **4 Touchez [Simulation].**

La simulation commence à partir du point de départ de l'itinéraire, et, à une vitesse réaliste, vous guide sur tout l'itinéraire recommandé.

■ Touchez [**Fermer**] pour arrêter la simulation.

# **Enregistrer et éditer les emplacements et itinéraires**

# <span id="page-19-1"></span><span id="page-19-0"></span>Mettre en mémoire un emplacement sous « Adresse enregistrée »

La mise en mémoire de vos emplacements favoris sous « **Adresse enregistrée** » permet de sauver le temps et les efforts qu'implique la resaisie de ces informations.

« **Adresse enregistrée** » peut comprendre l'emplacement de votre domicile, votre lieu de travail et les endroits que vous avez déjà enregistrés.

#### Mettre en mémoire l'emplacement du domicile et du lieu de travail

Vous pouvez mettre en mémoire un emplacement de domicile et un emplacement de lieu de travail.

- **1** Appuyez sur le bouton MAP et touchez  $\equiv$ .
- **2 Touchez [Nouvel itinéraire], puis [Adresse enregistrée].**

Vous pouvez également afficher l'écran « **Adresse enregistrée** » en touchant  $\overline{\cdot}$  au bas de l'écran lorsque le menu de navigation s'affiche.

#### **3 Touchez [Maison] ou [Travail], puis [OK].**

- p Si vous avez déjà mis en mémoire votre domicile ou votre lieu de travail, touchez [**Maison**] ou [**Travail**] pour afficher l'emplacement sur l'écran « **Adresse sur la carte** ».
- **4 Recherchez un emplacement.**
- Reportez-vous à la page [14,](#page-13-0) *Rechercher une destination*

#### **5 Touchez [Ajouter aux adresses enr.].**

La position du curseur a été mise en mémoire.

#### Mettre en mémoire les emplacements favoris

Vous pouvez mettre en mémoire un emplacement fréquemment visité (tel que le domicile d'un parent) pour faciliter la sélection de l'itinéraire.

**1** Appuyez sur le bouton MAP et touchez  $\equiv$ .

#### **2 Touchez [Nouvel itinéraire], puis [Adresse enregistrée].**

Vous pouvez également afficher l'écran « **Adresse enregistrée** » en touchant  $\overline{a}$  au bas de l'écran lorsque le menu de navigation s'affiche.

**3 Touchez [Ajouter l'adresse].**

20

- **4 Recherchez un emplacement.**
- Reportez-vous à la page [14,](#page-13-0) *Rechercher une destination*
- **5 Touchez [Ajouter aux adresses enr.].**
- **6 Saisissez le nom si nécessaire, puis touchez**   $\overline{\checkmark}$
- **.** La position du curseur a été mise en mémoire.
- **p** Sur le clavier sur écran, le toucher sur **o** ou **o** permet de mettre en mémoire l'emplacement en tant qu'emplacement de votre domicile ou de votre lieu de travail.

#### Éditer les emplacements mis en mémoire

Les emplacements mis en mémoire peuvent être édités.

#### <span id="page-19-4"></span>Permuter sur le mode d'édition

- **1** Appuyez sur le bouton MAP et touchez  $\equiv$ .
- **2 Touchez [Nouvel itinéraire], puis [Adresse enregistrée].**
- **3 Touchez**  $\equiv$  **puis [Modifier].** L'écran « **Sélectionner l'adresse à modifier** » apparaît.

#### Renommer les emplacements mis en mémoire

- **1 Permutez sur le mode d'édition.**
- Reportez-vous à la page [20,](#page-19-4) *Permuter sur le mode d'édition*
- **2 Touchez l'élément que vous souhaitez renommer et touchez [Renommer].**
- p « **Maison** » et « **Travail** » ne peuvent être renommés. Il est possible de spécifier de nouveau l'emplacement.
- **3 Saisissez le nom, puis touchez .**
- **4 Touchez [Terminé].**

#### Supprimer les emplacements mis en mémoire

- **1 Permutez sur le mode d'édition.**
- Reportez-vous à la page [20,](#page-19-4) *Permuter sur le mode d'édition*
- **2 Touchez l'élément que vous souhaitez supprimer et touchez [Supprimer].**
- p « **Maison** » et « **Travail** » ne peuvent être supprimés. Il est possible de spécifier de nouveau l'emplacement.

 $\Box$  Il est possible de supprimer toutes les entrées (y compris les emplacements du domicile et du lieu de travail) en touchant **puller Supprimer tout**).

Un message apparaîtra pour vous demander de confirmer la suppression.

- **3 Touchez [OK].**
- **4 Touchez [Terminé].**

# <span id="page-19-2"></span>Mettre en mémoire un itinéraire sous « Itinéraires enregistrés »

La mise en mémoire de vos itinéraires favoris sous « **Itinéraires enregistrés** » permet de sauver le temps et les efforts qu'implique la resaisie de ces informations.

- **1 Spécifiez un itinéraire pour votre destination.**
- Reportez-vous à la page [14](#page-13-0), *Rechercher une destination*
- **2 Appuyez sur le bouton MAP** et touchez  $\equiv$ .
- **3 Touchez [Sommaire itinéraire], puis .**
- **4 Touchez [Enregistrer l'itinéraire].**
- **5 Saisissez le nom si nécessaire, puis touchez**   $\overline{\checkmark}$ **.**

# <span id="page-19-3"></span>Éditer l'itinéraire mis en mémoire

Il est possible d'éditer les itinéraires mis en mémoire.

#### Renommer les itinéraires mis en mémoire

- **1** Appuyez sur le bouton MAP et touchez  $\equiv$ .
- **2 Touchez [Nouvel itinéraire], puis .**
- **3 Touchez [Itinéraires enregistrés].**
- **4 Touchez , puis [Modifier].**
- **5 Touchez l'élément que vous souhaitez renommer et touchez [Renommer].**
- **6 Saisissez le nom, puis touchez .**
- **7 Touchez [Terminé].**

# **Enregistrer et éditer les emplacements et itinéraires**

# <span id="page-20-0"></span>Supprimer les itinéraires mis en mémoire

- **1** Appuyez sur le bouton MAP et touchez  $\equiv$ .
- **2 Touchez [Nouvel itinéraire], puis .**
- **3 Touchez [Itinéraires enregistrés].**
- **4 Touchez , puis [Modifier].**
- **5 Touchez l'élément que vous souhaitez supprimer et touchez [Supprimer].**
- **p** Il est possible de supprimer toutes les entrées en touchant puis [**Supprimer tout**].
- **6 Touchez [Supprimer].**

### <span id="page-20-1"></span>Sauvegarder un emplacement en tant que point d'alerte

#### **Important**

L'avertissement pour caméras de sécurité routière (telles que les caméras de surveillance routière) est désactivé lorsque vous êtes dans certains pays où les avertissements pour caméras de sécurité routière sont interdits. Cependant, .<br>vous avez l'entière responsabilité de vérifier la légalité de cette fonction dans le pays où vous prévoyez l'utiliser.

Vous pouvez sauvegarder tout emplacement de la carte (tel qu'une zone scolaire ou un passage à niveau) en tant que point d'alerte.

- p Pour utiliser cette fonction, activez les avertissements à l'avance et spécifiez les types d'alertes.
	- Reportez-vous à la page [27](#page-26-1), *Réglages de «* **Avertissements** *»*
- **1 Appuyez sur le bouton MAP.**
- **2 Faites défiler la carte et sélectionnez un emplacement.**

Le curseur apparaît au point sélectionné.

- 3 **Touchez**  $\boxed{=}$ .
- **4 Touchez [Ajouter des pts d'alerte].**
- **5 Réglez les paramètres nécessaires.**
- **Type d'alerte** : Spécifie le type de point d'alerte.
- **Limite de vitesse** : Spécifie la limite de vitesse pour ce point d'alerte (si applicable).
- **Direction** : Spécifie la direction de laquelle vous prévoyez que l'alerte viendra.
- **6 Touchez [Sauvegarder].**

#### Éditer les points d'alerte mis en mémoire

Il est possible d'éditer les points d'alerte mis en mémoire.

- **1 Appuyez sur le bouton MAP.**
- **2 Faites défiler la carte et déplacez le curseur jusqu'au point d'alerte mis en mémoire, puis**   $t$ ouchez  $\boxed{=}$ .
- **3 Touchez [Modifier pts d'alerte].**
- **4 Réglez les paramètres nécessaires.**
- Si vous touchez **puis** [**Supprimer**], le point d'alerte sélectionné sera supprimé.
- **5 Touchez [Modifier].**

# **Recevoir les informations de circulation routière en temps réel**

<span id="page-20-2"></span>p Vous pouvez utiliser la fonction en ligne sous « **Circulation** » en connectant un iPhone ou un téléphone intelligent sur lequel **AVICSYNC App** est installé.

- Assurez-vous de lire *Étendre l'étendue des fonctions de navigation* (page [30](#page-29-1)) avant d'utiliser la fonction **AVICSYNC**.
- p La fonction d'informations de circulation routière peut être utilisée lorsque la fonction de circulation routière en ligne est disponible.

### <span id="page-20-3"></span>Afficher l'écran « Infos de circulation »

**1** Appuyez sur le bouton MAP et touchez  $\equiv$ .

#### **2 Touchez [Circulation].**

L'écran « **Infos de circulation** » apparaît.

### <span id="page-20-4"></span>Visionner la liste de circulation routière

Les informations de circulation routière s'affichent sur l'écran sous forme de liste. Cela permet de vérifier le nombre d'incidents de circulation survenus, leurs emplacements et leur distance par rapport à votre position actuelle.

#### **1 Affichez l'écran « Infos de circulation ».**

- Reportez-vous à la page [21](#page-20-3), *Afficher l'écran «* **Infos de circulation** *»*
- **2 Touchez [Évén. circulation].**

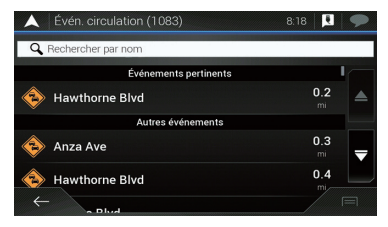

La liste des informations de circulation routière reçues s'affiche. La liste est classée selon la distance de votre position actuelle. Les endroits (noms de rue) où des incidents sont survenus s'affichent sur la liste.

# **Recevoir les informations de circulation routière en temps réel**

- p Si un itinéraire est spécifié, les événements qui concernent votre itinéraire actuel sont indiqués dans la partie supérieure de la liste.
- p Toucher l'élément désiré permet de vérifier sa position sur la carte. Touchez < ou <a>
Jour afficher l'événement précédent ou suivant.

## <span id="page-21-0"></span>Vérifier les incidents de circulation sur la carte

Il est possible d'afficher les informations d'événements de la circulation sur la carte.

- **1 Affichez l'écran « Infos de circulation ».**
- Reportez-vous à la page [21,](#page-20-3) *Afficher l'écran «* **Infos de circulation** *»*

#### **2 Touchez [Carte de la circulation].**

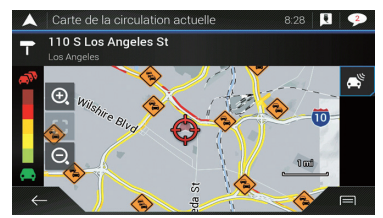

Les segments de route affectés par des incidents de circulation s'affichent dans une couleur différente sur la carte, et de petits symboles au-dessus de la route indiquent la nature de l'incident. Les lignes de congestion routière indique le degré de congestion par des couleurs.

# <span id="page-21-1"></span>Lorsque des incidents de circulation surviennent sur votre itinéraire

L'icône de notification indique l'état de réception des informations de circulation routière.

**1 Touchez l'icône d'événement de la circulation pertinente sur la carte.**

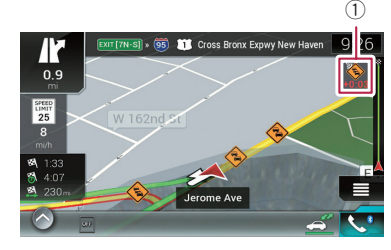

1 Icône de notification de la circulation

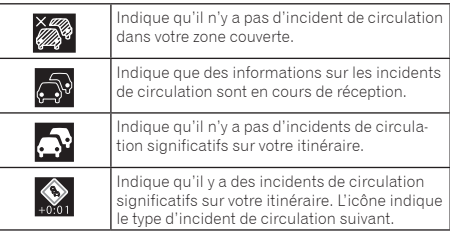

Vous pouvez vérifier les détails des incidents de circulation. Touchez l'événement pertinent pour afficher son emplacement sur la carte.

# <span id="page-21-2"></span>Activer ou désactiver les informations de circulation routière

Par défaut, la fonction d'informations de circulation routière est activée. Pour activer ou désactiver la fonction TMC, procédez comme suit.

- p Si vous désactivez la fonction d'informations de circulation routière, [**Circulation**] disparaît du menu de navigation.
- **1** Appuyez sur le bouton MAP et touchez  $\equiv$ .
- **2 Touchez , puis [Réglages].**
- **3 Touchez**  $\boxed{>}$ , puis [Circulation].
- **4 Touchez [Circulation] pour activer ou désactiver.**

# **Vérifier les informations utiles au sujet de votre déplacement**

# <span id="page-21-4"></span><span id="page-21-3"></span>Afficher le menu « Information utile »

Le menu « **Information utile** » contient diverses informations qui assistent votre conduite.

- p Pour utiliser les fonctions en ligne (« **Parking** », « **Météo** » et « **Prix du carburant** »), le contenu approprié doit être installé dans le système de navigation et une connexion doit être établie avec un iPhone ou téléphone intelligent sur lequel **AVICSYNC App** est installé.
	- Assurez-vous de lire *Étendre l'étendue des fonctions de navigation* (page [30](#page-29-1)) avant d'utiliser la fonction **AVICSYNC**.
- **1** Appuyez sur le bouton MAP et touchez  $\equiv$ .
- **2 Touchez [Information utile].**

L'écran « **Information utile** » apparaît.

#### **Information sur chacune des options du menu**

- **« Information utile »**
- **Parking** :

Cherche des parcs de stationnement libres près de votre emplacement actuel.

- Reportez-vous au manuel de **AVICSYNC** sur notre site Web
- **Prix du carburant** :

Affiche les récents prix de l'essence dans les stations-service proches de l'emplacement actuel, le long de l'itinéraire ou dans la ville.

- Reportez-vous au manuel de **AVICSYNC** sur notre site Web
- **Météo** :

Vérifie les prévisions météo de votre emplacement actuel, le long de votre itinéraire, aux environs de votre destination, ainsi que de vos emplacements sauvegardés.

 Reportez-vous au manuel de **AVICSYNC** sur notre site Web

#### **Afficher ma position** :

Affiche un écran spécial avec des informations sur la position actuelle et une touche pour rechercher les services d'urgence ou d'assistance routière à proximité.

- p Pour sauvegarder la position actuelle en tant que destination « **Adresse enregistrée** », touchez<sup>[</sup>
- Reportez-vous àla page [20,](#page-19-1) *Mettre en mémoire un emplacement sous «* **Adresse enregistrée** *»*

# **Vérifier les informations utiles au sujet de votre déplacement**

#### **Aide proche** :

Cherche des POI aux environs.

Les catégories de recherche prédéfinies sont les suivantes.

- **Garage** :
- **Santé** :
- **Police** :
- **Station service** :
- **Moniteur trajet** :

Vérifie les données statistiques de vos déplacements (par exemple, heure de début, heure de fin, vitesse moyenne, etc.)

- Reportez-vous àla page [23,](#page-22-0) *Enregistrer l'historique de déplacement*
- **Informations GPS** :

Affiche l'écran d'informations GPS avec des informations sur la position du satellite et la puissance du signal.

#### **Consommation de carburant** :

Vous pouvez évaluer le coût en carburant jusqu'à la destination, en saisissant les informations de consommation de carburant dans le système de navigation.

 Reportez-vous àla page [24,](#page-23-1) *Calculer la consommation de carburant*

# <span id="page-22-0"></span>Enregistrer l'historique de déplacement

L'activation de l'enregistreur de déplacement permet d'enregistrer l'historique de conduite (ci-après appelé « journal de déplacement ». Vous pouvez examiner votre journal de déplacement par la suite.

- p L'enregistreur de déplacement est réglé par défaut pour pouvoir être démarré manuellement. Vous pouvez modifier les réglages de cette fonction pour que le journal soit sauvegardé automatiquement.
- Reportez-vous àla page [29](#page-28-2), *Réglages de «* **Moniteur trajet** *»*

#### Activer temporairement l'enregistreur de déplacement

L'activation une seule fois est pratique lorsque vous souhaitez ne créer un journal que pour un déplacement particulier.

- **1 Affichez le menu « Information utile ».**
- Reportez-vous àla page [22](#page-21-4), *Afficher le menu «* **Information utile** *»*

#### **2 Touchez [Moniteur trajet].**

La liste des journaux de déplacement déjà enregistrés apparaît. Une liste vierge apparaît si vous n'avez encore enregistré aucun journal de déplacement.

#### **3 Touchez [Commencer un nouvel enregistrement].**

L'enregistreur de déplacement est activé. La touche tactile devient [**Arrêt enregistrement**]. Toucher [**Arrêt enregistrement**] permet de désactiver l'enregistreur de déplacement.

- **p** S'il n'y a pas assez d'espace libre sur la mémoire intégrée. le plus ancien journal de déplacement sera remplacé par le nouveau.
- **D** Si vous souhaitez que le système active toujours l'enregistreur de déplacement lorsque le signal GPS est disponible activez « **Activer la sauvegarde automatique** ».
- Reportez-vous àla page [23](#page-22-1), *Régler l'enregistreur de déplacement*

#### Parcourir le journal de déplacement

- **1 Enregistrez le journal de déplacement.**
- **2 Affichez le menu « Information utile ».**
- Reportez-vous àla page [22](#page-21-4), *Afficher le menu «* **Information utile** *»*

#### **3 Touchez [Moniteur trajet].**

p Pour exporter tous les journaux de déplacement, touchez [**Tout exporter**].

- **4 Touchez l'un des éléments pour afficher les détails.**
- $\Box$  Pour afficher le journal de déplacement sur la carte, touchez [**Visible sur la carte**] pour cocher la case à cocher.

Toucher **pulle permet de voir les raccourcis et d'utiliser les fonc**tions suivantes.

 **Voir sur carte** Affiche le journal de déplacement sur la carte d'écran. **Exporter le journal de trajet** :

Exporte le journal de suivi actuellement sélectionné sur un support de mémoire USB.

#### <span id="page-22-1"></span>Régler l'enregistreur de déplacement

- **1 Enregistrez le journal de déplacement.**
- **2 Affichez le menu « Information utile ».**
- Reportez-vous àla page [22](#page-21-4), *Afficher le menu «* **Information utile** *»*
- **3 Touchez [Moniteur trajet].**
- **4 Touchez , puis [Paramètres moniteur du trajet].**
- **5 Touchez l'un des éléments pour modifier les réglages.**
- **Activer la sauvegarde automatique** :

Spécifie si la journalisation de déplacement automatique est activée ou non.

**Sauv. journal trajet** :

Il est possible de sauvegarder les journaux de suivi, c.-à-d. la séquence des positions données par le récepteur GPS, avec les journaux de déplacement. Vous pouvez activer l'enregistreur de suivi chaque fois que l'enregistreur de déplacement est activé.

p « **Taille base données trajet** » indique la taille actuelle des données du journal de déplacement (journal de suivi compris).

### Éditer un journal de déplacement

- **1 Affichez le menu « Information utile ».**
- Reportez-vous àla page [22,](#page-21-4) *Afficher le menu «* **Information utile** *»*
- **2 Touchez [Moniteur trajet].**
- **3 Touchez , puis [Modifier].**
- **4 Touchez un des éléments à éditer.**
- **Supprimer** : Supprime le journal de déplacement. **Renommer** :
	- Renomme le journal de déplacement.
- **Changer de couleur** : Change la couleur en sélectionnant une autre couleur dans le tableau des couleurs.
- p Il est possible de supprimer toutes les entrées en touchant puis [**Supprimer tout**].
- **5 Touchez [Terminé].**

# **Vérifier les informations utiles au sujet de votre déplacement**

# <span id="page-23-0"></span>Utiliser le mode Ordinat. bord

Sur l'écran de l'ordinateur de route, les informations reçues du récepteur GPS et de votre véhicule s'affichent comme un compteur de véhicule.

- **1 Appuyez sur le bouton MAP.**
- **2 Touchez la touche de champ de données.**

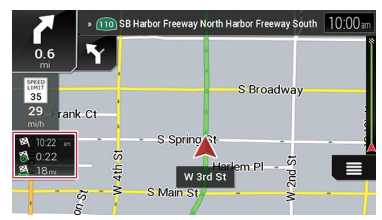

- p Si vous touchez [**Résumé du trajet**], les détails du déplacement actuel s'affichent. Touchez [**Enregistrer le trajet**] pour mettre en mémoire le journal de déplacement actuel.
- p En appuyant sur le bouton **MAP**, vous pouvez revenir à l'écran de carte.

# <span id="page-23-1"></span>Calculer la consommation de carburant

Le moniteur de consommation de carburant vous aide à surveiller la consommation de carburant de votre voiture même si vous n'utilisez pas le système de navigation pour tous vos déplacements. Réglez la valeur initiale de l'odomètre, puis enregistrez la distance parcourue et la quantité de carburant chaque fois que vous faites le plein. Vous pouvez aussi spécifier des rappels pour l'entretien régulier de la voiture.

Ces calculs sont basés uniquement sur les informations que vous fournissez, non sur des données fournies par le véhicule. La consommation de carburant affichée est seulement une valeur de référence; elle ne garantit pas que la consommation de carburant affichée peut être effectivement obtenue.

### Régler la valeur d'odomètre initiale

Avant d'utiliser la fonction de consommation de carburant, saisissez la valeur d'odomètre à partir de laquelle vous souhaitez commencer le kilométrage.

- **1 Affichez le menu « Information utile ».**
- Reportez-vous àla page [22](#page-21-4), *Afficher le menu «* **Information utile** *»*
- **2 Touchez [Consommation de carburant].**
- **3 Touchez [Valeur initiale du compteur].**
- **4 Saisissez la valeur initiale d'odomètre, puis**   $t$ ouchez  $\sim$

La valeur initiale d'odomètre est spécifiée.

#### Saisir les informations de consommation de carburant

Pour calculer la consommation de carburant pour la distance parcourue, saisissez la distance parcourue et la quantité de carburant chaque fois que vous faites le plein.

- **1 Affichez le menu « Information utile ».**
- Reportez-vous àla page [22](#page-21-4), *Afficher le menu «* **Information utile** *»*
- **2 Touchez [Consommation de carburant].**
- **3 Touchez [Ajout].**
- **4 Touchez [Valeur actuelle de l'odomètre] puis saisissez la valeur d'odomètre actuelle.**
- **5 Touchez [Quantité d'essence] pour saisir la quantité de carburant ajoutée cette fois-ci.**
- **6 Touchez [Prix du carburant / Unité] pour saisir le prix unitaire du carburant cette fois-ci.**
- **7 Touchez [Ajout].**
- **8 Touchez [Terminé].**
- $\neg$  Pour supprimer une entrée, touchez  $\Box$  pour afficher le raccourci de suppression.

#### Régler l'horaire d'entretien de la voiture

#### **1 Affichez le menu « Information utile ».**

- Reportez-vous àla page [22,](#page-21-4) *Afficher le menu «* **Information utile** *»*
- **2 Touchez [Consommation de carburant].**
- **3 Touchez .**
- **4 Touchez [Programme d'entretien].**
- **5 Touchez [Ajout] ou une des entrées.**
- **6 Saisissez le nom, la date et le kilométrage du rappel.**
- **7 Touchez [Terminé].**
- $\neg$  Pour supprimer une entrée, touchez  $\Box$  pour afficher le raccourci de suppression.

# <span id="page-24-1"></span><span id="page-24-0"></span>Personnaliser les réglages de navigation

Vous pouvez configurer les réglages de navigation, et modifier le comportement de ce système.

**1** Appuyez sur le bouton MAP et touchez  $\equiv$ .

#### **2 Touchez , puis [Réglages].**

#### L'écran « **Réglages** » apparaît.

#### **Préférences itinéraire** :

Spécifie le type de véhicule que vous conduisez, les types de routes utilisées pour planifier l'itinéraire, et la méthode de planification d'itinéraire.

Reportez-vous àla page [25,](#page-24-3) *Réglages de «* **Préférences** 

#### **itinéraire** *»*

**Son** :

Ajuste les différents volumes sonores et modifie le profil d'instructions vocales.

Reportez-vous àla page [26,](#page-25-1) *Réglages de «* **Son** *»*

#### **Avertissements** :

Active ou désactive les avertissements et configure la fonction d'avertissement.

- Reportez-vous à la page [27](#page-26-1), *Réglages de*
- *«* **Avertissements** *»*

#### **Carte de navigation** :

Configure avec précision l'apparence de l'écran de carte et ajuste la façon dont le logiciel vous aide à naviguer à l'aide de différents types d'informations routières sur l'écran de carte.

 Reportez-vous àla page [27,](#page-26-2) *Réglages de «* **Carte de navigation** *»*

**Régional** :

Change la langue d'instructions vocales, la langue de l'application et les unités de mesure.

- Reportez-vous àla page [28,](#page-27-0) *Réglages de «* **Régional** *»*
- **Affichage** :

Spécifie des thèmes séparés pour l'utilisation diurne et nocturne, ajuste le rétroéclairage de l'affichage, et active ou désactive les animations de menu.

Reportez-vous àla page [29,](#page-28-3) *Réglages de «* **Affichage** *»*

#### **Circulation** :

Active ou désactive la fonction d'informations de circulation routière.

Reportez-vous àla page [29,](#page-28-4) *Réglages de «* **Circulation** *»*

#### **Météo** :

Active ou désactive l'option de prévisions météo en ligne et le téléchargement automatique des informations météo.

 Reportez-vous au manuel de **AVICSYNC** sur notre site Web

Active ou désactive l'option de prix du carburant en ligne et configure le type d'essence.

- Reportez-vous au manuel de **AVICSYNC** sur notre site Web
- **Moniteur trajet** :

Active ou désactive la sauvegarde du journal de déplacement et vérifie la taille actuelle de la base de données de déplacements.

- Reportez-vous àla page [29,](#page-28-2) *Réglages de «* **Moniteur trajet** *»*
- **AVICSYNC**

Affiche la méthode de connexion pour **AVICSYNC**. p La valeur de réglage est fixe. Utilisez ce produit tel quel.

**Services connectés** :

Active ou désactive les services connectés.

- Reportez-vous àla page [29,](#page-28-1) *Réglages de «* **Services connectés** *»*
- **Assistant configuration** : Modifie les paramètres logiciels de base utilisés lors du processus initial de configuration.
- **SyncTool** :

Lance l'outil de synchronisation qui rend possible la mise à jour de vos cartes.

 Reportez-vous àla page [30,](#page-29-0) *Obtenir la mise à jour de la carte*

#### Rétablir les réglages d'usine

Vous pouvez rétablir les valeurs par défaut des réglages ou du contenu enregistré.

- **1** Appuyez sur le bouton MAP et touchez  $\equiv$ .
- **2 Touchez , puis [Réglages].**
- 3 Touchez **同**
- **4 Touchez [Tout réinitialiser].**

#### **5 Touchez [OK].**

Le contenu enregistré est annulé.

p Si vous touchez [**Réinitialisation**] sur le raccourci, toutes les données pertinentes pour la navigation (y compris les éléments des emplacements et historiques sauvegardés) sont supprimées et tous les réglages reviennent aux valeurs d'usine.

# <span id="page-24-2"></span>Information sur chaque option de « Réglages »

#### <span id="page-24-3"></span>Réglages de « Préférences itinéraire »

#### Véhicule

Vous pouvez spécifier le type de véhicule que vous utiliserez sur l'itinéraire.

p L'itinéraire est planifié selon le type de véhicule sélectionné. La planification d'itinéraire peut aussi être configurée pour intégrer les restrictions de dimension, de poids et de marchandises dangereuses pour les cartes qui contiennent de telles données.

Pour améliorer la précision de l'itinéraire, sélectionnez correctement un type de véhicule similaire au vôtre.

- **Voiture** :
	- Les restrictions de manœuvre et les contraintes directionnelles sont prises en compte lors de la planification d'un itinéraire.
	- Les routes ne sont utilisées que si l'accès des voitures y est autorisé.
	- Les routes privées et les routes réservées aux résidents ne sont utilisées que si elles sont inévitables pour atteindre la destination.
	- Les voies piétonnes sont exclues des itinéraires.

#### **Urgence** :

- Toutes les manœuvres permises aux intersections sont prises en compte.
- Les contraintes directionnelles sont prises en compte de la même façon que l'autorisation de circuler en sens inverse à vitesse lente.
- Seules les routes privées incontournables pour atteindre la destination sont incluses.
- Les voies piétonnes sont exclues des itinéraires.

#### **Bus** :

- Les restrictions de manœuvre et les contraintes directionnelles sont prises en compte lors de la planification d'un itinéraire.
- Les routes ne sont utilisées que si l'accès des autobus est autorisé.
- Les routes privées, routes réservées aux résidents et voies piétonnes sont exclues des itinéraires.

#### **Taxi** :

- Les restrictions de manœuvre et les contraintes directionnelles sont prises en compte lors de la planification d'un itinéraire.
- Les routes ne sont utilisées que si l'accès des taxis est autorisé.

— Les routes privées, routes réservées aux résidents et voies piétonnes sont exclues des itinéraires.

#### **Camion** :

- Les restrictions de manœuvre et les contraintes directionnelles sont prises en compte lors de la planification d'un itinéraire.
- Seules les routes qui autorisent l'accès aux camions sont incluses.
- Les routes privées, routes réservées aux résidents et voies piétonnes sont exclues des itinéraires.
- Les demi-tours ne sont pas utilisés sur les itinéraires (sur ce système, un demi-tour effectué sur une route à chaussées séparées n'est pas considéré comme un demi-tour).
- $\neg$  Pour éditer le nom et l'estimation de la vitesse maximale dans le profil de véhicule sélectionné, touchez  $\blacksquare$ .
- p Pour ajouter un nouveau profil de véhicule, touchez [**Ajouter un profil**]. Sélectionnez ensuite un des types de véhicules et spécifiez le nom et l'estimation de la vitesse maximale.

#### <span id="page-25-0"></span>Mode de calcul de l'itinéraire

Vous pouvez changer la méthode de planification d'itinéraire. Le calcul d'itinéraire peut être optimisé pour différentes situations et différents types de véhicules, en changeant la méthode de planification. Les types de méthode de planification d'itinéraire sont les suivants.

**•** Rapide

Calcule un itinéraire en accordant la priorité au temps de déplacement le plus court jusqu'à la destination. C'est normalement la meilleure sélection pour les voitures rapides et ordinaires.

**Facile**

Cela donne un itinéraire avec peu de virages et sans manœuvres difficiles. Avec cette option, vous pouvez faire en sorte que le système prenne l'autoroute au lieu d'une suite de plus petites routes ou de rues.

**Court** 

Calcule un itinéraire en accordant la priorité à la plus courte distance jusqu'à la destination. Cela est normalement pratique pour les véhicules plus lents. Cette option est rarement pratique pour la recherche d'itinéraires plus courts pour les véhicules ordinaires, quelle que soit la vitesse.

**Économique**

Calcule un itinéraire rapide qui fait économiser le carburant.

#### Mode de navigation

Vous pouvez activer ou désactiver la navigation hors-route.

 $S$ **ur route** 

L'itinéraire est planifié vers la destination le long des routes de la carte.

**Tout terrain**

L'itinéraire est planifié vers la destination en ligne droite, et non le long des routes de la carte.

#### **Autoroutes**

Lorsque cette fonction est désactivée, l'itinéraire est calculé en accordant la priorité à l'évitement des autoroutes. Cette fonction est pratique pour éviter les autoroutes lorsque vous conduisez une voiture lente ou remorquez un autre véhicule.

#### Routes à abonnement

Lorsque cette fonction est désactivée, l'itinéraire est calculé en accordant la priorité à l'évitement des autoroutes à péage. Cette fonction est pratique pour éviter les autoroutes à péage temps avec temps d'accès limité, qui exigent l'achat d'un laissez-passer séparé ou d'une vignette séparée pour prolonger le temps d'accès accordé.

p Cette option peut être activée ou désactivée séparément depuis l'option d'utilisation des autoroutes à péage facturées à l'utilisation.

#### Routes à péage

Lorsque cette fonction est désactivée, l'itinéraire est calculé en accordant la priorité à l'évitement des autoroutes à péage facturées à l'utilisation.

Cette fonction est pratique pour éviter les autoroutes à péage facturées à l'utilisation.

#### Bateaux

Lorsque cette fonction est désactivée, l'itinéraire est calculé en accordant la priorité à l'évitement des traversiers.

#### Train navette automobile

Lorsque cette fonction est désactivée, l'itinéraire est calculé en accordant la priorité à l'évitement des transports d'automobiles accompagnées.

Les transports d'automobiles accompagnées sont utilisés pour transporter les véhicules sur de courtes distances et relient normalement des endroits difficilement accessibles par la route.

### Voies de covoiturage

Lorsque cette fonction est désactivée, l'itinéraire est calculé en accordant la priorité à l'évitement des voies de covoiturage et des voies réservées aux VMO.

p Par défaut, le système de navigation évite les voies de covoiturage et les voies réservées aux VMO.

#### Chemins de terre

Lorsque cette fonction est désactivée, l'itinéraire est calculé en accordant la priorité à l'évitement des routes non revêtues.

p Par défaut, le système de navigation évite les routes non revêtues.

#### <span id="page-25-1"></span>Réglages de « Son »

p Les réglages suivants marqués d'un astérisque (\*) ne sont activés que lorsqu'une voix de synthèse vocale est sélectionnée pour la langue vocale.

#### Voix

Vous pouvez ajuster le volume des instructions sonores (instructions verbales).

#### Sons d'alerte

Vous pouvez ajuster le volume des sons d'alerte non verbale (bips).

#### Ding

Vous pouvez désactiver la tonalité d'attention qui précède les instructions verbales, ou ajuster son volume.

#### Guidage audio

Vous pouvez activer ou désactiver les instructions vocales. **p** Par défaut, cette fonction est activée.

#### Annoncer les routes en zone de langue maternelle :\*

Vous pouvez spécifier si le système de navigation doit annoncer les noms de rue dans la langue maternelle de la région, seulement les numéros de route, ou seulement les manœuvres.

#### Annoncer les routes en zone de langue étrangère :\*

Vous pouvez spécifier si le système de navigation doit lire les noms de rue dans un pays étranger, seulement les numéros de route, ou seulement les manœuvres.

#### Indication précoce de manœuvres

Vous pouvez spécifier si vous souhaitez que la manœuvre suivante soit annoncée immédiatement ou ne recevoir l'information que lorsque la manœuvre est imminente.

#### Niveau de verbosité

Vous pouvez spécifier l'expressivité des instructions vocales : quantité d'information donnée et fréquence des instructions.

- **Bas** : Les instructions vocales sont données une seule fois, juste avant la manœuvre suivante.
- **Moyen** : Les instructions vocales sont données une première fois lorsque le véhicule approche de la manœuvre suivante, puis répétées juste avant la manœuvre.
- **Prolixe** : Les instructions vocales sont données une première fois relativement loin de la manœuvre suivante, répétées lorsque le véhicule approche de la manœuvre suivante, puis répétées encore juste avant la manœuvre.

#### Annoncer le résumé de l'itinéraire\*

Vous pouvez spécifier si le système de navigation doit annoncer vocalement un bref résumé de l'itinéraire chaque fois qu'il calcule un itinéraire.

#### Annoncer Infos pays\*

Lorsque vous franchissez la frontière d'un pays, ce système de navigation peut lire à voix haute des informations sur le pays où vous venez d'entrer.

p Cette fonction est inopérante si la carte de votre système de navigation ne couvre qu'un seul pays (techniquement, il n'y a pas de données de frontières nationales).

#### Annoncer l'info sur la circulation\*

Vous pouvez spécifier si le système de navigation doit annoncer vocalement les informations de circulation chaque fois qu'il reçoit l'annonce d'un incident de la circulation sur votre itinéraire.

#### Annoncer les messages système\*

Lorsqu'un message de système apparaît, ce système de navigation peut le lire à voix haute.

#### <span id="page-26-1"></span>Réglages de « Avertissements »

#### **Important**

- Ce système peut vous avertir si vous dépassez la limite de vitesse actuelle. Il se peut que cette information ne soit pas disponible dans votre région (informez-vous auprès de votre détaillant) ou qu'elle ne soit pas parfaitement exacte pour toutes les routes de la carte.
- Vous avez la responsabilité de vous assurer que l'utilisation de cette fonction est légale dans le pays où vous avez l'intention de l'utiliser.

#### Avertissement de vitesse

#### **Activer alerte excès vitesse**

Vous pouvez spécifier si vous souhaitez ou non recevoir des avertissements visuels et/ou sonores. Les types d'alertes suivants sont disponibles :

- **Audio et visuel** : Si cette option est sélectionnée, il n'y aura pas d'avertissements sonores et visuels lorsque vous dépasserez la limite de vitesse.
- **Visuel** : Si cette option est sélectionnée, il n'y aura pas d'avertissements visuels lorsque vous dépasserez la limite de vitesse.
- **Désactivé** : Si cette option est sélectionnée, il n'y aura pas d'avertissements désactivés.
- **Limite de vitesse toujours visible**

Vous pouvez spécifier si vous souhaitez ou non voir le signe de limite de vitesse en tout temps sur la carte. Si vous spécifiez l'affichage permanent de la limite de vitesse, la couleur du signe de limite de vitesse changera lorsque vous dépasserez la limite de vitesse.

- **À l'extérieur des villes : \*\*\*% de la limite de vitesse** Vous pouvez recevoir un avertissement lorsque vous atteignez le pourcentage spécifié de la limite de vitesse dans les régions rurales.
- **Dans les villes : \*\*\*% de la limite de vitesse** Vous pouvez recevoir un avertissement lorsque vous atteignez le pourcentage spécifié de la limite de vitesse dans les régions urbaines.

#### Points d'alerte

Ce réglage permet de recevoir un avertissement à l'approche des points d'alerte tels que les zones scolaires et les passages à niveau.

 Reportez-vous àla page [29](#page-28-0), *Régler les avertissements de point d'alerte*

#### Panneaux d'avert. routiers

Les cartes peuvent contenir des informations d'alerte pour conducteur. Touchez cette touche pour activer ou désactiver ces avertissements et pour spécifier à quelle distance du danger doit être reçue l'alerte. Ces options peuvent être spécifiées séparément pour les différents types d'avertissements.

#### <span id="page-26-2"></span>Réglages de « Carte de navigation »

#### Affichage de la carte

Vous pouvez voir l'effet lorsque vous modifiez un réglage.

**Point du vue**

Vous pouvez ajuster le zoom basique et les niveaux d'inclinaison selon vos besoins. Des niveaux prédéfinis sont disponibles. En sélectionnant « **Manuel** », vous pouvez enregistrer les échelles de carte et angles de vue ajustés.

#### **Mode couleur**

Vous pouvez permuter entre les modes de couleur diurne et nocturne, ou laisser le logiciel permuter entre les deux modes automatiquement quelques minutes avant le levier du soleil et quelques minutes après le coucher du soleil.

**Couleur carte jour**

Vous pouvez sélectionner le schéma de couleur utilisé pour la carte diurne.

**Couleur carte nuit**

Vous pouvez sélectionner le schème de couleur utilisé pour la carte nocturne.

#### **Repères**

Ce réglage affiche ou masque les points de repère 3D, lesquels sont des représentations 3D artistiques ou en bloc des objets proéminents ou célèbres.

p Cette fonction est opérante uniquement lorsque les données de carte supplémentaires sont installées.

#### **Bâtiments**

Ce réglage affiche ou masque les modèles de cité 3D, lesquels sont des représentations 3D artistiques ou en bloc de l'ensemble des données sur les édifices de la cité, comprenant leur taille et position réelles sur la carte.

- $\Box$  Cette fonction est opérante uniquement lorsque les données de carte supplémentaires sont installées.
- **Terrain en 3D**

Ce réglage affiche ou masque l'élévation 3D du terrain environnant.

**Journaux de trajet**

Vous pouvez activer ou désactiver la sauvegarde du journal de suivi, lequel sauvegarde la séquence des emplacements par où vous passez lors de vos déplacements.

**Repères de lieux**

Vous pouvez sélectionner les icônes POI à afficher sur la carte pendant la navigation.

p Lorsqu'il y a un grand nombre d'icônes POI sur l'affichage de la carte, la visibilité des cartes et icônes POI devient mauvaise. Pour maintenir la visibilité de la carte et des POI, réduisez autant que possible le nombre de catégories affichées.

#### <span id="page-26-0"></span>Champs de données

Vous pouvez choisir d'avoir des valeurs différentes affichées pour la navigation d'un itinéraire vers une destination sélectionnée et pour vos déplacements sans destination particulière.

 Reportez-vous àla page [13,](#page-12-0) *Parcourir le champ de données* « **Premier** », « **Deuxième** » et « **Troisième** » sélectionnent les éléments affichés dans les champs de données indiqués lorqu'il y a un itinéraire. « **Sans itinéraire** » sélectionne les éléments

affichés dans les champs de données indiqués lorsqu'il n'y a pas d'itinéraire.

#### Barre progrès d'itinéraire

Vous pouvez activer la barre de progression de l'itinéraire pour afficher l'itinéraire actuel sous forme d'une ligne droite du côté droit de la carte. La flèche représente votre position actuelle et se déplace à mesure que vous avancez sur l'itinéraire.

#### Proposer les Services autoroute

Vous devrez peut-être vous arrêter à une station-service ou un restaurant pendant votre déplacement.

 Reportez-vous àla page [13](#page-12-1), *Événements routiers fréquemment indiqués*

#### Services affichés

Vous pouvez sélectionner les types de service affichés pour les sorties d'autoroute ou les stations-service. Choisissez parmi les catégories de POI.

#### Aperçu automatique

Lorsque cette option est sélectionnée, la carte fait un zoom arrière pour afficher une vue d'ensemble de la zone environnante si l'événement routier suivant (la manœuvre suivante) est loin. Lorsque vous arrivez près de l'événement, la carte revient à la vue normale.

#### Panneau

Chaque fois que des informations adéquates sont disponibles, des informations de voies similaires à celles de la signalisation routière réelle sur la route s'affichent dans le haut de la carte. Vous pouvez activer ou désactiver cette fonction.

#### Carte d'intersection

Si vous approchez d'une sortie d'autoroute ou d'une intersection complexe et que les informations nécessaires sont disponibles, la carte sera remplacée par une vue 3D de l'intersection.

#### Afficher le tunnel

Lorsque vous entrez dans un tunnel, les routes de surface et les édifices peuvent être gênants. Cette fonction affiche une image générique du tunnel au lieu de la carte. Une vue d'ensemble du tunnel en plongée et la distance restante s'affichent également.

#### Offrir détour trafic routes national

Lorsque vous ralentissez sur une autoroute en raison de la congestion routière, ce système de navigation vous propose un détour par la prochaine sortie. Le message indique la distance de la prochaine sortie, ainsi que la différence de distance et

l'estimation du temps comparativement à l'itinéraire original. Vous pouvez choisir parmi les options suivantes :

- Touchez [**Ignorer**] ou ignorez simplement le message si vous souhaitez garder l'itinéraire original.
- Touchez [**Aperçu**] pour afficher une vue d'ensemble de l'itinéraire original et du détour, pour vous aider à prendre la décision. Vous pouvez accepter le détour tel qu'affiché sur l'aperçu, ou agrandir la section d'autoroute contournée avant d'accepter.
- Prenez la nouvelle direction suggérée et l'itinéraire sera automatiquement recalculé.

#### Offrir d'autres itin. en temps réel

Des itinéraires de remplacement peuvent être suggérés pendant que vous roulez sur des routes ordinaires. Ce système de navigation sélectionnera un virage différent à la prochaine intersection et vous proposera un itinéraire différent pour la prochaine section de l'itinéraire. Il n'est toutefois pas possible de modifier le détour proposé.

#### Offrir stationnement à destination

Dans les zones urbaines, il peut être parfois difficile de trouver un stationnement en arrivant à destination. À mesure que vous approchez de la destination, ce système de navigation peut proposer des places de stationnement près de votre destination. Touchez **P** pour ouvrir une carte avec vue en plongée sur la destination et les places de stationnement proposées. L'itinéraire est calculé en sélectionnant une des places de stationnement.

#### Proposer des conseils pour le détour

Si vous quittez l'itinéraire recommandé et quittez soudainement l'autoroute, ce système de navigation propose différents choix près de la sortie, tels que stations-service ou restaurants. De plus, s'il y a des parties évitables de l'itinéraire original devant (comme un tunnel, une route à péage ou un traversier), vous les trouverez dans la liste au cas où vous voudriez les contourner avec l'aide du système de navigation.

#### <span id="page-27-0"></span>Réglages de « Régional »

#### **Langue**

Cette touche affiche la langue actuelle de l'interface utilisateur. En touchant la touche, vous pouvez sélectionner une nouvelle langue dans la liste des langues disponibles. Le système redémarrera si vous modifiez ce réglage.

#### Langue du guide

Cette touche affiche le profil actuel d'instructions vocales. En touchant cette touche, vous pouvez sélectionner une nouvelle langue d'instructions vocales dans la liste des langues et locuteurs disponibles. Touchez l'une ou l'autre de ces touches pour entendre un échantillon de voix.

#### Unités et formats

Vous pouvez spécifier les diverses unités à utiliser par ce système.

- $\overline{p}$  Il se peut que ce système, pour certaines langues d'instructions vocales, ne prenne pas en charge toutes les unités énumérées.
- **Distance**
- L'unité de distance peut être modifiée.
- **Economie de carburant**

L'unité de kilométrage peut être modifiée.

- **•** Poids L'unité de poids peut être modifiée.
- **Température** L'unité de température peut être modifiée.
- **Format affich. coordonnées** Le format des coordonnées peut être modifié.
- **Devise** La devise peut être spécifiée.

#### Fuseau horaire

Par défaut, le fuseau horaire provient des informations de carte et est ajusté sur votre emplacement actuel.

**Fuseau horaire automatique**

Le réglage du fuseau horaire change automatiquement.

- **Fuseau horaire manuel** Les valeurs de réglage actuelles que vous avez spécifiées pour le décalage horaire et l'heure d'été sont utilisées.
- **Fuseau hor. manuel si auto non dispo**

L'heure d'été change automatiquement si le changement automatique est disponible. Autrement, la valeur de réglage actuelle que vous avez spécifiée est utilisée.

**Fuseau hor. manuel dans fus. actuel**

La valeur de réglage actuelle que vous spécifiez est utilisée dans le fuseau horaire actuel. Si le véhicule entre dans un autre fuseau horaire, le réglage de fuseau horaire change automatiquement.

p Si un réglage autre que « **Fuseau horaire automatique** » est sélectionné, « **Fuseau horaire** » (l'option pour régler le décalage horaire manuellement) et « **Heure d'été** » (l'option pour activer ou désactiver l'heure d'été) peuvent également être spécifiées.

#### <span id="page-28-3"></span>Réglages de « Affichage »

#### Animations de menu

Lorsque l'animation est activée, les touches du menu et les écrans de clavier sont animés. Les transitions d'écran sont aussi animées.

#### Thème de jour

Vous pouvez sélectionner le style et les couleurs du menu de navigation utilisés le jour.

#### Thème de nuit

Vous pouvez sélectionner le style et les couleurs du menu de navigation utilisés la nuit.

#### <span id="page-28-4"></span>Réglages de « Circulation »

### Circulation

Vous pouvez spécifier l'activation ou la désactivation du récepteur TMC, qui peut recevoir les informations de circulation routière en temps réel.

#### Source de données

Vous pouvez sélectionner les sources de données à utiliser pour la réception des informations de circulation routière en temps réel. [**En ligne**] est disponible uniquement si l'appareil est activé.

### Utiliser l'info sur la circulation

Vous pouvez spécifier si les incidents de circulation doivent être pris en compte lors du calcul de l'itinéraire.

### Afficher l'info sur la circulation

Vous pouvez spécifier s'il faut afficher les icônes d'incidents de circulation et les lignes d'indication du flux de circulation sur la carte.

**Éteint**

Les icônes et lignes de flux de circulation ne s'affichent pas.

**Couleur**

Seules les lignes d'incidents de circulation pertinents s'affichent sur la carte.

**Couleur et icône**

Les icônes d'incidents de circulation et les lignes de flux de circulation s'affichent sur la carte.

#### Montrer l'état de la circulation gratuit

Vous pouvez spécifier s'il faut recevoir des informations sur le flux de circulation fluide.

#### Proposer un détour s'il fait gagner au moins

Vous pouvez spécifier le temps minimum à sauver lorsque le système suggère un itinéraire de détour. Si l'estimation du temps sauvé par le détour planifié pour éviter les incidents de circulation est supérieure au temps spécifié, le système suggère le nouvel itinéraire de détour. Autrement, le nouvel itinéraire n'est pas suggéré.

### Confirmer détours manuellement

Vous pouvez activer ou désactiver la confirmation manuelle de chaque recalcul.

#### <span id="page-28-2"></span>Réglages de « Moniteur trajet »

#### Activer la sauvegarde automatique

 Reportez-vous àla page [23](#page-22-1), *Régler l'enregistreur de déplacement*

#### Sauv. journal trajet

 Reportez-vous àla page [23](#page-22-1), *Régler l'enregistreur de déplacement*

#### <span id="page-28-1"></span>Réglages de « Services connectés »

Vous pouvez utiliser les réglages de « **Services connectés** » pour activer ou désactiver les fonctions de connexion en ligne.

 Reportez-vous àla page [30](#page-29-1), *Étendre l'étendue des fonctions de navigation*

### Trafic en ligne

Vous pouvez activer ou désactiver le service de circulation en ligne.

#### Météo en ligne

Vous pouvez activer ou désactiver le service de prévisions météo en ligne.

### Stationnement en ligne

Vous pouvez activer ou désactiver le service de stationnement en ligne.

### Prix des carburants en ligne

Vous pouvez activer ou désactiver le service de prix de l'essence en ligne.

#### Recherche en ligne

Vous pouvez activer ou désactiver le service de recherche en ligne.

# <span id="page-28-0"></span>Régler les avertissements de point d'alerte

#### **Important**

L'avertissement pour caméras de sécurité routière (telles que les caméras de surveillance routière) est désactivé lorsque vous êtes dans certains pays où les avertissements pour caméras de sécurité routière sont interdits. Cependant, vous avez l'entière responsabilité de vérifier la légalité de cette fonction dans le pays où vous prévoyez l'utiliser.

Vous pouvez régler séparément une alerte pour les différentes catégories de point d'alerte.

- **1** Appuyez sur le bouton MAP et touchez  $\equiv$ .
- **2 Touchez , puis [Réglages].**
- **3 Touchez [Avertissements].**
- **4 Touchez [Points d'alerte].**
- **5 Touchez [Avertissements au point d'alerte] pour l'activer.**
- **6 Touchez l'élément que vous voulez régler.**
- **Types d'alerte** Règle le type de point d'alerte.
- **Types de radars** Règle le type de caméra de surveillance routière.
- **7 Touchez l'un ou l'autre des éléments pour modifier le réglage.**
- **8 Touchez [Type d'avertissement], puis l'une des options.**

Les types d'alertes suivants sont disponibles :

**Désactivé** :

Le système ne vous avertit pas des points d'alerte de cette catégorie.

**Audio et visuel** :

Vous recevrez des avertissements sonores et visuels pendant que vous approcherez des points de cette catégorie.

**Visuel** :

Vous recevrez un avertissement visuel pendant que vous approcherez des points de cette catégorie.

p En sélectionnant « **Audio et visuel** » sous le réglage du type d'avertissement, vous pouvez modifier le moment de la réception de l'alerte sonore. Si vous sélectionnez « **Excès de vitesse uniquement** », l'alerte sonore n'est lue que lorsque vous dépassez la limite de vitesse en question. Si vous sélectionnez « **Lorsque vous approchez** », l'alerte sonore est toujours lue lorsque vous approchez d'un de ces points d'alerte. Afin d'attirer votre attention, l'alerte est différente lorsque vous dépassez la limite de vitesse.

# <span id="page-29-0"></span>Obtenir la mise à jour de la carte

Vous pouvez mettre à jour le contenu existant, acheter des cartes supplémentaires et activer des services supplémentaires sur votre produit. Pour mettre à jour le contenu, téléchargez la mise à jour sur votre support de mémoire USB à l'aide de l'ordinateur sur lequel Naviextras Toolbox est installé. Ensuite, transférez les données du support de mémoire USB connecté à votre système de navigation, à l'aide de « **SyncTool** » sur ce produit.

p Pour plus de détails, accédez à l'URL suivante et reportez-vous à **GUIDE « COMMENT METTRE À JOUR ? »**. **http://pioneer.naviextras.com**

#### Télécharger les plus récentes cartes gratuitement

Après la connexion de votre appareil avec clé USB à Naviextras Toolbox et l'accès à votre compte, vous pouvez télécharger des mises à jour de carte.

Naviextras offre une garantie de carte la plus récente, ce qui signifie que vous pouvez télécharger les plus récentes cartes une fois gratuitement. Dans les 45 jours suivant la première utilisation de votre système de navigation Pioneer, lorsqu'une nouvelle mise à jour de carte est disponible, vous avez le droit de la télécharger gratuitement.

Pour plus de détails, accédez au site Web suivant et reportez-vous à GUIDE « COMMENT METTRE À JOUR ? ». http://pioneer.naviextras.com

#### Résumé des procédures

**1 Formatez le support de mémoire USB afin de préparer la mise en jour en utilisant « SyncTool » sur votre système de navigation.**

- **2 Accédez à notre site Web pour effectuer la mise à jour de la carte.**
- **3 Téléchargez Naviextras Toolbox et installez-le sur votre ordinateur.**
- **4 Téléchargez la mise à jour de carte sur votre support de mémoire USB en utilisant Naviextras Toolbox.**
- **5 Connectez le support de mémoire USB au système de navigation.**
- **6 Transférez les données de carte avec « SyncTool » sur votre système de navigation.**

### <span id="page-29-1"></span>Étendre l'étendue des fonctions de navigation

Vous pouvez étendre l'étendue des fonctions de navigation à un iPhone ou à un téléphone intelligent en connectant un iPhone ou un téléphone intelligent (Android) sur lequel **AVICSYNC App** est installé.

#### Veillez à lire les informations sur la fonction AVICSYNC avant de l'utiliser

#### **Important**

- Un abonnement payant est requis pour utiliser les services Premium d'AVICSYNC, et les services ne sont pas tous disponibles dans tous les pays. Reportez-vous à notre site Web pour plus de détails.
- Soyez conscient du fait que des frais supplémentaires d'itinérance peuvent être facturés par votre fournisseur de téléphonie cellulaire si vous utilisez les services connectés à l'étranger.
- Si le forfait de données de votre iPhone ou téléphone intelligent (Android) ne comprend pas l'utilisation de données illimitées, des frais additionnels de votre fournisseur peuvent s'appliquer à l'accès au contenu connecté pour applications via les réseaux autres que Wi-Fi.
- Les informations envoyées par le fournisseur de contenu, telles que les résultats de recherche, règlements, prix, etc., ne correspondent pas nécessairement aux conditions actuelles. N'utilisez ces informations qu'à titre de référence.
- Pour assurer la compatibilité, utilisez toujours la plus récente version de **AVICSYNC App**.
- Si le volume de données téléchargées est élevé, elles peuvent mettre un certain temps à être transférées sur votre système de navigation automobile par **AVICSYNC App**. Dans ce cas, vous pouvez également synchroniser le contenu à l'aide de Naviextras Toolbox sur votre ordinateur et du menu « **SyncTool** » du système de navigation.
- Selon les conditions d'utilisation, le téléchargement du contenu de carte pourrait être impossible en raison de la taille de mémoire interne ou de l'espace mémoire insuffisant de votre appareil. En pareil cas, seuls les « Services connectés » sont disponibles.

#### **Limitations :**

- L'accès au contenu connecté pour applications dépendra de la disponibilité de la couverture du réseau cellulaire et/ou Wi-Fi pour la connexion du téléphone intelligent à l'Internet.
- La disponibilité du service peut être limitée géographiquement à la région. Pour de plus amples informations, consultez le fournisseur du service de contenu connecté.

- La capacité de ce produit d'accéder au contenu connecté peut être modifiée sans préavis et peut être affectée par l'une ou l'autre des situations suivantes : problèmes de compatibilité avec les futures versions du micrologiciel du téléphone intelligent, problème de compatibilité avec les futures versions des applications de contenu connecté pour téléphone intelligent, modifications ou interruption des applications de contenu connecté ou du service par son fournisseur.
- Pioneer décline toute responsabilité pour tout problème dû à un contenu d'application incorrect ou imparfait.
- La responsabilité quant au contenu et aux fonctionnalités des applications prises en charge revient aux fournisseurs d'application.

### Qu'est-ce que AVICSYNC App ?

**AVICSYNC App** est une application compagnon dynamique que vous pouvez utiliser pour connecter votre iPhone ou téléphone intelligent à un système de navigation Pioneer compatible. Une fois lié, le système de navigation communique avec votre iPhone ou téléphone intelligent pour partager les informations telles que contacts, historique de navigation, itinéraires planifiés, POI favoris, et même l'endroit où vous avez stationné votre

véhicule. Avec **AVICSYNC App**, votre récepteur de navigation peut aussi

accéder aux services connectés Premium tels que la recherche locale en temps réel et la consultation des données météo, pour assurer que vous disposiez de toutes les informations dont vous avez besoin pour atteindre la destination désirée.

Lorsque du nouveau contenu est disponible, vous pouvez utiliser **AVICSYNC App** pour évaluer, acheter, télécharger et transférer le contenu mis à jour directement sur un système de navigation Pioneer compatible.

En plus d'enrichir votre expérience de navigation intégrée au tableau de bord, **AVICSYNC App** fonctionne également en tant qu'application de navigation autonome. Cela signifie que vous aurez toujours accès à la navigation détaillée de précision Pioneer, même lorsque vous n'êtes pas dans votre véhicule. Accédez à notre site Web pour de détails sur **AVICSYNC App**. Pour les États-Unis

#### **http://www.pioneerelectronics.com/AVICSYNC** Pour le Canada

#### **http://www.pioneerelectronics.ca/AVICSYNC**

p L'utilisation de **AVICSYNC App** en tant qu'application de navigation autonome requiert une connexion périodique entre votre système de navigation automobile et l'iPhone ou le téléphone intelligent (Android) sur lequel **AVICSYNC App** est installé.

# <span id="page-30-0"></span>Compatibilité et connectivité

Vous devez installer **AVICSYNC App** (gratuit) sur votre iPhone ou téléphone intelligent (Android). L'utilisation de la fonction **AVICSYNC App** requiert à la fois la compatibilité de l'iPhone ou du téléphone intelligent (Android) avec **AVICSYNC App** et la connectivité au système de navigation.

#### Compatibilité AVICSYNC

**AVICSYNC** est disponible pour les modèles suivants.

p Suivant la version logicielle de l'iPhone et d'Android, il se peut qu'elle ne soit pas compatible avec ce produit. Au sujet de la compatibilité actuelle entre ce produit et **AVICSYNC App**, reportez-vous aux informations sur notre site Web.

#### Modèles d'iPhone

- $\bullet$  iPhone 7: iOS 10.0
- iPhone 7 Plus: iOS 10.0.1
- iPhone SE: iOS 9.3, 10.0
- $i = iPhone 6s: iOS 9.0 \times 9.1, 9.2, 9.3, 10.0$
- iPhone 6s Plus: iOS 9.0.x, 9.1, 9.2, 9.3, 10.0
- iPhone 6: iOS 8.0.x, 8.1, 9.0.x, 9.1, 9.2, 9.3, 10.0
- iPhone 6 Plus: iOS 8.0.x, 8.1, 9.0.x, 9.1, 9.2, 9.3, 10.0<br>iPhone 5s: iOS 7.1 x 7.0 x 8.0 x 8.1 9.0 x 9.1 9.2 9
- iPhone 5s: iOS 7.1.x, 7.0.x, 8.0.x, 8.1, 9.0.x, 9.1, 9.2, 9.3, 10.0
- iPhone 5c: iOS 7.1.x, 7.0.x, 8.0.x, 8.1, 9.0.x, 9.1, 9.2, 9.3, 10.0
- $\bullet$  iPhone 5: iOS 7.1 x, 7.0 x, 8.0 x, 8.1, 9.0 x, 9.1, 9.2, 9.3, 10.0.
- iPhone 4s: iOS 7.1.x, 7.0.x, 8.0.x, 8.1, 9.0.x, 9.1, 9.2, 9.3
- $\bullet$  iPhone 4: iOS 6 x

#### Modèles de téléphone intelligent (Android) SAMSUNG

- Galaxy Grand Prime : Android 4.4.4
- Galaxy S2 : Android 4.1.2
- Galaxy S3 : Android 4.1.2, 4.3
- Galaxy S4 : Android 4.2.2, 4.4.2, 5.0.1
- Galaxy S5 : Android 4.0.3
- Galaxy S6 : Android 5.0.2
- Galaxy Note II: Android 4.1.1
- Galaxy Note 3 : Android 4.4.2, 5.0
- Galaxy Tab 2 : Android 4.0.3
- Galaxy Tab 3 : Android 4.2.2
- Galaxy Core Prime : Android 5.1.1
- Samsung Galaxy S7 Edge : Android 6.0.1
- Samsung Galaxy J2 : Android 5.1.1 (\*1)
- Samsung Galaxy J5 : Android 5.1.1 (\*1)
- Samsung Galaxy J7 : Android 5.1.1

#### LG

- $\bullet$  Nexus 5 : Android 4.4.2, 4.4.4, 5.0 **ASUS**
- Nexus 7 : Android 4.3
- Motorola
- $\bullet$  Moto G : Android 4.4.4

#### Xiaomi

- Redmi Note 3: Android 5.0.2
- (\*1) Le contenu de carte pourrait ne pas être installé en raison d'une taille insuffisante de mémoire flash interne.

#### Préparatifs pour l'utilisation de la fonction AVICSYNC

**1 Téléchargez AVICSYNC App depuis App Store® ou Google Play et installez l'application sur votre iPhone ou téléphone intelligent (Android).**

Pour trouver **AVICSYNC App**, accédez à App Store ou à Google Play et saisissez « **AVICSYNC** » dans la zone de recherche.

- **2 Lancez AVICSYNC App sur votre iPhone ou téléphone intelligent (Android).**
- **3 Connectez votre iPhone ou téléphone intelligent (Android) à votre système de navigation par la connexion Bluetooth ou un câble USB.**
- $\supset$  Pour plus de détails sur la connexion Bluetooth, reportez-vous à la page [32](#page-31-0), *Connexion Bluetooth*®.
- Pour plus de détails sur les connexions USB, reportez-vous au Manuel d'installation.
- **4 Appuyez sur le bouton MAP** et touchez  $\equiv$ .
- **5 Touchez B** sur le menu de navigation.

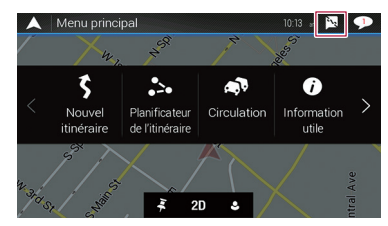

**6 Touchez [Associer nouveau téléphone].**

# **préférences de navigation**

- **7 Touchez l'iPhone ou le téléphone intelligent (Android) que vous souhaitez associer au système de navigation, puis touchez [Associer].**
- **8 Acceptez l'association sur votre iPhone ou téléphone intelligent (Android).**

Une fois l'association établie, votre iPhone ou téléphone intelligent (Android) est automatiquement associé lorsque vous le connectez au système de navigation.

- **9 Achetez des services connectés sur AVICSYNC App.**
- **10 Affichez le menu de navigation puis touchez [Réglages].**
- **11 Touchez [Services connectés].**

#### **12 Touchez le service que vous souhaitez activer.**

Les menus du service connecté sont activés.

 Pour plus de détails sur les opérations et fonctions de **AVICSYNC**, reportez-vous au manuel sur notre site Web.

# **Personnaliser les Connexion Bluetooth**<sup>®</sup>

# <span id="page-31-1"></span><span id="page-31-0"></span>Afficher l'écran « Bluetooth »

- **1 Appuyez sur le bouton .**
- **2 Touchez**  $\boxed{c_6}$ , puis  $\boxed{0}$ .

# <span id="page-31-2"></span>Enregistrer des appareils Bluetooth

- **1 Activez la technologie sans fil Bluetooth sur vos appareils.**
- **2 Affichez l'écran « Bluetooth ».**
- Reportez-vous àla page [32](#page-31-1), *Afficher l'écran «* **Bluetooth** *»*
- **3 Touchez [Connexion].**
- 4 **Touchez**  $\boxed{Q}$ .

Le système recherche les appareils Bluetooth en attente de connexion et, lorsqu'il en trouve un, l'affiche dans la liste.

#### **5 Touchez le nom de l'appareil Bluetooth.**

Après l'enregistrement réussi d'un appareil, une connexion Bluetooth est établie par le système. Une fois la connexion établie, le nom de l'appareil s'affiche dans la liste.

- p Si trois appareils sont déjà jumelés, « **Mémoire pleine** » s'affiche. Supprimez d'abord un appareil jumelé.
	- Reportez-vous àla page [32,](#page-31-5) *Supprimer un appareil enregistré*
- p Si votre appareil prend en charge SSP (Secure Simple Pairing), un numéro à six chiffres apparaît sur l'afficheur de ce produit. Touchez [**Oui**] pour jumeler l'appareil.
- p Si un code PIN est requis, saisissez le code PIN. (Le code PIN par défaut est « 0000 ».)
	- Reportez-vous àla page [33,](#page-32-0) *Saisir le code PIN pour la connexion sans fil Bluetooth*
- p Il est aussi possible d'établir la connexion Bluetooth en détectant ce produit depuis l'appareil Bluetooth. Avant l'enregistrement, assurez-vous que l'option « **Visibilité** » du menu « **Bluetooth** » est réglée sur « **Marche** ». Pour plus de détails sur les opérations d'appareil Bluetooth, reportez-vous au mode d'emploi qui accompagne l'appareil Bluetooth.
	- Reportez-vous àla page [32,](#page-31-4) *Permuter la visibilité*

#### Régler la connexion automatique d'appareil Bluetooth

Cette fonction sert à connecter automatiquement le dernier appareil Bluetooth à s'être connecté à ce produit avec le profil Mains libres, dès que les deux appareils se trouvent à moins de quelques mètres l'un de l'autre. Le réglage d'usine est « **Marche** ».

- **1 Affichez l'écran « Bluetooth ».**
- Reportez-vous àla page [32,](#page-31-1) *Afficher l'écran «* **Bluetooth** *»*
- **2 Touchez [Connexion automatique] pour permuter sur « Marche » ou « Arrêt ».**

#### <span id="page-31-5"></span>Supprimer un appareil enregistré

### **AATTENTION**

N'éteignez jamais ce produit pendant la suppression de l'appareil Bluetooth jumelé.

- **1 Affichez l'écran « Bluetooth ».**
- Reportez-vous àla page [32,](#page-31-1) *Afficher l'écran «* **Bluetooth** *»*
- **2 Touchez [Connexion].**
- $3$  **Touchez**  $\blacksquare$ .
- **4 Touchez [Oui].**

# <span id="page-31-3"></span>Connecter manuellement un appareil Bluetooth enregistré

Connectez manuellement l'appareil Bluetooth dans les cas suivants :

- Deux appareils Bluetooth ou plus sont enregistrés, et vous souhaitez sélectionner manuellement l'appareil à utiliser.
- Vous souhaitez reconnecter un appareil Bluetooth déconnecté.
- La connexion ne peut être établie automatiquement pour une raison quelconque.
- **1 Activez la technologie sans fil Bluetooth sur vos appareils.**
- **2 Affichez l'écran « Bluetooth ».**
- Reportez-vous àla page [32,](#page-31-1) *Afficher l'écran «* **Bluetooth** *»*
- **3 Touchez [Connexion].**
- **4 Touchez le nom de l'appareil.**
- p Pour déconnecter l'appareil, touchez le nom de l'appareil connecté dans la liste.

# <span id="page-31-4"></span>Permuter la visibilité

Cette fonction sert à rendre ce produit visible ou non sur l'autre appareil.

# **Connexion Bluetooth**® **Téléphonie mains**

Le réglage d'usine est « **Marche** ».

- **1 Affichez l'écran « Bluetooth ».**
- Reportez-vous àla page [32](#page-31-1), *Afficher l'écran «* **Bluetooth** *»*
- **2 Touchez [Visibilité] pour permuter sur « Marche » ou « Arrêt ».**

# <span id="page-32-0"></span>Saisir le code PIN pour la connexion sans fil Bluetooth

Pour connecter un appareil Bluetooth à ce produit, vous devez saisir un code PIN.

Le code PIN par défaut est « 0000 ».

- **1 Affichez l'écran « Bluetooth ».**
- Reportez-vous àla page [32](#page-31-1), *Afficher l'écran «* **Bluetooth** *»*
- **2 Touchez [Saisie du code NIP].**
- **3 Touchez [0] à [9] pour saisir le code PIN (jusqu'à 8 chiffres).**
- $4$  **Touchez**  $\Box$

# <span id="page-32-1"></span>Afficher les informations d'appareil

- **1 Affichez l'écran « Bluetooth ».**
- Reportez-vous àla page [32](#page-31-1), *Afficher l'écran «* **Bluetooth** *»*

#### **2 Touchez [Info sur l'appareil].**

Le nom et l'adresse de l'appareil Bluetooth de ce produit s'affichent.

# <span id="page-32-2"></span>Effacer la mémoire Bluetooth

### **AATTENTION**

N'éteignez jamais ce produit pendant l'effacement de la mémoire Bluetooth.

- **1 Affichez l'écran « Bluetooth ».**
- Reportez-vous àla page [32](#page-31-1), *Afficher l'écran «* **Bluetooth** *»*
- **2 Touchez [Effacer la mémoire BT].**
- **3 Touchez [Effacer].**
- **4 Touchez [OK].**

# <span id="page-32-3"></span>Mettre à jour le logiciel Bluetooth

Cette fonction sert à mettre à jour ce produit avec le plus récent logiciel Bluetooth. Pour plus de détails sur le logiciel Bluetooth et sur sa mise à jour, reportez-vous à notre site Web.

- p Ce réglage est disponible uniquement lorsque vous arrêtez le véhicule dans un endroit sûr et engagez le frein de stationnement.
- p La source est éteinte et la connexion Bluetooth coupée avant le lancement du processus.
- p Vous devez enregistrer à l'avance le fichier de mise à jour de la version sur le support de mémoire USB.

### **AATTENTION**

N'éteignez jamais ce produit et ne déconnectez jamais le téléphone pendant la mise à jour du logiciel.

#### **1 Connectez à ce produit le support de mémoire USB sur lequel est enregistré le fichier de mise à jour de la version.**

- Reportez-vous àla page [6](#page-5-1), *Brancher et débrancher un support de mémoire USB*
- **2 Affichez l'écran « Bluetooth ».**
- Reportez-vous àla page [32](#page-31-1), *Afficher l'écran «* **Bluetooth** *»*
- **3 Touchez [Mise à jour du logiciel BT].**
- **4 Touchez [Marche].**

Suivez les instructions à l'écran pour terminer la mise à jour du logiciel Bluetooth.

# <span id="page-32-4"></span>Afficher la version du logiciel Bluetooth

Si le produit ne fonctionne pas bien, vous devrez peut-être consulter votre détaillant pour le faire réparer. Le cas échéant, procédez comme suit pour vérifier la version du logiciel sur ce produit.

- **1 Affichez l'écran « Bluetooth ».**
- Reportez-vous àla page [32](#page-31-1), *Afficher l'écran «* **Bluetooth** *»*
- **2 Touchez [Info sur la version BT].**

La version du module Bluetooth de ce produit apparaît.

# **libres**

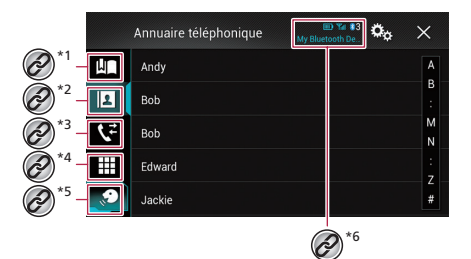

<span id="page-32-5"></span>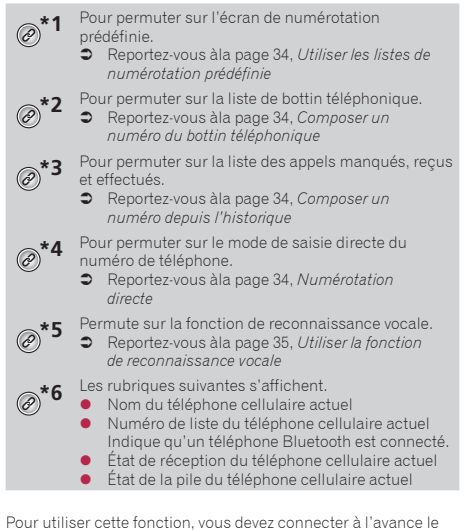

téléphone cellulaire à ce produit avec Bluetooth.

Reportez-vous àla page [32,](#page-31-0) *Connexion Bluetooth*®

# **Téléphonie mains libres**

#### **AATTENTION**

Pour votre sécurité, évitez autant que possible de parler au téléphone tout en conduisant.

# <span id="page-33-0"></span>Afficher l'écran de menu de téléphone

- **1 Appuyez sur le bouton .**
- 2  $Touchez$ <sup>[ $'$ ]</sup>.

# <span id="page-33-1"></span>Faire un appel téléphonique

Il y a plusieurs façons de faire un appel téléphonique.

 $\n **Pour terminer** l'appel, touchez  \n **Pour terminer**  $\overline{\bullet}$$ 

#### <span id="page-33-8"></span>Numérotation directe

- **1 Affichez l'écran de menu de téléphone.**
- Reportez-vous àla page [34](#page-33-0), *Afficher l'écran de menu de téléphone*
- **2 Touchez .**
- **3 Touchez les touches numériques pour saisir le numéro de téléphone.**
- **4 Touchez C** pour faire un appel.

L'écran de numérotation apparaît et la numérotation commence.

#### <span id="page-33-6"></span>Composer un numéro du bottin téléphonique

- p Les contacts de votre téléphone seront automatiquement transférés sur ce produit lors de la connexion du téléphone.
- **1 Affichez l'écran de menu de téléphone.**
- Reportez-vous àla page [34](#page-33-0), *Afficher l'écran de menu de téléphone*
- 2 Touchez **回**.
- **3 Touchez le nom désiré dans la liste.**
- **4 Touchez le numéro de téléphone.**

L'écran de numérotation apparaît et la numérotation commence.

#### <span id="page-33-7"></span>Composer un numéro depuis l'historique

- **1 Affichez l'écran de menu de téléphone.**
- Reportez-vous àla page [34](#page-33-0), *Afficher l'écran de menu de téléphone*
- 2  $Touchez$  $T$ .
- **3 Touchez l'élément pour permuter la liste d'historique.**
- Les éléments suivants sont disponibles :
- $\boxed{\mathbf{C}}$ : Liste des appels reçus
- $\overline{\mathbf{C}}$ : Liste des appels effectués
- **· U.** : Liste des appels manqués
- **4 Pour faire un appel, touchez l'entrée désirée dans la liste.**

L'écran de numérotation apparaît et la numérotation commence.

#### <span id="page-33-5"></span>Utiliser les listes de numérotation prédéfinie

### Enregistrer un numéro de téléphone

Vous pouvez, en toute facilité, enregistrer jusqu'à six numéros de téléphone par appareil en tant que numéros prédéfinis.

#### **1 Affichez l'écran de menu de téléphone.**

- Reportez-vous àla page [34](#page-33-0), *Afficher l'écran de menu de téléphone*
- **2** Touchez  $\boxed{2}$  ou  $\boxed{V}$ .
- p Sur l'écran « **Annuaire téléphonique** », touchez le numéro désiré pour afficher le numéro de téléphone du contact.
- **3 Touchez .**

#### Composer un numéro depuis la liste de numérotation prédéfinie

- **1 Affichez l'écran de menu de téléphone.**
- Reportez-vous àla page [34](#page-33-0), *Afficher l'écran de menu de téléphone*
- 2 Touchez ...
- **3 Pour faire un appel, touchez l'entrée désirée dans la liste.**

L'écran de numérotation apparaît et la numérotation commence.

# Supprimer un numéro de téléphone

- **1 Affichez l'écran de menu de téléphone.**
- Reportez-vous àla page [34,](#page-33-0) *Afficher l'écran de menu de téléphone*
- 2 Touchez **In**.
- 3  $Touchez$  $||$
- **4 Touchez [Oui].**

# <span id="page-33-2"></span>Recevoir un appel téléphonique

- p Pour terminer l'annel, touchez
- **1 Touchez** © pour répondre à l'appel.
- En touchant  $\mathbb{Z}$  pendant la réception d'un appel en attente, vous pouvez permuter sur l'interlocuteur.
- $\blacksquare$  Touchez  $\blacksquare$  pour refuser l'appel.

# <span id="page-33-3"></span>Réduire l'écran de confirmation du numéro composé

- p Il n'est pas possible de réduire l'écran de confirmation du numéro composé sur l'écran de commande AV.
- p Pendant une conversation téléphonique ou la réception d'un appel entrant, les sources AV ne peuvent être sélectionnées même si l'écran de confirmation du numéro composé est réduit.
- 1  $T$ ouchez  $\Box$
- Touchez  $\nabla$  pour afficher de nouveau l'écran de confirmation du numéro composé.

# <span id="page-33-4"></span>Modifier les réglages de téléphone

#### Régler la fonction de réponse **automatique**

Vous pouvez choisir de répondre ou non aux appels automatiquement. Le réglage d'usine est « **Arrêt** ».

- **1 Affichez l'écran « Bluetooth ».**
- Reportez-vous àla page [32,](#page-31-1) *Afficher l'écran «* **Bluetooth** *»*

# **Téléphonie mains libres**

**2 Touchez [Réponse automatique] pour permuter sur « Marche » ou « Arrêt ».**

#### Permuter la sonnerie

Vous pouvez sélectionner l'utilisation ou non de la sonnerie de ce produit.

Le réglage d'usine est « **Marche** ».

#### **1 Affichez l'écran « Bluetooth ».**

- Reportez-vous àla page [32](#page-31-1), *Afficher l'écran «* **Bluetooth** *»*
- **2 Touchez [Tonalité] pour permuter sur « Marche » ou « Arrêt ».**

#### Inverser les noms du bottin téléphonique

Vous pouvez utiliser cette fonction pour changer l'ordre, du premier au dernier, des noms du bottin téléphonique.

- **1 Affichez l'écran « Bluetooth ».**
- Reportez-vous àla page [32](#page-31-1), *Afficher l'écran «* **Bluetooth** *»*
- **2 Touchez [Inversion des noms].**
- **3 Touchez [Oui].**

#### Régler le mode privé

Pendant une conversation, vous pouvez permuter sur le mode privé (parler directement sur le téléphone cellulaire).

1 **Touchez**  $\boxed{\mathbf{P}_{0n}^{\text{Private}}}$  ou  $\boxed{\mathbf{P}_{0H}^{\text{Private}}}$  pour activer ou désacti**ver le mode privé.**

#### Régler le volume d'écoute de l'interlocuteur

Ce produit peut être ajusté sur le volume d'écoute de l'interlocuteur.

- p Les réglages peuvent être mémorisés pour chaque appareil.
- **1 Touchez**  $\boxed{\downarrow^{V0}}$  pour permuter entre les trois **niveaux de volume.**

# <span id="page-34-0"></span>Utiliser la fonction de reconnaissance vocale

Vous pouvez utiliser la fonction de reconnaissance vocale d'un iPhone ou d'un téléphone intelligent.

- p Lorsqu'un iPhone équipé d'iOS 6.1 ou supérieur est utilisé, le mode Siri yeux libres est disponible sur ce produit.
- **1 Affichez l'écran de menu de téléphone.**
- Reportez-vous à la page [34,](#page-33-0) *Afficher l'écran de menu de téléphone*

#### **2 Touchez .**

La fonction de reconnaissance vocale est lancée et l'écran de commande vocale apparaît.

p Vous pouvez aussi lancer la fonction de reconnaissance vocale en maintenant la pression sur le bouton ...

### <span id="page-34-1"></span>Remarques sur la téléphonie mains libres

#### **Remarques générales**

- La connexion à tous les téléphones cellulaires équipés de la technologie sans fil Bluetooth n'est pas garantie.
- La distance en ligne droite entre ce produit et le téléphone cellulaire doit être de 10 mètres ou moins lors de l'envoi et de la réception de la voix et des données avec la technologie Bluetooth.

Il se peut toutefois que la distance de transmission réelle soit plus courte que la distance estimée, suivant l'environnement d'utilisation.

- Avec certains téléphones cellulaires, il se peut que la sonnerie ne soit pas émise par les haut-parleurs.
- Si le mode privé est sélectionné sur le téléphone cellulaire, il se peut que la téléphonie mains libres soit désactivée.

#### **Enregistrement et connexion**

- Les commandes de téléphone cellulaire varient suivant le type de téléphone cellulaire. Reportez-vous au mode d'emploi qui accompagne le téléphone cellulaire pour de plus amples instructions.
- Si le transfert du bottin téléphonique ne fonctionne pas, déconnectez le téléphone et reprenez le jumelage entre le téléphone et ce produit.

#### **Faire et recevoir des appels**

- Il se peut que vous entendiez un bruit dans les situations suivantes :
	- Lorsque vous répondez au téléphone avec le bouton du téléphone.
	- Lorsque la personne à l'autre bout de la ligne raccroche.
- Si la personne à l'autre bout de la ligne ne peut entendre la conversation à cause de l'écho, baissez le niveau du volume pour la téléphonie mains libres.
- Avec certains téléphones cellulaires, la téléphonie mains libres n'est pas possible même si vous appuyez sur le bouton

d'acceptation sur le téléphone cellulaire lors d'un appel entrant.

 Le nom enregistré apparaîtra si le numéro de téléphone est déjà enregistré dans le bottin téléphonique. Lorsqu'un même numéro de téléphone est enregistré sous des noms différents, seul le numéro de téléphone s'affiche.

#### **Historique des appels reçus et des numéros composés**

- Il n'est pas possible de faire un appel vers l'entrée d'un utilisateur inconnu (sans numéro de téléphone) dans l'historique des appels reçus.
- Lorsque des appels sont effectués au moyen du téléphone cellulaire, ce produit n'enregistre pas de données d'historique.

#### **Transferts de bottin téléphonique**

- S'il y a plus de 800 entrées de bottin téléphonique sur le téléphone cellulaire, il se peut qu'elles ne soient pas toutes téléchargées.
- Suivant le téléphone, il se peut que ce produit n'affiche pas correctement le bottin téléphonique.
- Si le bottin téléphonique du téléphone contient des données d'image, il se peut que le bottin téléphonique ne soit pas bien transféré.
- Suivant le téléphone cellulaire, il se peut que le transfert de bottin téléphonique ne soit pas disponible.

# **Configuration pour iPod®/iPhone® ou téléphone intelligent**

<span id="page-35-0"></span>Lors de l'utilisation d'un iPod/iPhone ou d'un téléphone intelligent avec ce produit, configurez les réglages de ce produit en fonction de l'appareil à connecter.

La présente section décrit les réglages requis pour chaque appareil.

# <span id="page-35-1"></span>Procédure de base pour la configuration d'un iPod/iPhone ou d'un téléphone intelligent

- 1 Sélectionnez la méthode de connexion de l'appareil.
- Reportez-vous àla page [36,](#page-35-2) *Régler la méthode de connexion de l'appareil*
- 2 Connectez votre appareil à ce produit.
- **C** Reportez-vous manuel d'installation.
- 3 Si nécessaire, connectez l'appareil à ce produit avec la connexion Bluetooth.
- Reportez-vous àla page [32,](#page-31-0) *Connexion Bluetooth*®

## <span id="page-35-2"></span>Régler la méthode de connexion de l'appareil

Pour utiliser l'iPhone ou le téléphone intelligent sur ce produit, sélectionnez la méthode de connexion de l'appareil. Les réglages requis dépendent de l'appareil connecté.

#### **1 Affichez l'écran de réglage « Système ».**

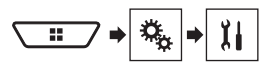

- **2 Touchez [Paramètres entrée-sortie].**
- **3 Touchez [Config. tél. intelligent].**

#### **4 Configurez les réglages suivants.**

- **Appareil** : Sélectionnez l'appareil à connecter.
- **Connexion** : Sélectionnez la méthode de connexion.
	- Reportez-vous àla page [37,](#page-36-0) *Information sur les connexions et les fonctions pour chaque appareil*
- p Le réglage changera après l'exécution automatique des processus suivants.

— La source est éteinte.

- **AppRadio Mode** est quittée.
- La connexion au téléphone intelligent (USB et Bluetooth) est coupée.

 $\Box$  Il se peut que le réglage ne s'applique pas immédiatement après sa modification.

## <span id="page-35-3"></span>Compatibilité iPod / iPhone

Ce produit prend en charge uniquement les modèles d'iPod / iPhone et versions logicielles d'iPod / iPhone qui suivent. Il se peut que les autres ne fonctionnent pas bien.

- iPhone 6, iPhone 6 Plus, iPhone 5s, iPhone 5c, iPhone 5, iPhone 4s, et iPhone 4: iOS 7.0 ou plus récent
- $\bullet$  iPhone 3GS : iOS 6.0.1
- iPod touch® (4e et 5e générations) : iOS 6.0.1
- iPod touch (3e génération) : iOS 5.1.1
- iPod touch (2e génération) : iOS 4.2.1
- iPod classic® 160 Go (2009) : Ver. 2.0.4
- iPod classic 160 Go (2008) : Ver. 2.0.1
- iPod classic 80 Go : Ver. 1.1.2
- iPod nano® (7e génération)
- iPod nano (6e génération) : Ver. 1.2
- iPod nano (5e génération) : Ver. 1.0.2
- iPod nano (4e génération) : Ver. 1.0.4
- iPod nano (3e génération) : Ver. 1.1.3
- p Vous pouvez connecter et commander un iPod / iPhone compatible avec ce produit en utilisant un câble de connexion vendu séparément.
- p La méthode d'utilisation peut varier suivant le modèle d'iPod / iPhone et la version du logiciel.
- p Suivant la version du logiciel de l'iPod / iPhone, il se peut qu'il ne soit pas compatible avec ce produit.
- Pour plus de détails sur la compatibilité de l'iPod / iPhone avec ce produit, reportez-vous aux informations disponibles sur notre site Web.

Ce mode d'emploi s'applique aux modèles d'iPod / iPhone suivants.

#### **iPod / iPhone avec connecteur 30 broches**

- $\bullet$  iPhone 4s, iPhone 4, et iPhone 3GS<br> $\bullet$  iPod touch (2e à 4e générations)
- iPod touch (2e à 4e générations)
- iPod classic 80 Go et iPod classic 160 Go
- iPod nano (3e à 6e générations)

#### **iPod / iPhone avec connecteur Lightning**

- iPhone 6 et iPhone 6 Plus
- iPhone 5s, iPhone 5c, et iPhone 5
- iPod touch (5e génération)
- **•** iPod nano (7e génération)

# <span id="page-35-4"></span>Compatibilité avec les appareils Android™

- p La méthode d'utilisation peut varier suivant l'appareil Android et la version logicielle du système d'exploitation Android.
- p Suivant la version du système d'exploitation Android, il se peut qu'il ne soit pas compatible avec ce produit.
- p La compatibilité avec tous les appareils Android n'est pas garantie.
- $\supset$  Pour plus de détails sur la compatibilité des appareils Android avec ce produit, reportez-vous aux informations disponibles sur notre site Web.
# **Configuration pour iPod®/iPhone® ou téléphone intelligent**

# <span id="page-36-0"></span>Information sur les connexions et les fonctions pour chaque appareil

Les réglages et les câbles requis pour connecter chacun des appareils, ainsi que les sources disponibles, sont tels qu'indiqués ci-dessous.

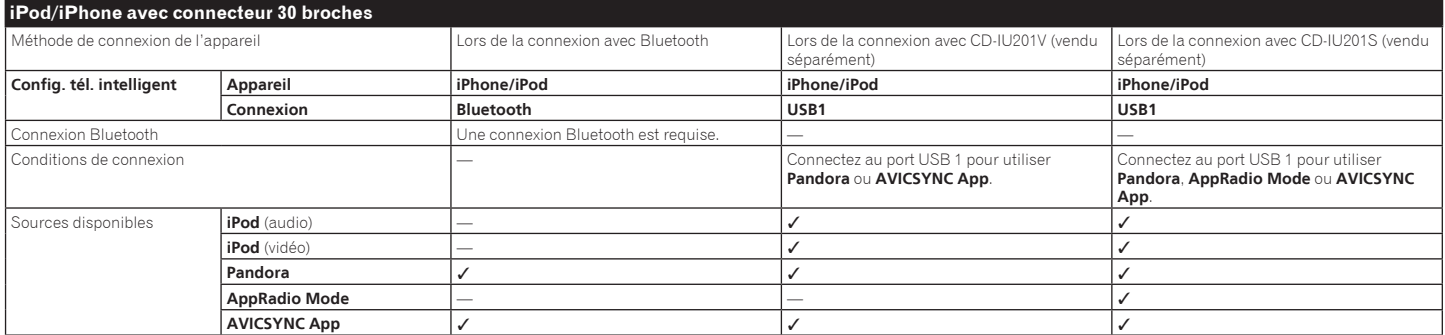

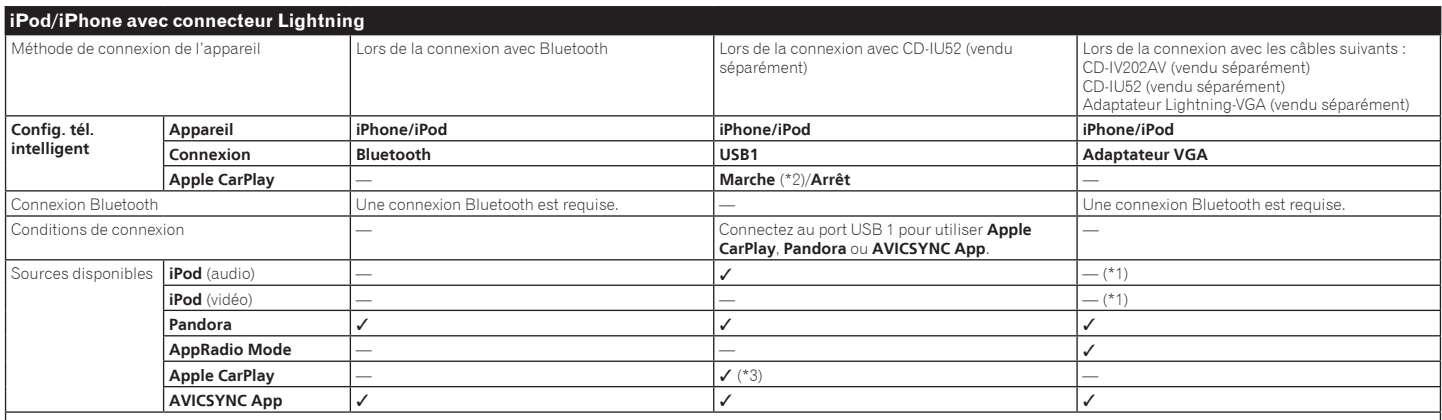

(\*1) Utilisez le mode AppRadio pour faire la lecture de musique ou de vidéos sur un iPod / iPhone. Pour utiliser **AppRadio Mode**, installez l'application **CarMediaPlayer** sur votre iPod / iPhone.

Pour plus de détails sur **CarMediaPlayer**, reportez-vous aux informations disponibles sur notre site Web.

Pour de plus amples informations, reportez-vous au mode d'emploi de **CarMediaPlayer**.

(\*2) Sélectionnez « **Marche** » pour « **Apple CarPlay** » pour utiliser Apple CarPlay.

(\*3) Disponible uniquement lorsqu'un appareil compatible **Apple CarPlay** est connecté.

# **Configuration pour iPod®/iPhone® ou téléphone intelligent**

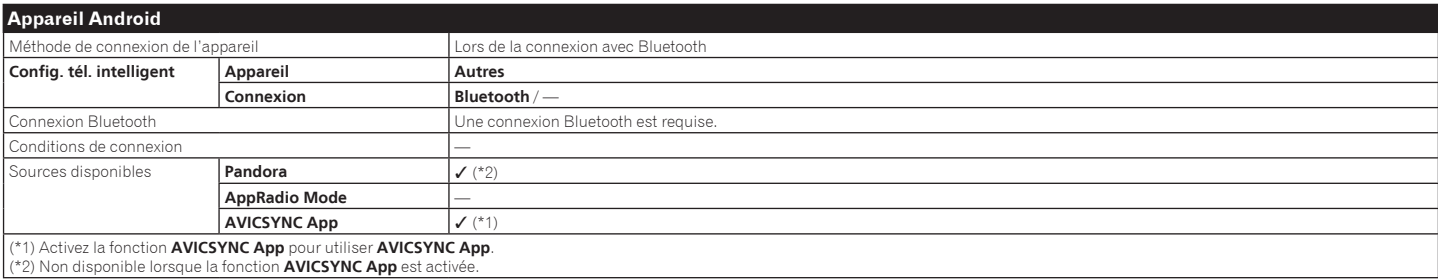

# **Radio**

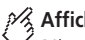

# **Affiche la liste des canaux préréglés.**

Sélectionnez un élément de la liste («1» à «6») pour passer au canal préréglé.

#### **Sélectionne la bande FM1, FM2, FM3 ou AM.**

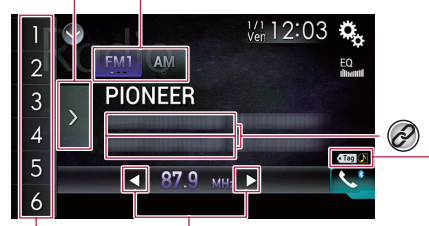

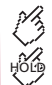

**Effectue une syntonisation manuelle.**

#### **Effectue la syntonisation de recherche ou**  HOLD **la syntonisation de recherche sans arrêt.**

En relâchant la touche au bout de quelques secondes, saute à la station la plus proche de la fréquence en cours. En maintenant la touche pendant plusieurs secondes, effectue la syntonisation de recherche sans arrêt.

**Rappelle de la mémoire le canal préréglé mémorisé sur une touche. Mémorise la fréquence de diffusion**  HOLD

**actuelle sur une touche.**

**Indicateur de marquage iTunes® et indicateur de l' état de marquage iTunes® du morceau**

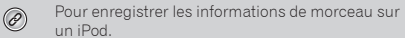

- Reportez-vous àla page 74, *Mémoriser les informations de morceau sur un iPod (marquage iTunes*®*)*
- $\Box$  En appuyant sur le bouton  $\blacktriangleleft$  ou  $\blacktriangleright$ , vous pouvez aussi permuter les canaux prédéfinis.
- $\Box$  En maintenant la pression sur le bouton  $\blacktriangleleft$  ou  $\blacktriangleright$  puis en le libérant, vous pouvez aussi lancer la recherche des stations.

# Procédure de démarrage

**1 Affichez l'écran de sélection de source AV.**

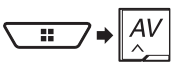

**2 Touchez [Radio].**

# Mettre en mémoire les fréquences de radiodiffusion les plus puissantes

La fonction BSM (mémoire des meilleures stations) mémorise automatiquement les six fréquences de radiodiffusion les plus puissantes sur les touches de syntonisation prédéfinies « **1** » à « **6** ».

- $\Box$  Il se peut que les fréquences de radiodiffusion mises en mémoire avec la fonction BSM remplacent celles que vous avez précédemment sauvegardées.
- p Les fréquences de radiodiffusion mises en mémoire précédemment peuvent être conservées si le nombre limite de fréquences mémorisées n'est pas atteint.
- **1 Touchez la touche d'affichage de la liste des canaux prédéfinis.**

#### **2 Touchez e pour lancer une recherche.**

Les six fréquences de radiodiffusion les plus puissantes seront mémorisées sur les touches de syntonisation prédéfinies, dans l'ordre de puissance du signal.

 Touchez [**Annuler**] pour annuler la mise en mémoire.

# <span id="page-38-0"></span>Afficher l'écran « Réglages de radio »

**1 Affichez l'écran de réglage « Système ».**

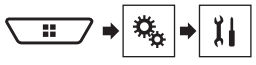

- **2 Touchez [Réglages de source A/V].**
- **3 Touchez [Paramètres radio].**

### Syntonisation des fréquences puissantes

La recherche de stations locales permet de syntoniser uniquement les stations de radio dont les signaux sont assez puissants. Le réglage d'usine est « **Arrêt** ».

- p Ce réglage est disponible uniquement lorsque « **Radio** » est sélectionné comme source.
- **1 Affichez l'écran « Paramètres radio ».**
- Reportez-vous àla page [39,](#page-38-0) *Afficher l'écran « Réglages de radio »*
- **2 Touchez [Local].**
- **3 Touchez l'élément.**
- **Arrêt**:
- Pour désactiver le réglage de la recherche des stations. **Niveau 1** à **Niveau 4** :

Règle le niveau de sensibilité de FM sur **Niveau 1** à **Niveau 4** (pour AM **Niveau 1** ou **Niveau 2**).

p Le réglage sur FM « **Niveau 4** » (AM « **Niveau 2** ») permet de ne capter que les stations dont les signaux sont les plus puissants.

# **Disque**

### **Écran de la source audio 1**

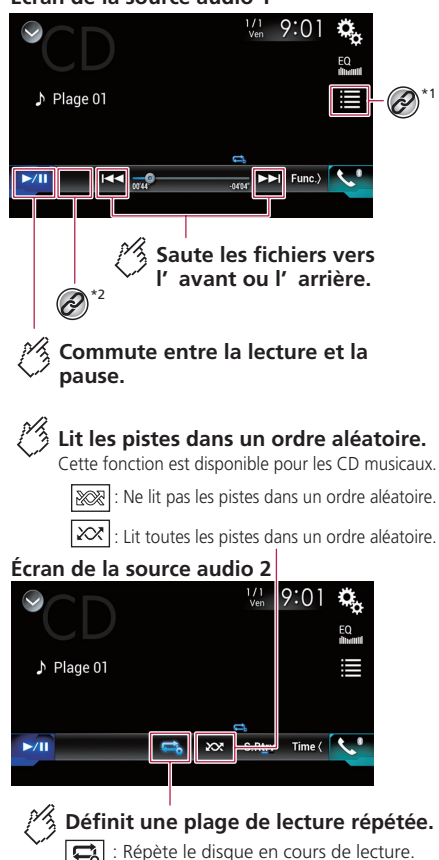

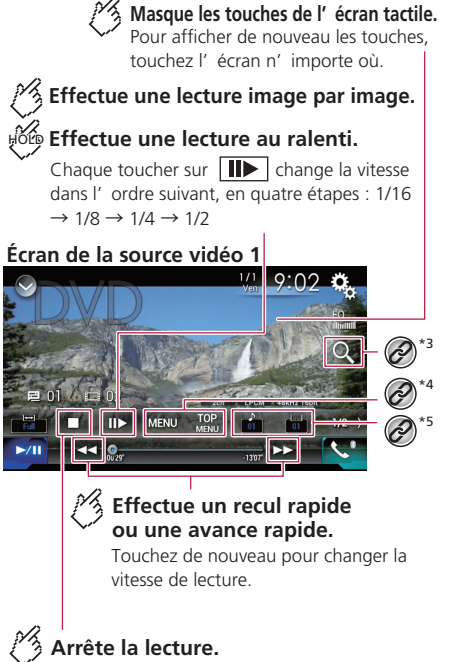

#### **Écran de la source vidéo 2**

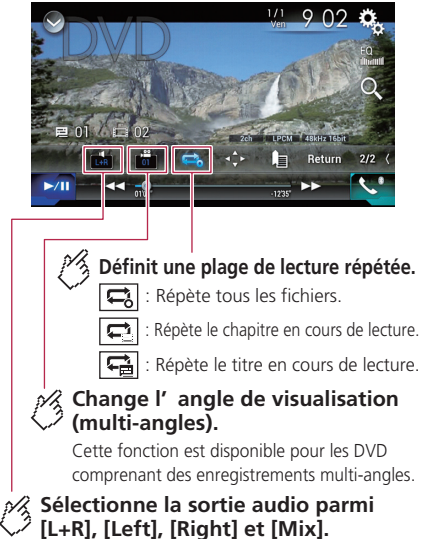

Cette fonction est disponible pour les vidéo-CD et les DVD enregistrés avec un audio LPCM.

Répète la piste en cours de lecture.

# **Disque**

### **Écran de la source vidéo 2**

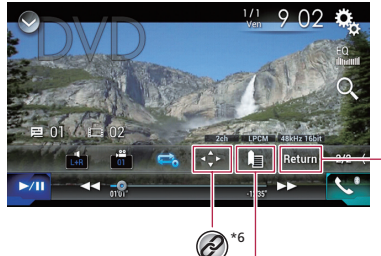

# **Reprend la lecture (signet).**

Cette fonction est disponible pour les DVD vidéo. Vous pouvez mémoriser un point en tant que signet pour un disque (jusqu' à cinq disques). Pour annuler le signet sur le disque, maintenez le toucher sur cette touche.

#### **Fait revenir en arrière et démarre la lecture à partir du point spécifié.**

Cette fonction est disponible pour les disques DVD vidéo et vidéo-CD dotés d' une fonction PBC (commande de lecture).

Sélectionnez une plage dans la liste.

- Reportez-vous àla page [41,](#page-40-0) *Sélectionner des fichiers dans la liste des noms de plage*
- Pour changer de type de fichier multimédia.
- Reportez-vous àla page [41,](#page-40-1) *Permuter le type de fichier multimédia*
- Pour rechercher la partie dont vous voulez faire la lecture.
	- Reportez-vous àla page [41,](#page-40-2) *Rechercher la partie désirée pour la lecture*
- Pour afficher le menu DVD.
	- Reportez-vous àla page [41,](#page-40-3) *Utiliser le menu DVD*

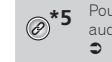

**5** Pour changer la langue des sous-titres ou la langue<br> **<sup><sup>\*5</sup>** audio.</sup> audio.

- Reportez-vous àla page [42](#page-41-0), *Permuter la langue des sous-titres ou la langue audio*
- **\*6** Pour afficher le pavé numérique du menu DVD.
	- Reportez-vous àla page [42](#page-41-1), *Utiliser le menu DVD à l'aide des touches de panneau tactile*
- $\Box$  En appuyant sur le bouton  $\blacktriangleleft$  ou  $\blacktriangleright$ , vous pouvez aussi sauter des fichiers/chapitres vers l'avant ou l'arrière.
- $\Box$  En maintenant la pression sur le bouton  $\blacktriangleleft$  ou  $\blacktriangleright$  , vous pouvez aussi effectuer le recul rapide ou l'avance rapide.
- □ Si un vidéo-CD avec PBC activé est en cours de lecture. PBCOnlapparaît.
- p Vous pouvez spécifier la taille de l'écran pour l'image vidéo.
- Reportez-vous à la page 74, *Changer le mode grand écran*

### **AATTENTION**

Par mesure de sécurité, les images vidéo ne peuvent pas s'afficher pendant que le véhicule bouge. Pour afficher les images vidéo, arrêtez le véhicule dans un endroit sûr et engagez le frein de stationnement.

# Procédure de démarrage

Vous pouvez faire la lecture d'un CD de musique ordinaire, d'un vidéo-CD ou d'un DVD-Vidéo avec le lecteur intégré de ce produit.

#### **1 Insérez le disque.**

- Reportez-vous àla page [5](#page-4-0), *Insérer et éjecter un disque*
- La source change puis la lecture commence.
- p Si le disque est déjà inséré, sélectionnez [**Disc**] comme source de lecture.

# <span id="page-40-0"></span>Sélectionner des fichiers dans la liste des noms de plage

- 1 **Touchez**  $\boxed{=}$ .
- **2 Touchez une plage de la liste pour en faire la lecture.**

# <span id="page-40-1"></span>Permuter le type de fichier multimédia

Lors de la lecture d'un support numérique qui contient un mélange de divers types de fichiers multimédia, vous pouvez permuter entre les types de fichiers multimédia pour en faire la lecture.

- **1 Touchez .**
- **2 Touchez l'élément. Music** :

Pour permuter le type de fichier multimédia sur la musique (audio comprimé).

**Video** :

Pour permuter le type de fichier multimédia sur vidéo.

**CD-DA** :

Pour permuter le type de fichier multimédia sur CD (données audio (CD-DA)).

# <span id="page-40-2"></span>Rechercher la partie désirée pour la lecture

- p Pour les DVD-Vidéo, vous pouvez sélectionner [**Title**], [**Chapter**] ou [**10Key**].
- p Pour les vidéo-CD, vous pouvez sélectionner [**Track**] ou [10Kev] (PBC uniquement).
- 1 **Touchez**  $\boxed{Q}$ .
- **2 Touchez [Title], [Chapter], [10Key] ou [Track].**
- **3 Touchez [0] à [9] pour saisir le numéro désiré.**
- **4 Touchez pour lancer la lecture depuis le numéro que vous avez enregistré.**

# <span id="page-40-3"></span>Utiliser le menu DVD

Vous pouvez utiliser le menu DVD en touchant directement les éléments de menu sur l'écran.

- p Il se peut que cela ne fonctionne pas bien avec le contenu de certains disques DVD. Le cas échéant, utilisez les touches du panneau tactile pour utiliser le menu DVD.
- **1 Touchez**  $\boxed{\text{ice}}$  ou MENU.
- **2 Touchez l'élément de menu.**

# <span id="page-41-0"></span>Permuter la langue des soustitres ou la langue audio

- **1 <b>Touchez b ou c**.
- : Pour changer la langue de sous-titres.
- **•**  $\boxed{\triangle}$ : Pour changer la langue audio.
- p Vous pouvez spécifier la langue désirée comme langue de sous-titres/audio par défaut.
- Reportez-vous àla page 72, *Régler les langues prioritaires*

# <span id="page-41-1"></span>Utiliser le menu DVD à l'aide des touches de panneau tactile

Si les éléments du menu DVD apparaissent, il se peut que les touches de panneau tactile les recouvrent. Le cas échéant, sélectionnez l'élément à l'aide de ces touches de panneau tactile.

- 1 **Touchez**  $\overline{\odot}$ .
- 2 **Touchez**  $\overline{\bullet}$ ,  $\overline{\bullet}$ ,  $\overline{\bullet}$  ou  $\overline{\bullet}$  pour sélectionner **l'élément de menu.**
- **3 Touchez .**
- p La façon d'afficher le menu varie suivant le disque.
- Si vous touchez  $\sqrt{2}$ , les touches du panneau tactile disparaissent et l'icône  $\odot$  s'affiche.

# **Disque Fichiers comprimés**

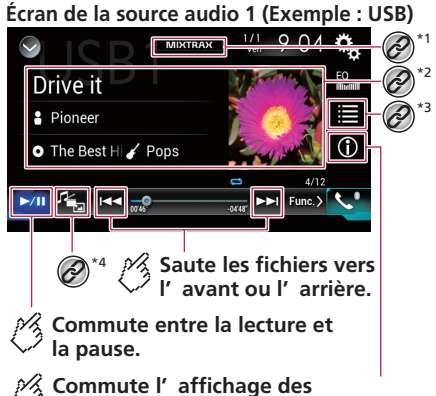

<span id="page-41-2"></span>**informations sur la musique actuelle.**

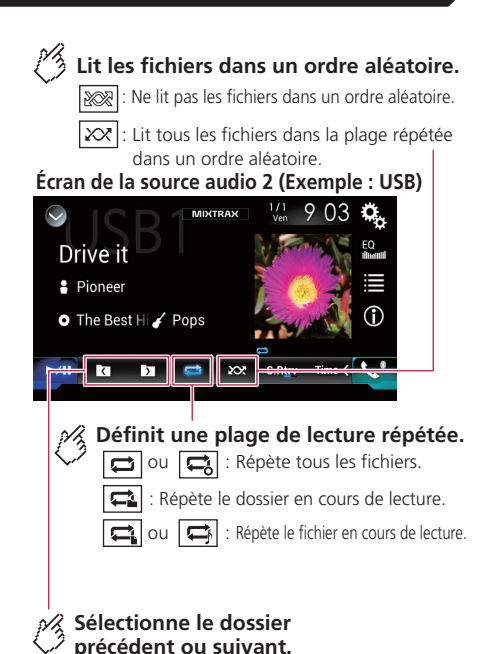

# **Fichiers comprimés**

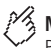

**Masque les touches de l' écran tactile.** Pour afficher de nouveau les touches,

touchez l' écran n' importe où.

### **Écran de la source vidéo (Exemple: Disque)**

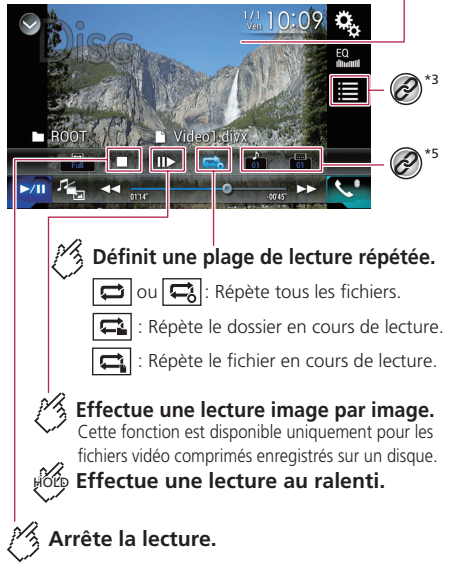

#### **Écran de la source vidéo (Exemple: Disque)**

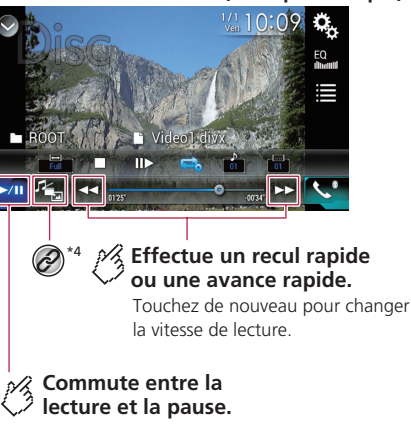

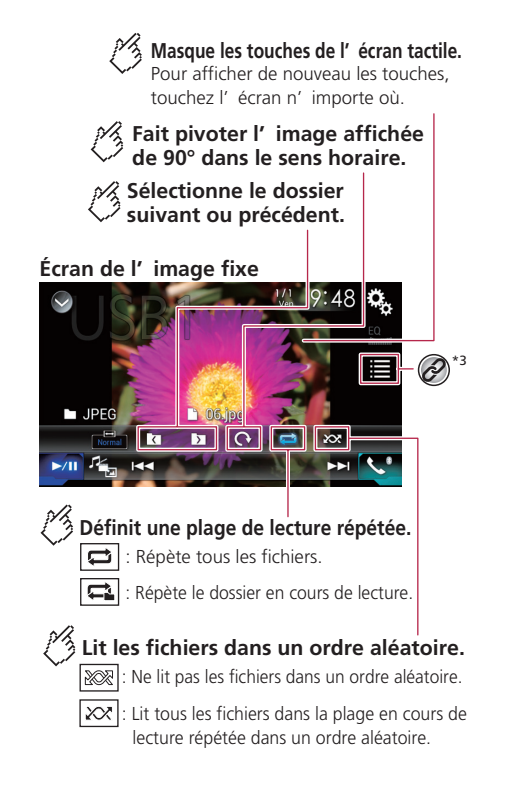

# **Fichiers comprimés**

#### **Écran de l' image fixe**

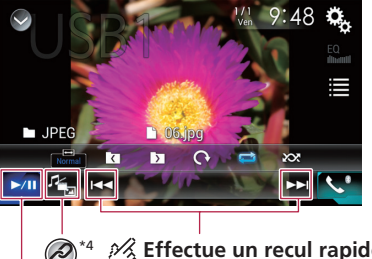

#### **Effectue un recul rapide ou une avance rapide.**

Touchez de nouveau pour changer la vitesse de lecture.

#### **Commute entre la lecture et la pause.**

**\*1** Pour afficher l'écran MIXTRAX.

Reportez-vous à la page [59](#page-58-0), *MIXTRAX*

Pour afficher l'écran de recherche de lien.

- $\Box$  Cette fonction est disponible uniquement pour le support de mémoire USB.
- Reportez-vous à la page [45](#page-44-0), *Sélectionner un morceau à partir de la liste liée au morceau en cours de lecture (recherche de liaison)*

**\*3** Sélectionnez un fichier dans la liste.

- Reportez-vous à la page [44](#page-43-0), *Sélectionner les fichiers dans la liste des noms de fichier*
- $\Box$  Lorsque vous faites la lecture de fichiers audio comprimés enregistrés sur support de mémoire USB, vous pouvez rechercher un fichier avec Parcourir la musique.
- Reportez-vous à la page [45](#page-44-1), *Sélectionner un fichier avec Parcourir la musique*

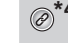

- Pour changer de type de fichier multimédia.
- Reportez-vous à la page [44](#page-43-1), *Permuter le type de fichier multimédia*
- **\*5** Pour changer la langue des sous-titres ou la langue audio.
	- $\Box$  Cette fonction est disponible uniquement pour les fichiers vidéo comprimés enregistrés sur disque.
	- Reportez-vous àla page [45](#page-44-2), *Permuter la langue des sous-titres ou la langue audio*

Vous pouvez faire la lecture des fichiers audio comprimés, vidéo comprimés ou d'images fixes enregistrés sur disque ou sur support de mémoire USB.

- Reportez-vous à la page 86, *Tableau de compatibilité des supports*
- $\Box$  En appuyant sur le bouton  $\blacktriangleleft$  ou  $\blacktriangleright$ , vous pouvez aussi sauter des fichiers vers l'avant ou l'arrière.
- $\Box$  En maintenant la pression sur le bouton  $\Box$  ou  $\Box$  sur le fichier audio ou vidéo, vous pouvez effectuer le recul rapide ou l'avance rapide.
- $\Box$  En maintenant la pression sur le bouton  $\blacktriangleleft$  ou  $\blacktriangleright$ sur le fichier d'image fixe, vous pouvez rechercher parmi 10 fichiers JPEG à la fois. Si le fichier en cours de lecture est le premier ou dernier du dossier, la recherche n'est pas effectuée.
- p Les images JPEG ne s'affichent pas sur l'afficheur arrière.
- p Vous pouvez spécifier la taille de l'écran pour les vidéos et les images JPEG.
- Reportez-vous à la page 74, *Changer le mode grand écran*

#### **AATTENTION**

Par mesure de sécurité, les images vidéo ne peuvent pas s'afficher pendant que le véhicule bouge. Pour afficher les images vidéo, arrêtez le véhicule dans un endroit sûr et engagez le frein de stationnement.

# Procédure de démarrage (pour disque)

#### **1 Insérez le disque.**

- Reportez-vous à la page [5,](#page-4-0) *Insérer et éjecter un disque*
- p Si le disque est déjà inséré, sélectionnez [**Disc**] comme source de lecture.

# Procédure de démarrage (pour USB)

- **1 Branchez le support de mémoire USB.**
- Reportez-vous à la page [6,](#page-5-0) *Brancher et débrancher un support de mémoire USB*
- **2 Affichez l'écran de sélection de source AV.**

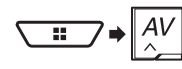

#### **3 Touchez [USB].**

p La lecture s'effectue dans l'ordre des numéros de dossier. Les dossiers qui ne contiennent pas de fichiers lisibles sont ignorés.

# Opérations communes à tous les types de fichier

### <span id="page-43-0"></span>Sélectionner les fichiers dans la liste des noms de fichier

Vous pouvez trouver les fichiers ou dossiers à lire à l'aide de la liste de noms de fichiers ou de noms de dossiers.

- **1 Touchez .**
- **2 Touchez un fichier de la liste pour en faire la lecture.**
- p Toucher un dossier de la liste affiche son contenu. Vous pouvez faire la lecture d'un fichier de la liste en le touchant.

#### <span id="page-43-1"></span>Permuter le type de fichier multimédia

Lors de la lecture d'un support numérique qui contient un mélange de divers types de fichiers multimédia, vous pouvez permuter entre les types de fichiers multimédia pour en faire la lecture.

- **1 Touchez .**
- **2 Touchez l'élément.**
- **Music** :
	- Pour permuter le type de fichier multimédia sur la musique (audio comprimé).
- **Video** :

# **Fichiers comprimés iPod**

Pour permuter le type de fichier multimédia sur vidéo.

**CD-DA** :

Pour permuter le type de fichier multimédia sur CD (données audio (CD-DA)).

**Photo** :

Pour permuter le type de fichier multimédia sur image fixe (données JPEG).

# Opérations sur fichier audio

#### <span id="page-44-1"></span>Sélectionner un fichier avec Parcourir la musique

Vous pouvez sélectionner les fichiers à lire à l'aide de la liste de catégories si les fichiers contiennent des informations de marquage.

- p Cette fonction est disponible uniquement pour le support de mémoire USB.
- 1  $Touchez$   $\equiv$  .
- **2 Touchez l'onglet « Tag ».**
- **3 Touchez la catégorie désirée pour afficher la liste des fichiers.**
- **4 Touchez l'élément.**

Affinez l'élément jusqu'à ce que le titre du morceau ou le nom du fichier désiré s'affiche dans la liste.

**5 Touchez le titre du morceau ou le nom du fichier désiré pour en faire la lecture.**

### <span id="page-44-0"></span>Sélectionner un morceau à partir de la liste liée au morceau en cours de lecture (recherche de liaison)

- p Cette fonction est disponible uniquement pour le support de mémoire USB.
- $\Box$  Si vous touchez l'illustration, la liste des morceaux de l'album s'affiche.
- **1 Touchez les informations de morceau pour ouvrir la liste des morceaux.**
- **2 Touchez le morceau pour en faire la lecture.**

# Opérations sur fichier vidéo

#### <span id="page-44-2"></span>Permuter la langue des sous-titres ou la langue audio

### **1 Touchez**  $\Box$  ou  $\Box$ .

- **•**  $\Box$ : Pour changer la langue de sous-titres.
- **h**: Pour changer la langue audio.
- p Vous pouvez spécifier la langue désirée comme langue de sous-titres/audio par défaut.
- Reportez-vous àla page 72, *Régler les langues prioritaires*

# Opérations sur fichier d'image fixe

### Régler l'intervalle de diaporama

Il est possible d'afficher les fichiers JPEG en diaporama sur ce produit. Ce réglage permet de spécifier l'intervalle entre chaque image.

Le réglage d'usine est « **10s** ».

- $\Box$  Ce réglage est disponible pendant la lecture des fichiers JPEG.
- **1 Affichez l'écran « Configuration vidéo ».**

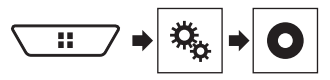

- **2 Touchez [Secondes (s) par diapo].**
- **3 Touchez l'élément.**

Les éléments suivants sont disponibles : **5s**, **10s**, **15s**, **Manuel**.

# **Écran de la source audio 1**

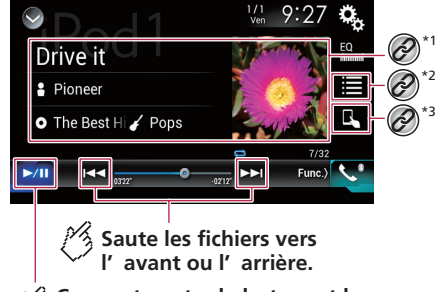

**Commute entre la lecture et la pause.**

# **iPod**

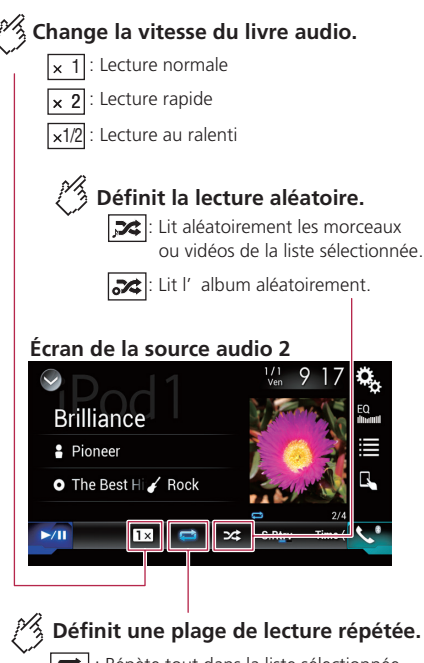

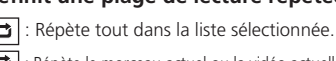

: Répète le morceau actuel ou la vidéo actuelle.

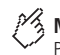

# **Masque les touches de l' écran tactile.**

\*2 \*3

Pour afficher de nouveau les touches, touchez l' écran n' importe où.

# 1/2 **Écran de la source vidéo**

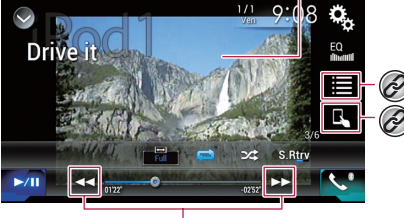

**Effectue un recul rapide ou une avance rapide.**

#### **Écran Apple Music Radio**

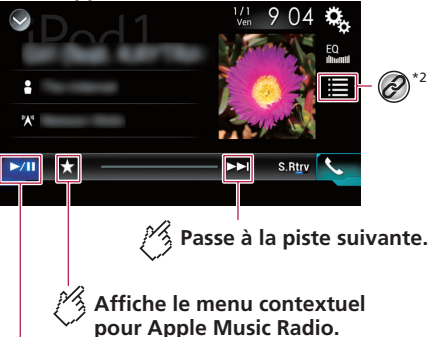

**Commute entre la lecture et la pause.**

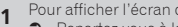

Pour afficher l'écran de recherche de lien.

 Reportez-vous à la page [45,](#page-44-0) *Sélectionner un morceau à partir de la liste liée au morceau en cours de lecture (recherche de liaison)*

Sélectionnez un morceau ou une vidéo dans la liste.

 Reportez-vous à la page [47,](#page-46-0) *Sélectionner les morceaux ou les sources vidéo dans l'écran de liste de lecture*

**\*3** Pour permuter le mode de commande sur « **Mode Application** ».

- Reportez-vous à la page [47,](#page-46-1) *Utiliser la fonction iPod de ce produit depuis l'iPod*
- $\Box$  En appuyant sur le bouton  $\blacktriangleleft$  ou  $\blacktriangleright$ , vous pouvez aussi sauter des fichiers/chapitres vers l'avant ou l'arrière.
	- Le saut vers l'arrière n'est pas disponible pendant la lecture de **Apple Music Radio**.
- $\Box$  En maintenant la pression sur le bouton  $\Box$  ou  $\Box$  vous pouvez aussi effectuer le recul rapide ou l'avance rapide.
	- Cette fonction n'est pas disponible pendant la lecture **Apple Music Radio**.
- p Vous pouvez spécifier la taille de l'écran pour l'image vidéo.
	- Reportez-vous à la page 74, *Changer le mode grand écran*
- p L'icône de vitesse de livre audio ne change pas lorsque cette fonction est utilisée avec un iPhone 6, iPhone 6 Plus, iPhone 5s, iPhone 5c, iPhone 5 ou iPod touch (5e génération). Le réglage change comme suit lorsque l'on touche l'icône, même si l'icône ne change pas.

Plus vite — Plus lentement — Normal — Plus vite...

## **AATTENTION**

Par mesure de sécurité, les images vidéo ne peuvent pas s'afficher pendant que le véhicule bouge. Pour afficher les images vidéo, arrêtez le véhicule dans un endroit sûr et engagez le frein de stationnement.

# <span id="page-45-0"></span>Connecter un iPod

Lorsque vous connectez un iPod à ce produit, sélectionnez la méthode de connexion de l'appareil. Les réglages requis dépendent de l'appareil connecté.

- Reportez-vous à la page [36](#page-35-0), *Configuration pour iPod/iPhone ou téléphone intelligent*
- $\square$  Les sources disponibles varient suivant la méthode sélectionnée pour connecter l'appareil.
	- Reportez-vous à la page [37,](#page-36-0) *Information sur les connexions et les fonctions pour chaque appareil*

# **iPod**

- p Suivant la génération ou la version de l'iPod, il se peut que certaines fonctions ne soient pas disponibles.
- p Il peut y avoir du bruit sur l'image vidéo de l'iPod si l'image vidéo est affichée par l'afficheur arrière. Lorsqu'il y a du bruit sur l'image vidéo de l'iPod, désactivez le réglage de sortie de l'afficheur arrière.
	- Reportez-vous à la page 74, *Sélectionner la vidéo pour l'afficheur arrière*

# Procédure de démarrage

- p Avant de connecter un iPhone ou un iPod touch, quittez toutes les applications.
- **1 Connectez l'iPod.**
- Reportez-vous à la page [46,](#page-45-0) *Connecter un iPod*
- **2 Affichez l'écran de sélection de source AV.**

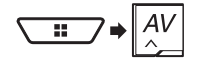

**3 Touchez [iPod].**

# <span id="page-46-0"></span>Sélectionner les morceaux ou les sources vidéo dans l'écran de liste de lecture

Vous pouvez rechercher dans l'écran de liste de lecture le morceau, la vidéo ou la station de radio dont vous désirez faire la lecture.

- 1 **Touchez**  $\equiv$
- 2 **Touchez ① ou 6 pour permuter sur la liste de catégories de musique ou de vidéos.**
- p L'icône de liste de catégories de vidéos n'est pas disponible lors de l'utilisation de la fonction iPod sur un iPhone 6, iPhone 6 Plus, iPhone 5s, iPhone 5c, iPhone 5 ou iPod touch (5e génération).
- **3 Touchez la catégorie.**
- **p** Si vous utilisez l'anglais comme langue système, la fonction de recherche alphabétique est disponible. Touchez la barre de recherche initiale pour utiliser cette fonction.
- **4 Touchez le titre de la liste.**
- **5 Lancez la lecture de la liste sélectionnée.**

p Vous pouvez faire la lecture des listes de lecture créées avec l'application **MusicSphere**. Cette application est disponible sur notre site Web.

# <span id="page-46-1"></span>Utiliser la fonction iPod de ce produit depuis l'iPod

Vous pouvez commander la fonction iPod de ce produit depuis l'iPod en mode « **Mode Application** ». L'écran d'application de l'iPod peut s'afficher sur ce produit, et ce produit peut faire la lecture des fichiers de musique et fichiers vidéo de l'iPod.

- p Cette fonction n'est pas disponible lors de l'utilisation de la fonction iPod sur un iPhone 6, iPhone 6 Plus, iPhone 5s, iPhone 5c, iPhone 5 ou iPod touch (5e génération).
- p Pendant l'utilisation de cette fonction, l'iPod ne s'éteindra pas même si la clé de contact est mise en position d'arrêt. Éteignez-le sur l'iPod lui-même.
- 1 Touchez  $\boxed{1}$ .

#### **2 Utilisez l'iPod connecté pour sélectionner la vidéo ou le morceau et en faire la lecture.**

- $\square$  Certaines fonctions demeurent accessibles depuis ce produit même si le mode de commande est réglé sur « **Mode Application** ». Le fonctionnement dépendra toutefois des applications.
- Touchez  $\sqrt{2}$  pour permuter le mode de commande.

# Sélectionner un morceau à partir de la liste liée au morceau en cours de lecture (recherche de liaison)

- p Si vous touchez l'illustration, la liste des morceaux de l'album s'affiche.
- p Cette fonction n'est pas disponible pendant la lecture **Apple Music Radio**.
- **1 Touchez les informations de morceau pour ouvrir la liste des morceaux.**
- **2 Touchez le morceau pour en faire la lecture.**

# Utiliser Apple Music Radio

#### **Important**

**Apple Music Radio** peut ne pas être disponible dans votre pays ou région.

Pour plus de détails sur Apple Music®, visitez le site suivant :

#### **http://www.apple.com/music/**

- $\Box$  Cette fonction est uniquement disponible lors de l'utilisation de la fonction iPod sur un iPhone 6, iPhone 6 Plus, iPhone 5s, iPhone 5c, iPhone 5 ou iPod touch (5e génération).
- **1 Touchez .**
- **2 Touchez .**
- **3 Touchez [Radio].**

### Faire la lecture des morceaux similaires au morceau actuel

Vous pouvez faire l'écoute de morceaux similaires au morceau en cours de lecture.

- 1 **Touchez**  $\overline{\bullet}$
- **2 Touchez [Play More Like This].**
- p Lorsque l'élément de menu n'est pas actif, la fonction n'est pas disponible pour le morceau actuel.
- p Si vous touchez [**Play More Like This**] alors que l'élément de menu est en surbrillance, la fonction se désactivera.

### Régler le morceau actuel pour qu'il ne soit pas relu

Vous pouvez régler le morceau actuel pour qu'il ne soit pas relu.

- 1 **Touchez**  $\overline{\star}$ .
- **2 Touchez [Never Play This Song].**
- p Lorsque l'élément de menu n'est pas actif, la fonction n'est pas disponible pour le morceau actuel.
- p Si vous touchez [**Never Play This Song**] alors que l'élément de menu est en surbrillance, la fonction se désactivera.

#### Ajouter le morceau actuel à la liste des morceaux désirés

Vous pouvez ajouter le morceau actuel à la liste des morceaux désirés pour accéder facilement à ce morceau plus tard.

- 1 Touchez  $\vec{\star}$ .
- **2 Touchez [Add to iTunes Wish List].**

 $\Box$  Si le morceau est déjà dans la liste des morceaux désirés, [**Remove from iTunes Wish List**] s'affiche. Si vous touchez cette touche, le morceau sera retiré de la liste des morceaux désirés.

# **iPod AppRadio Mode**

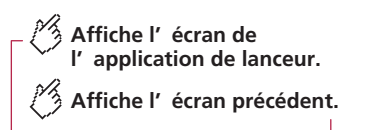

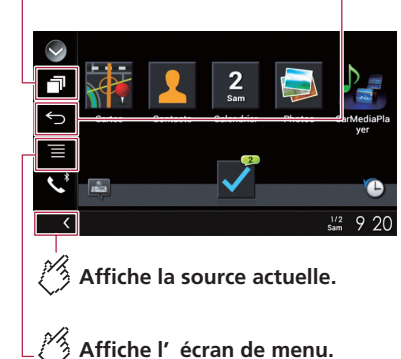

- $\Box$  Appuyez deux fois sur le bouton  $\Box$  pour masquer la barre latérale de commande d'application. Appuyez de nouveau sur le bouton **::** pour la réafficher.
- $\Box$  **b** et  $\Xi$  ne sont pas disponibles sur certains types d'appareil.

#### **MISE EN GARDE**

Certaines utilisations d'un iPhone ou d'un téléphone intelligent tout en conduisant pouvant être illégales sur votre territoire, vous devez prendre connaissance des restrictions et les respecter.

En cas de doute au sujet d'une fonction donnée, ne l'utilisez que lorsque le véhicule est stationné.

Toute fonction ne devrait être utilisée que si elle est sécuritaire dans vos conditions de conduite actuelles.

# Compatibilité avec AppRadio Mode

p **AppRadio Mode** est uniquement disponible sur un iPhone.

#### **Modèles d'iPhone**

- iPhone 6, iPhone 6 Plus, iPhone 5s, iPhone 5c, iPhone 5, iPhone 4s, et iPhone 4
- iPod touch (4e et 5e générations)

#### **Modèles de téléphone intelligent (Android)**

 Pour plus de détails sur la compatibilité des appareils Android avec ce produit, reportez-vous aux informations disponibles sur notre site Web.

# Utiliser AppRadio Mode

Vous pouvez commander les applications pour iPhone ou téléphone intelligent directement depuis l'écran (**AppRadio Mode**). Sous **AppRadio Mode**, vous pouvez commander les applications par des gestes du doigt tels que le toucher, le glisser, le défilement ou le mouvement du doigt sur l'écran de ce produit.

#### **Important**

 Pour utiliser **AppRadio Mode**, installez l'application AppRadio à l'avance sur l'iPhone ou sur le téléphone intelligent. Pour plus de détails sur l'application AppRadio, visitez le site suivant : Pour les États-Unis

**http://www.pioneerelectronics.com/AppRadioMode** Pour le Canada

#### **http://www.pioneerelectronics.ca/AppRadioMode**

- Pensez à lire « Utiliser le contenu connecté pour application » avant d'effectuer cette opération.
- Reportez-vous à la page 89, *Utiliser le contenu connecté pour application*
- La responsabilité quant au contenu et aux fonctionnalités des applications compatibles revient aux fournisseurs d'application.
- Dans **AppRadio Mode**, le produit limite les fonctionnalités pendant la conduite, et les fonctions et contenus disponibles sont déterminés par les fournisseurs d'application.
- **AppRadio Mode** permet d'accéder aux applications autres que celles énumérées, sujettes à des limitations pendant la conduite.
- **PIONEER DÉCLINE TOUTE RESPONSABILITÉ POUR** LES APPLICATIONS ET CONTENUS DES TIERS (AUTRES QUE PIONEER), Y COMPRIS, SANS S'Y LIMITER, TOUTE INFORMATION INEXACTE OU INCOMPLÈTE.
- p Dans ce chapitre, iPhone et iPod touch sont tous les deux désignés « iPhone ».
- $\square$  Les gestes du doigt pris en charge varient suivant l'application pour iPhone ou téléphone intelligent.

# **AppRadio Mode**

 $\Box$  Même si une application n'est pas compatible avec **AppRadio Mode**, il se peut qu'une image s'affiche. Mais vous ne pourrez pas commander l'application.

# <span id="page-48-0"></span>Procédure de démarrage

Lorsque vous connectez un iPhone ou un téléphone intelligent à ce produit, sélectionnez la méthode de connexion de l'appareil.

Les réglages requis dépendent de l'appareil connecté.

- Reportez-vous à la page [36,](#page-35-0) *Configuration pour iPod/iPhone ou téléphone intelligent*
- p Touchez l'icône de l'application désirée après le lancement de l'application AppRadio.

Une fois l'application désirée lancée, l'écran d'utilisation d'application apparaît.

- $\Box$  Si vous connectez l'appareil pendant qu'une application compatible avec **AppRadio Mode** est déjà en cours d'exécution, l'écran d'utilisation d'application apparaîtra sur ce produit.
- **p** Appuyez sur le bouton **II** pour revenir à l'écran de menu supérieur.

## Pour les utilisateurs d'iPhone

- p Lorsque vous utilisez un iPhone avec un connecteur Lightning, connectez l'iPhone à ce produit avec la technologie sans fil Bluetooth et déverrouillez l'iPhone à l'avance.
- Reportez-vous à la page [32](#page-31-0), *Enregistrer des appareils Bluetooth*

#### **1 Connectez l'iPhone.**

**C** Reportez-vous manuel d'installation.

#### **2 Appuyez sur le bouton .**

#### **3 Touchez [APPS].**

- $\Box$  Lorsque vous utilisez un iPhone avec connecteur 30 broches, les messages apparaissent sur l'écran de ce produit et de l'iPhone. Passez à l'étape suivante.
- p Lorsque vous utilisez un iPhone avec un connecteur Lightning, **AppRadio app** est lancé et l'écran **AppRadio Mode** (écran de menu d'application) apparaît après cette étape. Dans ce cas, les étapes suivantes ne sont pas nécessaires.
- **4 Utilisez l'iPhone pour lancer l'application. AppRadio app** est lancé.

#### **5 Touchez [OK] sur l'écran de ce produit.**

L'écran **AppRadio Mode** (écran de menu d'application) apparaît.

# Utiliser le clavier (pour les utilisateurs d'iPhone)

Lorsque vous appuyez dans la zone de saisie de texte d'une application pour iPhone, un clavier s'affiche à l'écran. Vous pouvez saisir le texte désiré directement depuis ce produit.

- $\Box$  Il se peut que cette fonction ne soit pas disponible sur certains iPhones.
- p Cette fonction est uniquement disponible dans **AppRadio Mode** sur l'iPhone.

#### **AATTENTION**

Pour votre sécurité, la fonctionnalité clavier est disponible uniquement lorsque le véhicule est arrêté et que le frein de stationnement est engagé.

#### **1 Sélectionnez la langue du clavier.**

- Reportez-vous à la page [65,](#page-64-0) *Réglez la langue du clavier avec l'application pour iPhone*
- **2 <b>Démarrez AppRadio Mode.**<br>○ Reportez-vous à la page 49. *Procédi*
- Reportez-vous à la page [49,](#page-48-0) *Procédure de démarrage*
- **3 Touchez la zone de saisie de texte sur l'écran de commande d'application.**

Un clavier de saisie de texte apparaît.

# Utiliser la fonction de mélange audio

Lorsque **AppRadio Mode** est utilisé, vous pouvez émettre le son en mélangeant la source AV et une application pour iPhone ou téléphone intelligent.

- p Suivant l'application ou la source AV, il se peut que cette fonction ne soit pas disponible.
- p Lorsque la fonction de mélange audio est activée, les instructions vocales du système de navigation ne sont pas émises. Pour émettre les instructions vocales du système de navigation, désactivez la fonction de mélange audio.
- **1 Démarrez AppRadio Mode.**
- Reportez-vous à la page [49,](#page-48-0) *Procédure de démarrage*

#### **2 Appuyez sur le bouton VOL (+/–).**

Le menu de mélange audio s'affiche à l'écran.

- p Le menu de mélange audio s'affiche pendant quatre secondes. Si l'écran disparaît, appuyez de nouveau sur le bouton **VOL** (**+**/**–**). L'écran réapparaît.
- p Il est possible de permuter entre l'écran de commande AV et l'écran d'application en appuyant sur le bouton **MODE**.

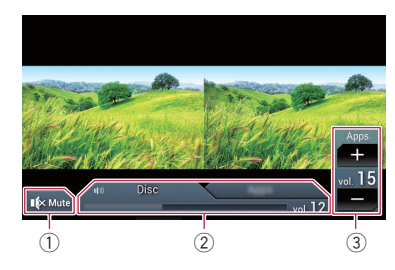

- 1 Touchez pour couper le son. Touchez de nouveau pour rétablir le son.
- 2 Règle sur l'activation ou la désactivation de la fonction de mélange du son.
	- $\bullet$  Onglet gauche : La fonction de mélange audio est activée (mix on) et le volume d'application s'affiche.
	- $\bullet$  Onglet droit : La fonction de mélange audio est désactivée (mix off).
	- p L'onglet droit ne s'affiche pas sur l'écran de commande AV.
- 3 Règle le volume audio d'application.
	- $\Box$  Le volume d'application ne s'affiche pas lorsque l'onglet droit est sélectionné.
	- p Il n'est pas possible de régler le volume du son principal sur l'écran. Appuyez sur le bouton **VOL** (**+**/**–**) pour régler le volume du son principal.

# **Apple CarPlay™**

Vous pouvez commander les applications d'un iPhone directement depuis l'écran (**Apple CarPlay**).

Dans **Apple CarPlay**, vous pouvez commander les applications par des gestes du doigt tels que le toucher, le glisser, le défilement ou le mouvement du doigt sur l'écran de ce produit.

p Cette fonction est uniquement disponible lors de l'utilisation de la fonction iPod sur un iPhone 6, iPhone 6 Plus, iPhone 5s, iPhone 5c ou iPhone 5.

#### **MISE EN GARDE**

Certaines utilisations d'un iPhone tout en conduisant pouvant être illégales sur votre territoire, vous devez prendre connaissance des restrictions et les respecter.

En cas de doute au sujet d'une fonction donnée, ne l'utilisez que lorsque le véhicule est stationné.

Toute fonction ne devrait être utilisée que si elle est sécuritaire dans vos conditions de conduite actuelles.

# Utiliser Apple CarPlay

#### **Important**

**Apple CarPlay** peut ne pas être disponible dans votre pays ou région.

Pour plus de détails sur **Apple CarPlay**, visitez le site suivant : **http://www.apple.com/ios/carplay**

- La responsabilité quant au contenu et aux fonctionnalités des applications compatibles revient aux fournisseurs d'application.
- Dans **Apple CarPlay**, le produit limite les fonctionnalités pendant la conduite, et les fonctions et contenus disponibles sont déterminés par les fournisseurs d'application.
- **Apple CarPlay** permet d'accéder aux applications autres que celles énumérées, sujettes à des limitations pendant la conduite.
- **PIONEER DÉCLINE TOUTE RESPONSABILITÉ POUR** LES APPLICATIONS ET CONTENUS DES TIERS (AUTRES QUE PIONEER), Y COMPRIS, SANS S'Y LIMITER, TOUTE INFORMATION INEXACTE OU INCOMPLÈTE.
- $\Box$  Les gestes du doigt pris en charge varient suivant l'application pour un iPhone.

# <span id="page-49-2"></span>Procédure de démarrage

Lorsque vous connectez un appareil compatible **Apple CarPlay** à ce produit, sélectionnez la méthode de connexion à votre appareil. Les réglages requis dépendent de l'appareil connecté.

- Reportez-vous à la page [36,](#page-35-0) *Configuration pour iPod/iPhone ou téléphone intelligent*
- p Pour obtenir une convivialité optimale de **Apple CarPlay**, configurez correctement le réglage de la position de conduite en fonction du véhicule.
	- Reportez-vous à la page [50](#page-49-0), *Régler la position de conduite*
- p Vous pouvez régler le volume des instructions et le volume du son d'alerte séparément du volume principal lorsque **Apple CarPlay** est utilisé.
	- Reportez-vous à la page [50](#page-49-1), *Régler le volume*

#### **1 Connectez un appareil compatible Apple CarPlay à ce produit par le port USB.**

Reportez-vous manuel d'installation.

L'écran de menu d'application apparaît.

- p Si un appareil compatible **Apple CarPlay** a été connecté et qu'un autre écran s'affiche, touchez [**Apple CarPlay**] sur l'écran de menu supérieur pour afficher l'écran de menu Application.
- p La connexion Bluetooth à l'appareil compatible **Apple CarPlay** sera automatiquement coupée si **Apple CarPlay** est activé. Pendant que **Apple CarPlay** est activé, seule la connexion audio Bluetooth sera possible pour les appareils autres que celui connecté par **Apple CarPlay**.
- p La téléphonie mains libres avec la technologie sans fil Bluetooth n'est pas disponible pendant que **Apple CarPlay** est activé. Si **Apple CarPlay** est activé pendant un appel sur un téléphone cellulaire non compatible **Apple CarPlay**, la connexion Bluetooth sera coupée lorsque l'appel prendra fin.
- $\Box$  Les instructions routières du système de navigation interne cesseront immédiatement si la fonction d'instructions routières sous **Apple CarPlay** est lancée.

# <span id="page-49-0"></span>Régler la position de conduite

Pour obtenir une convivialité optimale de **Apple CarPlay**, configurez correctement le réglage de la position de conduite en fonction du véhicule. Le réglage d'usine est « **G** ».

#### **1 Affichez l'écran de réglage « Système ».**

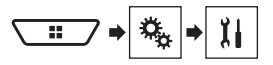

- **2 Touchez [Position, conduite].**
- **3 Touchez l'élément.**
- **G**:

Sélectionnez pour un véhicule qui se conduit du côté gauche.

**D**:

Sélectionnez pour un véhicule qui se conduit du côté droit. Le réglage sera appliqué la prochaine fois qu'un appareil compatible **Apple CarPlay** sera connecté à ce produit.

# <span id="page-49-1"></span>Régler le volume

Vous pouvez régler le volume des instructions et le volume du son d'alerte séparément du volume principal lorsque **Apple CarPlay** est utilisé.

#### **1 Démarrez Apple CarPlay.**

Reportez-vous à la page [50](#page-49-2), *Procédure de démarrage*

#### **2 Appuyez sur le bouton VOL (+/–).**

- Le menu de volume s'affichera sur l'écran.
- p Le menu de volume s'affiche pendant quatre secondes. Si le menu disparaît, appuyez encore une fois sur le bouton **VOL** (**+**/**–**). Le menu réapparaît.

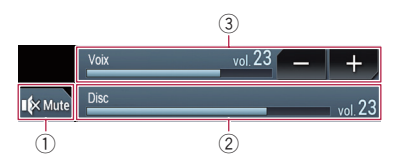

- 1 Touchez pour couper le son. Touchez de nouveau pour rétablir le son.
- 2 Affiche le volume du son principal.
	- p Il n'est pas possible de régler le volume du son principal sur l'écran. Appuyez sur le bouton **VOL** (**+**/**–**) pour régler le volume du son principal.
- 3 Règle le volume des instructions et le volume du son d'alerte.
	- p Chaque toucher sur [**+**] ou [**–**] élève ou abaisse le niveau du volume.

# **Pandora**®

**Donne un « Pouce vers le bas » pour la piste en cours de lecture et passe à la piste suivante.**

### **Écran de lecture 1**

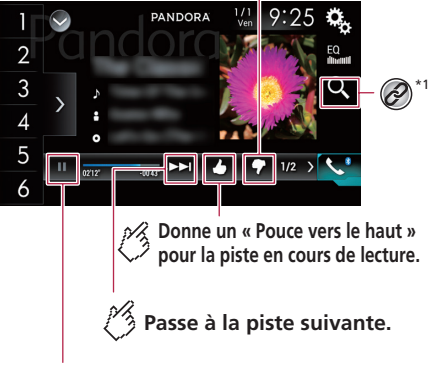

**Commute entre la lecture et la pause.**

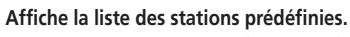

Sélectionnez un élément de la liste (« 1 » à « 6 ») pour commuter sur la station prédéfinie.

# **Écran de lecture 2**

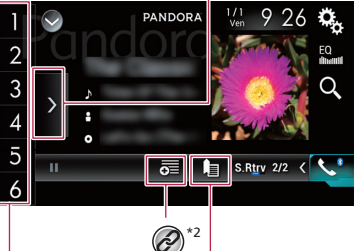

**Ajoute aux signets les informations sur la piste en cours de lecture.**

**Rappelle de la mémoire la station prédéfinie mémorisée sur une touche.**

#### **Mémorise la station actuelle sur une touche.** HOLD

Des stations prédéfinies peuvent être mémorisées pour chaque utilisateur (jusqu' à 10 utilisateurs). Si des stations prédéfinies sont déjà mémorisées pour 10 utilisateurs, celles de l' utilisateur dont l' accès aux stations prédéfinies est le plus ancien seront automatiquement supprimées pour un nouvel utilisateur.

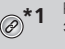

Pour sélectionner une station Pandora dans la liste.

 Reportez-vous à la page [52,](#page-51-0) *Sélectionner une station Pandora dans la liste*

**\*2** Pour créer une nouvelle station.

Reportez-vous à la page [52,](#page-51-1) *Ajouter une station*

- **p** En appuyant sur le bouton  $\blacktriangleright$ . vous pouvez sauter des morceaux vers l'avant.
- $\Box$  et  $\Box$  ne sont pas disponibles lors de l'utilisation d'une station partagée.

# **MISE EN GARDE**

Certaines utilisations d'un iPhone ou d'un téléphone intelligent tout en conduisant pouvant être illégales sur votre territoire, vous devez prendre connaissance des restrictions et les respecter.

En cas de doute au sujet d'une fonction donnée, ne l'utilisez que lorsque le véhicule est stationné.

Toute fonction ne devrait être utilisée que si elle est sécuritaire dans vos conditions de conduite actuelles.

# Utiliser Pandora

Vous pouvez profiter de Pandora en connectant un iPhone ou un téléphone intelligent sur lequel l'application Pandora est installée.

#### **Important**

- Conditions requises pour accéder à Pandora avec le système audio/video pour automobile de Pioneer
- Reportez-vous à la page [36](#page-35-0), *Configuration pour iPod/ iPhone ou téléphone intelligent*
- Avant l'utilisation, veuillez mettre à jour l'application Pandora avec la plus récente version logicielle. Téléchargez-la depuis iTunes App Store ou Google Play.
- Créez un compte en ligne gratuit ou payant. Vous pouvez créer le compte dans l'application Pandora depuis votre iPhone, votre téléphone intelligent ou le site Web (http:// www.pandora.com/account/register).
- Pour utiliser le service Pandora, vous devez vous connecter à l'Internet via un réseau 3G, EDGE, LTE (4G) ou Wi-Fi. Si la quantité de données du forfait de votre iPhone ou téléphone intelligent n'est pas illimitée, il se peut que des frais supplémentaires soient appliqués par votre fournisseur.

#### **Limitations :**

- Suivant la disponibilité d'Internet, il se peut que vous ne puissiez pas recevoir le service Pandora.
- Le service Pandora peut être modifié sans préavis.

Le service peut être affecté par ce qui suit : version du micrologiciel de l'iPhone ou du téléphone intelligent, version du logiciel de l'application Pandora, changements apportés au service de musique Pandora.

 Certaines fonctions du service Pandora ne sont pas disponibles lors de l'accès au service sur les produits audio/ vidéo pour automobile de Pioneer.

Ceux-ci comprennent, sans s'y limiter, les suivants : création de nouvelles stations, suppression de stations, envoi d'informations au sujet des stations actuelles, achat de plages sur iTunes App Store ou Google Play, affichage d'informations de texte additionnelles, connexion à Pandora, réglage de la qualité audio du réseau cellulaire.

 La radio Internet Pandora est un service de musique non affilié à Pioneer. De plus amples informations sont disponibles sur

http://www.pandora.com

 L'application mobile Pandora est disponible pour la plupart des iPhones et téléphones intelligents; veuillez visiter http://www.pandora.com/everywhere/mobile pour les plus récentes informations sur la compatibilité.

# Procédure de démarrage

Lorsque vous connectez un iPhone ou un téléphone intelligent à ce produit, sélectionnez la méthode de connexion de l'appareil. Les réglages requis dépendent de l'appareil connecté.

- Reportez-vous à la page [36,](#page-35-0) *Configuration pour iPod/iPhone ou téléphone intelligent*
- p Vous pouvez utiliser le service Pandora en connectant un iPhone par le port USB ou par Bluetooth.
	- **C** Reportez-vous manuel d'installation.
	- Reportez-vous à la page [32](#page-31-0), *Enregistrer des appareils Bluetooth*
- p Si vous utilisez un téléphone intelligent, connectez-le par Bluetooth.
	- **C** Reportez-vous manuel d'installation.
	- Reportez-vous à la page [32](#page-31-0), *Enregistrer des appareils Bluetooth*
- **1 Déverrouillez et connectez l'appareil.**
- **2 Affichez l'écran de sélection de source AV.**

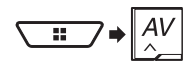

**3 Touchez [Pandora].**

# <span id="page-51-0"></span>Sélectionner une station Pandora dans la liste

# **1 Touchez**  $\Xi$ .

- : Permute sur la liste des stations.
- **हैं।** Permute sur la liste des genres.
- $\overline{\mathbf{z}}$ : Lit une seule plage, sur la base de caractéristiques musicales particulières, parmi plusieurs stations aléatoires.
- **in**: Supprime la station.
- **A-Z**: Classe les éléments de la liste par ordre alphabétique.
- **Date**: Classe les éléments de la liste selon la date.
- **p** Les stations partagées sont indiquées par  $\overline{C}$ .

# <span id="page-51-1"></span>Ajouter une station

Vous pouvez créer jusqu'à 100 stations par morceau ou par artiste.

### **1 Touchez .**

### **2 Touchez [Plage] ou [Artiste].**

Une nouvelle station est créée.

# **Pandora**® **Lecteur audio Bluetooth**

### **Écran de lecture 1**

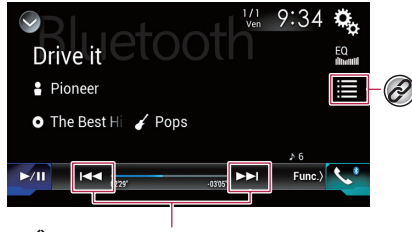

<span id="page-51-2"></span>**Saute les fichiers vers l' avant ou l' arrière.**

**Lit les fichiers dans un ordre aléatoire.**

**Écran de lecture 2**

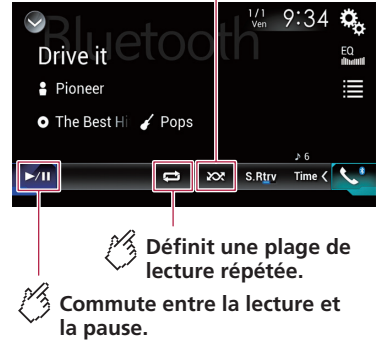

- Sélectionnez un fichier dans la liste.  $\circledcirc$ 
	- Reportez-vous à la page [53,](#page-52-0) *Sélectionner les fichiers dans la liste des noms de fichier*
- p Suivant le lecteur audio Bluetooth connecté à ce produit, les commandes disponibles sur ce produit peuvent être limitées aux deux niveaux suivants :

# **Lecteur audio Bluetooth Radio satellite Radio satellite**

- A2DP (profil de distribution audio évoluée) : Seule la lecture des morceaux de votre lecteur audio est possible.
- A2DP et AVRCP (profil de commande à distance audio/ vidéo) : La lecture, la pause, la sélection de morceaux, etc., sont possibles.
- p Suivant l'appareil audio Bluetooth connecté à ce produit, certaines fonctions peuvent n'être pas disponibles.
- **p** Pendant l'écoute de morceaux sur votre appareil Bluetooth, évitez autant que possible d'utiliser les fonctions du téléphone. Autrement le signal peut causer du bruit sur la lecture des morceaux.
- p Lorsque vous parlez sur un appareil Bluetooth connecté à ce produit par Bluetooth, il se peut qu'il mette la lecture en pause.
- $\Box$  En appuyant sur le bouton  $\blacktriangleleft$  ou  $\blacktriangleright$ , vous pouvez aussi sauter des fichiers vers l'avant ou l'arrière.
- $\Box$  En maintenant la pression sur le bouton  $\blacktriangleleft$  ou  $\blacktriangleright$  , vous pouvez aussi effectuer le recul rapide ou l'avance rapide.

# Procédure de démarrage

- p Avant d'utiliser le lecteur audio Bluetooth, enregistrez-le et connectez-le à ce produit.
	- Reportez-vous à la page [32](#page-31-0), *Enregistrer des appareils Bluetooth*
- **1 Déconnectez le câble de connexion utilisé pour AppRadio Mode.**
- p Il n'est pas possible d'utiliser le lecteur audio Bluetooth lorsque le câble de connexion pour l'utilisation de **AppRadio Mode** est connecté.
- **2 Affichez l'écran de réglage « Système ».**

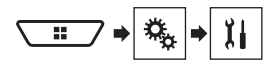

- **3 Touchez [Réglages de source A/V].**
- **4 Vérifiez que « Audio Bluetooth » est activé.**
- **5 Affichez l'écran de sélection de source AV.**

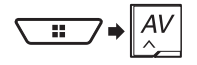

**6 Touchez [Bluetooth Audio].**

# <span id="page-52-0"></span>Sélectionner les fichiers dans la liste des noms de fichier

- $\Box$  Cette fonction est disponible uniquement lorsque la version AVRCP de l'appareil Bluetooth est 1.4 ou supérieure.
- 1  $Touchez$   $\equiv$
- **2 Touchez un fichier ou un dossier de la liste pour en faire la lecture.**

# **SiriusXM**®

**Commute sur l' affichage de la barre de temps (mode Replay™)**

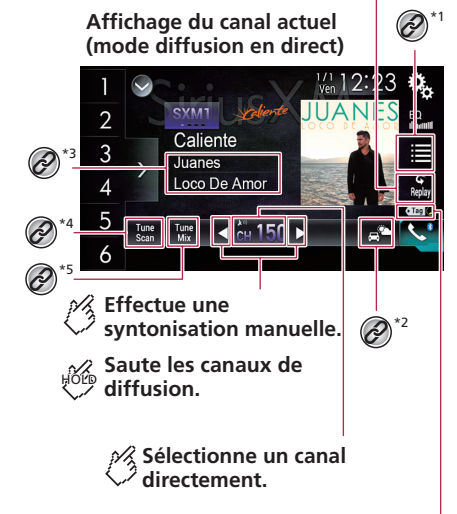

<span id="page-52-1"></span>**Indicateur de marquage iTunes® et indicateur de l' état de marquage iTunes® du morceau**

# **Radio satellite SiriusXM**®

**Mémorise la fréquence de diffusion HOLD actuelle sur une touche. Rappelle de la mémoire le canal préréglé mémorisé sur une touche.**

> **Sélectionne une bande.**

#### **Affichage de la barre de temps (mode Replay™)**

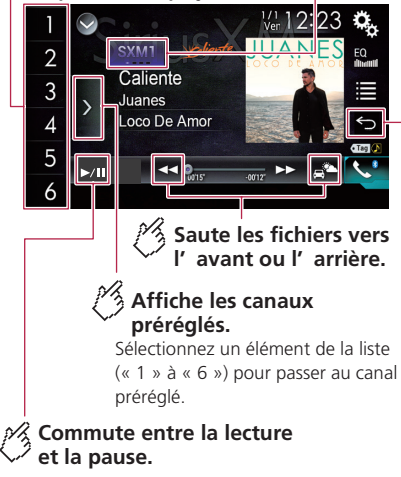

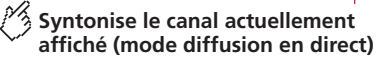

#### Sélectionnez un élément de la liste.

 Reportez-vous à la page [54](#page-53-0), *Sélectionner une station dans la liste des catégories*

Permute sur le canal qui diffuse les informations

- routières et météo pour la ville sélectionnée.
- Reportez-vous à la page [55](#page-54-0), *Vérifier les informations routières et météo actualisées*

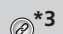

- **\*3** Mémorise les informations sur le contenu du canal actuel pour la fonction d'alerte.
- Reportez-vous à la page [56](#page-55-0), *Mémoriser le contenu actuel*

Pour enregistrer les informations de morceau sur un iPod.

- Reportez-vous à la page 74, *Mémoriser les informations de morceau sur un iPod (marquage iTunes*®*)*
- **\*4** Exécute TuneScan™.
- Reportez-vous à la page [55](#page-54-1), *Utiliser* **TuneScan**™
- **\*5** Active ou désactive TuneMix™.

Reportez-vous à la page [55](#page-54-2), *Utiliser TuneMix*™

- $\Box$  En appuyant sur le bouton  $\blacktriangleleft$  ou  $\blacktriangleright$  I, vous pouvez aussi déplacer les stations prédéfinies vers le haut ou le bas de l'écran de station actuelle, et sauter des fichiers vers l'avant ou l'arrière sur l'écran témoin du temps de lecture.
- $\Box$  En maintenant la pression sur le bouton  $\Box$  ou  $\Box$  vous pouvez aussi déplacer les stations vers le haut ou le bas sur l'écran de station actuelle, et effectuer le recul rapide ou l'avance rapide sur l'écran témoin du temps de lecture.
- p « **ID radio** » s'affiche lorsque la Station 0 est sélectionnée.

# Commandes de syntoniseur SiriusXM

Seul SiriusXM® vous offre toujours plus de ce que vous aimez écouter, en un seul emplacement. Accédez à plus de 140 stations, dont celles de musique sans publicité, de sports, de nouvelles, de discussions, de comédies et de divertissements. Bienvenue dans l'univers de la radio satellite. Vous aurez besoin d'un appareil Connect Vehicle Tuner SiriusXM et d'un abonnement. Pour de plus amples informations, visitez le site Web (www.siriusxm.com).

- $\Box$  Vous pouvez utiliser ce produit pour commander le SiriusXM Connect Vehicle Tuner (vendu séparément).
- Pour de plus amples informations sur la façon d'installer le SiriusXM Connect Vehicle Tuner, consultez le guide d'installation qui accompagne le syntoniseur.

# <span id="page-53-1"></span>Procédure de démarrage

**1 Affichez l'écran de sélection de source AV.**

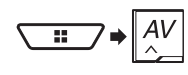

#### **2 Touchez [SiriusXM].**

# S'abonner au service de radio satellite SiriusXM

#### **1 Sélectionnez SiriusXM comme source.**

 Reportez-vous à la page [54](#page-53-1), *Procédure de démarrage* Vous devriez pouvoir syntoniser la Station 1. Si vous ne captez pas la Station 1, vérifiez si votre SiriusXM Connect Vehicle Tuner est bien installé.

#### **2 Permutez sur la Station 0 et vérifiez l'ID de radio.**

Vous aurez besoin de ce numéro pour activer votre abonnement.

p Notez que l'ID de radio SiriusXM ne comprend pas les lettres I, O, S ou F.

#### **3 Activez le service en ligne ou par téléphone.**

- p Aux États-Unis, vous pouvez activer en ligne ou en appelant SiriusXM Listener Care :
	- Visitez le site Web

#### **www.siriusxm.com/activatenow**

 Contactez SiriusXM Listener Care au 1-866-635-2349

Pour les inscriptions canadiennes, veuillez contacter :

- Visitez le site Web
	- **www.siriusxm.ca/activatexm**

**•** Appelez XM Customer Care au 1-877-438-9677

- p Les satellites SiriusXM enverront un message d'activation à votre syntoniseur. Lorsque le syntoniseur reçoit le message, **Abonnement mis à jour** s'affiche.
- p Le processus d'activation prend normalement de 10 à 15 minutes, mais parfois plus. N'éteignez pas ce produit pendant que le message d'activation s'affiche.

# <span id="page-53-0"></span>Sélectionner une station dans la liste des catégories

- p Les types de catégories disponibles varient suivant les types de stations disponibles.
- □ Suivant les conditions de réception de SiriusXM, il se peut que l'affichage de la liste des stations prenne du temps.
- 1 **Touchez**  $\equiv$

# **Radio satellite SiriusXM**®

- **2 Touchez le nom de catégorie.**
- **3 Touchez la station désirée.**
- $\blacksquare$  En touchant  $\lceil \widehat{\mathbb{G}} \rceil$ , vous pouvez permuter entre les types de listes.

La liste affichée permute dans l'ordre suivant. Nom de station — Nom d'artiste — Titre de morceau — Infos sur le contenu

En touchant  $\frac{27}{100}$  vous pouvez balayer chacun des canaux dans la catégorie sélectionnée.

# <span id="page-54-1"></span>Utiliser TuneScan™

En activant la fonction **TuneScan**™, vous entendrez quelques secondes des morceaux qui n'ont pas été écoutés, pour chacune des stations de musique mémorisées comme stations prédéfinies sur la bande actuelle.

- $\Box$  Lorsque moins de deux stations de musique sont mémorisées comme stations prédéfinies, il n'est pas possible d'effectuer la syntonisation par balayage.
- p **TuneScan**™ peut mettre quelques minutes avant d'être disponible après la mise en marche du produit ou le changement de la bande prédéfinie.

#### **1 Touchez**  $\boxed{\text{Time}}$

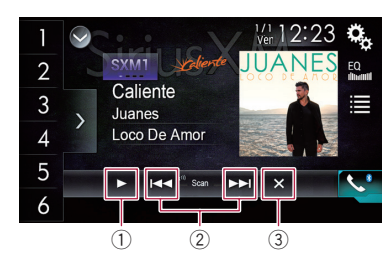

- 1 Pour poursuivre la lecture du morceau actuel ou de la station actuellement syntonisée par balayage.
- 2 Saute au morceau précédent/suivant pendant **TuneScan**™ ou au canal précédent/suivant pendant le balayage des catégories.
- 3 Annule la lecture par balayage.

# <span id="page-54-2"></span>Utiliser TuneMix™

TuneMix™ lit un mélange unique de morceaux parmi les canaux de musique mémorisés dans l'actuelle bande prédéfinie SiriusXM.

- p Un syntoniseur pour véhicule SiriusXM Connect SXV300 ou plus récent (vendu séparément) est requis pour utiliser cette fonction.
- $\Box$  Lorsque moins de deux canaux de musique sont mémorisés comme canaux prédéfinis, il n'est pas possible d'exécuter TuneMix™.
- p Le canal verrouillé ne peut être utilisé pour TuneMix™ qu'une fois que vous avez annulé le mot de passe.
- **1 Touchez Mix**.
- Pour annuler TuneMix™, touchez de nouveau la touche.

# <span id="page-54-3"></span>Afficher l'écran « Paramètres SiriusXM »

**1 Affichez l'écran de réglage « Système ».**

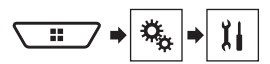

- **2 Touchez [Réglages de source A/V].**
- **3 Touchez [Paramètres SiriusXM].**

# Régler TuneStart™

Lancez automatiquement la lecture des morceaux depuis le début lorsque vous syntonisez un de vos canaux prédéfinis dans la bande prédéfinie actuelle lorsque **TuneStart**™ est activé. Le réglage d'usine est « **Marche** ».

- **1 Affichez l'écran « Paramètres SiriusXM ».**
- Reportez-vous à la page [55,](#page-54-3) *Afficher l'écran «* **Paramètres SiriusXM** *»*
- **2 Touchez [Tune Start] pour permuter sur « Marche » ou « Arrêt ».**

# Régler le verrouillage parental

La fonction de verrouillage parental permet de limiter l'accès à toute station SiriusXM, y compris celles à contenu pour adulte. Lorsqu'elle est activée, la fonction de contrôle parental exige la saisie d'un code d'accès pour syntoniser les stations verrouillées.

Le code d'accès par défaut est « 0000 ».

## Régler le code d'accès

- **1 Affichez l'écran « Paramètres SiriusXM ».**
- Reportez-vous à la page [55](#page-54-3), *Afficher l'écran «* **Paramètres SiriusXM** *»*
- **2 Touchez [Contrôle parental].**
- **3 Saisissez le code d'accès.**
- $4$  **Touchez**  $\Box$
- **5 Touchez [Modi. code].**
- **6 Saisissez le code secret désiré.**
- $7$  **Touchez**  $\Box$ .

### Verrouiller la station

- **1 Affichez l'écran « Paramètres SiriusXM ».**
- Reportez-vous à la page [55](#page-54-3), *Afficher l'écran «* **Paramètres SiriusXM** *»*
- **2 Touchez [Contrôle parental].**
- **3 Saisissez le code d'accès actuel.**
- 4 **Touchez**  $\Box$ .
- **5 Touchez la station.**

**a** apparaît et la station est verrouillée.

- **Lorsque vous touchez la station verrouillée, elle se** déverrouille.
- Lorsque vous touchez [**Effac.tt**], toutes les stations verrouillées se déverrouillent.

# <span id="page-54-0"></span>Vérifier les informations routières et météo actualisées

Traffic & Weather Now™ permet d'accéder au plus récent bulletin de circulation routière et de météo chaque fois que vous souhaitez l'écouter.

- p Un syntoniseur pour véhicule SiriusXM Connect SXV300 ou plus récent (vendu séparément) est requis pour utiliser cette fonction.
- p Pour utiliser cette fonction, sélectionnez la ville à l'avance.

# **Radio satellite SiriusXM**®

 Reportez-vous à la page [56](#page-55-1), *Sélectionner la cité pour Traffic & Weather Now*™

# **1 Touchez**  $\mathbb{R}^2$ .

- En gris : le bulletin d'informations routières et météo de votre marché n'est pas encore disponible.
- Avec un point vert : dernier bulletin disponible et non encore écouté.
- Blanc : dernier bulletin disponible pour réécoute.
- Pour annuler Traffic & Weather Now™, touchez  $\overline{5}$

#### <span id="page-55-1"></span>Sélectionner la cité pour Traffic & Weather Now<sup>™</sup>

- **1 Affichez l'écran « Paramètres SiriusXM ».**
- Reportez-vous à la page [55,](#page-54-3) *Afficher l'écran «* **Paramètres SiriusXM** *»*
- **2 Touchez [Paramétrage de la ville].**
- **3 Touchez la ville.**

# Utiliser SportsFlash™

SportsFlash™ vous informera lorsqu'un fait marquant survient pendant le match d'une de vos équipes sportives favorites. Vous pouvez choisir d'écouter ou non le fait marquant. De plus, vous pouvez choisir de poursuivre l'écoute du match en question ou de retourner au canal que vous écoutiez précédemment.

- p Un syntoniseur pour véhicule SiriusXM Connect SXV300 ou plus récent (vendu séparément) est requis pour utiliser cette fonction.
- $\Box$  Cette fonction est disponible uniquement lorsque « **SportsFlash** » est réglé sur « **Marche** ».
	- Reportez-vous à la page [56](#page-55-2), *Régler* **SportsFlash**™
- p Pour utiliser cette fonction, sélectionnez les équipes à suivre avant le début des matchs. Jusqu'à 50 équipes peuvent être enregistrées comme cible de **SportsFlash**™.
	- Reportez-vous à la page [56](#page-55-3), *Sélectionner les équipes pour* **SportsFlash**™
- p Touchez [**Lecture**] pour écouter le canal indiqué. Pour revenir au canal original, touchez  $\overline{\mathbf{b}}$  dans les cinq minutes qui suivent la permutation du canal.
- p Touchez [**Ignorer**] pour continuer de syntoniser le canal actuel.
- p Touchez [**Annuler**] pour annuler l'indication des faits marquants du match.

## <span id="page-55-2"></span>Régler SportsFlash™

Le réglage d'usine est « **Marche** ».

- **1 Affichez l'écran « Paramètres SiriusXM ».**
- Reportez-vous à la page [55,](#page-54-3) *Afficher l'écran «* **Paramètres SiriusXM** *»*
- **2 Touchez [SportsFlash] pour permuter sur « Marche » ou « Arrêt ».**

#### <span id="page-55-3"></span>Sélectionner les équipes pour SportsFlash™

- p Pour afficher « **Liste SportsFlash** » en tout temps, « **SportsFlash** » doit être réglé sur « **Marche** ».
	- Reportez-vous à la page [56](#page-55-2), *Régler* **SportsFlash**™
- **1 Affichez l'écran « Paramètres SiriusXM ».**
- Reportez-vous à la page [55,](#page-54-3) *Afficher l'écran «* **Paramètres SiriusXM** *»*
- **2 Touchez [Liste SportsFlash].**
- **3 Touchez [Modif. liste].**
- **4 Sélectionnez une ligue.**
- **5 Sélectionnez une équipe.**
- Vous pouvez retoucher un élément pour annuler sa sélection.
- Pour annuler la sélection de toutes les équipes. touchez [**Effac.tt**].

#### Régler les priorités

Si vous spécifiez plusieurs équipes favorites, vous pouvez recevoir des alertes pour un maximum de cinq équipes favorites, dans l'ordre de réception des données.

Vous pouvez définir l'ordre de priorité pour un maximum de cinq équipes, si plus de six équipes sont spécifiées comme équipes favorites.

#### **1 Touchez [Hiérarchiser] sur l'écran de sélection d'équipe.**

**2 Sélectionnez les cinq équipes prioritaires parmi les équipes favorites sélectionnées.**

# Utiliser la fonction d'alerte de contenu

Les titres de morceau, les noms d'artiste et les équipes sportives favorites dont vous faites l'écoute peuvent être mémorisés sur une liste d'alertes.

Lorsqu'un programme correspondant au mot-clé mémorisé sur la liste d'alertes est diffusé, un bip retentit et un message s'affiche.

- p Vous pouvez enregistrer jusqu'à 50 mots-clés dans la liste d'alertes.
	- Reportez-vous à la page [56,](#page-55-0) *Mémoriser le contenu actuel*
- p Vous pouvez activer ou désactiver les alertes en réglant la fonction d'alerte.
	- Reportez-vous à la page [56,](#page-55-4) *Régler la fonction d'alerte*
- p La radio affichera un message d'alerte lorsqu'un artiste, un morceau ou une équipe correspondant sera trouvé sur un autre canal.

Touchez [**Sauter**] pour permuter sur le canal. Si vous touchez [**Rester**], le canal ne permutera pas.

### <span id="page-55-0"></span>Mémoriser le contenu actuel

- **1 Dans la zone d'information sur le contenu du canal actuel, touchez l'élément pour lequel vous désirez une alerte.**
- **2 Touchez [Régler Alerte] pour un artiste ou un morceau, ou touchez [Équipe 1] ou [Équipe 2] pour un match.**

#### <span id="page-55-4"></span>Régler la fonction d'alerte

- **1 Affichez l'écran « Paramètres SiriusXM ».**
- Reportez-vous à la page [55](#page-54-3), *Afficher l'écran «* **Paramètres SiriusXM** *»*
- **2 Touchez [Liste d'alertes].**
- **3 Touchez le nom d'artiste, le titre de morceau ou l'équipe.**

Le réglage d'alerte est activé.

- Touchez [**Alerte act.**] ou [**Alerte dés.**] pour activer ou désactiver la fonction d'alerte.
- Touchez [**Suppr.tt**] pour supprimer tous les éléments mémorisés sur la liste d'alerte.

# **Radio satellite SiriusXM<sup>®</sup> Aux Cource AUX**

En maintenant le toucher sur l'élément de la liste. vous pouvez le supprimer de la liste.

# Sélectionner les équipes pour l'Alerte de match

Ce produit peut vous informer lorsque des matchs impliquant vos équipes sportives favorites sont sur le point de commencer.

- **1 Affichez l'écran « Paramètres SiriusXM ».**
- Reportez-vous à la page [55,](#page-54-3) *Afficher l'écran «* **Paramètres SiriusXM** *»*
- **2 Touchez [Paramètres de l'équipe].**
- **3 Sélectionnez une ligue.**
- **4 Sélectionnez une équipe.**

# Utiliser la bande des Favoris en vedette

Les Favoris en vedette sont des groupes de stations créés par le département de programmation SiriusXM, pour vous permettre de découvrir de nouvelles stations.

Les stations de Favoris en vedette sont dynamiques et peuvent changer souvent, pour vous permettre de découvrir de nouvelles stations.

- p Si la fonction est activée, « **Featured** » sera disponible comme sélection de bande.
	- Reportez-vous à la page [57](#page-56-0), *Régler la fonction Favoris en vedette*
- p Le thème saisonnier en vedette sera automatiquement actualisé. Vous pouvez choisir d'être informé ou non de l'actualisation.
	- Reportez-vous à la page [57](#page-56-1), *Régler le message « Featured Band Update »*

#### <span id="page-56-0"></span>Régler la fonction Favoris en vedette

Le réglage d'usine est « **Marche** ».

- **1 Affichez l'écran « Paramètres SiriusXM ».**
- Reportez-vous à la page [55,](#page-54-3) *Afficher l'écran «* **Paramètres SiriusXM** *»*
- **2 Touchez [Favoris préférés] pour permuter sur « Marche » ou « Arrêt ».**

### <span id="page-56-1"></span>Régler le message « Featured Band Update »

Vous pouvez choisir d'être informé ou non lorsque le thème saisonnier en vedette est actualisé. Le réglage d'usine est « **Marche** ».

- **1 Affichez l'écran « Paramètres SiriusXM ».**
- Reportez-vous à la page [55,](#page-54-3) *Afficher l'écran «* **Paramètres SiriusXM** *»*
- **2 Touchez [Mess. de mise à jour plage préférée] pour permuter sur « Marche » ou « Arrêt ».**

# Restaurer les valeurs par défaut de « Réglages SiriusXM »

p Ce réglage est disponible uniquement lorsque vous arrêtez le véhicule dans un endroit sûr et engagez le frein de stationnement.

#### **AATTENTION**

Ne coupez pas le moteur pendant la restauration des réglages.

#### **1 Affichez l'écran « Paramètres SiriusXM ».**

- Reportez-vous à la page [55,](#page-54-3) *Afficher l'écran «* **Paramètres SiriusXM** *»*
- **2 Touchez [Réinitialisation SiriusXM].**
- **3 Touchez [Restaurer].**
- p La source est éteinte et la connexion Bluetooth coupée avant le lancement du processus.

## **Masque les touches de l' écran tactile.**

Pour afficher de nouveau les touches, touchez l' écran n' importe où.

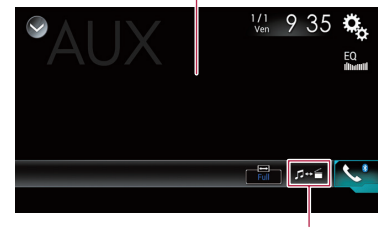

#### **Commute entre l' entrée vidéo et l' entrée audio.**

- $\Box$  Un câble AV à mini-prise (vendu séparément) est requis pour la connexion.
	- **C** Reportez-vous manuel d'installation.
- p Vous pouvez spécifier la taille de l'écran pour l'image vidéo.
	- Reportez-vous à la page 74, *Changer le mode grand écran*

#### **AATTENTION**

Par mesure de sécurité, les images vidéo ne peuvent pas s'afficher pendant que le véhicule bouge. Pour afficher les images vidéo, arrêtez le véhicule dans un endroit sûr et engagez le frein de stationnement.

### Procédure de démarrage

Vous pouvez afficher l'image vidéo émise par l'appareil connecté à l'entrée vidéo.

#### **1 Affichez l'écran de réglage « Système ».**

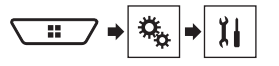

- **2 Touchez [Paramètres entrée-sortie].**
- **3 Vérifiez que « Entrée AUX » est activé.**
- **4 Affichez l'écran de sélection de source AV.**

# **Source AUX Entrée AV**

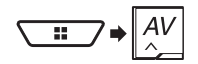

#### **5 Touchez [AUX].**

# Régler le signal vidéo

Lorsque vous connectez ce produit à un équipement AUX, sélectionnez le réglage de signal vidéo adéquat.

Le réglage d'usine est « **Auto** ».

- p Cette fonction n'est disponible que pour la réception du signal vidéo par l'entrée AUX.
- **1 Affichez l'écran « Configuration vidéo ».**

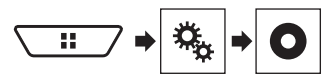

- **2 Touchez [Config. du signal vidéo].**
- **3 Touchez [AUX].**
- **4 Touchez l'élément.**

Les éléments suivants sont disponibles : **Auto**, **PAL**, **NTSC**, **PAL-M**, **PAL-N**, **SECAM**.

# **Masque les touches de l' écran tactile.**

Pour afficher de nouveau les touches, touchez l' écran n' importe où.

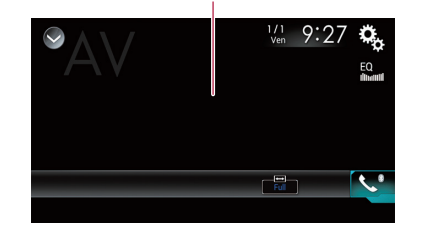

# **AATTENTION**

Par mesure de sécurité, les images vidéo ne peuvent pas s'afficher pendant que le véhicule bouge. Pour afficher les images vidéo, arrêtez le véhicule dans un endroit sûr et engagez le frein de stationnement.

# Procédure de démarrage (pour source AV)

Vous pouvez afficher l'image vidéo émise par l'appareil connecté à l'entrée vidéo.

- **C** Reportez-vous manuel d'installation.
- **1 Affichez l'écran de réglage « Système ».**

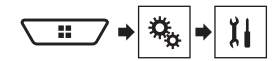

- **2 Touchez [Paramètres entrée-sortie].**
- **3 Touchez [Entrée AV].**
- **4 Touchez [Source].**
- p Si « **Source** » est sélectionné, « **2e entrée de caméra** » est automatiquement réglé sur « **Arrêt** ».
- Reportez-vous à la page [64,](#page-63-0) *Régler l'activation de la deuxième caméra*
- **5 Affichez l'écran de sélection de source AV.**

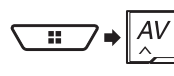

#### **6 Touchez [AV].**

# Procédure de démarrage (pour caméra)

Vous pouvez afficher l'image vidéo émise par la caméra connectée à l'entrée vidéo.

- Reportez-vous manuel d'installation.
- **1 Affichez l'écran de réglage « Système ».**

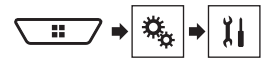

- **2 Touchez [Paramètres entrée-sortie].**
- **3 Touchez [Entrée AV].**
- **4 Touchez [Caméra].**
- **5 Affichez l'écran de sélection de source AV.**

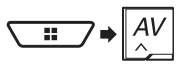

#### **6 Touchez [Point de vue de la caméra].**

p Si l'affichage de la caméra de recul et celui d'une deuxième caméra sont tous deux disponibles, la touche de permutation de l'affichage apparaît. Touchez cette touche pour permuter l'affichage entre l'image de recul et l'image de deuxième caméra.

# Régler le signal vidéo

Lorsque vous connectez ce produit à un équipement AV, sélectionnez le réglage de signal vidéo adéquat. Le réglage d'usine est « **Auto** ».

- p Cette fonction n'est disponible que pour la réception du signal vidéo dans l'entrée AUX.
- **1 Affichez l'écran « Configuration vidéo ».**

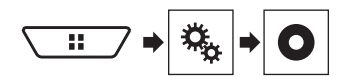

- **2 Touchez [Config. du signal vidéo].**
- **3 Touchez [AV].**

**4 Touchez l'élément.** Les éléments suivants sont disponibles : **Auto**, **PAL**, **NTSC**, **PAL-M**, **PAL-N**, **SECAM**.

# **Entrée AV MIXTRAX**

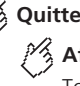

# **Affiche l' écran LinkGate.** Quitte l'écran MIXTRAX.<br>
Spécifie la valeur BPM.

Touchez l' élément désiré. Les morceaux liés à l' élément sélectionné sont lus.

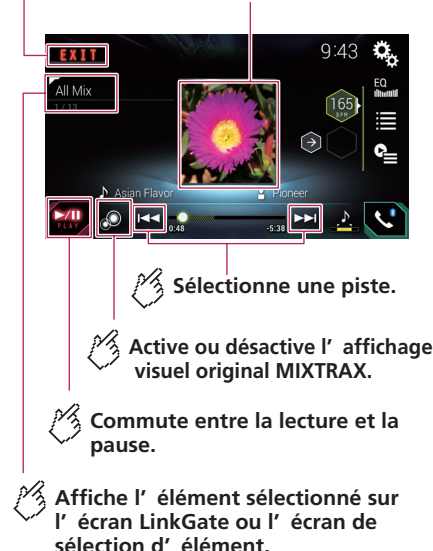

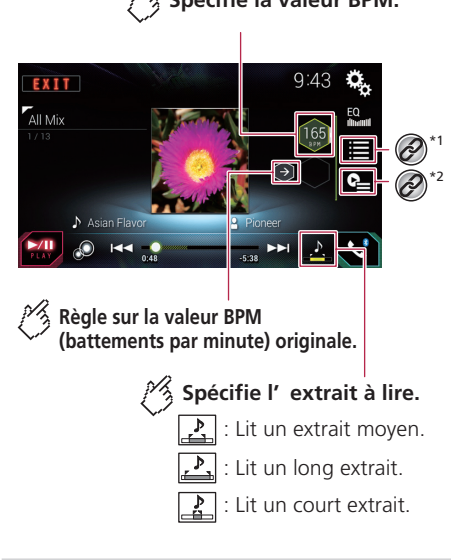

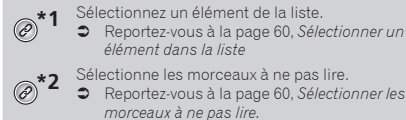

# Utiliser MIXTRAX

<span id="page-58-0"></span>MIXTRAX est une technologie originale pour la création de mélanges ininterrompus à partir de sélections de votre médiathèque audio, auxquelles sont ajoutés des effets DJ.

p Les fichiers FLAC sont sautés pendant la lecture MIXTRAX.

# Procédure de démarrage

- **1 Branchez le support de mémoire USB.**
- Reportez-vous à la page [6](#page-5-0), *Brancher et débrancher un support de mémoire USB*
- **2 Affichez l'écran de sélection de source AV.**

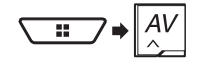

- **3 Touchez [USB].**
- **4 Touchez [MIXTRAX].**

# <span id="page-59-0"></span>Sélectionner un élément dans la liste

Vous pouvez spécifier un élément pour lire les morceaux qui y sont liés.

1 **Touchez**  $\Xi$ .

Les listes suivantes sont disponibles :

- **· T**: affiche la liste des motifs mélangés.
- $\overline{\bullet}$   $\overline{\mathbb{F}}$ : affiche la liste des balises.
- $\overline{\overline{\mathbb{R}}}$ : affiche la liste des fichiers.
- **2 Touchez un élément de la liste.**

# <span id="page-59-1"></span>Sélectionner les morceaux à ne pas lire.

Vous pouvez sélectionner les éléments ou morceaux à ne pas lire.

- 1 **Touchez** ...
- 2 **Touchez** ...
- **3 Touchez la catégorie.**
- **4 Touchez la case à la gauche de l'élément ou du morceau que vous ne souhaitez pas lire.**

# <span id="page-59-2"></span>Afficher l'écran « Paramétrage MIXTRAX »

**1 Affichez l'écran de réglage « Système ».**

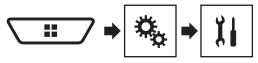

- **2 Touchez [Réglages de source A/V].**
- **3 Touchez [Paramétrage MIXTRAX].**

# Régler le motif de clignotement

La couleur du clignotement change selon la variation du niveau sonore et du niveau des graves. Le réglage d'usine est « **Son1** ».

#### **1 Affichez l'écran « Paramétrage MIXTRAX ».**

- Reportez-vous à la page [60,](#page-59-2) *Afficher l'écran «* **Paramétrage MIXTRAX** *»*
- **2 Touchez [Clignotement].**
- **3 Touchez l'élément.**
- **Son1** à **Son6** :

Le motif de clignotement change selon le niveau sonore.

- **Bass1** à **Bass6** : Le motif de clignotement change selon le niveau des graves.
- **Aléatoire1** : Le motif de clignotement change aléatoirement, selon le mode de niveau sonore et le mode passe-bas.
- **Aléatoire2** : Le motif de clignotement change aléatoirement selon le mode de niveau sonore.
- **Aléatoire3** : Le motif de clignotement change aléatoirement selon le mode passe-bas.
- **Arrêt** : Le motif de clignotement ne clignote pas.

# **MIXTRAX iDatalink**

**Affiche l' écran Informations de véhicule.**

**Affiche l' écran Indicateurs.**

#### **Écran Fonctions du véhicule (Exemple: Indicateurs)**

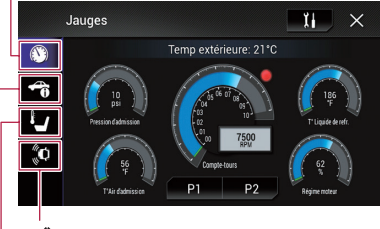

**Affiche l' écran Stationnement assisté.**

**Affiche l' écran Climatisation.**

# Utiliser iDatalink

En connectant l'adaptateur iDatalink en option, vous pouvez accéder à la source radio satellite fournie pour le véhicule, et les informations du véhicule peuvent être affichées sur ce produit.

### **Important**

- Pour plus de détails sur les modèles de véhicule compatibles avec l'adaptateur iDatalink, consultez les informations sur notre site Web.
- Pour de plus amples informations sur l'installation de l'adaptateur iDatalink, reportez-vous au guide d'installation de l'adaptateur iDatalink.
- Après l'installation de l'adaptateur iDatalink, pensez à vérifier le fonctionnement.
- Les fonctions et affichages varient suivant le modèle de véhicule. Pour plus de détails sur les fonctions disponibles pour chaque modèle, consultez les informations sur notre site Web.

# **iDatalink**

 Veuillez noter que vous aurez besoin du numéro d'appareil de ce produit et d'un ordinateur connecté à l'Internet pour programmer votre module Maestro RR. Pour les informations de dépannage sur les fonctions iDatalink, visitez le site Web suivant.

#### **http://maestro.idatalink.com/support**

#### **Limitations :**

- L'écran de liste iDatalink peut défiler vers le haut ou le bas d'une page à la fois.
- Il est possible de conserver plusieurs systèmes OFM tels que les commandes de volant de direction, les sonneries d'avertissement, les systèmes de sécurité pour conducteur, le téléphone mains libres Bluetooth à commande vocale, les lecteurs multimédia et les radios satellites. Il est aussi possible d'ajouter des écrans visuels tels qu'indicateurs, informations de véhicule, commande de climatisation et stationnement assisté. Un module d'interface additionnel est toutefois nécessaire pour accéder à ces fonctions. Comme le type de module varie suivant le modèle de véhicule, veuillez chercher votre véhicule à l'URL suivante pour identifier les fonctions disponibles pour chaque module. Pensez à sélectionner le bon modèle de radio pour obtenir des résultats exacts.

#### **http://maestro.idatalink.com/**

- Les données sont transmises sur ce produit depuis votre système de véhicule via l'adaptateur iDatalink connecté. Par conséquent, le contenu des données effectivement affichées sur votre produit peut être différent du contenu de l'écran présenté dans ce mode d'emploi.
- Lorsque les informations de votre véhicule ou des appareils de votre véhicule sont envoyées du module iDatalink Maestro, il se peut qu'un écran apparaisse pour vous en informer.

#### Activer iDatalink Maestro

Avant d'utiliser et/ou de connecter l'adaptateur iDatalink Maestro, vous devrez d'flasher le module Maestro RR avec le bon micrologiciel de véhicule et d'unité principale.

- **1 Trouvez le numéro d'appareil (12 caractères alphanumériques) sur l'étiquette de l'emballage du produit ou sur le produit lui-même.**
- p Il est nécessaire de saisir le numéro d'appareil pour mettre à jour le module iDatalink Maestro. Si nécessaire, prenez en note le numéro d'appareil.
- p Vous pouvez aussi vérifier le numéro d'appareil sur l'écran « **Info sur le micrologiciel** » de ce produit.
- Reportez-vous à la page [66](#page-65-0), *Afficher la version du micrologiciel*
- **2 Accédez au site Web suivant et suivez les instructions à l'écran pour configurer le micrologiciel désiré.**

#### **http://maestro.idatalink.com/**

- p Lorsque la saisie du numéro de série est requise, veuillez saisir le numéro d'appareil de ce produit.
- **3 Installez le micrologiciel de véhicule/unité principale sur votre module iDatalink Maestro.**
- $\bullet$  Pour plus de détails, reportez-vous au site Web iDatalink Maestro.
- **4 Connectez ce produit à iDatalink Maestro, puis installez ce produit sur le véhicule.**
- **C** Reportez-vous manuel d'installation

La fonction iDatalink sera activée.

### Procédure de démarrage

- **1 Connectez l'adaptateur Maestro iDatalink.**
- **C** Reportez-vous manuel d'installation.
- **2 Affichez l'écran de sélection de source AV.**

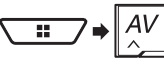

#### **3 Touchez [Car Sources] ou [Car Features].**

- p Si vous touchez [**Car Sources**], le menu de sélection de la source apparaît.
	- Reportez-vous à la page [61](#page-60-0), *Utiliser les fonctions de Sources du véhicule*
- p Si vous touchez [**Car Features**], le menu de fonctions de véhicule apparaît.
	- Reportez-vous à la page [61](#page-60-1), *Utiliser les fonctions sous*  **Car Features**

## <span id="page-60-0"></span>Utiliser les fonctions de Sources du véhicule

Presque toutes les opérations sont très similaires à celles des sources AV intégrées à ce produit. Pour plus de détails sur les opérations, reportez-vous aux pages correspondantes.

#### **Opérations USB/iPod**

Reportez-vous à la page [42,](#page-41-2) *Fichiers comprimés*.

#### **Opérations de syntoniseur SiriusXM**

Reportez-vous à la page [53](#page-52-1), *Radio satellite SiriusXM*®.

#### **Opérations Bluetooth Audio**

Reportez-vous à la page [52](#page-51-2), *Lecteur audio Bluetooth*.

#### **Opérations de téléphone mains libres**

Reportez-vous à la page [33](#page-32-0), *Téléphonie mains libres*.

## <span id="page-60-1"></span>Utiliser les fonctions sous Car Features

Vous pouvez vérifier et utiliser les écrans suivants.

#### **Écran Jauges**

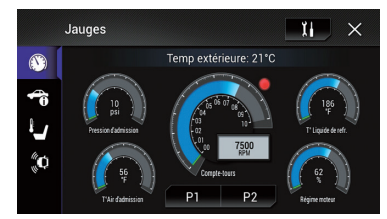

#### **Écran Information sur le véhicule**

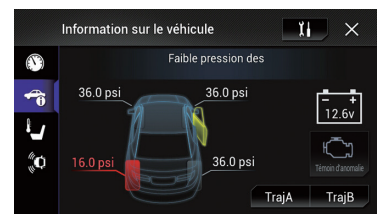

#### **Écran Météo**

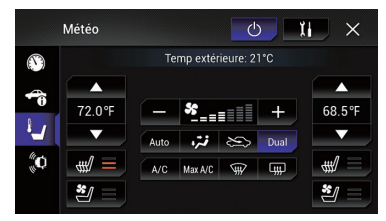

**Écran Aide au stationnement**

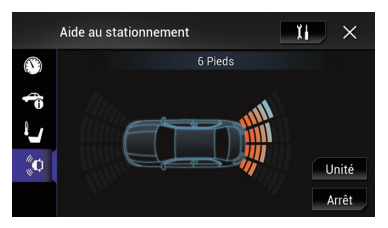

# Afficher les informations de détection d'obstacle

### **AATTENTION**

Cette fonction est destinée uniquement à assister la vision du conducteur.

Elle ne détecte pas tous les dangers ou obstacles et ne constitue pas un substitut à la vigilance, au jugement et à la prudence lors du stationnement de votre véhicule.

 $\Box$  Cette fonction est disponible uniquement pour les véhicules équipés d'un système de capteur de stationnement.

# Afficher l'écran de réglage d'iDatalink

- $\Box$  Les fonctions et affichages varient suivant le type d'adaptateur iDatalink connecté et le modèle de véhicule.
- **1 Affichez l'écran de réglage « Système ».**

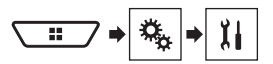

**2 Touchez [Par. FEO].**

# **iDatalink Réglages Réglages système**

# <span id="page-61-0"></span>Afficher l'écran de réglage « Système »

- **1 Appuyez sur le bouton .**
- **2 Touchez**  $\sqrt{6}$ , puis  $\sqrt{11}$ .

# Régler la barre d'information de navigation

Vous pouvez spécifier s'il faut afficher les informations d'instructions routières du système de navigation sur l'écran de commande AV.

- **1 Affichez l'écran de réglage « Système ».**
- Reportez-vous à la page [62](#page-61-0), *Afficher l'écran de réglage «* **Système** *»*
- **2 Touchez [Paramètres de navig.].**
- **3 Touchez [Fenêtre d'info sur navig.] pour permuter sur « Marche » ou « Arrêt ».**

# Régler l'interruption de l'écran de navigation

Vous pouvez spécifier s'il faut permuter automatiquement sur l'écran du système de navigation depuis l'écran AV ou l'écran d'application lorsque votre véhicule approche d'un point d'orientation tel qu'une intersection.

- **1 Affichez l'écran de réglage « Système ».**
- Reportez-vous à la page [62](#page-61-0), *Afficher l'écran de réglage «* **Système** *»*
- **2 Touchez [Paramètres de navig.].**
- **3 Touchez [Mode guide de l'appli/AV] pour permuter sur « Marche » ou « Arrêt ».**

# Régler l'activation de la source audio Bluetooth

Le réglage d'usine est « **Marche** ».

**1 Affichez l'écran de réglage « Système ».**

- Reportez-vous à la page [62,](#page-61-0) *Afficher l'écran de réglage «* **Système** *»*
- **2 Touchez [Réglages de source A/V].**
- **3 Touchez [Audio Bluetooth] pour permuter sur « Marche » ou « Arrêt ».**

# Régler le défilement continu

Lorsque « **Défilement perpétuel** » est réglé sur « **Marche** », les informations de texte enregistrées défilent de manière continue sur l'afficheur pendant que le véhicule est arrêté. Le réglage d'usine est « **Arrêt** ».

- **1 Affichez l'écran de réglage « Système ».**
- Reportez-vous à la page [62,](#page-61-0) *Afficher l'écran de réglage «* **Système** *»*
- **2 Touchez [Défilement perpétuel] pour permuter sur « Marche » ou « Arrêt ».**

# Régler la tonalité du bip

Le réglage d'usine est « **Marche** ».

- **1 Affichez l'écran de réglage « Système ».**
- Reportez-vous à la page [62,](#page-61-0) *Afficher l'écran de réglage «* **Système** *»*
- **2 Touchez [Tonalité] pour permuter sur « Marche » ou « Arrêt ».**

# Régler la caméra de recul

Une caméra de recul (p. ex. ND-BC8) vendue séparément est requise pour l'utilisation de la fonction de caméra de recul. (Pour plus de détails, consultez votre détaillant.)

#### **Caméra de recul**

Ce produit est équipé d'une fonction de permutation automatique sur l'image plein écran de la caméra de recul du véhicule lorsque le levier de vitesse est sur la position REVERSE (R). Le mode **Point de vue de la caméra** permet aussi de vérifier ce qu'il y a derrière vous pendant que vous conduisez.

#### **Caméra pour le mode Point de vue de la caméra**

L'image de **Point de vue de la caméra** peut être affichée en tout temps. Veuillez noter qu'avec ce réglage l'image de la caméra n'est pas redimensionnée pour occuper tout l'écran, et qu'une partie de ce qui est capté par la caméra n'est pas visible. Pour afficher l'image de la caméra, touchez [**Point de vue de la caméra**] sur l'écran de sélection de source AV.

- Reportez-vous à la page [8,](#page-7-0) *Source sur l'écran de sélection de source AV*
- **D** Pour assigner la caméra de recul au mode Point de vue de la caméra, réglez « **Entrée de la caméra ar.** » sur « **Marche** ».
- p Lorsque vous utilisez la deuxième caméra, réglez « **Entrée AV** » sur « **Caméra** ».

#### **AATTENTION**

Vérifiez que les réglages de la caméra de recul affichent une image de miroir inversée.

- p Vérifiez immédiatement si l'afficheur permute automatiquement sur une image de caméra de recul lorsque le levier de vitesse est déplacé sur REVERSE (R) depuis une autre position.
- p Si l'écran permute sur une image de caméra de recul plein écran pendant la conduite normale, permutez sur le réglage opposé sous « **Réglage de marche arrière** ».
- $\Box$  Si vous touchez  $\overline{0}$  pendant que l'image de la caméra s'affiche, l'image affichée s'éteindra temporairement.
- p Si l'affichage de la caméra de recul et celui d'une deuxième caméra sont tous deux disponibles, la touche de permutation de l'affichage apparaît. Touchez cette touche pour permuter l'affichage entre l'image de recul et l'image de deuxième caméra.

#### <span id="page-62-0"></span>Régler l'activation de la caméra de recul

Le réglage d'usine est « **Arrêt** ».

#### **1 Affichez l'écran de réglage « Système ».**

- Reportez-vous à la page [62,](#page-61-0) *Afficher l'écran de réglage «* **Système** *»*
- **2 Touchez [Paramètres de la caméra].**
- **3 Touchez [Entrée de la caméra ar.] pour permuter sur « Marche » ou « Arrêt ».**

#### Régler la polarité de la caméra de recul

Le réglage d'usine est « **Pile** ».

- **1 Affichez l'écran de réglage « Système ».**
- Reportez-vous à la page [62,](#page-61-0) *Afficher l'écran de réglage «* **Système** *»*
- **2 Touchez [Paramètres de la caméra].**
- **3 Touchez [Réglage de marche arrière].**
- **Pile**:

La polarité du fil connecté est positive.

**Masse** :

La polarité du fil connecté est négative.

p Si aucune connexion de caméra n'est effectuée et que le réglage de polarité de caméra est erroné, un écran noir s'affiche pour l'image de caméra de recul immédiatement après le démarrage. Dans ce cas, maintenez la pression sur le bouton **MAP** pour libérer l'écran de caméra de recul, puis permutez le réglage de polarité de caméra sur « **Pile** ».

### Régler l'affichage d'image inversée pour l'image de recul

Vous pouvez choisir d'inverser ou non les images de caméra de recul à afficher sur l'écran avant.

Le réglage d'usine est « **Arrêt** ».

- p Ce réglage est disponible uniquement lorsque vous arrêtez le véhicule dans un endroit sûr et engagez le frein de stationnement.
- p Cette fonction est disponible lorsque « **Entrée de la caméra ar.** » est réglé sur « **Marche** ».
- Reportez-vous à la page [63](#page-62-0), *Régler l'activation de la caméra de recul*

#### **1 Affichez l'écran de réglage « Système ».**

- Reportez-vous à la page [62](#page-61-0), *Afficher l'écran de réglage «* **Système** *»*
- **2 Touchez [Paramètres de la caméra].**
- **3 Touchez [Cam. arr.: vidéo de recul] pour permuter sur « Marche » ou « Arrêt ».**

#### Régler les lignes de guidage du stationnement assisté

#### Afficher les lignes de guidage du stationnement assisté

Vous pouvez choisir d'afficher ou non les lignes de guidage du stationnement assisté sur l'image de caméra de recul lorsque vous faites reculer votre véhicule. Le réglage d'usine est « **Arrêt** ».

#### **1 Affichez l'écran de réglage « Système ».**

- Reportez-vous à la page [62](#page-61-0), *Afficher l'écran de réglage «* **Système** *»*
- **2 Touchez [Paramètres de la caméra].**
- **3 Touchez [Guide aide stationn.] pour permuter sur « Marche » ou « Arrêt ».**

#### Ajuster les lignes de guidage du stationnement assisté

#### **AATTENTION**

- Lorsque vous ajustez les lignes de guidage, vous devez stationner le véhicule dans un endroit sûr et engager le frein de stationnement.
- Avant de sortir du véhicule pour placer les marqueurs, vous devez mettre le commutateur d'allumage en position d'arrêt (ACC OFF).
- La plage affichée par la caméra de recul est limitée. De plus, les lignes de guidage pour la largeur et la distance du véhicule affichées sur l'image de la caméra de recul peuvent être différentes de la largeur et de la distance réelles du véhicule. (Les lignes de guidage sont des lignes droites.)
- La qualité d'image peut être affectée par l'environnement d'utilisation, par exemple la nuit ou si les environs sont sombres.
- **1 Stationnez le véhicule dans un endroit sûr et engagez le frein de stationnement.**
- **2 Au moyen de ruban d'emballage ou de matériel similaire, placez les marqueurs comme suit.**

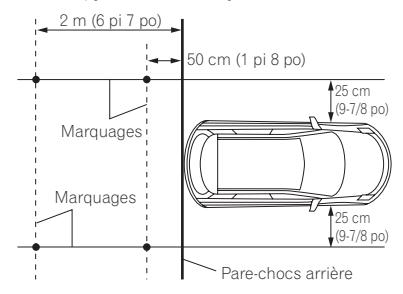

- **3 Affichez l'écran de réglage « Système ».**
- Reportez-vous à la page [62,](#page-61-0) *Afficher l'écran de réglage «* **Système** *»*
- **4 Touchez [Paramètres de la caméra].**
- **5 Touchez [Régl. : guide stationn.].**
- **6 Placez les lignes de guidage en glissant les quatre points.**

Ajustez les lignes de guidage de sorte qu'elles chevauchent les marqueurs.

**D** Touchez  $\triangle/\nabla/\triangle/\blacktriangleright$  /  $\blacktriangleright$  **d** pour aiuster les lignes de guidage si nécessaire. Touchez [**Défaut**] pour réinitialiser les réglages.

# <span id="page-63-1"></span>Régler la deuxième caméra

Vous pouvez afficher l'image de la deuxième caméra (une caméra avant, etc.) sur l'écran de ce produit.

#### <span id="page-63-0"></span>Régler l'activation de la deuxième caméra

Le réglage d'usine est « **Arrêt** ».

- p Cette fonction est synchronisée avec le réglage de « **Entrée AV** ».
- **1 Affichez l'écran de réglage « Système ».**
- Reportez-vous à la page [62,](#page-61-0) *Afficher l'écran de réglage «* **Système** *»*
- **2 Touchez [Paramètres de la caméra].**
- **3 Touchez [2e entrée de caméra] pour permuter sur « Marche » ou « Arrêt ».**

### Régler l'image inversée

Le réglage d'usine est « **Arrêt** ».

- $\Box$  Ce réglage est disponible uniquement lorsque vous arrêtez le véhicule dans un endroit sûr et engagez le frein de stationnement.
- p Cette fonction est disponible lorsque « **Entrée AV** » est réglé sur « **Caméra** » ou « **2e entrée de caméra** » sur « **Marche** ».
- **1 Affichez l'écran de réglage « Système ».**
- Reportez-vous à la page [62,](#page-61-0) *Afficher l'écran de réglage «* **Système** *»*
- **2 Touchez [Paramètres de la caméra].**
- **3 Touchez [2e cam.: vidéo de recul] pour permuter sur « Marche » ou « Arrêt ».**

# Régler la caméra pour le mode Point de vue de la caméra

Pour afficher Point de vue de la caméra en tout temps, « **Point de vue de la caméra** » doit être réglé sur « **Marche** ». (Le même mode est activé lorsque  $\boxed{\delta}$  est touché sur l'écran d'affichage de caméra. La valeur de réglage est synchronisée.)

Le réglage d'usine est « **Arrêt** ».

- p Pour assigner la caméra de recul au mode Point de vue de la caméra, réglez « **Entrée de la caméra ar.** » sur « **Marche** ».
	- Reportez-vous à la page [63,](#page-62-0) *Régler l'activation de la caméra de recul*
- p Lors de l'utilisation d'une deuxième caméra, réglez
	- « **Entrée AV** », « **Caméra** » ou « **2e entrée de caméra** » sur
	- « **Marche** » (les deux réglages sont synchronisés).
	- Reportez-vous à la page [64,](#page-63-1) *Régler la deuxième caméra*

#### **1 Affichez l'écran de réglage « Système ».**

- Reportez-vous à la page [62](#page-61-0), *Afficher l'écran de réglage «* **Système** *»*
- **2 Touchez [Paramètres de la caméra].**
- **3 Touchez [Point de vue de la caméra] pour permuter sur « Marche » ou « Arrêt ».**
- p Vous pouvez aussi activer cette fonction en touchant [**Point de vue de la caméra**] sur l'écran de sélection de source AV ou dans la liste de sources.

# Régler le mode de démonstration

Le réglage d'usine est « **Marche** ».

- **1 Affichez l'écran de réglage « Système ».**
- Reportez-vous à la page [62](#page-61-0), *Afficher l'écran de réglage «* **Système** *»*
- **2 Touchez [Mode de démonstration] pour permuter sur « Marche » ou « Arrêt ».**

# Sélectionner la langue du système

- p Si le réglage de la langue emboîtée et de la langue sélectionnée n'est pas le même, il se peut que les informations de texte ne s'affichent pas correctement.
- $\Box$  Il se peut que certains caractères ne s'affichent pas correctement.
- **1 Affichez l'écran de réglage « Système ».**
- Reportez-vous à la page [62](#page-61-0), *Afficher l'écran de réglage «* **Système** *»*
- **2 Touchez [Langage du système].**
- **3 Touchez la langue.**

# <span id="page-64-0"></span>Réglez la langue du clavier avec l'application pour iPhone

Vous pouvez utiliser le clavier sous **AppRadio Mode** en réglant la langue du clavier pour iPhone.

- p Cette fonction est uniquement disponible dans **AppRadio Mode** sur l'iPhone.
- **1 Affichez l'écran de réglage « Système ».**
- Reportez-vous à la page [62,](#page-61-0) *Afficher l'écran de réglage «* **Système** *»*
- **2 Touchez [Clavier].**
- **3 Touchez la langue.**

# Régler les positions de réponse du panneau tactile (étalonnage du panneau tactile)

Si vous croyez que la position des touches du panneau de l'écran est différente de la position réelle de réponse à vos touchers, réglez les positions de réponse de l'écran du panneau tactile.

- p Ce réglage est disponible uniquement lorsque vous arrêtez le véhicule dans un endroit sûr et engagez le frein de stationnement.
- p N'utilisez pas un outil à pointe fine, tel qu'un stylo à bille ou un stylet mécanique, car ils peuvent endommager l'écran.
- p Ne coupez pas le moteur pendant la sauvegarde des données de position modifiées.

#### **1 Affichez l'écran de réglage « Système ».**

- Reportez-vous à la page [62,](#page-61-0) *Afficher l'écran de réglage «* **Système** *»*
- **2 Touchez [Calibration écran tactile].**
- **3 Touchez deux coins de l'écran le long des flèches, puis touchez deux fois, en même temps, le centre des deux signes +.**

#### **4 Appuyez sur le bouton .**

Les résultats du réglage sont sauvegardés.

- **5 Appuyez de nouveau sur le bouton .** Passez au réglage 16 points.
- **6 Touchez doucement le centre du signe « + » affiché sur l'écran.**

La cible indique l'ordre.

- Lorsque vous appuyez sur le bouton :: la position de réglage précédente est rétablie.
- Lorsque vous maintenez la pression sur le bouton  $\blacksquare$ , le réglage est annulé.

#### **7 Maintenez la pression sur le bouton .**

Les résultats du réglage sont sauvegardés.

# Régler le gradateur

#### Régler le déclencheur de gradateur

Le réglage d'usine est « **Auto** ».

 $\Box$  Ce réglage est disponible uniquement lorsque vous arrêtez le véhicule dans un endroit sûr et engagez le frein de stationnement.

#### **1 Affichez l'écran de réglage « Système ».**

- Reportez-vous à la page [62,](#page-61-0) *Afficher l'écran de réglage «* **Système** *»*
- **2 Touchez [Paramètres de gradation].**
- **3 Touchez [Déclencheur de gradation].**

#### **4 Touchez l'élément.**

**Auto**:

Pour activer ou désactiver automatiquement le gradateur lorsque vous allumez ou éteignez les phares du véhicule.

- **Manuel** : Pour activer ou désactiver manuellement le gradateur.
- $Q$  Temps Pour activer ou désactiver le gradateur à l'heure spécifiée.

#### Régler la durée du gradateur le jour ou la nuit

Le réglage d'usine est « **Jour** ».

- p Vous pouvez utiliser cette fonction lorsque « **Déclencheur de gradation** » est réglé sur « **Manuel** ».
- $\Box$  Ce réglage est disponible uniquement lorsque vous arrêtez le véhicule dans un endroit sûr et engagez le frein de stationnement.

#### **1 Affichez l'écran de réglage « Système ».**

- Reportez-vous à la page [62,](#page-61-0) *Afficher l'écran de réglage «* **Système** *»*
- **2 Touchez [Paramètres de gradation].**
- **3 Touchez [Jour/Nuit] pour permuter les éléments suivants.**
- **Jour**: Désactive la fonction de gradateur.
- **Nuit** : Active la fonction de gradateur.

#### Régler la durée du gradateur de manière optionnelle

Vous pouvez régler la durée d'activation ou de désactivation du gradateur.

Le réglage d'usine est 18:00-6:00 (6:00 PM-6:00 AM).

- p Vous pouvez utiliser cette fonction lorsque « **Déclencheur de gradation** » est réglé sur « **Temps** ».
- p Ce réglage est disponible uniquement lorsque vous arrêtez le véhicule dans un endroit sûr et engagez le frein de stationnement.
- **1 Affichez l'écran de réglage « Système ».**
- Reportez-vous à la page [62](#page-61-0), *Afficher l'écran de réglage «* **Système** *»*
- **2 Touchez [Paramètres de gradation].**
- **3 Touchez [Durée de gradation].**
- **4 Glissez les curseurs pour régler la durée du gradateur.**
- Vous pouvez aussi régler la durée du gradateur en touchant  $\Box$  ou  $\Box$ .
- p L'affichage du temps sur la barre de réglage de la durée du gradateur dépend du réglage d'affichage de l'horloge.
- Reportez-vous à la page 74, *Régler l'heure et la date*

# Régler l'image

Vous pouvez régler l'image pour chaque source et pour la caméra de recul.

#### **AATTENTION**

Pour des raisons de sécurité, il n'est pas possible d'utiliser certaines de ces fonctions pendant que le véhicule se déplace. Pour activer ces fonctions, vous devez arrêter le véhicule dans un endroit sûr et engager le frein de stationnement.

- **1 Affichez l'écran que vous voulez régler.**
- **2 Affichez l'écran de réglage « Système ».**
- Reportez-vous à la page [62](#page-61-0), *Afficher l'écran de réglage «* **Système** *»*
- **3 Touchez [Ajustement de l'image].**

- **4 Touchez l'élément pour sélectionner la fonction à régler.**
- **Luminosité** : Pour régler l'intensité du noir. (-24 à +24)
- **Contraste** : Pour régler le contraste. (-24 à +24)
- **Couleur** : Pour régler la saturation des couleurs. (-24 à +24)
- **Teinte** : Pour régler le ton des couleurs (en mettant l'accent sur le rouge ou le vert).  $(.24 \text{ à } +24)$
- **Niv. de gradation** : Pour régler la luminosité de l'afficheur. (+1 à +48)

 **Température** : Pour régler la température de couleur, afin d'obtenir une meilleure balance des blancs. (-3 à +3)

- p Sur certaines images, il n'est pas possible de régler « **Teinte** » et « **Couleur** ».
- Lorsque vous touchez [**Vue arrière**] ou [**2e caméra**], le mode change sur le mode de caméra sélectionné. En touchant [**Source**], [**Navig.**] ou [**Appli**], vous pouvez revenir au mode sélectionné.
- **5 Touchez**  $\overline{A}$ ,  $\overline{P}$ ,  $\overline{A}$ ,  $\overline{P}$  pour régler.
- p Les réglages de « **Luminosité** », « **Contraste** » et « **Niv. de gradation** » sont mémorisés séparément pour l'état d'activation/désactivation de la fonction de gradateur. Ils sont permutés automatiquement, selon que la fonction de gradateur est activée ou désactivée.
- $\Box$  Il se peut que le réglage de l'image ne soit pas disponible sur certaines caméras de recul.
- p Les contenus de réglage peuvent être mémorisés séparément.

# <span id="page-65-0"></span>Afficher la version du micrologiciel

- **1 Affichez l'écran de réglage « Système ».**
- Reportez-vous à la page [62,](#page-61-0) *Afficher l'écran de réglage «* **Système** *»*
- **2 Touchez [Info sur le système].**
- **3 Touchez [Info sur le micrologiciel].**

# Afficher les licences de logiciels ouverts

Vous pouvez vérifier les licences de logiciels ouverts des fonctions dont ce produit est équipé.

#### **1 Affichez l'écran de réglage « Système ».**

- Reportez-vous à la page [62,](#page-61-0) *Afficher l'écran de réglage «* **Système** *»*
- **2 Touchez [Info sur le système].**
- **3 Touchez [Info sur le micrologiciel].**
- **4 Touchez [Licence].**

# Mettre à jour le micrologiciel

### **AATTENTION**

- Le support de mémoire USB utilisé pour la mise à jour doit contenir uniquement le bon fichier de mise à jour.
- N'éteignez jamais ce produit et ne déconnectez jamais le support de mémoire USB pendant la mise à jour du micrologiciel.
- La mise à jour du micrologiciel n'est possible que lorsque le véhicule est arrêté et le frein de stationnement engagé.
- **1 Téléchargez les fichiers de mise à jour du micrologiciel sur votre ordinateur.**
- **2 Connectez un support de mémoire USB vierge (formaté) à l'ordinateur, puis trouvez le bon fichier de mise à jour et copiez-le sur le support de mémoire USB.**
- **3 Connectez le support de mémoire USB à ce produit.**
- Reportez-vous àla page [6](#page-5-0), *Brancher et débrancher un support de mémoire USB*
- **4 Éteignez la source.**
- Reportez-vous à la page [8,](#page-7-1) *Sélectionner une source*
- **5 Affichez l'écran de réglage « Système ».**
- Reportez-vous à la page [62,](#page-61-0) *Afficher l'écran de réglage «* **Système** *»*
- **6 Touchez [Info sur le système].**
- **7 Touchez [Mise à jour microlog.].**
- **8 Touchez [Continuer] pour afficher le mode de transfert de données.**

Suivez les instructions à l'écran pour terminer la mise à jour du micrologiciel.

p Si un message d'erreur apparaît sur l'écran, touchez l'afficheur et reprenez les étapes ci-dessus.

# Vérifier l'état d'apprentissage du détecteur et l'état de conduite

Vous pouvez vérifier l'état d'apprentissage du détecteur, par exemple son degré d'apprentissage. Vous pouvez également vérifier les valeurs actuelles du détecteur et le nombre total d'impulsions de vitesse.

- **1 Affichez l'écran de réglage « Système ».**
- Reportez-vous à la page [62](#page-61-0), *Afficher l'écran de réglage «* **Système** *»*
- **2 Touchez [Info sur le système].**
- **3 Touchez [État de la calibration 3D].**

### Annuler l'état

Vous pouvez supprimer les résultats d'apprentissage enregistrés dans le détecteur.

- **1 Affichez l'écran « État de la calibration 3D ».**
- **2 Touchez [Distance] ou [Impuls.vit.], puis [Oui].**
- **3 Touchez [Apprent.], puis [Tt réinitialiser].**
- p Touchez [**Tt réinitialiser**] pour réinitialiser le détecteur après avoir modifié la position ou l'angle d'installation.
- p Si vous touchez [**Réinitialiser dist.**], tous les résultats d'apprentissage mémorisés sous « **Distance** » sont annulés.

# Vérifier les connexions des fils

Vérifiez que les fils sont bien connectés entre ce produit et le véhicule.

- **1 Affichez l'écran de réglage « Système ».**
- Reportez-vous à la page [62](#page-61-0), *Afficher l'écran de réglage «* **Système** *»*
- **2 Touchez [Info sur le système].**
- **3 Touchez [État de la connexion].**
- **Antenne GPS**
	- Affiche l'état de la connexion de l'antenne GPS (« **OK** » ou « **Incorrect** ») et la sensibilité de réception.

p Si la réception est médiocre, modifiez la position d'installation de l'antenne GPS.

#### $\bullet$  Indic. positionnement

Affiche l'état de localisation (localisation 3D, localisation 2D ou sans localisation), le nombre de satellites utilisés pour la localisation (orange), et le nombre de satellites dont le signal a été reçu (jaune). L'emplacement actuel peut être mesuré si les signaux de plus de trois satellites sont reçus.

Reportez-vous à la page 80, *Technologie de localisation*

#### $\bullet$  Installation

Indique si la position de ce produit est correcte ou non. S'il est correctement installé, « **OK** » apparaît. Lorsque ce produit est installé sur un angle extrême dépassant la limite de l'angle d'installation, « **NOK (angle d'inst.)** » s'affiche. Si l'installation de ce produit est continuellement modifiée et qu'il n'est pas bien fixé en place, « **NOK (vibration)** » s'affiche.

#### $I$  Impuls.vit.

La valeur d'impulsion de vitesse détectée par ce produit est indiquée.

 $\bullet$  Illumination

Affiche l'état des phares ou des petites lampes du véhicule.

 $\bullet$  Signal Retour

Lorsque le levier de vitesse est mis sur « R » (position de marche arrière), le signal permute sur « **:Haut** » ou « **:Bas** ». Le signal affiché varie suivant le véhicule.

**iDataLink**

Affiche l'état de l'adaptateur iDatalink en option.

# **Réglages audio**

# <span id="page-66-0"></span>Afficher l'écran de réglage « Audio »

- **1 Appuyez sur le bouton .**
- **2 Touchez**  $\boxed{a}$ , puis  $\boxed{0}$ .

# <span id="page-66-2"></span>Utiliser le réglage de gradateur/ balance

#### **1 Affichez l'écran de réglage « Audio ».**

 Reportez-vous à la page [67,](#page-66-0) *Afficher l'écran de réglage «* **Audio** *»*

#### **2 Touchez [Équilibreur/balance].**

- p Seule la balance peut être réglée lorsque « **Marche** » est sélectionné sous « **Haut-parleur arrière** ». Touchez [**Balance**] et passez à l'étape 4.
- Reportez-vous à la page [67,](#page-66-1) *Régler la sortie de haut-parleur arrière*.

#### **3 Touchez** A ou ▼ pour régler la balance de **haut-parleurs avant/arrière.**

p Réglez « **Avant** » et « **Ar.** » sur « **0** » lors de l'utilisation d'un système à deux haut-parleurs.

#### **4 Touchez** ◀ ou ▶ pour régler la balance de **haut-parleurs gauche/droit.**

 Vous pouvez aussi régler la valeur en glissant le point sur le tableau affiché.

## <span id="page-66-3"></span>Permuter la coupure/atténuation du son

Vous pouvez couper ou atténuer automatiquement le volume de la source AV et le volume de l'application iPhone ou de téléphone intelligent lorsque le système de navigation émet les instructions vocales.

Le réglage d'usine est « **ATT** ».

- **1 Affichez l'écran de réglage « Audio ».**
- Reportez-vous à la page [67,](#page-66-0) *Afficher l'écran de réglage «* **Audio** *»*
- **2 Touchez [Niveau d'atténuation].**

#### **3 Touchez l'élément.**

- **ATT**:
- Le volume actuel diminue de 20 dB.

#### **Sourdine** :

Le volume devient 0.

 **Arrêt** : Le volume ne change pas.

# Régler les niveaux de source

**SLA** (réglage du niveau de source) permet de régler le niveau de volume de chaque source pour éviter les changements brusques de volume lors de la permutation entre les sources.

- p Les réglages sont basés sur le niveau de volume du syntoniseur FM, qui sont invariables.
- $\Box$  Cette fonction n'est pas disponible lorsque le syntoniseur FM est sélectionné comme source AV.
- **1 Comparez le niveau de volume du syntoniseur FM avec le niveau de la source.**
- **2 Affichez l'écran de réglage « Audio ».**
- Reportez-vous à la page [67](#page-66-0), *Afficher l'écran de réglage «* **Audio** *»*
- **3 Touchez [Régl. niv. source].**
- **4 Touchez** A ou ▼ pour régler le niveau de la **source.**
- **p** Si vous touchez directement la zone où le curseur peut-être déplacé, le réglage de **SLA** prendra la valeur du point touché.
- p « **+4** » à « **–4** » s'affiche à mesure que le volume de la source est augmenté ou réduit.
- p Le réglage d'usine est « **0** ».

# <span id="page-66-1"></span>Régler la sortie de haut-parleur arrière

La sortie de haut-parleur arrière de ce produit peut être activée ou désactivée.

Le réglage d'usine est « **Marche** ».

- **1 Affichez l'écran de réglage « Audio ».**
- Reportez-vous à la page [67](#page-66-0), *Afficher l'écran de réglage «* **Audio** *»*
- **2 Touchez [Haut-parleur arrière] pour permuter sur « Marche » ou « Arrêt ».**
- p Si « **Arrêt** » est sélectionné, le réglage de haut-parleur arrière n'est pas disponible sous « **Niveau du hautparleur** », « **Alignement temps** » et « **Répartition** ».

# **Réglages audio**

# <span id="page-67-0"></span>Régler la sortie du caisson d'extrêmes graves

Ce produit est équipé d'un mécanisme de sortie de caisson d'extrêmes graves qui peut être activé ou désactivé. Le réglage d'usine est « **Marche** ».

#### **1 Affichez l'écran de réglage « Audio ».**

- Reportez-vous à la page [67,](#page-66-0) *Afficher l'écran de réglage «* **Audio** *»*
- **2 Touchez [Caisson de basse] pour permuter sur « Marche » ou « Arrêt ».**
- p Si « **Arrêt** » est sélectionné, le réglage de haut-parleur arrière n'est pas disponible sous « **Niveau du hautparleur** », « **Alignement temps** » et « **Répartition** ».

# Régler la valeur de fréquence de coupure

Vous pouvez régler la valeur de fréquence de coupure pour chaque haut-parleur.

Les haut-parleurs suivants peuvent être réglés :

#### **Avant**, **Ar.**, **Caisson basse**

- p « **Ar.** » est disponible uniquement lorsque « **Haut-parleur arrière** » est réglé sur « **Marche** ».
- Reportez-vous à la page [67,](#page-66-1) *Régler la sortie de haut-parleur arrière*
- p « **Caisson basse** » est disponible uniquement lorsque « **Caisson de basse** » est réglé sur « **Marche** ».
- Reportez-vous à la page [68,](#page-67-0) *Régler la sortie du caisson d'extrêmes graves*
- **1 Affichez l'écran de réglage « Audio ».**
- Reportez-vous à la page [67,](#page-66-0) *Afficher l'écran de réglage «* **Audio** *»*
- **2 Touchez [Répartition] ou [Paramètres du caisson de basse].**
- **3 Touchez [<] ou [>] pour changer de haut-parleur.**
- **4 Glissez la ligne du graphique pour régler la position de coupure.**
- **5 Glissez le point le plus bas du graphique pour régler la pente de coupure.**
- **p** Il est aussi possible de régler les éléments suivants.
- **Phase**

68

Pour permuter la phase du caisson d'extrêmes graves entre la position normale et la position inversée.

#### **LPF**/**HPF** :

Pour permuter le réglage de **LPF**/**HPF** sur « **Marche** » ou « **Arrêt** ».

Lorsque ce réglage est désactivé, il est aussi possible d'activer le filtre passe-haut ou le filtre passe-bas de chaque haut-parleur en touchant les lignes du graphique.

# Sélectionner la position d'écoute

Vous pouvez sélectionner la position d'écoute que vous souhaitez définir comme centre des effets sonores. Le réglage d'usine est « **Arrêt** ».

- **1 Affichez l'écran de réglage « Audio ».**
- Reportez-vous à la page [67,](#page-66-0) *Afficher l'écran de réglage «* **Audio** *»*
- **2 Touchez [Position d'écoute].**
- **3 Touchez la position désirée pour changer la position d'écoute.**

Les éléments suivants sont disponibles : **Arrêt**, **Avant-G**, **Avant-D**, **Avant**, **Tous**.

## Régler finement les niveaux de sortie des haut-parleurs

Il est possible de régler finement le niveau de sortie des hautparleurs en écoutant la sortie audio.

#### **1 Affichez l'écran de réglage « Audio ».**

- Reportez-vous à la page [67,](#page-66-0) *Afficher l'écran de réglage «* **Audio** *»*
- **2 Touchez [Niveau du haut-parleur].**

#### **3 Touchez [<] ou [>] pour sélectionner la position d'écoute si nécessaire.**

Les éléments suivants sont disponibles :

#### **Arrêt**, **Avant-G**, **Avant-D**, **Avant**, **Tous**.

- p Le réglage d'usine est « **Arrêt** ».
- p Si vous changez le réglage de la position d'écoute, les niveaux de sortie de tous les haut-parleurs changeront en fonction du réglage.

#### **4 Touchez [<] ou [>] pour régler le niveau de sortie de haut-parleur.**

p « **–24** » dB à « **10** » dB s'affiche à mesure que le niveau à corriger est augmenté ou réduit.

#### Les éléments suivants sont disponibles :

**Av. à G**, **Av. à D**, **Ar. à G**, **Ar. à D**, **Caisson basse**

 $\Box$  Si la mesure d'égalisation automatique a été effectuée. son résultat sera appliqué en touchant [**Appl. autoEQ**] (les résultats seront aussi appliqués à d'autres réglages simultanément).

## Régler l'alignement temporel

En réglant la distance de chaque haut-parleur par rapport à la position d'écoute, l'alignement temporel peut corriger le temps requis pour que le son atteigne la position d'écoute.

- **1 Mesurez la distance entre la tête de la personne qui écoute et chaque haut-parleur.**
- **2 Affichez l'écran de réglage « Audio ».**
- Reportez-vous à la page [67](#page-66-0), *Afficher l'écran de réglage «* **Audio** *»*
- **3 Touchez [Alignement temps].**
- **4 Touchez [<] ou [>] pour sélectionner la position d'écoute si nécessaire.**

Les éléments suivants sont disponibles :

#### **Arrêt**, **Avant-G**, **Avant-D**, **Avant**, **Tous**.

- p Le réglage d'usine est « **Arrêt** ».
- p Si vous changez le réglage de la position d'écoute, la valeur de sortie de tous les haut-parleurs changera en fonction du réglage.
- **5 Touchez [<] ou [>] pour saisir la distance entre le haut-parleur sélectionné et la position d'écoute.**

Les éléments suivants sont disponibles :

#### **Av. à G**, **Av. à D**, **Ar. à G**, **Ar. à D**, **Caisson basse**

- **p** Vous pouvez saisir une valeur entre 0 pouce et 200 pouces.
- p La distance ne peut être réglée manuellement que lorsque le réglage de la position d'écoute est sur « **Avant-G** » ou « **Avant-D** ».
- p Si la mesure d'égalisation automatique a été effectuée, son résultat sera appliqué en touchant [**Appl. autoEQ**] (les résultats seront aussi appliqués à d'autres réglages simultanément).
- Si vous touchez [**IR arrêt**], cela désactive impérativement l'alignement temporel.

# **Réglages audio**

# Utiliser l'égalisateur

### Rappeler les courbes d'égalisation

Il y a plusieurs courbes d'égalisation que vous pouvez facilement rappeler en tout temps. Les courbes d'égalisation que vous pouvez rappeler sont les suivantes :

#### **Basse**, **Puiss.**, **Naturel**, **Vocal**, **Plat**, **Perso1** et **Perso2**

- p Le réglage d'usine est « **Puiss.** ».
- **1 Affichez l'écran de réglage « Audio ».**
- Reportez-vous à la page [67,](#page-66-0) *Afficher l'écran de réglage «* **Audio** *»*
- **2 Touchez [EQ graphique].**
- **3 Touchez le nom de la courbe d'égalisation.**

#### Personnaliser les courbes d'égalisation

- p Si une courbe d'égalisation autre que « **Perso1** » ou « **Perso2** » est modifiée, les réglages de courbe d'égalisation seront remplacés sous « **Perso1** ».
- p Si la courbe d'égalisation mémorisée sous « **Perso1** » ou « **Perso2** » est modifiée, chacune des courbes enregistrées sera remplacée.

#### **1 Affichez l'écran de réglage « Audio ».**

- Reportez-vous à la page [67,](#page-66-0) *Afficher l'écran de réglage «* **Audio** *»*
- **2 Touchez [EQ graphique].**
- **3 Sélectionnez la courbe à utiliser comme base de personnalisation.**
- **4 Touchez la fréquence pour laquelle vous souhaitez régler le niveau.**
- p Si vous touchez « **Perso1** » ou « **Perso2** », rappelez la courbe d'égalisation actuellement mémorisée sous « **Perso1** » ou « **Perso2** ».
- $\Box$  Si vous parcourez du doigt les barres de plusieurs bandes d'égalisation, les réglages de courbe d'égalisation prendront la valeur du point touché sur chaque barre.

### Régler l'égalisateur à réglage **automatique**

Vous pouvez régler l'égalisateur à réglage automatique pour qu'il s'adapte à l'acoustique du véhicule. Pour utiliser cette

fonction, la mesure d'égalisation automatique doit être effectuée à l'avance.

 Reportez-vous à la page [69,](#page-68-0) *Régler automatiquement la courbe d'égalisation (Auto EQ)*

Le réglage d'usine est « **Arrêt** ».

#### **1 Affichez l'écran de réglage « Audio ».**

- Reportez-vous à la page [67,](#page-66-0) *Afficher l'écran de réglage «* **Audio** *»*
- **2 Touchez [EQ et IR auto] pour permuter sur « Marche » ou « Arrêt ».**

# <span id="page-68-0"></span>Régler automatiquement la courbe d'égalisation (Auto EQ)

En mesurant l'acoustique du véhicule, il est possible de régler automatiquement la courbe d'égalisation selon l'intérieur du véhicule.

#### **MISE EN GARDE**

Il se peut qu'un son (bruit) élevé soit émis par les hautparleurs pendant la mesure de l'acoustique du véhicule. N'effectuez jamais la mesure d'égalisation automatique pendant que vous conduisez.

#### **AATTENTION**

- Vérifiez bien les conditions avant d'effectuer l'égalisation automatique, car les haut-parleurs peuvent subir des dommages en cas d'exécution dans les conditions suivantes :
	- Si les haut-parleurs ne sont pas bien connectés. (Par exemple, si un haut-parleur arrière est connecté sur la sortie du caisson d'extrêmes graves.)
	- Si un haut-parleur est connecté à un amplificateur de puissance dont la sortie est supérieure à la capacité maximale d'entrée du haut-parleur.
- Si un microphone pour mesure acoustique (vendu séparément) n'est pas placé à l'emplacement adéquat, la tonalité de mesure peut être élevée et la mesure peut prendre du temps, ce qui peut épuiser la batterie. Assurez-vous de placer le microphone à l'emplacement spécifié.

#### Avant d'utiliser la fonction d'égalisation automatique

 Effectuez l'égalisation automatique dans un endroit aussi silencieux que possible, avec le moteur coupé et la climatisation éteinte. Coupez aussi l'alimentation des téléphones de voiture et téléphones cellulaires, ou retirez-les à l'avance. Les sons environnants peuvent affecter la mesure de l'acoustique du véhicule.

- Assurez-vous d'utiliser le microphone de mesure acoustique (vendu séparément). L'utilisation d'un autre microphone peut rendre la mesure impossible ou entraîner une mesure inexacte de l'acoustique du véhicule.
- Pour effectuer l'égalisation automatique, les haut-parleurs avant doivent être connectés.
- Si ce produit est connecté à un amplificateur de puissance à commande de niveau d'entrée, l'égalisation automatique peut être impossible si ledit niveau est réglé sous le niveau standard.
- Si ce produit est connecté à un amplificateur de puissance à filtre passe-bas, désactivez le filtre passe-bas avant d'effectuer l'égalisation automatique. De plus, réglez la fréquence de coupure du filtre passe-bas d'un caisson d'extrêmes graves actif sur la fréquence la plus élevée.
- La distance a été calculée par un ordinateur pour qu'un retard optimal assure la précision des résultats. Ne modifiez pas cette valeur.
	- Le son réfléchi à l'intérieur du véhicule est puissant et il se produit un retard.
	- Le filtre passe-bas des caissons d'extrêmes graves actifs ou des amplificateurs externes retarde les sons les plus bas.
- Si une erreur se produit pendant la mesure, vérifiez ce qui suit avant de mesurer l'acoustique du véhicule.
	- Haut-parleurs avant (gauche/droit)
	- Haut-parleurs arrière (gauche/droit)
- Bruit
- Microphone de mesure acoustique (vendu séparément)
- Batterie faible

#### Effectuer l'égalisation automatique

### **AATTENTION**

Ne coupez pas le moteur pendant l'exécution de la mesure.

- p L'égalisation automatique change les réglages audio comme suit :
	- Les réglages de balance/gradateur reviennent sur la position centrale.
- Reportez-vous à la page [67](#page-66-2), *Utiliser le réglage de gradateur/ balance*
- « **Niveau d'atténuation** » est réglé sur « **Arrêt** ».
- Reportez-vous à la page [67](#page-66-3), *Permuter la coupure/atténuation du son*
- p Les réglages précédents d'égalisation automatique seront remplacés.

# **Réglages audio Menu de thème**

#### **1 Arrêtez le véhicule dans un endroit silencieux, fermez toutes les portières, les fenêtres et le toit ouvrant, puis coupez le moteur.**

Si le moteur tourne, son bruit peut fausser l'égalisation automatique.

- p La mesure est annulée si des restrictions de conduite sont détectées pendant la mesure.
- **2 Fixez le microphone de mesure acoustique (vendu séparément) au centre de l'appuie-tête du siège de conducteur, en l'orientant vers l'avant.**

L'égalisation automatique peut varier suivant l'emplacement du microphone. Si vous le souhaitez, vous pouvez placer le microphone sur le siège de passager avant pour effectuer l'égalisation automatique.

- **3 Déconnectez l'iPhone ou le téléphone intelligent.**
- **4 Mettez le commutateur d'allumage en position de marche (ACC ON).**

Si le climatiseur ou la chaufferette du véhicule est activé, désactivez-le.

- **5 Éteignez la source.**
- Reportez-vous à la page [8](#page-7-1), *Sélectionner une source*

#### **6 Affichez l'écran de réglage « Audio ».**

- Reportez-vous à la page [67,](#page-66-0) *Afficher l'écran de réglage «* **Audio** *»*
- **7 Touchez [Mesure EQ et IR auto].**
- **8 Connectez le microphone de mesure acoustique (vendu séparément) à ce produit.**

Branchez le microphone dans la prise d'entrée AUX du panneau arrière de ce produit.

- **C** Reportez-vous manuel d'installation.
- p Utilisez un cordon prolongateur (vendu séparément) si le cordon du microphone (vendu séparément) n'est pas assez long.

#### **9 Touchez [Av. à G] ou [Av. à D] pour sélectionner la position d'écoute actuelle.**

#### **10 Touchez [Marche].**

Un compte à rebours de 10 secondes commence.

- p Le connexion Bluetooth est déconnectée avant que le processus ne commence.
- **11 Sortez du véhicule et laissez les portières fermées jusqu'à ce que le compte à rebours soit terminé.**

À la fin du compte à rebours, une tonalité (un bruit) de mesure est émise par les haut-parleurs et la mesure d'égalisation automatique commence.

#### **12 Attendez jusqu'à ce que la mesure soit terminée.**

Lorsque l'égalisation automatique est terminée, un message s'affiche.  $\Box$  Le temps de mesure varie suivant le type de véhicule.

Pour arrêter la mesure, touchez [**Arrêt**].

#### **13 Rangez soigneusement le microphone dans la boîte à gants ou dans un autre emplacement sûr.**

Si le microphone est exposé longtemps aux rayons directs du soleil, les températures élevées peuvent causer de la distorsion, une décoloration ou un dysfonctionnement.

#### Utiliser l'ajusteur automatique de niveau sonore

Pendant que vous roulez, le bruit varie à l'intérieur de la voiture suivant la vitesse à laquelle vous roulez et les conditions routières. L'ASL (ajusteur automatique de niveau sonore) surveille la variation du bruit et hausse automatiquement le volume du son lorsque le bruit augmente. La sensibilité (variation du niveau du volume par rapport au niveau du bruit) de l'ASL est réglable sur l'un ou l'autre de cinq niveaux.

#### **1 Affichez l'écran de réglage « Audio ».**

- Reportez-vous à la page [67,](#page-66-0) *Afficher l'écran de réglage «* **Audio** *»*
- **2 Touchez [Norm. sonore auto.].**
- **3 Touchez le niveau désiré.**

# <span id="page-69-0"></span>Afficher l'écran de réglage « Thème »

- **1 Appuyez sur le bouton .**
- 2 **Touchez**  $\sqrt{2}$ , puis  $\sqrt{2}$ .

# Sélectionner le papier peint

Le papier peint peut être sélectionné parmi des éléments prédéfinis. Vous pouvez aussi spécifier vos propres images originales.

#### **1 Affichez l'écran « Thème ».**

- Reportez-vous à la page [70](#page-69-0), *Afficher l'écran de réglage «* **Thème** *»*
- **2 Touchez [Arrière-plan].**

#### **3 Touchez [Départ] ou [AV] pour permuter les affichages d'écran.**

Les contenus de réglage peuvent être mémorisés séparément pour l'écran de commande AV et pour l'écran de menu supérieur.

#### **4 Touchez l'élément.**

- Affichages prédéfinis : Pour sélectionner l'affichage d'arrière-plan prédéfini désiré.
- (personnalisé) : Affiche l'image d'arrière-plan importée du support de mémoire USB.
	- Reportez-vous à la page [70,](#page-69-1) *Remplacer le papier peint par celui enregistré sur le support de mémoire USB*
- (désactivé) : Pour masquer l'affichage d'arrière-plan.

#### <span id="page-69-1"></span>Remplacer le papier peint par celui enregistré sur le support de mémoire USB

#### **AATTENTION**

Ne coupez pas le moteur pendant l'importation d'une image du support de mémoire USB.

- p L'image d'affichage d'arrière-plan utilisée doit être de l'un des formats suivants.
	- Fichiers d'image JPEG (.jpg ou .jpeg)
	- La taille de données admissible est de 10 Mo ou moins
	- La taille d'image admissible est de 4 000 pixels x 4 000 pixels ou plus petite
- **1 Branchez le support de mémoire USB.**
- Reportez-vous à la page [6,](#page-5-0) *Brancher et débrancher un support de mémoire USB*

# **Menu de thème**

- **2 Affichez l'écran « Thème ».**
- Reportez-vous à la page [70,](#page-69-0) *Afficher l'écran de réglage «* **Thème** *»*
- **3 Touchez [Arrière-plan].**
- **4 Touchez .**
- **5 Touchez le support de mémoire USB désiré.**
- **6 Touchez l'image.**

# Régler la couleur d'illumination

La couleur d'illumination peut être sélectionnée parmi des couleurs prédéfinies. De plus, l'illumination peut être permutée entre ces couleurs, dans l'ordre.

### Sélectionner la couleur parmi les couleurs prédéfinies

Vous pouvez sélectionner une couleur d'illumination dans la liste de couleurs.

- **1 Affichez l'écran « Thème ».**
- Reportez-vous à la page [70,](#page-69-0) *Afficher l'écran de réglage «* **Thème** *»*
- **2 Touchez [Éclairement].**

#### **3 Touchez la couleur.**

- Touches de couleur : Pour sélectionner la couleur prédéfinie désirée.
- (personnalisé) : Pour afficher l'écran de personnalisation de la couleur d'illumination.
	- Reportez-vous à la page [71](#page-70-0), *Créer une couleur définie par l'utilisateur*
- (arc-en-ciel) : Permute graduellement entre les couleurs prédéfinies, l'une après l'autre.

### <span id="page-70-0"></span>Créer une couleur définie par l'utilisateur

Vous pouvez créer une couleur définie par l'utilisateur. La couleur créée est mémorisée, et vous pourrez la sélectionner la prochaine fois que vous réglerez la couleur d'illumination.

- **1 Affichez l'écran « Thème ».**
- Reportez-vous à la page [70,](#page-69-0) *Afficher l'écran de réglage «* **Thème** *»*
- **2 Touchez [Éclairement].**
- **3 Touchez .**
- **4 Glissez la barre de couleurs pour ajuster la tonalité chromatique.**
- Vous pouvez aussi ajuster la tonalité chromatique en touchant  $\overline{\bullet}$  ou  $\overline{\bullet}$ .
- **5 Maintenez le toucher sur [Mémo] pour mettre en mémoire la couleur personnalisée.**

La couleur personnalisée est mise en mémoire.

La couleur définie sera rappelée de la mémoire la prochaine fois que vous toucherez la même touche.

# Sélectionner la couleur de thème

- **1 Affichez l'écran « Thème ».**
- Reportez-vous à la page [70,](#page-69-0) *Afficher l'écran de réglage «* **Thème** *»*
- **2 Touchez [Thème].**
- **3 Touchez la couleur.**
- Vous pouvez afficher l'aperçu de l'écran de menu supérieur ou de l'écran de commande AV en touchant [**Départ**] ou [**AV**] respectivement.

# Sélectionner le style de l'horloge

#### **1 Affichez l'écran « Thème ».**

- Reportez-vous à la page [70,](#page-69-0) *Afficher l'écran de réglage «* **Thème** *»*
- **2 Touchez [Horloge].**

#### **3 Touchez l'élément.**

- Images prédéfinies : Sélectionne le style prédéfini désiré pour l'horloge.
- (désactivé) : Pour masquer l'affichage d'horloge.

# Remplacer l'écran furtif préinstallé

Vous pouvez remplacer l'écran furtif préinstallé par d'autres images préinstallées sur ce produit.

#### **1 Affichez l'écran « Thème ».**

 Reportez-vous à la page [70,](#page-69-0) *Afficher l'écran de réglage «* **Thème** *»*

#### **2 Touchez [Écran de la page de garde].**

#### **3 Touchez l'élément.**

- Images prédéfinies : Sélectionne l'image d'écran furtif prédéfinie désirée.
- (personnalisé) : Affiche l'image d'écran furtif importée du support de mémoire USB.
- Reportez-vous à la page 71, *Remplacer l'écran furtif par celui enregistré sur le support de mémoire USB*

#### Remplacer l'écran furtif par celui enregistré sur le support de mémoire USB

# **AATTENTION**

Ne coupez pas le moteur pendant l'importation d'une image du support de mémoire USB.

#### **1 Branchez le support de mémoire USB.**

 Reportez-vous à la page [6,](#page-5-0) *Brancher et débrancher un support de mémoire USB*

#### **2 Affichez l'écran « Thème ».**

- Reportez-vous à la page [70](#page-69-0), *Afficher l'écran de réglage «* **Thème** *»*
- **3 Touchez [Écran de la page de garde].**
- $4$  **Touchez**  $\mathbb{R}$ .
- **5 Touchez le support de mémoire USB désiré.**
- **6 Touchez l'image.**

# Reproduire les réglages

Vous pouvez exporter les réglages effectués sur l'écran « **Thème** » vers un support de mémoire USB. Vous pouvez aussi les importer depuis un support de mémoire USB.

### **AATTENTION**

Ne coupez pas le moteur pendant l'exportation ou l'importation des réglages.

- p Si plusieurs supports de mémoire USB contenant des données disponibles sont connectés à ce produit, l'ordre de priorité est le suivant pour les cibles de l'exportation ou de l'importation des réglages « **Thème** » :
	- 1 Support de mémoire USB (port USB 1)
- 2 Support de mémoire USB (port USB 2)
- p Ce réglage est disponible uniquement lorsque vous arrêtez le véhicule dans un endroit sûr et engagez le frein de stationnement.

### Exporter les réglages « Thème »

#### **1 Branchez le support de mémoire USB.**

 Reportez-vous à la page [6](#page-5-0), *Brancher et débrancher un support de mémoire USB*

# **2 Affichez l'écran « Thème ».**

- Reportez-vous à la page [70,](#page-69-0) *Afficher l'écran de réglage «* **Thème** *»*
- **3 Touchez [Exporter].**

#### **4 Touchez l'élément que vous voulez exporter.**

Les éléments suivants sont disponibles :

**Éclairement**, **Thème**, **Écran de la page de garde**, **Tt sélect.**

**5 Touchez [Exporter].**

### Importer les réglages « Thème »

#### **1 Branchez le support de mémoire USB.**

 Reportez-vous à la page [6](#page-5-0), *Brancher et débrancher un support de mémoire USB*

Un message de confirmation de l'importation des données de réglage enregistrées apparaît.

#### **2 Touchez [Importer].**

# **Menu de thème Réglages vidéo**

# Configurer le lecteur vidéo

Ce réglage est disponible uniquement lorsque « **Disc** » est sélectionné comme source.

### Afficher l'écran « Configuration DVD/ DivX »

- **1 Appuyez sur le bouton .**
- **2 Touchez**  $\sqrt{2}$ , puis  $\boxed{0}$ .
- **3 Touchez [Configuration DVD/DivX].**

## Régler les langues prioritaires

Vous pouvez assigner une langue prioritaire aux sous-titres prioritaires, à l'audio et au menu pour la lecture initiale. Si la langue sélectionnée est enregistrée sur le disque, les sous-titres, l'audio et le menu s'affichent ou sont émis dans cette langue.

#### **1 Affichez l'écran « Configuration DVD/DivX »**

- Reportez-vous à la page 72, *Afficher l'écran «* **Configuration DVD/DivX** *»*
- **2 Touchez [Langue de sous-titrage], [Langue audio] ou [Menu de langues].**

#### **3 Touchez la langue désirée.**

Lorsque vous sélectionnez « **Autres** », un écran de saisie du code de langue s'affiche. Saisissez le code à quatre chiffres de la langue désirée, puis touchez  $\Box$ 

- p Vous pouvez permuter la langue en touchant la touche de permutation des langues pendant la lecture.
- p Le réglage effectué ici ne sera pas affecté si la langue est changée pendant la lecture à l'aide de la touche en question.

### Régler l'affichage de l'icône d'angle

L'icône d'angle peut être réglée pour apparaître sur les scènes où la permutation d'angle est possible. Le réglage d'usine est « **Marche** ».

- **1 Affichez l'écran « Configuration DVD/DivX »**
- Reportez-vous à la page 72, *Afficher l'écran «* **Configuration DVD/DivX** *»*
- **2 Touchez [Multi-angle] pour permuter sur « Marche » ou « Arrêt ».**

## Régler le rapport d'aspect

Il y a deux types d'affichage. Un affichage grand écran à rapport largeur/hauteur (aspect TV) 16:9, et un affichage ordinaire d'aspect TV 4:3. Si vous utilisez un afficheur arrière ordinaire avec un aspect TV 4:3, vous pouvez sélectionner le rapport d'aspect qui convient à votre afficheur arrière. (Il est recommandé d'utiliser cette fonction uniquement si vous souhaitez adapter le rapport d'aspect à l'afficheur arrière.) Le réglage d'usine est « **16:9** ».

- **1 Affichez l'écran « Configuration DVD/DivX »**
- Reportez-vous à la page 72, *Afficher l'écran «* **Configuration DVD/DivX** *»*
- **2 Touchez [Aspect TV].**
- **3 Touchez l'élément.**
- **16:9**: Affiche telle quelle l'image d'écran large (16:9) (réglage initial).
- **Panora.** : Pour donner à l'image la forme d'une boîte aux lettres, avec des bandes noires au haut et au bas de l'écran.
- **Plein écran** : Pour couper l'image des côtés gauche et droit de l'écran.
- $\Box$  Lors de la lecture des disques sans système panoramique. le disque est lu avec « **Panora.** » même si vous sélectionnez le réglage « **Plein écran** ». Vérifiez si l'emballage du disque porte l'indication **16:9 LB**
- p Avec certains disques il n'est pas possible de changer le rapport d'aspect TV. Pour plus de détails, reportez-vous aux instructions qui accompagnent le disque.

### Régler le verrouillage parental

Certains disques DVD-Vidéo permettent d'utiliser le verrouillage parental pour spécifier des restrictions, de sorte que les enfants ne puissent par regarder les scènes violentes ou pour adultes. Vous pouvez régler le verrouillage parental sur le niveau désiré.

- p Lorsque vous spécifiez un niveau de verrouillage parental, il se peut qu'une invitation à saisir le numéro de code s'affiche lors de la lecture d'un disque à verrouillage parental. Le cas échéant, la lecture commencera après la saisie du bon numéro de code.
- **1 Affichez l'écran « Configuration DVD/DivX »**
- Reportez-vous à la page 72, *Afficher l'écran «* **Configuration DVD/DivX** *»*
- **2 Touchez [Parental].**
- **3 Touchez [0] à [9] pour saisir un numéro de code à quatre chiffres.**
- 4 **Touchez**  $\overline{=}$ .
- **5 Touchez un chiffre de [1] à [8] pour sélectionner le niveau désiré.**
- p Plus le niveau est réglé bas, plus la restriction s'applique sévèrement.
- p Le réglage d'usine est « **8** ».

## $6$  Touchez  $\Box$ .

- p Il est recommandé de noter votre numéro de code au cas où vous l'oublieriez.
- p Le niveau de verrouillage parental est enregistré sur le disque. Vous pouvez le vérifier sur l'emballage du disque, sur les informations qui l'accompagnent ou sur le disque luimême. Il n'est pas possible d'utiliser le verrouillage parental sur les disques où n'est pas enregistré un niveau de verrouillage parental.
- $\Box$  Sur certains disques, le verrouillage parental ne sert qu'à sauter certaines scènes, puis à reprendre la lecture normale. Pour plus de détails, reportez-vous aux instructions qui accompagnent le disque.

## Afficher le code d'enregistrement DivX VOD

Pour faire la lecture du contenu DivX®VOD (vidéo sur demande) sur ce produit, il faut d'abord enregistrer ce produit auprès du fournisseur de contenu DivX VOD. Pour cela vous devez générer un code d'enregistrement DivX VOD, puis le soumettre au fournisseur.

p Notez ce code, car vous en aurez besoin lorsque vous enregistrerez ce produit auprès du fournisseur DivX VOD.

## **1 Affichez l'écran « Configuration DVD/DivX »**

- Reportez-vous à la page 72, *Afficher l'écran «* **Configuration DVD/DivX** *»*
- **2 Touchez [DivX® à la demande].**
- p Si un code d'enregistrement est déjà activé, il n'est pas possible de l'afficher.

## **3 Touchez [Code d'inscription].**

Votre code d'enregistrement à 10 chiffres s'affiche.

p Notez ce code, car vous en aurez besoin si vous annulez l'enregistrement auprès d'un fournisseur DivX VOD.

## Afficher le code d'annulation d'enregistrement DivX VOD

Il est possible de supprimer un code d'enregistrement à l'aide d'un code d'annulation d'enregistrement.

**1 Affichez l'écran « Configuration DVD/DivX »**

- Reportez-vous à la page 72, *Afficher l'écran «* **Configuration DVD/DivX** *»*
- **2 Touchez [DivX® à la demande].**

## **3 Touchez [Code de désinscription].**

Votre code d'annulation d'enregistrement à 8 chiffres s'affiche.

 $\Box$  Notez ce code, car vous en aurez besoin si vous annulez l'enregistrement auprès d'un fournisseur DivX VOD.

## Lecture automatique des DVD

Lorsqu'un disque DVD avec menu DVD est inséré, ce produit annule automatiquement le menu et lance la lecture depuis le premier chapitre du premier titre.

Le réglage d'usine est « **Arrêt** ».

- $\Box$  Il se peut que certains DVD ne fonctionnent pas correctement. Si cette fonction pose problème, désactivez-la et lancez la lecture.
- **1 Affichez l'écran « Configuration DVD/DivX »**
- Reportez-vous à la page 72, *Afficher l'écran «* **Configuration DVD/DivX** *»*
- **2 Touchez [Lecture automatique DVD] pour permuter sur « Marche » ou « Arrêt ».**

# Régler le signal vidéo pour la caméra de recul

Lorsque vous connectez une caméra de recul à ce produit, sélectionnez le réglage de signal vidéo adéquat. Le réglage d'usine est « **Auto** ».

- p Cette fonction n'est disponible que pour la réception du signal vidéo dans l'entrée AUX.
- **1 Affichez l'écran « Configuration vidéo ».**

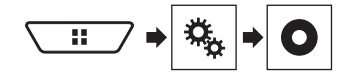

- **2 Touchez [Config. du signal vidéo].**
- **3 Touchez [Caméra].**
- **4 Touchez l'élément.**

Les éléments suivants sont disponibles : **Auto**, **PAL**, **NTSC**, **PAL-M**, **PAL-N**, **SECAM**.

# **Réglages vidéo Menu de favoris**

En enregistrant vos éléments de menu favoris sur des raccourcis, vous pourrez aller directement sur l'écran de menu enregistré par un simple toucher sur l'écran « **Favoris** ».

p Jusqu'à 12 éléments de menu peuvent être enregistrés dans le menu de favoris.

# Créer un raccourci

## **1 Affichez l'écran de menu de réglage.**

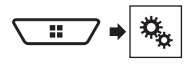

## **2 Touchez l'icône d'étoile de l'élément de menu.**

L'icône d'étoile du menu sélectionné devient pleine.

■ Pour annuler l'enregistrement, touchez de nouveau l'icône d'étoile dans la colonne de menu.

# Sélectionner un raccourci

**1 Affichez l'écran « Favoris ».**

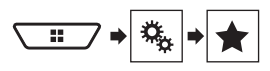

**2 Touchez l'élément de menu.**

# Retirer un raccourci

**1 Affichez l'écran « Favoris ».**

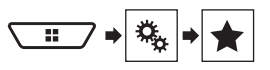

## **2 Touchez la colonne du menu de favoris.**

L'élément de menu sélectionné est retiré de l'écran « **Favoris** ».

 Vous pouvez aussi supprimer un raccourci en touchant la colonne de menu enregistrée.

# **Autres fonctions**

# Régler l'heure et la date

- **1 Touchez l'heure actuelle sur l'écran.**
- **2 Touchez un des éléments pour ajuster.**
- p Vous pouvez changer le format d'affichage de l'heure sur « **12 heures** » (valeur par défaut) ou « **24 heures** ».
- p Vous pouvez changer l'ordre du format d'affichage de la date : Jour-mois, Mois-jour.

# Régler la fonction « Sound Retriever »

La fonction « **Sound Retriever** » améliore automatiquement l'audio comprimé et restaure un son riche. Le réglage d'usine est « Mode1 ».

## 1 **Touchez S.Rtry pour permuter les réglages.**

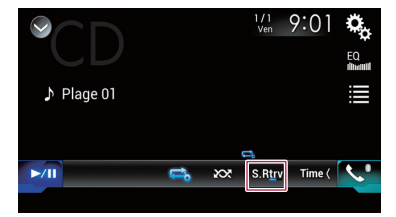

- **6 SRtrv** (Mode1), **SRtrv** (Mode2) : Active la fonction « **Sound Retriever** ».
- p L'effet de Mode 2 est plus puissant que celui de Mode 1.
- (Désactiver) : Pour désactiver la fonction « **Sound Retriever** ».

# Changer le mode grand écran

Le réglage d'usine est « **Full** », et « **Normal** » pour les images JPEG.

- p JPEG peut être réglé sur « **Normal** » ou « **Trimming** » en mode grand écran.
- p Ce réglage est disponible uniquement lorsque vous arrêtez le véhicule dans un endroit sûr et engagez le frein de stationnement.
- **1 Touchez la touche de mode d'affichage d'écran.**

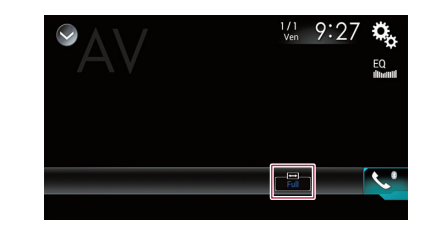

- **2 Touchez le mode désiré.**
- **Full** :

Une image 4:3 est agrandie dans le sens horizontal uniquement, ce qui permet d'afficher l'image entière.

**Zoom** :

Une image 4:3 est agrandie dans la même proportion verticalement et horizontalement.

**Normal** :

Une image 4:3 est affichée telle quelle, sans changer ses proportions.

 $\bullet$  Trimming

Une image est affichée sur l'écran entier en laissant le rapport horizontal/vertical tel quel. Si le rapport d'aspect de l'écran est différent de celui de l'image, il se peut que l'affichage de l'image soit coupé partiellement au haut/bas ou des deux côtés.

- p Des réglages différents peuvent être mis en mémoire pour chaque source vidéo.
- p Lorsqu'une vidéo est affichée avec un mode d'écran large qui ne correspond pas au rapport d'aspect original, il se peut qu'elle ait un aspect différent.
- p L'image vidéo aura un aspect plus grossier lorsque affichée en mode « **Zoom** ».

# Mémoriser les informations de morceau sur un iPod (marquage iTunes®)

Vous pouvez mettre en mémoire les informations de morceau sur l'iPod lorsque ce produit les recoit. Les morceaux apparaîtront dans une liste de lecture appelée « Liste marquée » sur iTunes la prochaine fois que vous synchroniserez l'iPod. Vous pouvez acheter les morceaux directement par iTunes.

- $\Box$  La fonction de marquage iTunes® est disponible lorsque les informations de morceau sont disponibles.
- p Cette fonction est disponible pour les modèles d'iPod suivants :

iPhone 4s, iPhone 4, iPhone 3GS, et iPhone 3G iPod touch (1e à 4e générations) iPod classic (1ère et 2e générations)

p La version d'iTunes doit être 7.4 ou supérieure.

## **1 Affichez l'écran de réglage « Système ».**

- Reportez-vous à la page [62](#page-61-0), *Afficher l'écran de réglage «* **Système** *»*
- **2 Touchez [Réglages de source A/V].**
- **3 Touchez [Transfert de mots-clés] pour sélectionner le port USB utilisé.**
- **4 Syntonisez la station de radiodiffusion.**
- **Radio** 
	- Reportez-vous à la page [39,](#page-38-0) *Radio*
- SiriusXM
	- Reportez-vous à la page [53,](#page-52-0) *Radio satellite SiriusXM*®

## **5 Touchez les informations de morceau.**

SiriusXM

Le nom d'artiste, le titre de morceau, le nom de catégorie ou le texte de contenu

Les informations du morceau en ondes sont mémorisées sur ce produit.

Après l'acquisition des informations,  $\boxed{\text{cm}}$  s'éteint et  $\boxed{\text{cm}}$ s'affiche.

p Les informations de 50 morceaux peuvent être mémorisées sur ce produit.

## **6 Connectez l'iPod.**

Les informations de morceau sont transférées sur l'iPod.

p Si l'iPod est déjà connecté, les informations de morceau y seront directement transférées chaque fois que vous toucherez les informations de morceau.

# Sélectionner la vidéo pour l'afficheur arrière

Vous pouvez choisir d'afficher la même image que l'écran avant ou d'afficher la source sélectionnée sur l'afficheur arrière.

- p Les fichiers vidéo du support de mémoire USB ne sont pas disponibles comme source pour l'afficheur arrière lorsque [**Apple CarPlay**] est activé sous [**Config. tél. intelligent**].
- **1 Affichez l'écran de sélection de source AV.**

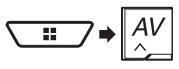

# **Autres fonctions**

## **2 Touchez [Rear].**

**3 Touchez la source que vous voulez afficher sur l'afficheur arrière.**

## **Mirror**

La vidéo de l'écran avant de ce produit est émise vers l'afficheur arrière.

— Les vidéos et sons ne peuvent pas tous être émis vers l'afficheur arrière.

## **CDVD/CD**

La vidéo et le son d'un disque sont émis vers l'afficheur arrière.

— Les types de vidéo compatibles sont DVD-V, Vidéo-CD, DivX, MPEG-1, MPEG-2 et MPEG-4 uniquement.

### **CONTRACTED**

La vidéo et le son du support de mémoire USB ou de l'iPod sont émis vers l'afficheur arrière.

- Seul le port USB 1 prend en charge l'afficheur arrière.
- Les types de fichier compatibles sont MPEG-4, H.264, WMV, MKV et FLV uniquement.

### **AV**

La vidéo et/ou le son de la source d'entrée AV sont émis vers l'afficheur arrière.

- L'image vidéo et le son sont émis uniquement lorsque « **Entrée AV** » est réglé sur « **Source** ».
- Reportez-vous à la page [58](#page-57-0), *Procédure de démarrage (pour source AV)*.
- **Source OFF**

Rien n'est émis vers l'afficheur arrière.

# Régler la fonction antivol

Vous pouvez régler un mot de passe pour ce produit. Si le fil auxiliaire est coupé après le réglage du mot de passe, ce produit invite à saisir le mot de passe au moment du démarrage suivant.

## **Important**

Si vous oubliez votre mot de passe, contactez le centre de service après-vente Pioneer agréé le plus près.

## Régler le mot de passe

- **1 Affichez l'écran de réglage « Système ».**
- Reportez-vous à la page [62,](#page-61-0) *Afficher l'écran de réglage «* **Système** *»*
- **2 Touchez 1 , suivi de 2 , puis maintenez le toucher sur 3 .**

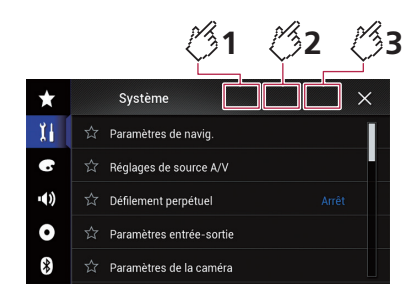

## **3 Touchez [Définir mot de passe].**

## **4 Saisissez le mot de passe.**

p 5 à 16 caractères peuvent être saisis comme mot de passe.

## **5 Touchez [Go].**

## **6 Saisissez un indice de mot de passe.**

p Jusqu'à 40 caractères peuvent être saisis pour l'indice.

## **7 Touchez [Go].**

p Pour changer le mot de passe actuel, saisissez le mot de passe actuel puis le nouveau.

## **8 Vérifiez le mot de passe, puis touchez [OK].**

## Supprimer le mot de passe

Il est possible de supprimer le mot de passe et l'indice de mot de passe actuels.

## **1 Affichez l'écran de réglage « Système ».**

- Reportez-vous à la page [62,](#page-61-0) *Afficher l'écran de réglage «* **Système** *»*
- **2 Touchez 1 , suivi de 2 , puis maintenez le toucher sur 3 .**
- Reportez-vous à la page 75, *Régler le mot de passe*.
- **3 Touchez [Eff. mot de passe].**
- **4 Touchez [Oui].**
- **5 Touchez [OK].**
- **6 Saisissez le mot de passe actuel.**
- **7 Touchez [Go].**

Un message indiquant que le réglage de sécurité est annulé annaraît

# Rétablir les réglages d'usine de ce produit

Vous pouvez rétablir les valeurs par défaut des réglages ou du contenu enregistré. Diverses méthodes sont utilisées pour annuler les données d'utilisateur.

## **Méthode 1 : Retirez la batterie du véhicule**

p Certains réglages et contenus enregistrés ne seront pas réinitialisés.

### **Méthode 2 : Restaurez les réglages d'usine par le menu « Système »**

Reportez-vous à la page 75, *Rétablir les réglages d'usine*.

## **Méthode 3 : Appuyez sur le bouton RESET**

- Reportez-vous à la page [4,](#page-3-0) *Réinitialisation du microprocesseur*
- p Certains réglages et contenus enregistrés ne seront pas réinitialisés.

## Rétablir les réglages d'usine

## **AATTENTION**

Ne coupez pas le moteur pendant la restauration des réglages.

p Ce réglage est disponible uniquement lorsque vous arrêtez le véhicule dans un endroit sûr et engagez le frein de stationnement.

## **1 Affichez l'écran de réglage « Système ».**

- Reportez-vous à la page [62](#page-61-0), *Afficher l'écran de réglage «* **Système** *»*
- **2 Touchez [Réglages de source A/V].**

## **3 Touchez [Restauration param.].**

Un message de confirmation de la réinitialisation des réglages apparaît.

## **4 Touchez l'élément que vous voulez réinitialiser.**

## **Tous les paramètres**

La plupart des réglages ou contenus enregistrés reviendront aux valeurs d'usine.

- **Paramètres audio**
	- p Ce réglage est disponible lorsque la source est éteinte.
- **Paramètres de thème**
- **Paramètres Bluetooth**
- **5 Touchez [Restaurer].**

# Dépannage

En cas de problème d'utilisation de ce produit, reportez-vous à cette section. Les problèmes les plus courants sont énumérés ci-dessous, ainsi que les causes probables et les solutions. Si vous ne trouvez pas la solution à votre problème ici, contactez votre détaillant ou le service après-vente agréé Pioneer le plus près.

## Problèmes communs

### **Un écran noir s'affiche, et l'utilisation n'est pas possible à l'aide des touches du panneau tactile.**

- → Le mode « **Power OFF** » est activé.
	- Appuyez sur n'importe quel bouton de ce produit pour désactiver le mode.
- → l'image de la caméra de recul est affichée sans connexion de caméra et avec un réglage erroné de polarité de caméra.
	- Maintenez la pression sur le bouton **MAP** pour libérer l'écran de caméra de recul, puis permutez le réglage de polarité de caméra sur « **Pile** ».

## Problèmes d'écran AV

### **La lecture CD ou DVD n'est pas possible.**

- → Le disque est inséré à l'envers.
- Insérez le disque avec l'étiquette sur le dessus.
- $\rightarrow$  Le disque est sale.
- Nettoyez le disque.
- $\rightarrow$  Le disque a des fissures ou autres dommages.
- Insérez un disque normal et rond.
- $\rightarrow$  Les fichiers du disque sont dans un format de fichier irrégulier.
	- Vérifiez le format de fichier.
- $\rightarrow$  La lecture du format de disque n'est pas possible.
	- Remplacez le disque.
- → Le disque inséré est d'un type que ce produit ne peut pas lire.
	- Vérifiez de quel type de disque il s'agit.

### **L'écran est recouvert d'un message d'avertissement et la vidéo ne s'affiche pas.**

- → Le fil de frein de stationnement n'est pas connecté, ou le frein de stationnement n'est pas engagé.
	- Connectez correctement le fil du frein de stationnement, et engagez le frein.
- $\rightarrow$  l'interverrouillage du frein de stationnement est activé.
	- Stationnez le véhicule dans un endroit sûr et engagez le frein de stationnement.

### **Pas de sortie vidéo depuis l'équipement connecté.**

- Le réglage de « **Entrée AV** » ou « **Entrée AUX** » est incorrect.
	- Corrigez les réglages.

### **L'audio ou la vidéo saute.**

→ Ce produit n'est pas fixé fermement — Fixez ce produit fermement.

#### **Aucun son n'est émis. Le niveau du volume ne monte pas.**

- Les câbles ne sont pas bien connectés.
	- Connectez les câbles correctement.
- → Le système est en arrêt sur image, en lecture au ralenti ou en lecture image par image avec un DVD-Vidéo.
	- Il n'y a pas de son pendant l'arrêt sur image, la lecture au ralenti ou la lecture image par image avec un DVD-Vidéo.
- → Le système est en pause ou exécute le recul rapide ou l'avance rapide pendant la lecture de disque.
	- Pour les supports autres que les CD de musique (CD-DA), il n'y a pas de son pendant le recul rapide et l'avance rapide.

### **L'icône s'affiche et l'opération est impossible.**

 $\rightarrow$  L'opération n'est pas compatible avec la configuration vidéo.

— L'opération n'est pas possible. (Par exemple, le DVD en cours de lecture ne comprend pas cet angle, ce système audio, cette langue de sous-titres, etc.)

#### **L'image s'arrête (pause) et ce produit ne peut être utilisé.**

- $\rightarrow$  La lecture de données est impossible pendant la lecture de disque.
	- Arrêtez la lecture, puis relancez-la.

#### **L'image est allongée, avec un rapport de format incorrect.**

→ Le réglage d'aspect est incorrect pour l'afficheur. — Sélectionnez le réglage adéquat pour cette image.

#### **Un message de verrouillage parental s'affiche et la lecture du DVD n'est pas possible.**

- $\rightarrow$  Le verrouillage parental est activé.
	- Désactivez le verrouillage parental ou changez le niveau.

#### **Le verrouillage parental pour la lecture du DVD ne peut être annulé.**

→ Le numéro de code est incorrect. — Saisissez le bon numéro de code.

### **La vidéo du DVD n'est pas lue avec la langue audio ou de sous-titres spécifiée sous « Configuration DVD/DivX ».**

- $\rightarrow$  Le DVD ne prend pas en charge la langue sélectionnée sous « **Configuration DVD/DivX** ».
	- La lecture dans la langue sélectionnée n'est pas possible si la langue sélectionnée sous « **Configuration DVD/ DivX** » n'est pas enregistrée sur le disque.

### **L'image est très floue/distordue et sombre pendant la lecture.**

- → Le disque contient un signal d'interdiction de la copie. (C'est le cas de certains disques.)
	- Ce produit étant compatible avec le système de protection contre la copie analogique, il peut y avoir des bandes horizontales ou autres imperfections lorsqu'un disque qui contient ce type de signal de protection est visionné sur certains afficheurs. Il ne s'agit pas d'un dysfonctionnement.

### **L'iPod ne peut être utilisé.**

- $\rightarrow$  L'iPod est gelé.
	- Reconnectez l'iPod à l'aide du câble d'interface USB pour iPod / iPhone.
	- Mettez à jour la version logicielle de l'iPod.
- → Une erreur s'est produite.
	- Reconnectez l'iPod à l'aide du câble d'interface USB pour iPod / iPhone.
	- Stationnez le véhicule dans un endroit sûr et mettez le commutateur d'allumage en position d'arrêt (ACC OFF). Remettez ensuite le commutateur d'allumage en position de marche (ACC ON).
	- Mettez à jour la version logicielle de l'iPod.
- $\rightarrow$  Les câbles ne sont pas bien connectés.
	- Connectez les câbles correctement.

### **Le son de l'iPod est inaudible.**

- $\rightarrow$  Le sens de sortie audio peut permuter automatiquement lorsque les connexions Bluetooth et USB sont utilisées en même temps.
	- Utilisez l'iPod pour changer le sens de la sortie audio.

## Problèmes d'écran de téléphone

#### **La numérotation est impossible, car les touches du panneau tactile de numérotation ne répondent pas.**

- → Votre téléphone est hors de la zone de service.
	- Réessayez après l'avoir ramené dans la zone de service.
- → La connexion ne peut être établie entre le téléphone cellulaire et ce produit.
	- Effectuez le processus de connexion.

## Problèmes d'écran d'application

### **Un écran noir s'affiche.**

- $\rightarrow$  Pendant l'utilisation d'une application, l'application a été quittée sur le téléphone intelligent.
	- Appuyez sur le bouton **II** pour afficher l'écran de menu supérieur.
- $\rightarrow$  Le système d'exploitation du téléphone intelligent attend peut-être une opération d'écran.
	- Arrêtez le véhicule dans un endroit sûr et vérifiez l'écran sur le téléphone intelligent.

### **L'écran s'affiche, mais aucune opération n'est possible.**

- $\rightarrow$  Une erreur s'est produite.
	- Stationnez le véhicule dans un endroit sûr et mettez le commutateur d'allumage en position d'arrêt (ACC OFF). Remettez ensuite le commutateur d'allumage en position de marche (ACC ON).
	- Si un appareil Android est connecté, coupez la connexion Bluetooth sur ce produit, puis rétablissez-la.

### **Le téléphone intelligent n'a pas été chargé.**

- → La charge s'est arrêtée à cause de la hausse de température du téléphone intelligent suite à son utilisation prolongée pendant la charge.
	- Déconnectez le téléphone intelligent du câble et attendez que le téléphone intelligent refroidisse.
- Pendant la charge, la batterie dépensait plus d'énergie qu'elle n'en recevait.
	- Ce problème peut être corrigé en arrêtant tous les services inutiles sur le téléphone intelligent.

## Messages d'erreur

Lorsqu'un problème survient sur ce produit, un message d'erreur apparaît sur l'afficheur. Reportez-vous au tableau ci-dessous pour identifier le problème, puis prenez la mesure corrective suggérée. Si l'erreur persiste, notez le message d'erreur et contactez votre détaillant ou le centre de service après-vente Pioneer le plus près.

## Commun

### **Erreur AMP**

- $\rightarrow$  Ce produit ne fonctionne pas ou la connexion des hautparleurs est incorrecte; le circuit de protection s'active.
	- Vérifiez la connexion des haut-parleurs. Si le message ne disparaît toujours pas après l'arrêt et le redémarrage du moteur, contactez votre détaillant ou un centre de service après-vente agréé Pioneer pour obtenir de l'aide.

## **TEMP**

- → La température de ce produit dépasse la plage de fonctionnement normal.
	- Patientez jusqu'à ce que la température de ce produit revienne à l'intérieur des limites de fonctionnement normal.

### **Surchauffe du produit. Le système s'éteindra automatique**ment dans 1 min. Redémarrer le produit au moven de ACC-**Off/On pourrait régler ce problème. Si ce message s'affiche de nouveau, il est possible que le produit soit défectueux.**

- $\rightarrow$  La température est trop élevée pour le fonctionnement de ce produit.
	- Suivez les instructions affichées sur l'écran. Si cela ne règle pas le problème, contactez votre détaillant ou un centre de service après-vente agréé Pioneer pour obtenir de l'aide.

#### **Problème matériel. Positionnement impossible. Contactez votre distributeur ou le centre de service Pioneer.**

- $\rightarrow$  L'affichage de l'emplacement n'est pas possible en raison d'une défaillance matérielle.
	- Contactez votre détaillant ou un centre de service aprèsvente Pioneer agréé pour obtenir de l'aide.

### **Pas d'antenne GPS. Vérifier connexion.**

- → La réception du signal GPS est perdue.
	- Vérifiez la connexion de l'antenne. Si le message ne disparaît toujours pas après l'arrêt et le redémarrage du moteur, contactez votre détaillant ou un centre de service après-vente agréé Pioneer pour obtenir de l'aide.

### **Problème avec l'antenne GPS. Contactez votre distributeur ou le centre de service Pioneer.**

- Le fil d'antenne GPS est court-circuité.
- Contactez votre détaillant ou un centre de service aprèsvente Pioneer agréé pour obtenir de l'aide.

### **Impulsion de vitesse déconnectée. L'étalonnage ne sera pas précis sans impulsions de vitesse.**

- $\rightarrow$  Le détecteur d'impulsions de vitesse n'est pas bien connecté.
	- Contactez votre détaillant ou un centre de service aprèsvente Pioneer agréé pour obtenir de l'aide.

### **Erreur de capteur. Contactez votre distributeur ou le centre de service Pioneer.**

- → Une erreur est survenue sur le détecteur.
	- Contactez votre détaillant ou un centre de service aprèsvente Pioneer agréé pour obtenir de l'aide.

### **Détection d'impulsions de vitesse inhabituelles.**

→ L'impulsion de vitesse ne peut être détectée correctement. — Contactez votre détaillant ou un centre de service aprèsvente Pioneer agréé pour obtenir de l'aide.

### **Détection de changements dans la position ou l'angle d'installation. L'unité principale met à jour les données d'apprentissage du capteur.**

- $\rightarrow$  Des changements d'angle ou de position d'installation sont détectés.
- Patientez jusqu'à ce que l'apprentissage du détecteur soit terminé.

### **Le fil d'impulsion de vitesse n'est pas connecté. Le système fonctionnera en mode hybride simple.**

- → Le fil d'impulsions de vitesse n'est pas connecté.
	- L'impulsion de vitesse ne peut être détectée si le fil d'impulsions de vitesse n'est pas bien connecté.

## Pandora

### **Error-19**

### **(Erreur de communication.)**

- $\rightarrow$  La communication a échoué.
	- Déconnectez le câble de l'iPod. Lorsque le menu principal de l'iPod s'affiche, reconnectez l'iPod et réinitialisez-le.

### **La limite de saut est atteinte.**

- La limite de saut est atteinte.
	- Ne dépassez pas la limite de saut.
	- Pandora limite le nombre total de sauts par heure.

### **Veuillez vous connecter à votre compte Pandora**

→ Vous n'êtes pas connecté à l'application Pandora. — Veuillez vous connecter à l'application Pandora.

### **USB incompatible**

- → Le support de mémoire USB connecté n'est pas pris en charge par ce produit.
	- Déconnectez le support et remplacez-le par un support de mémoire USB compatible.

### **Vérifiez l'application**

- $\rightarrow$  L'application Pandora utilisée sur votre appareil n'est pas prise en charge par ce produit.
	- Déconnectez votre appareil, mettez à jour l'application, puis reconnectez l'appareil.

### **Vérifiez l'USB**

- Le connecteur USB ou le câble USB a été court-circuité.
- Vérifiez si le connecteur USB ou le câble USB n'est pas coincé par quelque chose ou endommagé.
- → Le support de mémoire USB connecté consomme plus que le courant maximum admissible.
	- Déconnectez le support de mémoire USB et ne l'utilisez pas. Mettez le commutateur d'allumage sur OFF, puis sur ACC ou ON, puis connectez un support de mémoire USB conforme.

### **Impossible de jouer de la musique en raison de restrictions de licence.**

- → L'application Pandora est accédée/relocalisée de l'extérieur de la région d'attribution de la licence.
	- Accédez à Pandora depuis la région d'attribution de la licence.

## Radio satellite SiriusXM

### **Vérif. anten.**

- L'antenne est mal connectée.
	- Vérifiez la connexion de l'antenne. Si le message ne disparaît toujours pas après l'arrêt et le redémarrage du moteur, contactez votre détaillant ou le centre de service après-vente agréé Pioneer le plus près pour obtenir de l'aide.

### **Vérif. Synton.**

- → Il y a un problème sur le SiriusXM Connect Vehicle Tuner.
	- Vérifiez la connexion du syntoniseur et la tension de la batterie. Si le message ne disparaît toujours pas après l'arrêt et le redémarrage du moteur, contactez votre détaillant ou le centre de service après-vente agréé Pioneer le plus près pour obtenir de l'aide.

### **Sign. abs.**

- → Le SiriusXM Connect Vehicle Tuner a du mal à recevoir le signal satellite SiriusXM.
	- Assurez-vous que le véhicule est dehors que la vue est bien dégagée vers le ciel au sud.
	- Assurez-vous que l'antenne à support magnétique SiriusXM est montée sur une surface métallique à l'extérieur du véhicule.
	- Éloignez l'antenne SiriusXM de tout obstacle.

## **Aucun contenu**

- **TuneScan**™ n'est pas disponible.
	- Effectuez l'opération avec une autre station prédéfinie.

## **Chaîne non disponible.**

→ La station demandée n'est pas une station SiriusXM valide. — Vérifiez la liste des stations SiriusXM.

### **Abonnement mis à jour Appuyez sur la touche Retour pour continuer**

- → Ce produit a détecté un changement dans l'état de votre abonnement SiriusXM.
	- Touchez [**« Retour »**] pour effacer le message.

### **Chaîne non comprise dans l'abonnement. Contactez SiriusXM pour vous abonner.**

- $\rightarrow$  La station demandée n'est pas comprise dans votre forfait d'abonnement à SiriusXM.
	- Vérifiez le contenu de votre forfait d'abonnement à SiriusXM.

## **Chaîne verrouillée Veuillez saisir le code de verrouillage**

- $\rightarrow$  La station est verrouillée par la fonction de contrôle parental de la radio.
	- Déverrouillez la station.

## **Artiste non disponible**

→ La fonction de mémo d'alerte n'est pas disponible. — Effectuez l'opération avec une autre station.

### **Chanson non disponible**

→ La fonction de mémo d'alerte n'est pas disponible. — Effectuez l'opération avec une autre station.

## **Équipe non disponible**

- $\rightarrow$  La fonction de mémo d'alerte n'est pas disponible.
- Effectuez l'opération avec une autre station.

### **La mémoire des alertes est pleine. Vous pouvez gérer la mémoire des alertes dans la liste des alertes.**

- $\rightarrow$  La mémoire est pleine.
- Vérifiez la liste d'alertes.

## **Mémoire pleine**

 La mémoire est devenue pleine pendant la pause de lecture. — Reprenez la lecture.

## **Mémoire presque pleine**

- → La mémoire est devenue presque pleine pendant la pause de lecture.
	- Reprenez la lecture.

## **Aucun canal musical TuneMix qualifié sur cette plage.**

→ Il n'y a pas de canaux qualifiés **TuneMix**™ sur cette bande. — Il faut au moins deux stations de musique qualifiées et mémorisées comme stations prédéfinies sur la bande actuelle.

## **Disque**

## **Error-02-XX/FF-FF**

- $\rightarrow$  Le disque est sale.
	- Nettoyez le disque.
- $\rightarrow$  Le disque est rayé.
	- Remplacez le disque.
- → Le disque est inséré à l'envers.
- Assurez-vous que le disque est inséré correctement.
- → Il y a une erreur électrique ou mécanique.
	- Appuyez sur le bouton **RESET**.

## **Disque de région diff.**

- → Le disque n'a pas le même numéro de zone que ce produit. — Remplacez le DVD par un autre qui porte le bon numéro
	- de zone.

## **Disque injouable**

- → Ce type de disque ne peut être lu sur ce produit.
	- Remplacez le disque par un autre qui peut être lu sur ce produit.

### **Fichier non joué**

→ Ce type de fichier ne peut être lu sur ce produit. — Sélectionnez un fichier qui peut être lu.

## **Sauté**

→ Le disque inséré contient des fichiers protégés par DRM. — Les fichiers protégés sont sautés.

### **Protection**

→ Tous les fichiers du disque inséré sont protégés par DRM. — Remplacez le disque.

### **Cet abonnement à DivX a expiré.**

→ Le disque inséré comprend du contenu DivX VOD expiré. — Sélectionnez un fichier qui peut être lu.

### **Résolution vidéo non prise en charge.**

- $\rightarrow$  Le disque contient des fichiers que ce produit ne peut pas lire.
	- Sélectionnez un fichier qui peut être lu.

### **Ecriture impossible sur mémoire Flash.**

- → L'historique de lecture des contenus VOD ne peut être sauvegardé pour une raison quelconque.
	- Réessayez.
	- Si le message apparaît souvent, consultez votre détaillant.

### **Votre appareil n'est pas autorisé à lire des vidéos DivX protégés.**

- → Le code d'enregistrement DivX du produit n'a pas été autorisé par le fournisseur de contenu DivX VOD.
	- Enregistrez ce produit auprès du fournisseur de contenu DivX VOD.

### **Fréquence d'image vidéo non prise en charge.**

- $\rightarrow$  La fréquence d'image est supérieure à 30 images par seconde.
	- Sélectionnez un fichier qui peut être lu.

## **Format audio non pris en charge**

 $\rightarrow$  Ce type de fichier n'est pas pris en charge sur ce produit. — Sélectionnez un fichier qui peut être lu.

## Support de mémoire USB

## **Error-02-9X/-DX**

- → La communication a échoué.
	- Mettez le commutateur d'allumage sur OFF, puis de nouveau sur ON.
	- Déconnectez le support de mémoire USB.
	- Permutez sur une source différente. Ensuite, revenez au support de mémoire USB.

## **Fichier non joué**

- → Ce type de fichier ne peut être lu sur ce produit. — Sélectionnez un fichier qui peut être lu.
- → Le dispositif de sécurité du support de mémoire USB est activé.
	- Suivez les instructions du support de mémoire USB pour désactiver le dispositif de sécurité.

### **Sauté**

- Le support de mémoire USB connecté contient des fichiers protégés par DRM.
	- Les fichiers protégés sont sautés.

### **Protection**

- Tous les fichiers du support de mémoire USB connecté sont protégés par DRM.
	- Remplacez le support de mémoire USB.

### **USB incompatible**

- → Le support de mémoire USB connecté n'est pas pris en charge par ce produit.
	- Déconnectez le support et remplacez-le par un support de mémoire USB compatible.

### **Vérifiez l'USB**

- → Le connecteur USB ou le câble USB a été court-circuité.
- Vérifiez si le connecteur USB ou le câble USB n'est pas coincé par quelque chose ou endommagé.
- → Le support de mémoire USB connecté consomme plus que le courant maximum admissible.
	- Déconnectez le support de mémoire USB et ne l'utilisez pas. Mettez le commutateur d'allumage sur OFF, puis sur ACC ou ON, puis connectez un support de mémoire USB conforme.

## **Erreur de point d'accès**

- $\rightarrow$  Le concentrateur USB connecté n'est pas pris en charge par ce produit.
	- Connectez le support de mémoire USB directement sur ce produit.

#### **Pas de réponse**

- Ce produit ne peut pas reconnaître le support de mémoire USB connecté.
	- Déconnectez le support et remplacez-le par un autre support de mémoire USB.

### **Résolution vidéo non prise en charge.**

- $\rightarrow$  Le disque contient des fichiers que ce produit ne peut pas lire.
	- Sélectionnez un fichier qui peut être lu.

### **USB1 déconnecté pour protéger l'appareil. Ne réinsérez pas la mémoire USB dans l'appareil. Appuyez sur réinitialiser pour redémarrer la mémoire USB.**

#### **(USB2 déconnecté pour protéger l'appareil. Ne réinsérez pas la mémoire USB dans l'appareil. Appuyez sur réinitialiser pour redémarrer la mémoire USB.)**

- → Le connecteur USB ou le câble USB est court-circuité.
- Vérifiez si le connecteur USB ou le câble USB n'est pas coincé par quelque chose ou endommagé.
- → Le support de mémoire USB connecté consomme plus que le courant maximum admissible.
	- Déconnectez le support de mémoire USB et ne l'utilisez pas. Mettez le commutateur d'allumage sur OFF, puis sur ACC ou ON, puis connectez un support de mémoire USB conforme.
- → Le câble d'interface USB pour iPod / iPhone est court-circuité.
	- Vérifiez si le câble d'interface USB pour iPod / iPhone n'est pas coincé par quelque chose ou endommagé.

### **Format audio non pris en charge**

 $\rightarrow$  Ce type de fichier n'est pas pris en charge sur ce produit. — Sélectionnez un fichier qui peut être lu.

## iPod

## **Error-02-6X/-9X/-DX**

- → Échec de l'iPod.
	- Déconnectez le câble de l'iPod. Lorsque le menu principal de l'iPod s'affiche, reconnectez l'iPod et réinitialisez-le.

### **Error-02-67**

- → La version du micrologiciel de l'iPod est vieille.
- Mettez à jour la version de l'iPod.

## Marquage iTunes

### **Error-8D**

- → La mémoire FLASH ROM intégrée a provoqué une erreur.
	- Mettez le commutateur d'allumage sur OFF, puis de nouveau sur ON.

## **Échec de stockage des mots-clés.**

- $\rightarrow$  Les informations de marquage ne peuvent être mises en mémoire sur cet appareil.
	- Réessayez.

### **Déjà stockés.**

- $\rightarrow$  Ces informations de marquage sont déjà mises en mémoire.
	- Les informations de marquage ne peuvent être sauvegardées qu'une seule fois pour chaque morceau. Les informations de marquage ne peuvent être sauvegardées plus d'une fois pour un même morceau.

### **Mémoire pleine. Connectez l'iPod.**

- → La mise en mémoire des informations de marquage a réussi. La mémoire flash de ce produit est pleine.
	- Les informations de marquage de ce produit sont automatiquement transférées sur l'iPod lorsqu'un iPod est connecté.

### **Mémoire pleine. Mots-clés non enregistrés. Connectez l'iPod.**

- $\rightarrow$  La mémoire flash que ce produit utilise comme zone de mise en mémoire temporaire est pleine.
	- Les informations de marquage de ce produit sont automatiquement transférées sur l'iPod lorsqu'un iPod est connecté.

### **iPod plein. Mots-clés non transférés.**

- $\rightarrow$  La mémoire utilisée pour les informations de marquage sur l'iPod est pleine.
	- Synchronisez l'iPod avec iTunes et nettoyez la liste marquée.

### **Échec de transfert des mots-clés. Reconnectez votre iPod.**

- $\rightarrow$  Les informations de marquage de ce produit ne peuvent être transférées sur l'iPod.
	- Vérifiez l'iPod et réessayez.

## Apple CarPlay

### **Tentative de connexion à Apple CarPlay.**

- → La communication a échoué et le système essaie de se connecter.
- → Patientez un moment. Procédez ensuite comme ci-dessous si le message d'erreur s'affiche toujours.
	- Redémarrez l'iPhone.
	- Déconnectez le câble de l'iPhone, puis reconnectez l'iPhone après quelques secondes.
	- Mettez le commutateur d'allumage sur OFF, puis de nouveau sur ON.

Si le message d'erreur s'affiche toujours après cela, veuillez contacter votre détaillant ou un centre de service après-vente agréé Pioneer.

## **Bluetooth**

### **Error-10**

- L'alimentation du module Bluetooth de ce produit a échoué.
	- Mettez le commutateur d'allumage sur OFF, puis de nouveau sur ON.

Si le message d'erreur s'affiche toujours après cela, veuillez contacter votre détaillant ou un centre de service après-vente agréé Pioneer.

# Technologie de localisation

## Localisation par GPS

Le système mondial de localisation (GPS) utilise un réseau de satellites en orbite autour de la Terre. Chacun de ces satellites en orbite à une hauteur de 68 900 000 pieds (21 000 km) diffuse continuellement des signaux radio qui fournissent des informations sur l'heure et la position. Cela assure que les signaux d'au moins trois satellites peuvent être captés au sol depuis n'importe quel espace découvert.

La précision des informations GPS dépend de la qualité de la réception. Lorsque les signaux sont puissants et la réception bonne, le GPS détermine la latitude, la longitude et l'altitude, pour une localisation précise en trois dimensions. Mais si la qualité du signal est mauvaise, seules deux dimensions, celles de la latitude et de la longitude, peuvent être obtenues et les erreurs de localisation s'en trouvent quelque peu accrues.

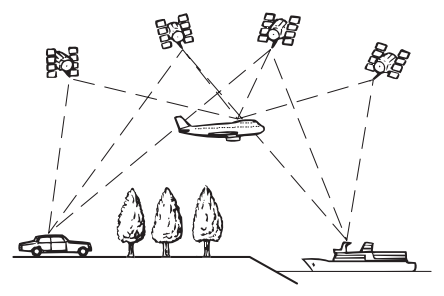

## Localisation à l'estime

Le capteur intégré au système de navigation calcule également votre position. L'emplacement actuel est mesuré en détectant la distance parcourue à l'aide des impulsions de vitesse, la direction de virage à l'aide du capteur gyroscopique et l'inclinaison de la route à l'aide du capteur G.

Le capteur intégré peut même calculer les changements d'altitude et corriger les divergences de distance parcourue causées par le fait de rouler sur une route venteuse ou une pente ascendante.

Si vous utilisez ce système de navigation en y connectant le détecteur d'impulsions de vitesse, le système sera plus précis. Par conséquent, veillez à connecter le détecteur d'impulsions de vitesse pour obtenir une localisation précise.

- $\Box$  La position du circuit de détection de vitesse varie suivant le modèle de véhicule. Pour plus de détails, informez-vous auprès de votre détaillant Pioneer agréé ou à un professionnel de l'installation.
- p Certains types de véhicules peuvent ne pas émettre de signal de vitesse pendant que vous roulez à seulement quelques km/h. Le cas échéant, il se peut que la position actuelle de votre véhicule ne s'affiche pas correctement dans un embouteillage ou dans un parc de stationnement.

## Comment le GPS et la localisation à l'estime fonctionnent-ils ensemble ?

Pour une précision maximale, votre système de navigation compare continuellement les données GPS avec l'estimation de votre position, telle que calculée avec les données du capteur intégré. Par contre, si seules les données du capteur intégré sont disponibles pendant un temps prolongé, les erreurs de localisation s'accumulent jusqu'à ce que l'estimation de la position devienne peu fiable. Pour cette raison, chaque fois que des signaux GPS sont disponibles, ils sont combinés aux données du capteur intégré et utilisés pour améliorer la précision.

- **p** Si vous posez des chaînes sur vos roues pour rouler l'hiver, ou si vous posez la roue de rechange, les erreurs augmenteront soudainement en raison du diamètre différent des roues. Si vous itinialisez l'état du capteur, il retrouvera peutêtre sa précision normale.
	- Pour plus de détails, reportez-vous à la page [66,](#page-65-0) *Annuler l'état*.

## Correspondance de carte

Tel que mentionné, les systèmes de localisation utilisés par ce système de navigation sont sujets à certaines erreurs. Leurs calculs peuvent parfois vous placer sur un emplacement de la carte où il n'y a pas de route. Dans cette situation, le système de traitement comprend que les véhicules roulent uniquement sur les routes et peuvent corriger votre position en l'ajustant sur la route la plus proche. Cela s'appelle la correspondance de carte. **Avec correspondance de carte**

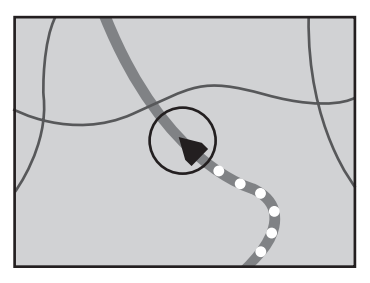

**Sans correspondance de carte**

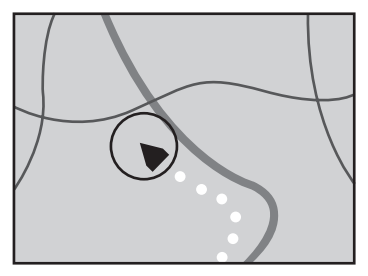

# Traitement des grandes erreurs

Les erreurs de localisation sont gardées à un minimum en combinant le GPS, la localisation à l'estime et la correspondance de carte. Toutefois, dans certaines situations, il se peut que ces fonctions soient déficientes et que l'erreur devienne plus grande.

## Lorsque la localisation par GPS est impossible

- La localisation par GPS est désactivée si les signaux de plus de deux satellites GPS ne peuvent être captés.
- Dans certaines conditions routières, les signaux des satellites GPS peuvent ne pas atteindre votre véhicule. Le cas échéant, votre système se troue dans l'impossibilité d'utiliser la localisation par GPS.
- **Dans les tunnels ou dans les parcs de stationnement couverts**

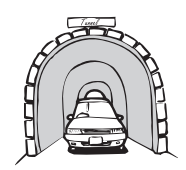

**Sous les routes surélevées ou structures similaires**

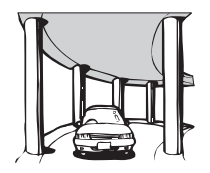

**Lors de la conduite entre des édifices élevés**

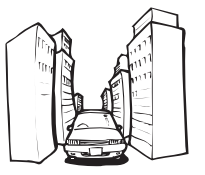

**Lors de la conduite dans une forêt dense ou entre de grands arbres**

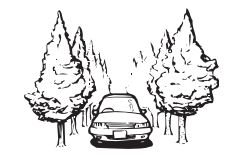

- Si un téléphone de voiture ou un téléphone cellulaire est utilisé près de l'antenne GPS, la réception GPS risque d'être perdue temporairement.
- Ne recouvrez pas l'antenne GPS de peinture au pistolet ou de cire à voiture, car cela peut bloquer la réception des signaux GPS. L'accumulation de neige pouvant également dégrader les signaux, gardez l'antenne bien dégagée.
- □ Si le signal GPS n'a pas été capté depuis longtemps, il se peut que la position réelle du véhicule et l'indication de la position actuelle sur la carte soient très différentes, ou que

la position ne puisse être mise à jour. Dans ce cas, la précision reviendra une fois la réception GPS rétablie.

## Conditions susceptibles de causer des erreurs de localisation notables

Pour diverses raisons, telles que l'état de la route sur laquelle vous roulez et l'état de réception du signal GPS, la position réelle du véhicule peut être différence de celle affichée sur l'écran de carte.

Si vous faites un léger virage.

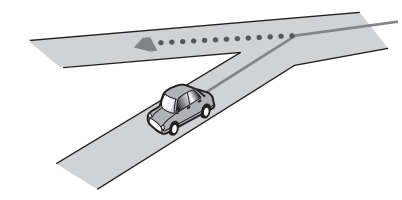

S'il y a une route parallèle.

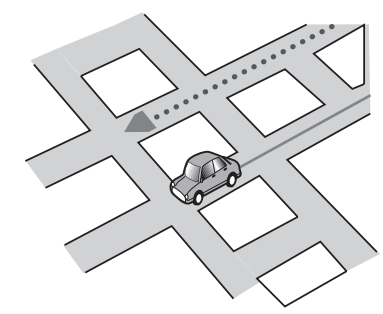

 S'il y a une autre route très proche, comme dans le cas d'une autoroute surélevée.

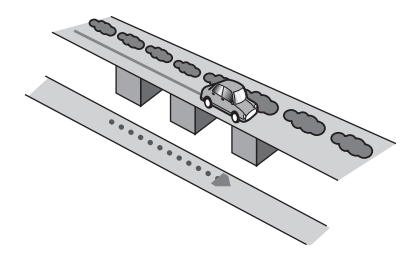

 Si vous empruntez une route récemment ouverte qui ne figure pas sur la carte.

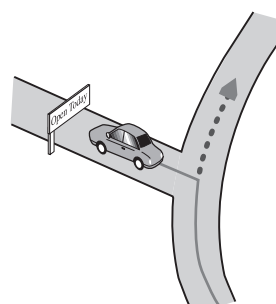

S'il y a une boucle ou configuration routière similaire.

**Si vous prenez un traversier.** 

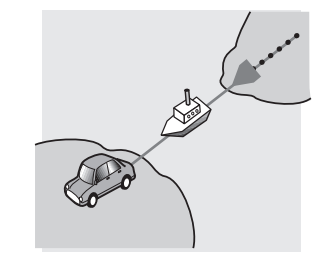

 Si vous roulez sur une route longue et droite ou légèrement courbée.

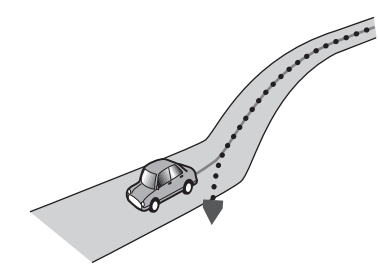

 Si vous êtes sur une route de montagne abrupte avec de nombreux changements de hauteur.

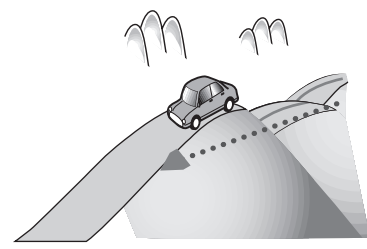

 Si vous empruntez une bretelle d'accès en spirale pour entrer ou sortir d'un parc de stationnement à étages ou d'une structure similaire.

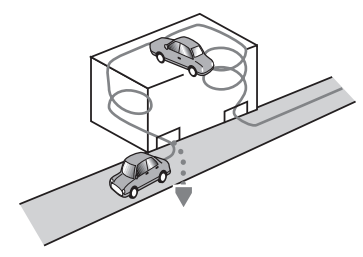

 Si votre véhicule est tourné sur une plaque tournante ou structure similaire.

Si vous conduisez en zigzaguant.

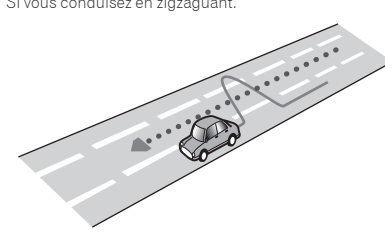

Si la route a une suite de virages en épingle à cheveux.

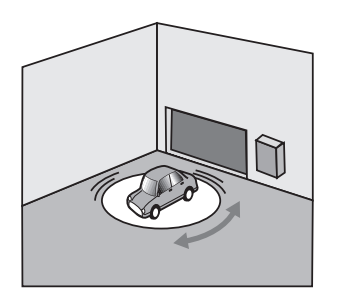

 Si les roues de votre véhicule tournent à vide, par exemple sur une route de gravier ou dans la neige.

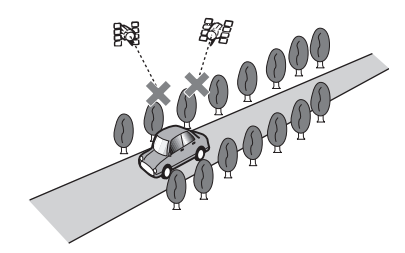

 Si vous roulez très lentement ou si vous arrêtez et repartez souvent, comme dans un embouteillage.

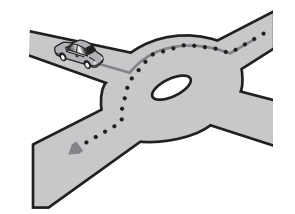

 Lorsque vous commencez à rouler immédiatement après avoir démarré le moteur.

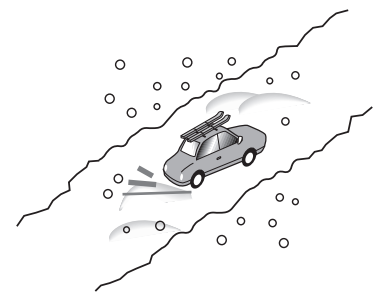

 Si vous posez des chaînes ou si vous remplacez vos pneus par d'autres de taille différente.

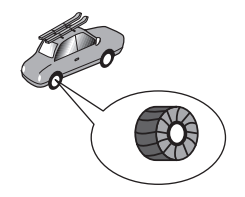

 Si des arbres ou autres obstacles bloquent les signaux GPS pendant une période considérable.

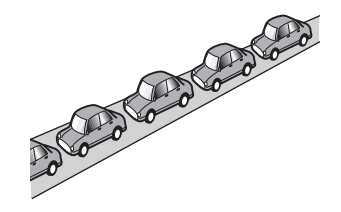

 Si vous empruntez la route après avoir roulé dans un grand parc de stationnement.

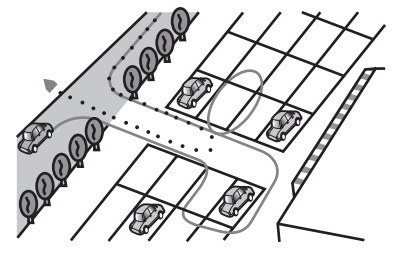

**.** Lorsque vous roulez dans un carrefour giratoire.

# Informations de réglage d'itinéraire

## Spécifications de recherche d'itinéaire

Vous système de navigation établit un itinéraire pour votre destination en appliquant certaines règles intégrées à vos données de carte. Cette section fournit des informations pratiques sur la façon d'établir un itinéraire.

## **AATTENTION**

Lorsqu'un itinéraire est calculé, l'itinéraire et ses instructions vocales sont réglés automatiquement. De plus, pour la réglementation routière du jour ou de l'heure, seules les informations sur la réglementation routière qui s'applique au moment du calcul d'itinéraire sont prises en considération. Il se peut que les rues à sens unique et les barrières de déviation ne soient pas prises en considération. Par exemple, si une rue est ouverte uniquement le matin et que vous arrivez plus tard, vous ne pourrez pas rouler sur l'itinéraire établi, car cela irait à l'encontre de la réglementation routière. Lorsque vous roulez, veuillez respecter la signalisation routière réelle. De plus, il se peut que le système ne connaisse pas toute la réglementation routière.

- L'itinéraire calculé est un exemple d'itinéraire vers votre destination établi par votre système de navigation en tenant compte du type de rues ou de la réglementation routière. Il ne s'agit pas nécessairement de l'itinéraire optimal. (Dans certains cas, il se peut que vous ne pouviez pas spécifier les rues que vous souhaitez emprunter. Si vous devez emprunter une certaine rue, spécifiez un point de cheminement sur cette rue.)
- Si la destination est trop distante, il peut arriver que l'itinéraire ne puisse être établi. (Si vous souhaitez établir un itinéraire de longue distance qui traverse plusieurs zones, spécifiez les points de cheminement le long de la route.)
- Lorsque les instructions vocales sont activées, les virages et intersections de l'autoroute sont annoncés. Toutefois, si vous franchissez une suite rapide d'intersections, de virages et autres points d'orientation, certains peuvent être annoncés en retard ou non annoncés.
- Il se peut que les instructions vous dirigent hors d'une autoroute puis vous y ramènent.
- Dans certains cas, l'itinéraire peut vous obliger à rouler en sens opposé de votre destination actuelle. Le cas échéant, les instructions vous demandent de faire demi-tour ; faites-le

prudemment, en respectant la réglementation routière en vigueur.

- Dans certains cas, un itinéraire peut commencer de l'autre côté d'une voie ferrée ou d'une rivière, par rapport à votre emplacement actuel. Le cas échéant, roulez un moment vers votre destination, puis lancez de nouveau le calcul d'itinéraire.
- **.** Lorsqu'il y a de congestion routière devant, il se peut qu'un itinéraire de détour ne soit pas suggéré s'il est préférable de rouler dans la congestion routière plutôt que de faire le détour.
- Dans certains cas, il se peut que le point de départ, les points de cheminement et le point de destination ne soient pas sur l'itinéraire en surbrillance.
- Le nombre de sorties de carrefour giratoire affiché sur l'écran peut être différent du nombre réel de routes.

## Surbrillance d'itinéraire

- Une fois établi, l'itinéraire est mis en surbrillance avec une couleur vive sur la carte.
- Il se peut que les environs immédiats de votre point de départ et de votre destination ne soient pas en surbrillance, ainsi que les zones dont la configuration routière est particulièrement complexe. Par conséquent, la route peut sembler coupée sur l'affichage, mais les instructions vocales continueront.

## Fonction de recalcul d'itinéraire automatique

- Si vous déviez de l'itinéraire établi, le système recalculera l'itinéraire à partir de ce point pour que vous gardiez le cap sur votre destination.
- Il se peut que cette fonction soit inopérante dans certaines conditions.

# Manipulation et entretien des disques

Certaines précautions élémentaires sont nécessaires lors de la manipulation des disques.

## Lecteur intégré et entretien

- Utilisez uniquement des disques classiques, parfaitement circulaires. N'utilisez pas d'autres formes de disques.
- N'utilisez pas de disques fissurés, ébréchés, gondolés ou autrement endommagés, car ils peuvent endommager le lecteur intégré.
- Utilisez des disques de 12 cm. N'utilisez pas de disques de 8 cm ou un adaptateur pour disques de 8 cm.
- Quand vous utilisez des disques dont la surface est imprimable, vérifiez les instructions et mises en garde sur les disques. Suivant le disque, l'insertion et l'éjection peuvent ne pas être possibles. L'utilisation de tels disques peut entraîner des dommages à l'équipement.
- Ne collez pas d'étiquettes, n'écrivez pas et n'appliquez pas de produits chimiques sur la surface des disques.
- Ne collez pas d'étiquettes en vente dans le commerce ou autres matériaux sur les disques.
- Pour nettoyer un disque, passez un linge doux du centre vers la périphérie.
- La condensation peut affecter temporairement le rendement du lecteur intégré.
- La lecture des disques peut ne pas être possible à cause des caractéristiques du disque, du format du disque, de l'application utilisée pour l'enregistrement, de l'environnement de lecture, des conditions de rangement, etc.
- Les secousses dues à la route peuvent interrompre la lecture du disque.
- Avant d'utiliser les disques, lisez les précautions d'emploi qui les accompagnent.

## Conditions ambiantes pour la lecture d'un disque

- À températures extrêmement élevées, un dispositif protège ce produit contre la surchauffe en l'éteignant automatiquement.
- En dépit du soin apporté à la conception de ce produit, de petites rayures, qui n'affectent pas le fonctionnement normal, peuvent apparaître à la surface du disque suite à une usure mécanique, en raison des conditions ambiantes d'utilisation ou de la manipulation du disque. Il ne s'agit pas d'un signe de dysfonctionnement de ce produit. Il s'agit d'une usure normale.

# Disques dont la lecture est possible

## DVD-Vidéo

CD

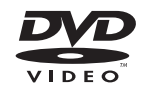

- p est une marque de commerce de DVD Format/Logo Licensing Corporation.
- La lecture des disques DVD-Audio n'est pas possible. Il se peut que ce lecteur DVD ne puisse pas lire tous les disques qui portent les marques ci-dessus.
- L'insertion et l'éjection fréquentes d'un DualDisc peut causer des rayures sur le disque.
- Un disque trop rayé peut causer des problèmes de lecture sur ce produit. Dans certains cas, un DualDisc peut se coincer dans la fente d'insertion de disque et ne plus s'éjecter. Pour éviter cela, il est recommandé de ne pas utiliser de DualDisc avec ce produit.
- Pour de plus amples informations sur les DualDiscs, veuillez contacter le fabricant.

# Dolby Digital

Ce produit effectue un mélange réducteur interne des signaux Dolby Digital et émet le son en stéréo.

p Fabriqué sous licence de Dolby Laboratories. Dolby et le symbole de double D sont des marques de commerce de Dolby Laboratories.

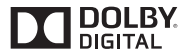

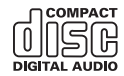

## Disques enregistrés en AVCHD

Cet appareil n'est pas compatible avec les disques enregistrés au format AVCHD (Advanced Video Codec High Definition). N'insérez pas de disques AVCHD. Sinon le disque risque d'être impossible à éjecter.

## Lecture de DualDisc

- Les DualDiscs possèdent une face CD pour enregistrer des fichiers audio et une face DVD pour enregistrer des fichiers vidéo.
- Ce produit peut faire la lecture de la face DVD. Il se peut toutefois qu'il ne puisse pas faire la lecture de la face CD, car la face CD des DualDiscs n'est pas physiquement compatible avec la norme CD générale.

# Informations détaillées sur les supports dont la lecture est possible

## Compatibilité

## Remarques générales sur la compatibilité des disques

- Certaines fonctions de ce produit peuvent ne pas être disponibles pour certains disques.
- La compatibilité n'est pas garantie avec tous les disques.
- La lecture des disques DVD-RAM n'est pas possible.
- La lecture des disques peut devenir impossible suite à l'exposition aux rayons directs du soleil ou à des températures élevées, ou suivant les conditions de rangement dans le véhicule.

## **Disques DVD-Vidéo**

 Les disques DVD-Vidéo dont le code de zone n'est pas compatible ne peuvent être lus sur ce lecteur DVD. Le code de zone du lecteur se trouve sur le boîtier de ce produit.

## **Disques DVD-R/DVD-RW/DVD-R SL (Simple couche)/ DVD-R DL (double couche)**

- La lecture des disques non finalisés qui ont été enregistrés au format Vidéo (mode vidéo) n'est pas possible.
- La lecture des disques qui ont été enregistrés au format Enregistrement Vidéo (mode VR) n'est pas possible.
- La lecture des disques DVD-R DL (double couche) qui ont été enregistrés avec Layer Jump n'est pas possible.
- Pour des informations détaillées sur le mode d'enregistrement, veuillez contacter le fabricant du support, de l'enregistreur ou du logiciel d'écriture.

## **Disques CD-R/CD-RW**

- La lecture des disques non finalisés n'est pas possible.<br>● Li peut être impossible de faire la lecture des disques C
- Il peut être impossible de faire la lecture des disques CD-R/ CD-RW enregistrés sur un enregistreur CD de musique ou un ordinateur à cause des caractéristiques du disque, de la présence de rayures ou de saletés sur le disque, ou de la présence de rayures, saletés ou condensation sur la lentille du lecteur intégré.
- La lecture des disques enregistrés sur un ordinateur peut être impossible, suivant l'appareil d'enregistrement, le logiciel d'écriture, leurs réglages et autres facteurs environnementaux.
- Veuillez enregistrer dans le bon format. (Pour plus de détails, veuillez contacter le fabricant du support, de l'enregistreur ou du logiciel d'écriture.)
- Il se peut que ce produit n'affiche pas les titres et autres informations de texte enregistrées sur un disque CD-R/ CD-RW (dans le cas de données audio (CD-DA)).
- Avant d'utiliser les disques CD-R/CD-RW, lisez les précautions d'utilisation qui les accompagnent.

## Remarques générales sur le support de mémoire USB

- Ne laissez pas le support de mémoire USB dans un emplacement à températures élevées.
- Suivant le type de support de mémoire USB utilisé, il se peut que ce produit ne reconnaisse pas le support de mémoire ou que ses fichiers ne soient pas lus correctement.
- Les informations de texte de certains fichiers audio et vidéo peuvent ne pas s'afficher correctement.
- Les extensions de fichier doivent être utilisées adéquatement.
- Il peut y avoir un léger retard lors du lancement de la lecture des fichiers sur un support de mémoire USB dont la hiérarchie des dossiers est complexe.
- Les opérations peuvent varier suivant le type de support de mémoire USB.
- La lecture de certains fichiers de musique sur support de mémoire USB peut être impossible à cause des

caractéristiques du fichier, du format de fichier, de l'application utilisée pour l'enregistrement, de l'environnement de lecture, des conditions de rangement, etc.

 La lecture des fichiers protégés par le droit d'auteur n'est pas possible.

### **Supports de mémoire USB**

- Pour plus de détails sur la compatibilité du support de mémoire USB avec ce produit, reportez-vous à la page 90, *Spécifications*.
- **Protocole** : bulk
- Il n'est pas possible de connecter un support de mémoire USB à ce produit avec un concentrateur USB.
- Les supports de mémoire USB partitionnés ne sont pas compatibles avec ce produit.
- Fixez fermement le support de mémoire USB lorsque vous conduisez. Évitez de laisser tomber le support de mémoire USB sur le plancher, où il risque de se coincer sous la pédale de frein ou de gaz.
- Il peut y avoir un léger retard lors du lancement de la lecture des fichiers audio codés avec des données d'image.
- Il se peut que certains supports de mémoire USB, lorsque connectés à ce produit, génèrent du bruit sur la radio.
- Ne connectez rien d'autre que le support de mémoire USB.
- Pour un support de mémoire USB qui ne fait que la lecture des fichiers de musique, l'ordre de lecture ou de recherche peut être différent sur ce produit et sur le support en question.

## Remarques générales sur les fichiers DivX

- Le fonctionnement adéquat n'est garanti que pour les fichiers DivX téléchargés depuis les sites partenaires DivX. Il se peut que les fichiers DivX non autorisés ne fonctionnent pas bien.
- Les fichiers de location DRM ne peuvent être utilisés qu'une fois la lecture commencée.
- Ce produit correspond à l'affichage d'un fichier DivX de 1 590 m inutes 43 secondes maximum. Les opérations de recherche au-delà de cette limite de temps sont interdites.
- **Pour faire la lecture d'un fichier DivX VOD, vous devez** fournir le code ID de ce produit au fournisseur DivX VOD. Au sujet du code ID, reportez-vous à la page 73, *Afficher le code d'enregistrement DivX VOD*.
- Pour plus de détails sur les versions vidéo DivX dont la lecture est possible sur ce produit, reportez-vous à la page 90, *Spécifications*.
- Pour plus de détails sur DivX, visitez le site suivant : http://www.divx.com/

### **Fichiers de sous-titres DivX**

- Vous pouvez utiliser des fichiers de sous-titres de format Srt, avec l'extension « .srt ».
- Un seul fichier de sous-titres par fichier DivX peut être utilisé. Il n'est pas possible d'associer plusieurs fichiers de sous-titres.
- Les fichiers de sous-titres dont le nom comporte la même chaîne de caractères que le fichier DivX avant l'extension sont associés au fichier DivX. La chaîne de caractères qui précède l'extension doit être identique. Toutefois, s'il n'y a qu'un seul fichier DivX et un seul fichier de sous-titres dans un dossier, les fichiers seront associés même si leurs noms sont différents.
- Le fichier de sous-titres doit être dans le même dossier que le fichier DivX.
- Jusqu'à 255 fichiers de sous-titres peuvent être utilisés. Tout fichier de sous-titres supplémentaire ne sera pas reconnu.
- Jusqu'à 64 caractères peuvent être utilisés pour le nom du fichier de sous-titres, extension comprise. Si plus de 64 caractères sont utilisés pour le nom de fichier, il se peut que le fichier de sous-titres ne soit pas reconnu.
- Le code de caractères du fichier de sous-titres doit être conforme à ISO-8859-1. L'utilisation de caractères autres que ceux d'ISO-8859-1 peut causer un affichage erroné des caractères.
- Il se peut que les sous-titres ne s'affichent pas bien si les caractères affichés du fichier de sous-titres comprennent un code de commande.
- Pour les équipements à haut débit de transfert, il se peut que les sous-titres et l'image vidéo ne soient pas parfaitement synchronisés.
- Si plusieurs sous-titres sont programmés pour être affichés dans un très court laps de temps, par exemple 0,1 seconde, il se peut que les sous-titres ne s'affichent pas au bon moment.

## Tableau de compatibilité des supports

## Généralités

- Suivant l'environnement de création du fichier ou le contenu du fichier, il se peut qu'il ne soit pas lu correctement.
- Suivant l'application utilisée pour coder les fichiers, il se peut que ce produit ne puisse pas lire les fichiers.
- Suivant l'application utilisée pour coder les fichiers WMA, il se peut que ce produit ne fonctionne pas correctement.
- Suivant la version de Windows Media™ utilisée pour coder les fichiers WMA, il se peut que les noms d'album et autres informations de texte ne s'affichent pas correctement.
- Il peut y avoir un léger retard lors du lancement de la lecture des fichiers audio codés avec des données d'image.
- **■** Ce produit n'est pas compatible avec le transfert de données en écriture de paquets.
- Ce produit peut reconnaître jusqu'à 32 caractères à partir du premier caractère, extension de fichier et nom de dossier compris. Suivant la zone d'affichage, le produit peut essayer de les afficher dans une taille de police réduite. Cependant, le nombre maximum de caractères pouvant être affichés dépend de la largeur de chaque caractère et de la zone d'affichage.
- **■** L'ordre de sélection des dossiers et autres opérations peuvent être affectés, suivant le logiciel de codage ou d'écriture.
- Quelle que soit la longueur de la section vide entre les morceaux d'un enregistrement original, les disques audio compressés sont lus avec une courte pause entre les morceaux.
- Temps de lecture maximum du fichier audio enregistré sur le disque : 60 heures
- **■** Temps de lecture maximum du fichier audio enregistré sur support de mémoire USB : 7,5 h eures (450 minutes)
- Ce produit attribue les numéros de dossier. L'utilisateur ne peut pas attribuer les numéros de dossier.

## **CD-R/-RW**

Système de fichier : ISO9660 niveau 1.ISO9660 niveau 2. Romeo, Joliet. UDF 1.02/1.50/2.00/2.01/2.50 Nombre maximum de dossiers : 700 Nombre maximum de fichiers : 999 Types de fichiers dont la lecture est possible : MP3, WMA, AAC, DivX, MPEG1, MPEG2, MPEG4

**DVD-R/-R SL/-R DL/ DVD-RW**

Système de fichier : ISO9660 niveau 1.ISO9660 niveau 2. Romeo, Joliet. UDF 1.02/1.50/2.00/2.01/2.50 Nombre maximum de dossiers : 700 Nombre maximum de fichiers : 3 500 Types de fichiers dont la lecture est possible : MP3, WMA, AAC, DivX, MPEG1, MPEG2, MPEG4

### **Support de mémoire USB**

Système de fichier : FAT16/FAT32/NTFS Nombre maximum de dossiers : 1 500 Nombre maximum de fichiers : 15 000 Types de fichiers dont la lecture est possible : MP3, WMA, AAC, WAV, FLAC, H.264, MPEG-2, MPEG-4, WMV, FLV, MKV, JPEG

## Compatibilité MP3

**■** La version 2.x de la balise ID3 a la priorité lorsque la version 1.x et la version 2.x sont présentes.

■ Ce produit n'est pas compatible avec ce qui suit : MP3i (MP3) interactif), mp3 PRO, liste de lecture m3u

### **CD-R/-RW, DVD-R/-R SL/-R DL/DVD-RW**

Extension de fichier : .mp3 Débit binaire : 8 kbps à 320 kbps (CBR), VBR Fréquence d'échantillonnage : 16 kHz à 48 kHz (32 kHz , 44,1 kHz) 48 kHz pour plus de relief) Balise ID3 : Balise ID3 version 1.0, 1.1, 2.2, 2.3

### **Support de mémoire USB**

Extension de fichier : .mp2, .mp3, .m2a, .mka Débit binaire : 8 kbps à 320 kbps (CBR), VBR Fréquence d'échantillonnage : 8 kHz à 48 kHz Balise ID3 : Balise ID3 version 1.0, 1.1, 2.2, 2.3, 2.4

## Compatibilité WMA

■ Ce produit n'est pas compatible avec ce qui suit : Windows Media™ Audio 9 Professional, Lossless, Voice

### **CD-R/-RW, DVD-R/-R SL/-R DL/DVD-RW**

Extension de fichier : wma Débit binaire : 5 kbps à 320 kbps (CBR), VBR Fréquence d'échantillonnage : 8 kHz à 48 kHz

### **Support de mémoire USB**

Extension de fichier : wma Débit binaire : 5 kbps à 320 kbps (CBR), VBR Fréquence d'échantillonnage : 8 kHz à 48 kHz

## Compatibilité WAV

- La fréquence d'échantillonnage indiquée sur l'afficheur peut être arrondie.
- La lecture des fichiers WAV sur CD-R/-RW, DVD-R/-RW/-R SL/-R DL n'est pas possible.

### **Support de mémoire USB**

Extension de fichier : .wav Format : PCM linéaire (LPCM) Fréquence d'échantillonnage : 16 kHz à 48 kHz Bits de quantification : 8 bits et 16 bits

## Compatibilité AAC

■ Ce produit fait la lecture des fichiers AAC codés par iTunes.

## **CD-R/-RW, DVD-R/-R SL/-R DL/DVD-RW**

Extension de fichier : .m4a Débit binaire : 8 kbps à 320 kbps (CBR) Fréquence d'échantillonnage : 8 kHz à 44,1 kHz

### **Support de mémoire USB**

Extension de fichier : .aac, .adts, .mka, .m4a Débit binaire : 8 kbps à 320 kbps (CBR) Fréquence d'échantillonnage : 8 kHz à 48 kHz

## Compatibilité FLAC

■ La lecture des fichiers FLAC sur CD-R/-RW, DVD-R/-RW/-R SL/-R DL n'est pas possible.

### **Support de mémoire USB**

Extension de fichier : .flac, .ogg Débit binaire de quantification : 8 bits, 16 bits, 24 bits Fréquence d'échantillonnage : 8 kHz à 48 kHz

## Compatibilité DivX

- Ce produit n'est pas compatible avec ce qui suit : Format DivX Ultra, fichiers DivX sans données vidéo, fichiers DivX codés avec le codec audio LPCM (PCM linéaire)
- Selon la composition des informations du fichier, comme le nombre de flux audio, il peut y avoir un léger retard au lancement de la lecture sur disques.
- Si un fichier contient plus de 4 Go, la lecture s'arrête avant la fin.
- Certaines opérations spéciales peuvent être interdites à cause de la composition des fichiers DivX.
- Il se peut que les fichiers à haut débit de transfert ne soient pas lus correctement. Le débit de transfert standard est de 4 Mbps pour les CD et de 10,08 Mbps pour les DVD.
- La lecture des fichiers DivX sur support de mémoire USB n'est pas possible.

## **CD-R/-RW, DVD-R/-R SL/-R DL/DVD-RW**

Extension de fichier : .avi/.divx

Profil (version DivX) : Home Theater Ver. 3.11/Ver. 4.x/Ver. 5.x/ Ver. 6.x

Codec audio compatible : MP3, Dolby Digital Débit binaire (MP3) : 8 kbps à 320 kbps (CBR), VBR Fréquence d'échantillonnage (MP3) : 16 kHz à 48 kHz (32 kHz , 44,1 kHz, 48 kHz pour plus de relief) Taille d'image maximale : 720 pixels  $\times$  576 pixels

Taille de fichier maximale : 4 Go

## Compatibilité des fichiers audio et vidéo (USB)

■ La lecture des fichiers peut être impossible, suivant le débit binaire.

**.avi**

Codec vidéo compatible : MPEG-4/H.264/H.263/Xvid Codec audio compatible : PCM linéaire (LPCM)/MP3/AAC Résolution maximale : 720 pixels × 480 pixels Fréquence d'image maximale : 30 images par seconde Taille de fichier maximale : 4 Go Temps de lecture maximum : 150 minutes

#### **.mp4**

Codec vidéo compatible : MPEG-4/H.264/H.263

Codec audio compatible : MP3/AAC Résolution maximale : 720 pixels × 480 pixels Fréquence d'image maximale : 30 images par seconde Taille de fichier maximale : 4 Go Temps de lecture maximum : 150 minutes

## **.3gp**

Codec vidéo compatible : MPEG-4/H.264/H.263 Codec audio compatible : AAC Résolution maximale : 720 pixels  $\times$  480 pixels Fréquence d'image maximale : 30 images par seconde Taille de fichier maximale : 4 Go Temps de lecture maximum : 150 minutes

### **.mkv**

Codec audio compatible : MPEG-4/H.264/VC-1/Xvid Codec audio compatible : MP3/AAC/Vorbis Résolution maximale : 720 pixels  $\times$  480 pixels Fréquence d'image maximale : 30 images par seconde Taille de fichier maximale : 4 Go Temps de lecture maximum : 150 minutes

#### **.mov**

Codec vidéo compatible : MPEG-4/H.264/H.263 Codec audio compatible : MP3/AAC Résolution maximale : 720 pixels  $\times$  480 pixels Fréquence d'image maximale : 30 images par seconde Taille de fichier maximale : 4 Go Temps de lecture maximum : 150 minutes

### **.f4v**

Codec vidéo compatible : H.264/H.263 Codec audio compatible : MP3/AAC Résolution maximale : 720 pixels  $\times$  480 pixels Fréquence d'image maximale : 30 images par seconde Taille de fichier maximale : 4 Go Temps de lecture maximum : 150 minutes

### **.wmv**

Codec vidéo compatible : WMV/VC-1 Codec audio compatible : WMA Résolution maximale : 720 pixels × 480 pixels Fréquence d'image maximale : 30 images par seconde Taille de fichier maximale : 4 Go Temps de lecture maximum : 150 minutes

### **.asf**

Codec vidéo compatible : WMV/VC-1 Codec audio compatible : WMA Résolution maximale : 720 pixels  $\times$  480 pixels Fréquence d'image maximale : 30 images par seconde Taille de fichier maximale : 4 Go Temps de lecture maximum : 150 minutes

## **.flv**

Codec vidéo compatible : H.264 Codec audio compatible : MP3/AAC Résolution maximale : 720 pixels × 480 pixels Fréquence d'image maximale : 30 images par seconde Taille de fichier maximale : 4 Go Temps de lecture maximum : 150 minutes

## **.vob**

Codec vidéo compatible : H.264/MPEG-2 Codec audio compatible : PCM linéaire (LPCM)/MP3/AAC Résolution maximale : 720 pixels × 480 pixels Fréquence d'image maximale : 30 images par seconde Taille de fichier maximale : 4 Go Temps de lecture maximum : 150 minutes

# Bluetooth

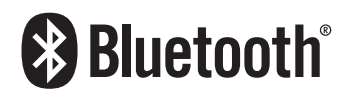

La marque de mot et les logos *Bluetooth*® sont des marques déposées appartenant à Bluetooth SIG, Inc. et toute utilisation de ces marques par PIONEER CORPORATION est faite sous licence. Les autres marques de commerce ou noms commerciaux sont la propriété de leur propriétaire respectif.

# Radio satellite SiriusXM®

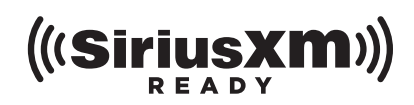

Sirius, XM et toutes les marques et logos sont les marques de commerce de SiriusXM Radio, Inc. Tous droits réservés.

# WMA/WMV

Windows Media et le logo Windows sont des marques commerciales ou des marques déposées de Microsoft Corporation aux États-Unis et/ou dans d'autres pays.

p Ce produit comprend une technologie détenue par Microsoft Corporation qui ne peut être utilisée ou distribuée sans licence de Microsoft Licensing, Inc.

# **FLAC**

## Copyright © 2000-2009 Josh Coalson

Copyright © 2011-2013 Xiph.Org Foundation La redistribution et l'utilisation sous forme de source ou sous forme binaire, avec ou sans modification, sont autorisées si les conditions suivantes sont respectées :

- Les redistributions du code source doivent conserver l'avis de droits d'auteur ci-dessus, cette liste de conditions et la clause de non-responsabilité suivante.
- Les redistributions sous forme binaire doivent reproduire l'avis de droits d'auteur ci-dessus, cette liste de conditions et la clause de non-responsabilité suivante dans la documentation et/ou les autres éléments fournis avec la distribution.
- Ni le nom de la Fondation Xiph.org ni les noms de ses contributeurs ne peuvent être utilisés pour soutenir ou promouvoir des produits dérivés de ce logiciel sans autorisation écrite spécifique préalable.

CE LOGICIEL EST FOURNI « TEL QUEL » PAR LES DÉTENTEURS DE DROITS D'AUTEUR ET LES CONTRIBUTEURS, ET TOUTE GARANTIE EXPRESSE OU IMPLICITE, COMPRENANT MAIS SANS S'Y LIMITER, LES GARANTIES IMPLICITES DE VALEUR MARCHANDE ET D'ADÉQUATION À UN USAGE SPÉCIFIQUE EST REJETÉE. EN AUCUN CAS LA FONDATION ET LES CONTRIBUTEURS NE SAURAIENT ÊTRE TENUS RESPONSABLES POUR TOUT DOMMAGE DIRECT, INDIRECT, ACCESSOIRE, SPÉCIAL, EXEMPLAIRE OU CONSÉCUTIF (COMPRENANT, MAIS SANS S'Y LIMITER, L'ACQUISITION DE BIENS OU SERVICES DE SUBSTITUTION; LA PERTE D'USAGE, DE DONNÉES OU DE PROFITS; OU L'INTERRUPTION DE L'ACTIVITÉ COMMERCIALE) QUELLE QU'EN SOIT LA CAUSE ET QUELLE QUE SOIT LA THÉORIE DE RESPONSABILITÉ, CONTRACTUELLE, STRICTE OU DÉLICTUELLE (COMPRENANT LA NÉGLIGENCE OU AUTRE) RÉSULTANT D'UNE MANIÈRE OU D'UNE AUTRE DE L'UTILISATION DE CE LOGICIEL, MÊME S'ILS ONT ÉTÉ INFORMÉS DE LA POSSIBILITÉ D'UN TEL DOMMAGE.

# **DivX**

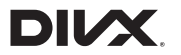

Les appareils DivX Certified® ont été testés pour leur lecture vidéo DivX® (.divx, .avi) de haute qualité. Quand vous voyez le logo DivX, vous savez que vous bénéficiez de la liberté de lire vos films DivX préférés.

DivX®, DivX Certified® et les logos correspondants sont des marques de commerce de DivX, LLC et sont utilisées sous licence.

Cet appareil DivX Certified® a subi avec succès des tests rigoureux pour garantir qu'il lit les vidéos DivX®.

Pour lire des films DivX achetés, commencez par enregistrer votre appareil sur vod.divx.com. Vous pouvez trouver votre code d'enregistrement dans la section DivX VOD du menu de configuration de l'appareil.

 Reportez-vous à la page 73, *Afficher le code d'enregistrement DivX VOD*

# AAC

AAC est l'acronyme de Advanced Audio Coding et désigne la norme de technologie de compression audio utilisée avec MPEG-2 et MPEG-4. Plusieurs applications peuvent être utilisées pour coder les fichiers AAC, mais les formats et extensions de fichiers diffèrent suivant l'application utilisée pour coder. Cet appareil fait la lecture des fichiers AAC codés par iTunes.

# Google, Google Play, Android™

Android et Google Play sont des marques commerciales de Google Inc.

## MIXTRAX

MIXTRAX est une marque commerciale de PIONEER CORPORATION.

# Informations détaillées sur les appareils iPod connectés

 Pioneer décline toute responsabilité pour la perte de données d'un iPod, même si ces données sont perdues pendant l'utilisation de ce produit. Veuillez faire régulièrement une copie de sauvegarde des données de votre iPod.

- Ne laissez pas l'iPod sous les rayons directs du soleil pour une période prolongée. L'exposition prolongée aux rayons directs du soleil peut causer un dysfonctionnement de l'iPod à cause de la surchauffe.
- Ne laissez pas l'iPod dans un emplacement à températures élevées.
- Fixez fermement l'iPod lorsque vous conduisez. Évitez de laisser tomber l'iPod sur le plancher, où il risque de se coincer sous la pédale de frein ou de gaz.
	- Pour plus de détails, reportez-vous au mode d'emploi de l'iPod.

## iPhone, iPod et Lightning®

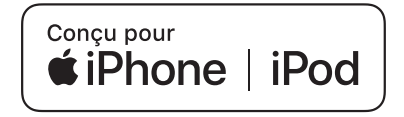

L'utilisation du badge Conçu pour Apple signifie qu'un accessoire a été conçu pour être connecté spécifiquement à un ou plusieurs produit(s) Apple identifié(s) dans le badge, et qu'il a été certifié par le développeur comme étant conforme aux normes de performance d'Apple.

Apple n'est pas responsable du fonctionnement de cet appareil, ni de sa conformité aux normes sécuritaires et réglementaires. Veuillez noter que l'utilisation de cet accessoire avec un produit Apple peut affecter la qualité de la communication sans fil. iPhone, iPod, iPod nano, iPod touch et Lightning sont des marques de commerce d'Apple Inc. déposées aux États-Unis et dans d'autres pays.

## App Store

App Store est une marque de service d'Apple Inc.

## iOS

iOS est une marque commerciale dont les droits afférents sont détenus par Cisco aux États-Unis et dans d'autres pays.

## iTunes

iTunes est une marque commerciale d'Apple Inc., enregistrées aux États-Unis et dans d'autres pays.

## Apple Music

Apple Music est une marque de commerce d'Apple Inc. déposée aux États-Unis et dans d'autres pays.

## Apple CarPlay

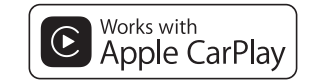

Apple CarPlay est une marque commerciale d'Apple Inc. L'utilisation du badge Works with Apple signifie qu'un accessoire a été conçu pour fonctionner spécifiquement avec la technologie identifiée dans le badge et qu'il a été certifié par le développeur comme étant conforme aux normes de performance d'Apple.

## Siri

Fonctionne avec Siri par le microphone.

# Utiliser le contenu connecté pour application

## **Important**

Exigences pour l'accès aux services de contenu connecté pour application au moyen de ce produit :

- Dernière version des applications de contenu connecté pour le téléphone intelligent, disponible auprès du fournisseur de service et téléchargée sur votre téléphone intelligent.
- Un compte actif chez le fournisseur de service de contenu.
- Forfait de données de téléphone intelligent. Remarque : si le forfait de données de votre téléphone intelligent ne comprend pas l'utilisation de données illimitées, des frais additionnels de votre fournisseur peuvent s'appliquer à l'accès au contenu connecté pour applications via les réseaux 3G, EDGE et/ou LTE (4G).
- Connexion à l'Internet via un réseau 3G, EDGE, LTE (4G) ou Wi-Fi.
- Un câble adaptateur Pioneer en option pour connecter votre iPhone à ce produit.

## **Limitations :**

- L'accès au contenu connecté pour applications dépendra de la disponibilité de la couverture du réseau cellulaire et/ou Wi-Fi pour la connexion du téléphone intelligent à l'Internet.
- La disponibilité du service peut être limitée géographiquement à la région. Pour de plus amples informations, consultez le fournisseur du service de contenu connecté.
- La capacité de ce produit d'accéder au contenu connecté peut être modifiée sans préavis et peut être affectée par l'une ou l'autre des situations suivantes : problèmes de compatibilité avec les futures versions du micrologiciel du téléphone intelligent, problème de compatibilité avec les futures versions des applications de contenu connecté pour téléphone intelligent, modifications ou interruption des applications de contenu connecté ou du service par son fournisseur.
- Pioneer décline toute responsabilité pour tout problème dû à un contenu d'application incorrect ou imparfait.
- La responsabilité quant au contenu et aux fonctionnalités des applications prises en charge revient aux fournisseurs d'application.
- Dans **AppRadio Mode** et **Apple CarPlay**, le produit limite les fonctionnalités pendant la conduite et les fonctions disponibles sont déterminées par les fournisseurs d'application.
- La disponibilité des fonctions **AppRadio Mode** et **Apple CarPlay** est déterminée par le fournisseur de l'application, et non par Pioneer.
- **AppRadio Mode** et **Apple CarPlay** permettent d'accéder aux applications autres que celles énumérées (sujettes à limitation pendant la conduite), mais ce sont les fournisseurs d'application qui déterminent dans quelle mesure un contenu donné peut être utilisé.

# Pandora®

Pandora, le logo Pandora et Pandora trade dress sont des marques de commerce, déposées ou non, de Pandora Media, Inc. Utilisation soumise à autorisation.

Pandora est disponible uniquement dans certains pays. Visitez http://www.pandora.com/legal pour de plus amples informations.

## MHL

MHL, le logo MHL, et Mobile High-Definition Link sont des marques commerciales ou des marques déposées de MHL, LLC aux États-Unis et dans d'autres pays.

# IVONA Text-to-Speech

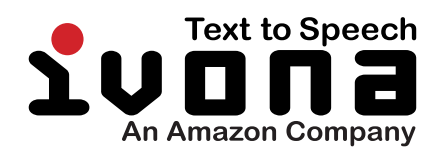

## Avis concernant le visionnement vidéo

Gardez à l'esprit que l'utilisation de ce système à des fins commerciales ou de présentation publique peut constituer une violation des droits d'auteur, tels que protégés par la loi sur le droit d'auteur.

# Avis concernant le visionnement des DVD-Vidéo

Cet appareil intègre une technologie de protection contre la copie protégée par des brevets américains et autres droits de propriété intellectuelle détenus par Rovi Corporation. La rétro-ingénierie et le démontage sont interdits.

# Avis sur l'utilisation des fichiers MP3

L'acquisition de ce produit octroie uniquement une licence pour une utilisation privée et non commerciale de ce produit. Elle n'octroie en aucun cas une licence ou un droit d'utilisation pour toute diffusion en temps réel (terrestre, par satellite, câble et/ou n'importe quel autre média) commerciale (c'est-à-dire générant des revenus), diffusion/transmission via Internet, intranets et/ ou autres réseaux ou via d'autres systèmes de distribution de contenu électronique, tels que des applications de lecture audio ou audio sur demande. Une licence indépendante est requise pour de telles utilisations. Pour plus de détails, visitez http://www.mp3licensing.com.

# Avis sur les licences de logiciels ouverts

Pour plus de détails sur les licences de logiciels ouverts pour les fonctions dont ce produit est doté, veuillez visiter http://www.oss-pioneer.com/car/multimedia/

## Couverture de la carte

Pour plus de détails sur la couverture de la carte de ce produit, reportez-vous aux informations disponibles sur notre site Web.

# Utiliser correctement l'écran **ACL**

## Manipuler l'écran ACL

- Lorsque l'écran ACL est exposé aux rayons directs du soleil pour une période prolongée, il devient très chaud et peut subir des dommages. Lorsque vous n'utilisez pas ce produit, évitez le plus possible de l'exposer aux rayons directs du soleil.
- L'écran ACL doit être utilisé dans la plage de température indiquée la page 90, *Spécifications*.
- N'utilisez pas l'écran ACL à des températures supérieures ou inférieures à la plage de température de fonctionnement, car l'écran ACL risque de ne pas fonctionner normalement et de subir des dommages.
- L'écran ACL est exposé afin d'accroître sa visibilité à l'intérieur du véhicule. Veuillez ne pas appuyer fortement dessus, car cela peut l'endommager.
- N'appuyez pas trop fort sur l'écran ACL, car cela peut le rayer.
- Ne touchez jamais l'écran ACL avec autre chose que le doigt lorsque vous utilisez les fonctions du panneau tactile. L'écran ACL se raye facilement.

## Écran d'affichage à cristaux liquides (ACL)

 Si l'écran ACL se trouve près de l'évent d'un climatiseur, assurez-vous que l'évent du climatiseur ne souffle pas l'air dessus. La chaleur de la chaufferette peut casser l'écran

ACL, et l'air froid du climatiseur peut causer de l'humidité à l'intérieur de ce produit, ce qui peut causer des dommages.

- De petits points noirs ou blancs (points lumineux) peuvent apparaître sur l'écran ACL. Ils sont dus aux caractéristiques de l'écran ACL et n'indiquent aucun dysfonctionnement.
- L'écran ACL sera difficile à voir s'il est exposé aux rayons directs du soleil.
- Lorsque vous utilisez un téléphone cellulaire, gardez son antenne à l'écart de l'écran ACL pour éviter le brouillage de l'image vidéo sous forme de perturbations telles que points, bandes colorées, etc.

## Faire l'entretien de l'écran ACL

- Lorsque vous dépoussiérez ou nettoyez l'écran ACL, éteignez d'abord ce produit puis essuyez l'écran avec un linge sec et doux.
- Évitez de rayer la surface de l'écran ACL en l'essuyant. N'utilisez pas de nettoyants chimiques forts ou abrasifs.

## Rétroéclairage DEL (diode électroluminescente)

Une diode électroluminescente est utilisée à l'intérieur de l'afficheur pour illuminer l'écran ACL.

- À basses températures, l'utilisation du rétroéclairage DEL peut accroître le retard d'image et dégrader la qualité d'image, en raison des caractéristiques de l'écran ACL. La qualité d'image s'améliorera avec la hausse de la température.
- La durée de service du rétroéclairage DEL est de plus de 10 000 heures. Elle peut toutefois être moindre dans le cas d'une utilisation à températures élevées.
- Si le rétroéclairage DEL atteint la fin de sa durée de service. l'écran deviendra pâle et l'image ne sera plus visible. Le cas échéant, veuillez consulter votre détaillant ou le centre de service après-vente Pioneer agréé le plus près.

# Spécifications

## Généralités

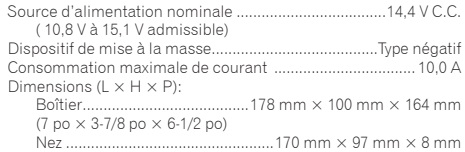

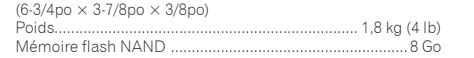

## **Navigation**

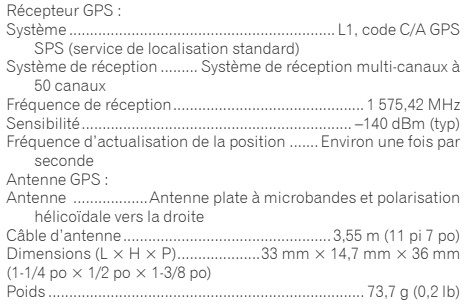

# Afficheur

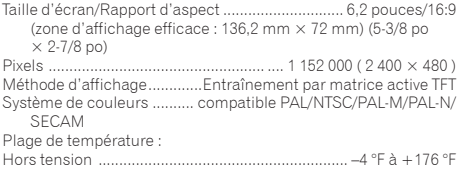

## Audio

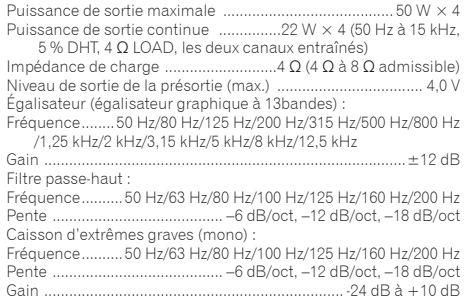

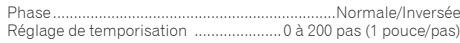

## Lecteur DVD

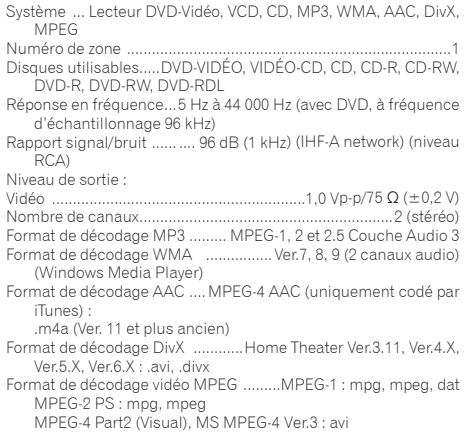

## USB

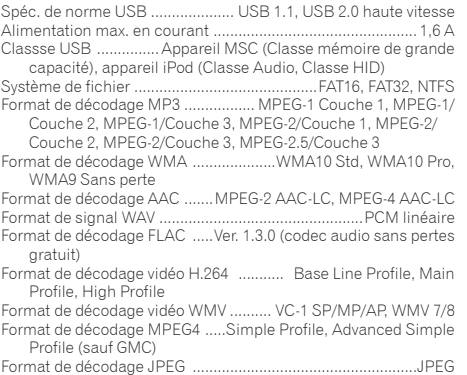

## Bluetooth

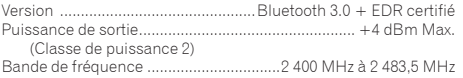

## Syntoniseur FM

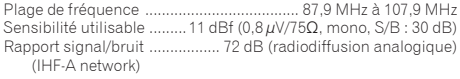

## Syntoniseur AM

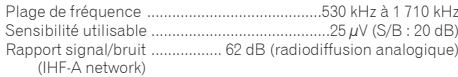

## Spécifications CEA2006

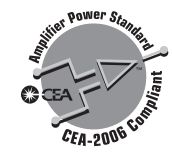

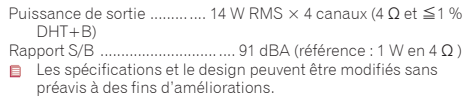

Enregistrez votre produit sur

# http://www.pioneerelectronics.com

au Canada http://www.pioneerelectronics.ca

Vous pouvez mettre à jour régulièrement votre système de navigation pour rester à jour avec les plus récentes données de navigation. Pour plus de détails, visitez :

# **http://pioneer.naviextras.com**

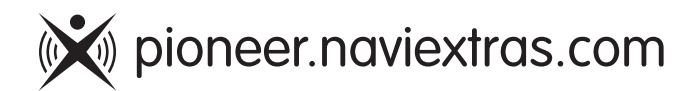

## PIONEER CORPORATION

28-8. Honkomagome 2-chome. Bunkvo-ku. Tokyo 113-0021, Japan

## PIONEER ELECTRONICS (USA) INC.

P.O. Box 1540, Long Beach, California 90801-1540, U.S.A. TEL: (800) 421-1404

## PIONEER EUROPE NV

Haven 1087, Keetberglaan 1, B-9120 Melsele, Belgium/Belgique TEL: (0) 3/570.05.11

## PIONEER ELECTRONICS ASIACENTRE PTE. LTD.

2 Jalan Kilang Barat, #07-01, Singapore 159346 TEL: 65-6378-7888

## PIONEER ELECTRONICS AUSTRALIA PTY. LTD.

5 Arco Lane, Heatherton, Victoria, 3202 Australia TEL: (03) 9586-6300

## PIONEER ELECTRONICS DE MÉXICO S.A. DE C.V.

Blvd. Manuel Ávila Camacho 138, 10 piso Col. Lomas de Chapultepec. México. D.F. 11000 Tel: 52-55-9178-4270, Fax: 52-55-5202-3714

## 先鋒股份有限公司

台北市內湖區瑞光路407號8樓 電話: 886-(0)2-2657-3588

先鋒雷子 (香港) 有限公司 香港九龍長沙灣道909號5樓 雷話: 852-2848-6488